# Microsoft® 2010 Office 2010

# DUMIES

# Learn to:

- Use Word, Excel®, PowerPoint®, Outlook®, and Access®
- Create great documents and slide show presentations
- Edit spreadsheets, create formulas, and analyze data
- Configure e-mail settings, manage your calendar, and design Access databases

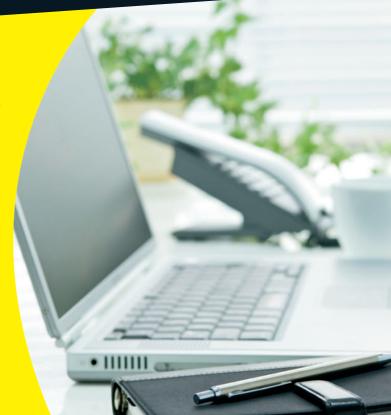

Wallace Wang

Author of Office 2007 For Dummies

## 

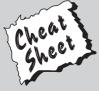

#### Start with **FREE** Cheat Sheets

Cheat Sheets include

- Checklists
- Charts
- Common Instructions
- And Other Good Stuff!

To access the Cheat Sheet created specifically for this book, go to www.dummies.com/cheatsheet/office2010

#### Get Smart at Dummies.com

Dummies.com makes your life easier with 1,000s of answers on everything from removing wallpaper to using the latest version of Windows.

Check out our

- Videos
- Illustrated Articles

our Dummies.com sweepstakes.\*

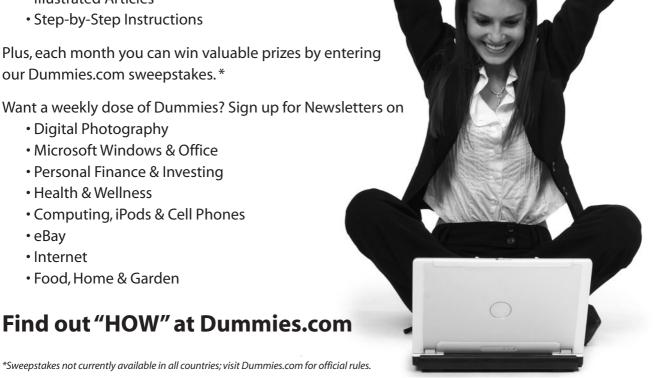

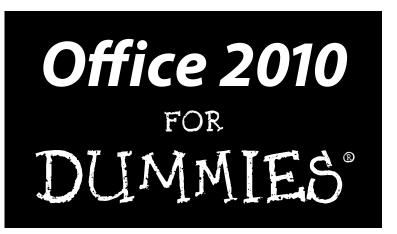

by Wallace Wang

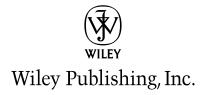

#### Office 2010 For Dummies®

Published by Wiley Publishing, Inc. 111 River Street Hoboken, NJ 07030-5774

www.wiley.com

Copyright © 2010 by Wiley Publishing, Inc., Indianapolis, Indiana

Published by Wiley Publishing, Inc., Indianapolis, Indiana

Published simultaneously in Canada

No part of this publication may be reproduced, stored in a retrieval system or transmitted in any form or by any means, electronic, mechanical, photocopying, recording, scanning or otherwise, except as permitted under Sections 107 or 108 of the 1976 United States Copyright Act, without either the prior written permission of the Publisher, or authorization through payment of the appropriate per-copy fee to the Copyright Clearance Center, 222 Rosewood Drive, Danvers, MA 01923, (978) 750-8400, fax (978) 646-8600. Requests to the Publisher for permission should be addressed to the Permissions Department, John Wiley & Sons, Inc., 111 River Street, Hoboken, NJ 07030, (201) 748-6011, fax (201) 748-6008, or online at http://www.wiley.com/go/permissions.

**Trademarks:** Wiley, the Wiley Publishing logo, For Dummies, the Dummies Man logo, A Reference for the Rest of Us!, The Dummies Way, Dummies Daily, The Fun and Easy Way, Dummies.com, Making Everything Easier, and related trade dress are trademarks or registered trademarks of John Wiley & Sons, Inc. and/ or its affiliates in the United States and other countries, and may not be used without written permission. Microsoft is a registered trademark of Microsoft Corporation. All other trademarks are the property of their respective owners. Wiley Publishing, Inc., is not associated with any product or vendor mentioned in this book.

LIMIT OF LIABILITY/DISCLAIMER OF WARRANTY: THE PUBLISHER AND THE AUTHOR MAKE NO REPRESENTATIONS OR WARRANTIES WITH RESPECT TO THE ACCURACY OR COMPLETENESS OF THE CONTENTS OF THIS WORK AND SPECIFICALLY DISCLAIM ALL WARRANTIES, INCLUDING WITH-OUT LIMITATION WARRANTIES OF FITNESS FOR A PARTICULAR PURPOSE. NO WARRANTY MAY BE CREATED OR EXTENDED BY SALES OR PROMOTIONAL MATERIALS. THE ADVICE AND STRATEGIES CONTAINED HEREIN MAY NOT BE SUITABLE FOR EVERY SITUATION. THIS WORK IS SOLD WITH THE UNDERSTANDING THAT THE PUBLISHER IS NOT ENGAGED IN RENDERING LEGAL, ACCOUNTING, OR OTHER PROFESSIONAL SERVICES. IF PROFESSIONAL ASSISTANCE IS REQUIRED, THE SERVICES OF A COMPETENT PROFESSIONAL PERSON SHOULD BE SOUGHT. NEITHER THE PUBLISHER NOR THE AUTHOR SHALL BE LIABLE FOR DAMAGES ARISING HEREFROM. THE FACT THAT AN ORGANIZATION OR WEBSITE IS REFERRED TO IN THIS WORK AS A CITATION AND/OR A POTENTIAL SOURCE OF FURTHER INFORMATION DOES NOT MEAN THAT THE AUTHOR OR THE PUBLISHER ENDORSES THE INFORMATION THE ORGANIZATION OR WEBSITE MAY PROVIDE OR RECOMMENDATIONS IT MAY MAKE. FURTHER, READERS SHOULD BE AWARE THAT INTERNET WEBSITES LISTED IN THIS WORK MAY HAVE CHANGED OR DISAPPEARED BETWEEN WHEN THIS WORK WAS WRITTEN AND WHEN IT IS READ.

For general information on our other products and services, please contact our Customer Care Department within the U.S. at 877-762-2974, outside the U.S. at 317-572-3993, or fax 317-572-4002.

For technical support, please visit www.wiley.com/techsupport.

Wiley also publishes its books in a variety of electronic formats. Some content that appears in print may not be available in electronic books.

Library of Congress Control Number: 2010923560

ISBN: 978-0-470-48998-7

Manufactured in the United States of America

10 9 8 7 6 5 4 3 2 1

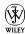

# About the Author

In case you're reading this biography, wondering who wrote this book, the answer is simple. I did.

If that simple statement doesn't satisfy your curiosity, you might like to know that I've written several dozen computer books, most of which are out of print (unless someone still wants a book teaching them about the joys of Turbo Pascal programming or how to write macros in WordPerfect 5.0 for DOS).

Besides writing books on obsolete computer topics, I've also written books about the Macintosh, computer hackers, real estate investing, stock market day trading, computer programming, the iPhone, the iPad, and breaking into acting. I enjoy writing about different topics just to keep myself amused and learn something new each time. Otherwise if I let my mind stagnate, I might wind up believing what left and right wing extremists try to tell me.

## Dedication

This book is dedicated to all those happy Microsoft Office users who suddenly find themselves trying to figure out Microsoft's latest incarnation without losing their mind and going completely crazy in the process. If you find Microsoft Office 2010 confusing, relax. It's not your fault, it's Microsoft's fault for piling on features and then burying once-familiar commands behind a new user interface that's designed to be easier to use, but which often just winds up being harder to use.

Remember, you're not alone in your suffering trying to master Microsoft Office, and with the help of this book, you can learn what you need to know and start doing something productive right away. For putting up with all of Microsoft's quirks and nuisances, this book is dedicated to every Microsoft Office user in the world.

# Author's Acknowledgments

This book could never have been written without Bill Gladstone and Margot Hutchison at Waterside Productions. Of course, if they weren't my agents, they would have just gotten someone else to write this book and that person's name would be plastered across the cover.

A big round of thanks must also go to the whole, happy crew at Wiley Publishing for turning this project into reality: Bob Woerner, Pat O'Brien, Debbye Butler, and Vince McCune for editing, revising, and correcting what I wrote so I don't wind up looking as poorly educated as many of our recent American politicians.

I also want to acknowledge all the stand-up comedians I've met, who have made those horrible crowds at comedy clubs more bearable: Darrell Joyce (http://darrelljoyce.com), Leo "the Man, the Myth, the Legend" Fontaine, Chris Clobber, Bob Zany (www.bobzany.com), Russ Rivas (http://russrivas.com), Doug James, Don Learned, Dante, and Dobie "The Uranus King" Maxwell. Another round of thanks goes to Steve Schirripa (who appeared in HBO's hit show *The Sopranos*) for giving me my break in performing at the Riviera Hotel and Casino in Las Vegas, one of the few old-time casinos left that the demolition crews still haven't imploded (yet).

Finally, I'd like to acknowledge Cassandra (my wife), Jordan (my son), and Bo and Nuit (my cats) for putting up with my long hours sitting in front of my Windows 7 laptop, goofing around with the latest version of Microsoft Office 2010.

#### Publisher's Acknowledgments

We're proud of this book; please send us your comments at http://dummies.custhelp.com. For other comments, please contact our Customer Care Department within the U.S. at 877-762-2974, outside the U.S. at 317-572-3993, or fax 317-572-4002.

Some of the people who helped bring this book to market include the following:

Acquisitions, Editorial, and Media

Development

Project Editor: Pat O'Brien

Acquisitions Editor: Bob Woerner

Copy Editor: Debbye Butler

**Technical Editor:** Vince McCune **Editorial Manager:** Kevin Kirschner

Media Development Project Manager:

Laura Moss-Hollister

Media Development Assistant Project

Manager: Jenny Swisher

**Media Development Associate Producers:** 

Josh Frank, Marilyn Hummel, Douglas Kuhn, Shawn Patrick **Editorial Assistant:** Amanda Graham

Sr. Editorial Assistant: Cherie Case

**Cartoons:** Rich Tennant (www.the5thwave.com)

**Composition Services** 

**Project Coordinator:** Katherine Crocker **Layout and Graphics:** Ashley Chamberlain, Joyce Haughey, Christine Williams

**Proofreader:** C.M. Jones **Indexer:** Sherry Massey

#### **Publishing and Editorial for Technology Dummies**

Richard Swadley, Vice President and Executive Group Publisher

Andy Cummings, Vice President and Publisher

Mary Bednarek, Executive Acquisitions Director

Mary C. Corder, Editorial Director

**Publishing for Consumer Dummies** 

Diane Graves Steele, Vice President and Publisher

**Composition Services** 

Debbie Stailey, Director of Composition Services

# **Contents at a Glance**

| Introduction                                                         | 1   |
|----------------------------------------------------------------------|-----|
| Part 1: Getting to Know Microsoft Office 2010                        | 7   |
| Chapter 1: Introducing Microsoft Office 2010                         |     |
| Chapter 2: Selecting and Editing Data                                |     |
| Chapter 3: Modifying Pictures                                        | 49  |
| Chapter 4: Getting Help from Office 2010                             | 57  |
| Part 11: Working with Word                                           | 65  |
| Chapter 5: Typing Text in Word                                       | 67  |
| Chapter 6: Formatting Text                                           | 89  |
| Chapter 7: Designing Your Pages                                      | 109 |
| Part III: Playing the Numbers with Excel                             | 137 |
| Chapter 8: The Basics of Spreadsheets: Numbers, Labels, and Formulas |     |
| Chapter 9: Playing with Formulas                                     | 171 |
| Chapter 10: Charting and Analyzing Data                              | 199 |
| Part IV: Making Presentations with PowerPoint                        | 227 |
| Chapter 11: Creating a PowerPoint Presentation                       |     |
| Chapter 12: Adding Color and Pictures to a Presentation              |     |
| Chapter 13: Showing Off a Presentation                               | 269 |
| Part V: Getting Organized with Outlook                               | 289 |
| Chapter 14: Managing E-Mail with Outlook                             |     |
| Chapter 15: Calendars, Contacts, and Tasks                           | 305 |
| Part VI: Storing Stuff in Access                                     | 317 |
| Chapter 16: Using a Database                                         |     |
| Chapter 17: Searching, Sorting, and Querying a Database              |     |
| Chapter 18: Creating a Database Report                               | 355 |

| Part VII: The Part of Tens                                    | 369 |
|---------------------------------------------------------------|-----|
| Chapter 19: Ten Tips for Using Office 2010                    | 371 |
| Chapter 20: Ten Keystroke Shortcuts                           | 383 |
| Chapter 21: Almost Ten Ways to Make Office 2010 Easier to Use | 389 |
| Index                                                         | 395 |

# **Table of Contents**

| Introduction                                                                                                    | 1   |
|----------------------------------------------------------------------------------------------------|-----|
| Who Should Buy This Book                                                                                                    | 1   |
| How This Book Is Organized                                                                                                    | 9   |
| Part I: Getting to Know Microsoft Office 2010                                                                                                    |     |
| Part II: Working with Word                                                                                                    | 2   |
| Part III: Playing the Numbers with Excel                                                                                                    |     |
| Part IV: Making Presentations with PowerPoint                                                                                                    |     |
| Part V: Getting Organized with Outlook                                                                                                    | 3   |
| Part VI: Storing Stuff in Access                                                                                                    | 3   |
| Part VII: The Part of Tens                                                                                                    |     |
| How to Use This Book                                                                                                    |     |
| Conventions                                                                                                    |     |
| Icons Used in This Book                                                                                                    |     |
| Getting Started                                                                                                    |     |
| Part 1: Getting to Know Microsoft Office 201                                                                                                    | 0 7 |
| Part 1: Getting to Know Microsoft Office 201 Chapter 1: Introducing Microsoft Office 2010                                                                                                    |     |
| Chapter 1: Introducing Microsoft Office 2010                                                                                                    |     |
| Chapter 1: Introducing Microsoft Office 2010                                                                                                    |     |
| Chapter 1: Introducing Microsoft Office 2010                                                                                                    |     |
| Chapter 1: Introducing Microsoft Office 2010                                                                                                    |     |
| Chapter 1: Introducing Microsoft Office 2010                                                                                                    |     |
| Chapter 1: Introducing Microsoft Office 2010                                                                                                    |     |
| Chapter 1: Introducing Microsoft Office 2010                                                                                                    |     |
| Chapter 1: Introducing Microsoft Office 2010                                                                                                    |     |
| Chapter 1: Introducing Microsoft Office 2010  Starting an Office 2010 Program                                                                                                    |     |
| Chapter 1: Introducing Microsoft Office 2010  Starting an Office 2010 Program  Introducing the Microsoft Office Backstage View  The File tab  Using the Quick Access Toolbar  Using the Quick Access icons  Adding icons  Removing icons  Moving the Quick Access toolbar  Using the Ribbon  Deciphering Ribbon icons                                                                                                    |     |
| Chapter 1: Introducing Microsoft Office 2010  Starting an Office 2010 Program Introducing the Microsoft Office Backstage View The File tab Using the Quick Access Toolbar Using the Quick Access icons Adding icons Removing icons Moving the Quick Access toolbar Using the Ribbon Deciphering Ribbon icons Identifying Ribbon icons                                                                                                    |     |
| Chapter 1: Introducing Microsoft Office 2010  Starting an Office 2010 Program Introducing the Microsoft Office Backstage View The File tab Using the Quick Access Toolbar Using the Quick Access icons Adding icons Removing icons Moving the Quick Access toolbar Using the Ribbon Deciphering Ribbon icons Identifying Ribbon icons Displaying dialog boxes                                                                             |     |
| Chapter 1: Introducing Microsoft Office 2010  Starting an Office 2010 Program Introducing the Microsoft Office Backstage View The File tab Using the Quick Access Toolbar Using the Quick Access icons Adding icons Removing icons Moving the Quick Access toolbar Using the Ribbon Deciphering Ribbon icons Identifying Ribbon icons Displaying dialog boxes Using Live Preview                                                          |     |
| Chapter 1: Introducing Microsoft Office 2010  Starting an Office 2010 Program Introducing the Microsoft Office Backstage View The File tab Using the Quick Access Toolbar Using the Quick Access icons Adding icons Removing icons Moving the Quick Access toolbar Using the Ribbon Deciphering Ribbon icons Identifying Ribbon icons Displaying dialog boxes Using Live Preview Minimizing the Ribbon                                    |     |
| Chapter 1: Introducing Microsoft Office 2010  Starting an Office 2010 Program Introducing the Microsoft Office Backstage View The File tab Using the Quick Access Toolbar Using the Quick Access icons Adding icons Removing icons Moving the Quick Access toolbar Using the Ribbon Deciphering Ribbon icons Identifying Ribbon icons Displaying dialog boxes Using Live Preview Minimizing the Ribbon Customizing an Office 2010 Program |     |
| Chapter 1: Introducing Microsoft Office 2010                                                                                                    |     |
| Chapter 1: Introducing Microsoft Office 2010  Starting an Office 2010 Program Introducing the Microsoft Office Backstage View The File tab Using the Quick Access Toolbar Using the Quick Access icons Adding icons Removing icons Moving the Quick Access toolbar Using the Ribbon Deciphering Ribbon icons Identifying Ribbon icons Displaying dialog boxes Using Live Preview Minimizing the Ribbon Customizing an Office 2010 Program |     |

X

| Viewing a Document                                   | 69  |
|------------------------------------------------------|-----|
| Switching between views                              |     |
| Using Full Screen Reading view                       |     |
| Using Outline view                                   |     |
| Navigating through a Document                        |     |
| Navigating with the mouse                            |     |
| Using the Go To command                              |     |
| Finding and Replacing Text                           |     |
| Using the Find command                               |     |
| Searching for text                                   |     |
| Customizing text searching                           |     |
| Searching by headings                                |     |
| Browsing through pages                               |     |
| Using the Find and Replace command                   |     |
| Checking Your Spelling                               |     |
| Checking Your Grammar                                |     |
|                                                      |     |
| Chapter 6: Formatting Text                           | 89  |
| Changing the Font                                    | 90  |
| Changing the Font Size                               | 91  |
| Changing the Text Style                              |     |
| Changing Colors                                      |     |
| Changing the color of text                           | 92  |
| Highlighting text with color                         |     |
| Using Text Effects                                   |     |
| Justifying Text Alignment                            |     |
| Adjusting Line Spacing                               |     |
| Making Lists                                         |     |
| Indenting list items                                 |     |
| Converting list items back into text                 |     |
| Customizing a list                                   |     |
| Renumbering numbered lists                           | 99  |
| Using the Ruler                                      |     |
| Adjusting left and right paragraph margins           |     |
| Defining indentation with the Ruler                  | 103 |
| Using Format Painter                                 | 103 |
| Using Styles                                         | 104 |
| Using Templates                                      | 105 |
| Removing Formatting from Text                        | 106 |
| Observan 7. Davississa Vassa Davissa                 | 400 |
| Chapter 7: Designing Your Pages                      | 109 |
| Inserting New Pages                                  |     |
| Adding (And Deleting) a Cover Page                   |     |
| Inserting Page Breaks                                |     |
| Inserting Headers and Footers                        |     |
| Creating a header (or footer)                        |     |
| Defining which pages to display a header (or footer) |     |
| Deleting a header (or footer)                        | 114 |

|     | Typing the size of rows and columns        | 158 |
|-----|--------------------------------------------|-----|
|     | Adding and deleting rows and columns       | 159 |
|     | Adding sheets                              |     |
|     | Renaming sheets                            |     |
|     | Rearranging sheets                         | 161 |
|     | Deleting a sheet                           |     |
|     | Clearing Data                              |     |
|     | Printing Workbooks                         | 163 |
|     | Using Page Layout view                     | 163 |
|     | Adding a header (or footer)                | 164 |
|     | Printing gridlines                         | 165 |
|     | Defining a print area                      | 165 |
|     | Inserting (and removing) page breaks       |     |
|     | Printing row and column headings           |     |
|     | Defining printing margins                  | 169 |
|     | Defining paper orientation and size        |     |
|     | Printing in Excel                          | 170 |
| Δ.  | A DEL COLE I                               | 474 |
| Cha | pter 9: Playing with Formulas              | 1/1 |
|     | Creating a Formula                         | 171 |
|     | Organizing formulas with parentheses       |     |
|     | Copying formulas                           | 175 |
|     | Using Functions                            | 176 |
|     | Using the AutoSum command                  | 178 |
|     | Using recently used functions              | 179 |
|     | Editing a Formula                          |     |
|     | Conditional Formatting                     |     |
|     | Comparing data values                      |     |
|     | Creating conditional formatting rules      |     |
|     | Data Validation                            |     |
|     | Goal Seeking                               |     |
|     | Creating Multiple Scenarios                |     |
|     | Creating a scenario                        |     |
|     | Viewing a scenario                         |     |
|     | Editing a scenario                         |     |
|     | Viewing a scenario summary                 |     |
|     | Auditing Your Formulas                     |     |
|     | Finding where a formula gets its data      |     |
|     | Finding which formula(s) a cell can change |     |
|     | Checking for Errors                        | 196 |
| Cha | pter 10: Charting and Analyzing Data       | 100 |
| ona |                                            |     |
|     | Understanding the Parts of a Chart         |     |
|     | Creating a Chart                           |     |
|     | Editing a Chart                            |     |
|     | Moving a chart on a worksheet              |     |
|     | Moving a chart to a new sheet              |     |
|     | Resizing a chart                           | 204 |

| Usii                                        | ng the Chart Tools                                                                                                    | 205                                                                  |
|---------------------------------------------|----------------------------------------------------------------------------------------------------|----------------------------------------------------------------------|
|                                             | Changing the chart type                                                                                                    |                                                                      |
|                                             | Changing the data source                                                                                                    |                                                                      |
|                                             | Switching rows and columns                                                                                                    | 207                                                                  |
|                                             | Changing the parts of a chart                                                                                                    | 208                                                                  |
|                                             | Designing the layout of a chart                                                                                                    | 209                                                                  |
|                                             | Deleting a chart                                                                                                    | 210                                                                  |
| Usiı                                        | ng Sparklines                                                                                                    |                                                                      |
|                                             | Creating a Sparkline                                                                                                    |                                                                      |
|                                             | Customizing a Sparkline                                                                                                    |                                                                      |
| _                                           | Deleting a Sparkline                                                                                                    |                                                                      |
| Org                                         | anizing Lists in Pivot Tables                                                                                                    |                                                                      |
|                                             | Creating a pivot table                                                                                                    |                                                                      |
|                                             | Rearranging labels in a pivot table                                                                                                    |                                                                      |
|                                             | Modifying a pivot table                                                                                                    |                                                                      |
|                                             | Filtering a pivot table                                                                                                    |                                                                      |
|                                             | Summing a pivot table                                                                                                    |                                                                      |
|                                             | Slicing up a pivot table<br>Creating PivotCharts                                                                                                    |                                                                      |
|                                             | or outing 1 iv occurated                                                                                                    |                                                                      |
| Part 111. M                                 | aking Presentations with PowerPoin                                                                                                    | ıt 227                                                               |
| 1 41 1 20 . 71                              | aking tresentations with tower on                                                                                                    | 16                                                                   |
|                                             |                                                                                                    |                                                                      |
| Chapter                                     | 11: Creating a PowerPoint Presentation                                                                                                    | 229                                                                  |
| -                                           | 11: Creating a PowerPoint Presentation                                                                                                    |                                                                      |
| Defi                                        | ning the Purpose of Your Presentationating a PowerPoint Presentation                                                                                               | 229<br>230                                                           |
| Defi                                        | ning the Purpose of Your Presentation<br>ating a PowerPoint Presentation<br>Designing a presentation with Slide view                                               | 229<br>230<br>231                                                    |
| Defi<br>Cre                                 | ning the Purpose of Your Presentation<br>ating a PowerPoint Presentation<br>Designing a presentation with Slide view<br>Designing a presentation with Outline view |                                                                      |
| Defi<br>Cre                                 | ning the Purpose of Your Presentation<br>ating a PowerPoint Presentation<br>Designing a presentation with Slide view<br>Designing a presentation with Outline view |                                                                      |
| Defi<br>Cre                                 | ning the Purpose of Your Presentation                                                                                                    |                                                                      |
| Defi<br>Cre                                 | ning the Purpose of Your Presentation                                                                                                    |                                                                      |
| Defi<br>Cre                                 | ning the Purpose of Your Presentation                                                                                                    |                                                                      |
| Defi<br>Cre                                 | ning the Purpose of Your Presentation                                                                                                    |                                                                      |
| Defi<br>Cre                                 | ning the Purpose of Your Presentation                                                                                                    |                                                                      |
| Defi<br>Cre                                 | ning the Purpose of Your Presentation                                                                                                    |                                                                      |
| Defi<br>Cre                                 | ning the Purpose of Your Presentation                                                                                                    |                                                                      |
| Defi<br>Cre<br>Wo                           | ning the Purpose of Your Presentation                                                                                                    | 229 230 231 234 237 238 240 241 241 244 245                          |
| Defi<br>Cre<br>Wor                          | ning the Purpose of Your Presentation                                                                                                    | 229 230 231 234 237 237 238 240 241 241 242 245 260 247              |
| Defi<br>Cre<br>Wor<br>Chapter<br>App        | ning the Purpose of Your Presentation                                                                                                    |                                                                      |
| Defi<br>Cre<br>Wor<br>Chapter<br>App        | ning the Purpose of Your Presentation                                                                                                    |                                                                      |
| Defi<br>Cre<br>Wor<br>Chapter<br>App        | ning the Purpose of Your Presentation                                                                                                    |                                                                      |
| Defi<br>Cre<br>Wor<br>Chapter<br>App        | ning the Purpose of Your Presentation                                                                                                    |                                                                      |
| Defi<br>Cre<br>Wor<br>Chapter<br>App<br>Cha | ning the Purpose of Your Presentation                                                                                                    | 229 230 231 234 237 238 240 241 241 245 200 247 250 252              |
| Defi<br>Cre<br>Wor<br>Chapter<br>App<br>Cha | ning the Purpose of Your Presentation                                                                                                    | 229 230 231 234 237 238 240 241 241 242 245  ion 247 250 252 253     |
| Defi<br>Cre<br>Wor<br>Chapter<br>App<br>Cha | ning the Purpose of Your Presentation                                                                                                    | 229 230 231 234 237 238 240 241 241 242 245  ion 247 250 253 254 255 |
| Defi<br>Cre<br>Wor<br>Chapter<br>App<br>Cha | ning the Purpose of Your Presentation                                                                                                    | 229 230 231 234 237 238 240 241 241 242 245 250 250 252 253 254 255  |
| Defi<br>Cre<br>Wor<br>Chapter<br>App<br>Cha | ning the Purpose of Your Presentation                                                                                                    |                                                                      |

|           | Resizing, moving, and deleting graphic images                | 258        |
|-----------|--------------------------------------------------------------|------------|
|           | Rotating graphics                                            | 259        |
|           | Layering objects                                             |            |
| A         | dding Movies to a Slide                                      |            |
|           | Adding an animated cartoon to a slide                        | 260        |
|           | Adding a movie to a slide                                    | 262        |
|           | Trimming a video                                             | 262        |
|           | Coloring a video                                             | 264        |
|           | Formatting the shape of a video                              |            |
| A         | dding Sound to a Slide                                       |            |
|           | Adding an audio file to a presentation                       |            |
|           | Recording audio                                              | 267        |
| Chapte    | er 13: Showing Off a Presentation                            | 269        |
| _         | pell-Checking Your Presentation                              |            |
|           | rganizing Slides in Sections                                 |            |
|           | Adding a section                                             |            |
|           | Expanding and collapsing a section                           |            |
|           | Deleting a section                                           |            |
| A         | dding Visual Transitions                                     |            |
|           | Adding slide transitions                                     |            |
|           | Text and graphic transitions                                 |            |
|           | Using the Animation Painter                                  |            |
| A         | dding Hyperlinks                                             |            |
|           | Creating Web page hyperlinks                                 |            |
|           | Creating hyperlinks to external files                        |            |
|           | Running a program through a hyperlink                        | 280        |
| V         | iewing a Presentation                                        |            |
|           | Creating a custom slide show                                 | 282        |
|           | Hiding a slide                                               | 284        |
|           | Organizing with Slide Sorter view                            |            |
| C         | reating Handouts                                             | 285        |
| Part V: G | etting Organized with Outlook                                | 289        |
|           | er 14: Managing E-Mail with Outlook                          |            |
| _         |                                                              |            |
| C         | onfiguring E-Mail Settings                                   | 291        |
| C         | Adding an e-mail account                                     |            |
| C.        | reating E-Mail<br>Creating a new e-mail message              | 292<br>202 |
|           | Replying to an e-mail message                                | 293<br>201 |
|           | Using a stored e-mail address to create a new e-mail message |            |
| Α.        | ttaching Files to Messages                                   |            |
|           | eading and Organizing E-Mail                                 |            |
| N         | Grouping messages into categories                            |            |
|           | Viewing messages in the conversation view                    |            |
|           | Retrieving a file attachment from a message                  |            |
| D         | eleting E-Mail Messages                                      |            |
| D         | · · · · · · · · · · · · · · · · · ·                          |            |

| Chapter 15: Calendars, Contacts, and Tasks                |          |
|-----------------------------------------------------------|----------|
| Setting Appointments                                      | 305      |
| Making an appointment                                     |          |
| Viewing appointments                                      | 308      |
| Deleting an appointment                                   |          |
| Storing Names and Addresses                               |          |
| Adding a name                                             |          |
| Viewing names                                             |          |
| Searching names                                           |          |
| Managing Tasks                                            | 312      |
| Storing a task                                            |          |
| Part VI: Storing Stuff in Access                          | 317      |
| Chapter 16: Using a Database                              | 319      |
| Understanding the Basics of a Database                    | 320      |
| Designing a Database                                      | 321      |
| Editing and Modifying a Database                          |          |
| Typing Data into a Database                               | 327      |
| Closing and Saving a Database                             | 332      |
| Chapter 17: Searching, Sorting, and Querying a Database   | 335      |
| Searching a Database                                      |          |
| Sorting a Database                                        |          |
| Querying a Database                                       | 344      |
| Chapter 18: Creating a Database Report                    |          |
| Using the Report Wizard                                   |          |
| Manipulating the Data in a Report                         |          |
| Editing a Report                                          |          |
| Making Reports Look Pretty                                |          |
| Deleting a Report                                         | 368      |
| Part VII: The Part of Tens                                | 369      |
| Chapter 19: Ten Tips for Using Office 2010                | 371      |
| Chapter 20: Ten Keystroke Shortcuts                       | 383      |
| Chapter 21: Almost Ten Ways to Make Office 2010 Easier to | Use. 380 |
| Chapter En ramost fon trajs to make office 2010 Edslot to |          |
| Index                                                     | 395      |

# Introduction

elcome to the most popular office productivity software in the world. If you're already familiar with Microsoft Office 2007, you'll find that the new Microsoft Office 2010 is familiar enough to use right away with minimal training, but comes jampacked with additional features to make Office even more useful than ever before. If you've been using a much older version of Office such as Office 2003 or earlier, you'll find Office 2010 to be a radical leap forward in both features and its new user interface.

Like most software, the real challenge is figuring out where to find the commands you need to do something useful. While this book won't turn you into a Microsoft Office 2010 expert overnight, it will give you just enough information so you can feel confident using the new Office 2010 and get something done quickly and easily.

In this book, you find out how to master the "Ribbon" user interface along with discovering the dozens of new features that Microsoft added to Office 2010. More important, you find a host of shortcuts and tips to help you work faster and more efficiently than ever before. Whether you rely on Word, Excel, PowerPoint, Access, or Outlook, you're sure to glean something new from this book to help you master Office 2010 on your own computer.

# Who Should Buy This Book

This book is targeted toward three distinct groups. First, there are the people already familiar with Microsoft Office 2007 who want to catch up with the new features of Office 2010. For these people, this book can serve as a handy reference to finding out how to use the latest features.

Second, there are people upgrading from an older version of Microsoft Office, such as Office 2003 or Office XP. For these people, this book can serve as a gentle guide to help you make the transition from traditional pull-down menus to the new "Ribbon" user interface.

Finally, there might be people who may have rarely (if ever) used any version of Microsoft Office at all. For those people, this book can serve as a guide through word processing (Microsoft Word), number calculations (Microsoft

Excel), presentations (Microsoft PowerPoint), database management (Microsoft Access), and managing your personal resources like time, appointments, and e-mail (Microsoft Outlook).

No matter how much (or how little) you may know about Microsoft Office, this book can show you how to use the most common and most useful features of Office 2010 so you can start being productive right away.

# How This Book Is Organized

To help you find what you need, this book is organized into parts where each part covers a different program in Office 2010.

# Part 1: Getting to Know Microsoft Office 2010

To use Microsoft Office 2010, you need to know how to find the commands you need. This part of the book focuses on showing you how to use the Ribbon user interface that appears in all Office 2010 programs. By the time you finish this part of the book, you'll feel comfortable using any program in Office 2010.

# Part 11: Working with Word

Word processing is the most popular use for Office 2010, so this part of the book explains the basics of using Word. Not only will you find out how to create and save different types of documents, but you'll also master different ways to alter text, such as using color, changing fonts, adding headers and footers, checking spelling and grammar, and printing your written masterpiece so it looks perfect.

# Part III: Playing the Numbers with Excel

If you need to manipulate numbers, you need Microsoft Excel. This part of the book explains the three basic parts of any spreadsheet, how to format data, how to create formulas, and how to create different types of charts to help you visualize what your spreadsheet numbers really mean. Not only will you discover how to calculate and "crunch" numbers, but you'll also find how to analyze the results and turn them into eye-catching charts to help you understand trends that may be buried within your data. If you want to find out how to use Microsoft Excel to create, format, and display spreadsheets, this is the part of the book for you.

# Part IV: Making Presentations with PowerPoint

Throw away your overhead transparencies and clumsy whiteboard and pads of paper. If you need to give a presentation to a large group, you need to know how to create colorful and visually interesting presentations with PowerPoint instead. With PowerPoint, you can organize a presentation into slides that can display text, pictures, animation, and even video. By mastering PowerPoint, you can create presentations that grab an audience's attention and emphasize the points you want to make while holding their interest at the same time.

# Part V: Getting Organized with Outlook

Almost nobody feels that they have enough time to stay organized, so this part of the book explains why and how to use Microsoft Outlook. With Outlook, you can read, sort, and write e-mail, keep track of appointments, store names and addresses of your most important contacts, and even organize your daily to-do tasks. By using Outlook to manage your busy schedule, you can turn your computer into a personal assistant to make you more productive than ever before.

# Part VI: Storing Stuff in Access

If you need to store large amounts of information, such as tracking inventories, organizing customer orders, or storing names and addresses of prospective customers, you may need to use a database program like Microsoft Access. In this part of the book, you see how to use Access to store, retrieve, sort, and print your data in different ways. With Access able to slice and dice your information, you can better analyze your data to understand how your business really works.

# Part VII: The Part of Tens

Almost every program offers multiple ways of accomplishing the same task, and Office 2010 is no exception. After you get familiar with using Office, take a peek in this part of the book to read about different types of shortcuts you can use to work with Office even faster than before. By the time you get to this part of the book, you'll be much more comfortable using Office 2010 so you can feel comfortable exploring and experimenting with different features on your own.

# How to Use This Book

Although you can just flip through this book to find the features you need, browse through Part I for a quick refresher (or introduction) to the Office 2010 user interface Ribbon. After you understand the basics of using this new Ribbon user interface, you'll be able to master any Office 2010 program in no time.

#### Conventions

To get the most from this book, you need to understand the following conventions:

- ✓ The mouse pointer usually appears as an arrow and serves multiple purposes. First, you use the mouse pointer to select data (text, numbers, e-mail messages, and so on) to change. Second, you use the mouse pointer to tell Office 2010 which commands you want to use to change the data you selected. Finally, the appearance of the mouse pointer can reveal the options available to you at that moment.
- Clicking means moving the mouse pointer over something on the screen (such as a menu command or a button), pressing the left mouse button once, and then letting go. Clicking tells the computer, "See what I'm pointing at? That's what I want to choose right now."
- ✓ Double-clicking means pointing at something with the mouse pointer and clicking the left mouse button twice in rapid succession.
- Dragging means holding down the left mouse button while moving the mouse. Dragging typically moves something from one location to another, such as moving a word from the top of a paragraph to the bottom.
- Right-clicking means moving the mouse pointer over something and clicking the right mouse button once. Right-clicking typically displays a shortcut menu of additional options.

In addition to understanding these terms to describe different mouse actions, you also need to understand different keystroke conventions too. When you see an instruction that reads Ctrl+P, that means to hold down the Ctrl key, press the P key, and then let go of both the Ctrl and P key at the same time.

Finally, most computer mice offer a scroll wheel that lets you roll it up or down, or press on it. This scroll wheel works to scroll windows up or down, whether you're using Office 2010 or nearly any other type of program as well. In Office 2010, the scroll wheel doesn't serve any unique purpose, but it can be a handy tool for rapidly scrolling through windows in any Office 2010 program.

# Icons Used in This Book

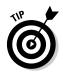

Icons highlight important or useful information.

This icon highlights information that can save you time or make it easier for you to do something.

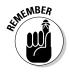

This icon emphasizes information that can be helpful, although not crucial, when using Office 2010.

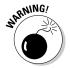

Watch out! This icon highlights something that could hurt or wipe out important data. Read this information before making a mistake that you might not be able to recover from again.

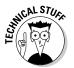

This icon highlights interesting technical information that you can safely ignore but which may answer some questions about why Office 2010 works a certain way.

# Getting Started

The best way to master anything is to jump right in and start fiddling with different commands just to see what they do and how they work. In case you're afraid of breaking your computer or wiping out important data, play around with Office 2010 on a "dummy" document filled with useless information you can afford to lose (like your boss's income tax returns).

Here's your first tip. Any time you do something in Office 2010, you can undo or take back your last command by pressing Ctrl+Z. (Just hold down the Ctrl key, press the Z key, and release both keys at the same time.) There, now that you know about the powerful Undo command, you should have a surging sense of invulnerability when using Office 2010, knowing that at any time you make a mistake, you can turn back time by pressing Ctrl+Z to undo your last command.

If you get nothing else from this book, always remember that the Ctrl+Z command can save you from yourself. See? Mastering Office 2010 is going to be easier than you think.

# Part I Getting to Know Microsoft Office 2010

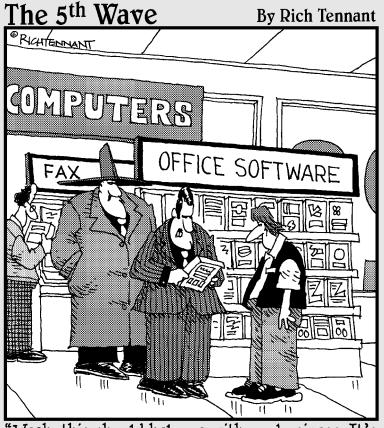

"Yeah, this should help me with my business. It's got 'FelonHelper,' 'Goonicator,' 'You Outlookin' at Me?'..."

# In this part . . .

f you're already familiar with an earlier version of Microsoft Office, then staring at the bizarre appearance of today's Microsoft Office 2010 might feel foreign and alienating. However, after you get over your initial fear or hesitation about Microsoft Office 2010, you'll soon find that there's actually an elegance behind its seemingly chaotic appearance.

Since you can't really use Microsoft Office 2010 without knowing how to find the commands you need to make the program do what you want, this part of the book gently introduces you to the basics of using all of its programs. You'll learn how to create, edit, add, and delete text and pictures. More importantly, you'll also learn how to modify pictures within each program. If you have pictures captured from a digital camera, Microsoft Office 2010 makes it easier than ever to add those pictures in your documents and modify them for corrective or artistic purposes.

This part of the book also introduces you to the strange new Ribbon user interface. If you're already familiar with Microsoft Office 2007, you'll find that the Ribbon interface has gone through minor modifications. However, if you're more familiar with older versions of Microsoft Office (2003/XP/2000/97), then you might wonder where all the pull-down menus have gone.

Relax. This part of the book is where you can learn how to decipher all icons and commands buried on the Ribbon interface. You'll learn how to tell what various icons do and what kind of information they can show you. Of course, you'll also learn how to see all your options and learn how to find the command you want and accomplish a specific task in the shortest amount of time possible.

While this book can guide you into mastering Microsoft Office 2010, it can't provide all the answers. To get the answers that you need, this part of the book will also show you how to browse and search through Microsoft Office's own help system.

Before you know it, you'll be well on your way to understanding and feeling comfortable using Microsoft Office 2010. At that point, you can start using your favorite program and get something useful done.

# **Chapter 1**

# **Introducing Microsoft Office 2010**

#### In This Chapter

- ▶ Starting an Office 2010 program
- ▶ Learning the Microsoft Office Backstage View
- ▶ Using the Quick Access toolbar
- Learning the Ribbon
- ► Customizing an Office 2010 program
- ▶ Exiting from Office 2010

icrosoft Office 2010 consists of five core programs: Word, Excel, PowerPoint, Access, and Outlook. Each of these core programs specializes in manipulating different data. Word manipulates words, sentences, and paragraphs; Excel manipulates numbers; PowerPoint manipulates text and pictures to create a slide show; Access manipulates data, such as inventories; and Outlook manipulates personal information, such as e-mail addresses and phone numbers.

Although each Office 2010 program specializes in storing and manipulating different types of data, they all work in similar ways. First, you have to enter data into an Office 2010 program by typing on the keyboard or loading data from an existing file. Second, you have to tell Office 2010 how to manipulate your data, such as underlining, enlarging, coloring, or deleting it. Third, you have to save your data as a file.

To help you understand this three-step process of entering, manipulating, and saving data, Office 2010 offers similar commands among all its programs so you can quickly jump from Word to PowerPoint to Excel without having to learn entirely new commands to use each program. Even better, Office 2010 rearranges its numerous commands so finding the command you need is faster and easier than ever before. (If you think this implies that previous versions of Microsoft Office were clumsy and hard to use, you're right.)

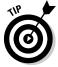

If you're already familiar with computers and previous editions of Microsoft Office, you may want to browse through this chapter just to get acquainted with how Office 2010 rearranges common program commands. If you've never used a computer before or just don't feel comfortable using Microsoft Office, read this chapter first.

# Starting an Office 2010 Program

The most straightforward way to load any Office 2010 program is to choose a program from the Start menu, and then create a new document or open an existing one. To do this, follow these steps:

1. Click the Start button on the Windows taskbar.

A pop-up menu appears.

2. Choose All Programs.

Another pop-up menu appears.

3. Choose Microsoft Office.

A list of programs appears on the Start menu.

4. Choose the Office 2010 program you want to use, such as Microsoft Word 2010 or Microsoft PowerPoint 2010.

Your chosen program appears on the screen. At this point, you can open an existing file.

Starting an Office 2010 program from the Start menu is most useful when you want to create a new document. If you just want to load an existing file, loading a Microsoft Office 2010 program and then loading that file is a clumsy two-step process. For a faster way to load a file and the Microsoft Office 2010 program that created it, follow these steps:

1. Click the Start button on the Windows taskbar.

A pop-up menu appears.

2. Choose Documents.

A dialog box appears.

3. Double-click the file you want to open.

You may need to open a different folder or drive to find the file that you want.

# Introducing the Microsoft Office Backstage View

One major change in Office 2010 is the Microsoft Office Backstage View, which replaces the traditional File menu in older versions of Office and the Office Button in Office 2007.

The Microsoft Office Backstage View appears in all Office 2010 programs and isolates common file commands on a single screen so you can see all your options at once, as shown in Figure 1-1:

- ✓ The left pane of the Backstage View lists common commands for creating, saving, or printing your file.
- ✓ The middle pane typically displays additional options you can choose
  for the command selected in the left pane.
- ✓ The right pane displays additional details about your file.

In Figure 1-1, the Info command is selected in the left pane, the middle pane displays three options, and the right pane displays detailed information about your document, such as how long you've been working on it and how many words it contains.

In Figure 1-2, the New command is selected in the left pane, the middle pane displays different types of files you can create, and the right pane displays a preview of a file type selected in the middle pane.

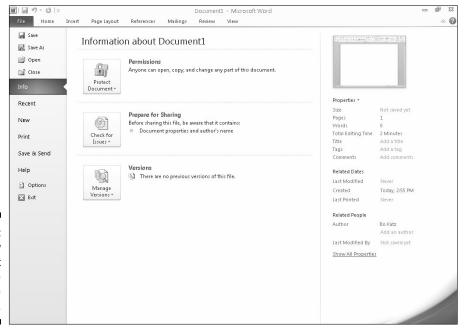

Figure 1-1: The new Microsoft Office Backstage View.

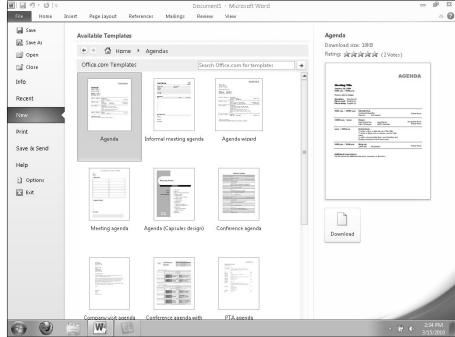

Figure 1-2:
The
Microsoft
Office
Backstage
View consists of three
panes of
information.

To use the Backstage View, follow these basic steps:

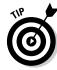

1. Click the File tab to display the Backstage View.

You can also open the Backstage View by pressing Alt+F and using either the keyboard or the mouse to choose additional commands.

- 2. Select a command in the left pane to view your options in the middle pane.
- 3. Select an option in the middle pane.
- 4. View the information (or select a command) in the right pane.

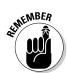

Sometimes when you select a command in the left pane (such as the Save command), you won't see any further options in the middle or right panes. Likewise, sometimes when you select an option in the middle pane, you won't see any additional information displayed in the right pane.

To exit the Backstage View, click the File tab again.

### The File tab

The various commands available on the File tab include

- ✓ Save: Saves your file. If you haven't named your file yet, the Save command is equivalent to the Save As command.
- ✓ Save As: Save the current file under a new name and/or in a different file format.
- ✓ Open: Loads an existing file.
- ✓ Close: Closes an open file but keeps the Office 2010 program running.
- **▶ Recent:** Displays a list of files that you recently loaded.
- **▶ New:** Creates a new file.
- **Print:** Prints the current file.
- ✓ **Share:** Sends a file as an e-mail attachment or fax along with saving the file in different formats (similar to the Save As command).
- ✓ **Options:** Displays various options for customizing the way each Office 2010 program behaves.
- **Exit:** Closes any open files and exits the Office 2010 program.

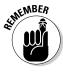

In Word, a file is called a *document*. In Excel, a file is called a *workbook*. In PowerPoint, a file is called a *presentation*. In Access, a file is called a *database*.

#### Creating a new file

Each time you create a new file, you have the option of choosing different types of templates that are already formatted and designed for specific purposes, such as a calendar, newsletter, sales report, or corporate slide show presentation, as shown in Figure 1-3.

To create a new file, follow these steps:

#### 1. Click the File tab.

The Backstage View appears.

#### 2. Click New.

A list of templates appears (see Figure 1-3).

#### 3. Double-click the template you want to use.

Office 2010 creates a new file based on your chosen template. For some templates, you may need access to the Internet to download the templates from Microsoft's Web site.

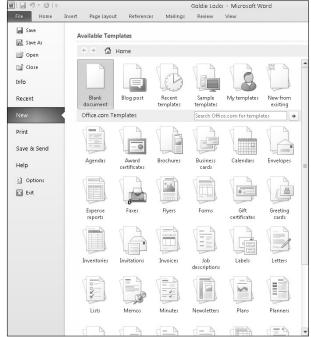

Figure 1-3: The New command displays a variety of files you can create.

#### Opening an existing file

When you load an Office 2010 program, you may want to edit a file that you created and modified earlier. To open an existing file, you need to tell Office 2010 the location and name of the file you want to open. Just follow these steps:

#### 1. Click the File tab.

The Backstage View appears.

#### 2. Click Open.

An Open dialog box appears, as shown in Figure 1-4.

- 3. (Optional) Click a folder, and then click Open to search for a file inside a folder. Repeat this step as many times as necessary.
- 4. Click the file you want to open, and then click Open.

Your chosen file appears, ready for editing.

Figure 1-4:
The Open
dialog box
lets you
change
drives and
folders to
find the file
you want
to use.

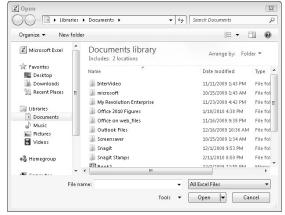

#### Opening a recently used file

As a shortcut, Office 2010 keeps track of your most recently opened files and stores them in a list so you can find them again. If you need to open a file that you opened earlier, you may find it much faster by locating it through this list of recently opened files.

To open through the recently used file list, follow these steps:

#### 1. Click the File tab.

The Backstage View appears.

#### 2. Click Recent.

The list of recently opened files appears, as shown in Figure 1-5.

#### 3. Click a file.

Your chosen file appears.

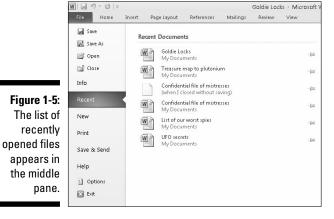

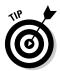

The list of recently opened files changes each time you open a different file. If you want to keep a particular filename always displayed on this list, click the Pin icon that appears to the right of the filename.

#### Saving files

Saving a file stores all your data on a hard disk or other storage device (such as a USB flash drive). The first time you save a file, you need to specify three items:

- ✓ The drive and folder to store your file
- ✓ The name of your file
- ✓ The format to save your file

The drive and folder where you store your files are completely arbitrary. However, it's a good idea to store similar files in a folder with a descriptive name, such as *Tax Evasion Information for 2011* or *Extortion Letters to Grandma*. By default, Office 2010 stores all your files in the Documents folder.

The name of your file is also completely arbitrary, but it's also a good idea to give your file a descriptive name, such as *Latest Resume to Escape My Dead-End Job* or *Global Trade Presentation for World Domination Meeting on September 9, 2012.* 

The format of your file defines how Office 2010 stores your data. The default file format is simply called Word Document, Excel Workbook, PowerPoint Presentation, or Access Database. Anyone using Office 2010 or Office 2007 can open these files.

#### Saving a file for Office 2010/2007

To save your files in the latest Office format, follow these steps:

#### 1. Click the File tab.

The Backstage View appears.

#### 2. Click Save.

If you have previously saved this file, you just need to complete Steps 1 and 2. If this is the first time you're saving the file, a Save As dialog box appears and you need to complete Steps 3, 4, and 5.

For a quick way to save a file, click the Save icon that appears above the File tab or press Ctrl+S.

- 3. Click in the File Name text box and type a descriptive name for your file.
- 4. (Optional) Click on a different folder or location to store your file.
- 5. Click Save.

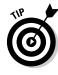

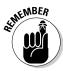

After you save a file once, you have to go through only Steps 1 and 2 again.

#### Saving a file for older versions of Microsoft Office

If you need to share files with people using older versions of Microsoft Office, you need to save your files in a different file format known as 97-2003, such as Word 97-2003 Document or PowerPoint 97-2003 Presentation.

This special 97-2003 file format saves Office 2010 files so that previous versions of Microsoft Office 97/2000/XP/2003 can open and edit your files.

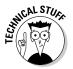

When you save files in the 97-2003 format, Microsoft Office 2010 saves your files with a three-letter file extension, like .doc or .xls. When you save files in the Office 2010 format, Microsoft Office 2010 saves your files with a four-or five-letter file extension, such as .docx or .pptx, as shown in Table 1-1.

| Table 1-1            | File Extension Names Used by Different<br>Versions of Microsoft Office |                                            |
|----------------------|------------------------------------------------------------------------|--------------------------------------------|
| Program              | Microsoft Office 2010<br>File Extension                                | Microsoft Office 97-2003<br>File Extension |
| Microsoft Word       | .docx                                                                  | .doc                                       |
| Microsoft Excel      | .xlsx                                                                  | .xls                                       |
| Microsoft PowerPoint | .pptx                                                                  | .ppt                                       |
| Microsoft Access     | .accdb                                                                 | .mdb                                       |

To save your Office 2010 files in the 97-2003 format, follow these steps:

1. Click the File tab.

The Backstage View appears.

2. Click Save & Send.

The middle pane displays different options.

3. Click Change File Type under the File Types category.

A list of different formats appears, as shown in Figure 1-6.

4. Click the 97-2003 format option, such as Word 97-2003 Document or Excel 97-2003 Workbook.

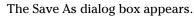

If you want to share your file with different types of programs, you may need to choose a different file format, such as Rich Text Format or Text.

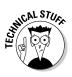

- (Optional) Click in the File Name text box and type a descriptive name for your file.
- 6. Click Save.

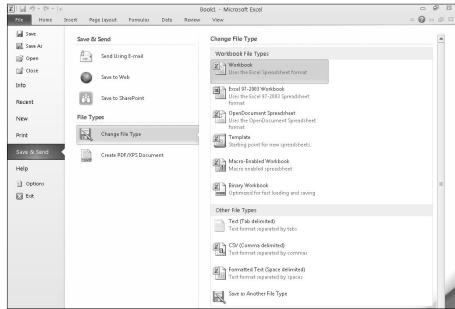

Figure 1-6:
The Change
File Type
command
lets you
choose from
common file
formats.

#### Closing a file

When you're done editing a file, you need to close it. Closing a file simply removes the file from your screen but keeps your Office 2010 program running so you can edit or open another file. If you haven't saved your file, closing a file will prompt you to save your changes.

To close a file, follow these steps:

1. Click the File tab.

The Backstage View appears.

2. Click Close.

If you haven't saved your file, a dialog box appears asking whether you want to save your changes.

For a faster way to choose the Close command, press Ctrl+F4.

3. Click Yes to save your changes, No to discard any changes, or Cancel to keep your file open.

If you click either Yes or No, Office 2010 closes your file.

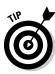

# Using the Quick Access Toolbar

The Quick Access toolbar appears in the upper-left corner of the screen, displaying icons that represent commonly used commands such as Save, Undo, and Redo, as shown in Figure 1-7.

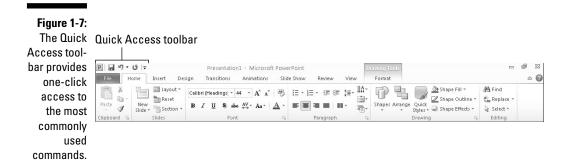

#### Using the Quick Access icons

If you click the Save icon in the Quick Access toolbar, Office 2010 saves your current file. If you're saving a new file, a dialog box pops up, asking you to choose a name for your file.

The Redo icon reverses the last Undo command you chose. For example, if you delete a paragraph, Office 2010 makes that paragraph disappear. Then if you immediately click the Undo icon, the paragraph magically reappears. If you immediately click the Redo icon, the Redo command reverses the Undo command and deletes the paragraph once more.

The Undo icon is unique in that it offers two ways to use it. First, you can click the Undo icon to undo the last action you chose. Second, you can click the downward-pointing arrow that appears to the right of the Undo icon to display a list of one or more of your previous actions, as shown in Figure 1-8.

Figure 1-8:

The Undo icon displays a list of actions you can undo.

The Undo icon displays a list of actions you can undo.

The most recent action you chose appears at the top of this list, the second most recent action appears second, and so on. To undo multiple commands, follow these steps:

- Click the downward-pointing arrow that appears to the right of the Undo icon in the Quick Access toolbar.
- 2. Move the mouse pointer to highlight one or more actions you want to undo.
- 3. Click the left mouse button.

Office 2010 undoes all the multiple actions you selected.

#### Adding icons

The Quick Access toolbar is designed to put your most commonly used commands (such as the Save, Undo, and Redo commands) where you can find them quickly. To add other icons to the Quick Access toolbar, follow these steps:

1. Click the Customize Quick Access Toolbar arrow.

A pull-down menu appears, as shown in Figure 1-9.

Figure 1-9:
The
Customize
Quick
Access
Toolbar
menu.

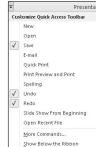

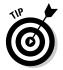

You can add an icon to the toolbar by clicking on an icon name, such as Quick Print or New, from the pull-down menu.

#### 2. Click More Commands.

An Options window appears, as shown in Figure 1-10. The panel on the right shows all the current icons on the Quick Access toolbar. The panel on the left shows all the additional icons you can add.

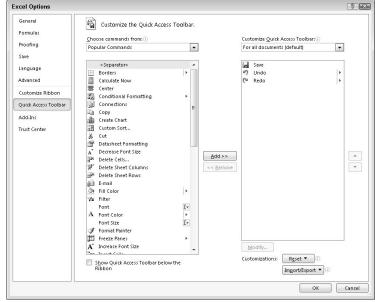

Figure 1-10: The Options window lets you select the icons you want to add to the Quick Access toolbar.

3. Click in the Choose Commands From list box and choose a title, such as Home Tab or Insert Tab.

The left panel displays a list of icons and commands.

- 4. Click an icon and then click the Add button.
- 5. (Optional) Repeat Steps 3 and 4 for each additional icon you want to add to the Quick Access toolbar.
- 6. Click OK.

Your chosen icon (or icons) now appears on the Quick Access toolbar.

#### Removing icons

You can remove icons from the Quick Access toolbar at any time. To remove an icon, follow these steps:

1. Right-click an icon on the Quick Access toolbar.

A pull-down menu appears.

2. Click Remove from Quick Access Toolbar.

Office 2010 removes your selected icon from the Quick Access toolbar.

#### Moving the Quick Access toolbar

The Quick Access toolbar can appear in one of two places:

- ✓ Above the Ribbon (its default location)
- ✓ Below the Ribbon

To move the Quick Access toolbar, follow these steps:

1. Click the Customize Quick Access Toolbar arrow.

A pull-down menu appears.

2. Choose Place Quick Access Toolbar Below (or Above) the Ribbon.

If the Quick Access toolbar currently appears *over* the Ribbon, you'll see the Place Quick Access Toolbar Below the Ribbon command.

If the Quick Access toolbar appears *under* the Ribbon, you'll see the Place Quick Access Toolbar Above the Ribbon command.

# Using the Ribbon

With Office 2007, Microsoft abandoned the traditional pull-down menu bars and replaced them with the Ribbon, which organizes commands into categories called *contextual tabs*. Office 2010 uses the same Ribbon interface but with a slightly different look. If you're already familiar with Office 2007, you'll have no trouble learning Office 2010. If you've never used Office 2007, take some time to get acquainted with the Ribbon interface. At first it might seem strange, but over time, you'll see how handy it can be.

Each tab displays a different group of commands. For example, the Page Layout tab displays only those commands related to designing a page, and the Insert tab displays only those commands related to inserting items into a file, such as a page break or a picture, as shown in Figure 1-11. The Ribbon usually shows the Home tab when you start.

Using the Ribbon is a two-step process. First, you must click the tab that contains the command you want. Second, you click the actual command.

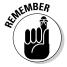

Tabs act exactly like traditional pull-down menus. Whereas a pull-down menu simply displays a list of commands, tabs display a list of icons that represent different commands.

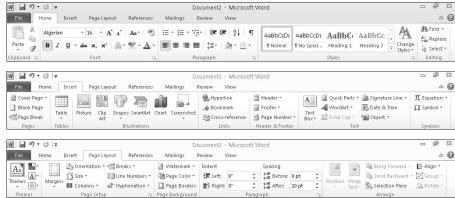

Figure 1-11: Each tab displays a different group of related commands.

#### Deciphering Ribbon icons

Each Ribbon tab displays commands as buttons or icons, organized into groups. There are four types of icons displayed on the Ribbon:

- ✓ **One-click icons:** These icons do something with a single click.
- Menu icons: These icons display a pull-down menu of options you can choose.
- ✓ Split-menu icons: These icons consist of two halves. One half lets you choose a command like a one-click icon, and the second half displays a downward-pointing arrow, which displays additional options.
- ✓ Combo boxes: These display a text box where you can type a value in or click on a downward-pointing arrow to choose from a menu of options.

#### Using one-click icons

One-click icons simply display an icon, or an icon with text. To use a one-click icon, you select the data you want to manipulate, such as a paragraph or a picture, and then click the icon. Figure 1-12 shows one-click icons that display only an icon or both text and an icon.

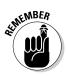

The most common one-click icons are the Cut and Copy commands, which appear on the Home tab of every Office 2010 program.

#### Using menu icons

A one-click icon represents a single command. However, there isn't enough room on the Ribbon to display every possible command as a single icon. As a result, menu icons display a pull-down menu that stores multiple options within a single icon, as shown in Figure 1-13.

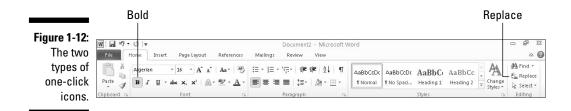

Figure 1-13:

A typical menu icon on the Home tab in Word.

The Line Spacing icon, found on the Home tab of Word and PowerPoint, is a typical menu icon that lets you click it to view a pull-down menu of options. Selecting an option in the pull-down menu immediately manipulates your selected data.

#### Using split-menu icons

Split-menu icons give you two choices:

- If you click the top or left half of a split-menu icon, you choose a default value. For example, the left half of the Font Color icon lets you choose the currently displayed color.
- ✓ If you click the bottom or right half of a split-menu icon, a pull-down menu appears, letting you choose a new default option, as shown in Figure 1-14.

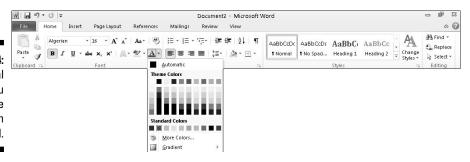

Figure 1-14:
A typical split-menu icon on the Home tab in Excel.

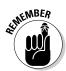

The Paste and Font Color icons, found on the Home tab of Word, Excel, and PowerPoint, are typical split-menu icons.

You can identify split-menu icons because only half of the icon appears highlighted when you move the mouse pointer over that half.

#### Using combo boxes

A combo box gives you two ways to choose an option:

- ✓ Type directly into the combo box.
- Click the downward-pointing arrow to display a list of options, as shown in Figure 1-15.

Figure 1-15: A typical combo box on the Home tab in PowerPoint.

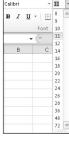

The Font and Font Size combo boxes, found on the Home tab of Word, Excel and PowerPoint, are typical combo boxes:

- If you click the left side of the Font Size combo box, you can type your own value in for a font size.
- ✓ If you click the downward-pointing arrow on the right side of the Font Size combo box, you can choose a value from a pull-down menu.

### Identifying Ribbon icons

While some icons include descriptive text (such as Format Painter or Paste), most icons simply look like cryptic symbols from an alien language. To get additional help deciphering icons on the Ribbon, just point the mouse pointer over an icon and a short explanation appears, called a ScreenTip, as shown in Figure 1-16.

ScreenTips provide the following information:

- ✓ The official name of the command (which is Format Painter in Figure 1-16)
- ✓ The equivalent keystroke shortcut you can use to run the command (which is Ctrl+Shift+C in the figure)
- ✓ A short explanation of what the command does

Figure 1-16: A ScreenTip explaining the Format Painter icon.

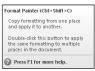

To view the ScreenTip for any icon on the Ribbon, move the mouse pointer over that icon and wait a few seconds for the ScreenTip to appear.

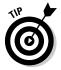

Shortcut keystrokes let you choose a command from the keyboard without the hassle of clicking a tab and then clicking the icon buried inside that tab. Most shortcut keystrokes consist of two or three keys, such as Ctrl+P or Ctrl+Shift+C.

#### Displaying dialog boxes

On each tab, the Ribbon displays related commands in a group. For example, the Home tab groups the Cut, Copy, and Paste commands within the Clipboard group and the text alignment and line spacing commands within the Paragraph group.

Although you can choose the most commonly used commands directly from the Ribbon, Word often contains dozens of additional commands that don't appear on the Ribbon. To access these more obscure commands, you need to open a dialog box.

In the bottom-right corner of a group of icons on the Ribbon, you'll see the Show Dialog Box icon, which looks like an arrow pointing diagonally downward, as shown in Figure 1-17.

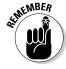

Not every group of icons on the Ribbon displays the Show Dialog Box icon.

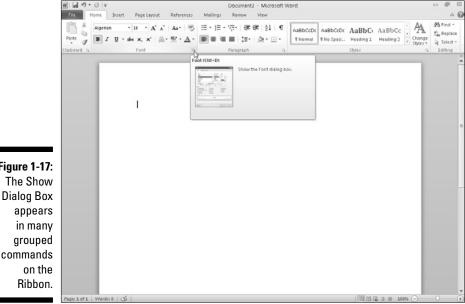

grouped commands on the Ribbon.

Figure 1-17: The Show

> appears in many

> > To open a dialog box that contains additional options, follow these steps:

- 1. Click on a tab on the Ribbon, such as the Home or Page Layout tab.
- 2. Click on the Show Dialog Box icon in the bottom-right corner of a group such as the Font or Paragraph group found on the Home tab. Office 2010 displays a dialog box, as shown in Figure 1-18.
- 3. Choose any options in the dialog box, and then click OK or Cancel when you're done.

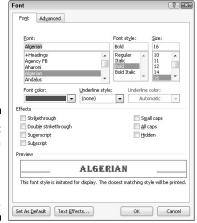

Figure 1-18: Clicking the **Show Dialog** Box icon displays a dialog box.

#### Using Live Preview

With earlier versions of Office, you had to select data and then choose a command without knowing exactly how that command would affect the appearance of your data. If you didn't like the way a command changed your data, you had to choose the Undo command and start all over again.

To avoid this hassle of constant experimentation with different commands, Office 2010 offers a feature called *Live Preview*. Live Preview lets you move the mouse pointer over certain icons displayed in the Ribbon and then immediately see the changes displayed in your current file.

- ✓ If you like the way your data looks, go ahead and choose the command.
- ✓ If you don't like the way the data looks, just move the mouse away. Your data returns to its original appearance without forcing you to choose the Undo command.

To use Live Preview, follow these steps:

- 1. Move the cursor (or click the mouse) on an object (text, picture, table, and so on) that you want to change.
- 2. Move the mouse pointer over any command.
  - Office 2010 shows you how your chosen object will look if you choose the command, as shown in Figure 1-19.
- 3. Choose the command to change your object (or move the mouse pointer away from the command so you don't choose that command).

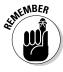

In Word, Live Preview will not work if you display your document in Draft view.

#### Minimizing the Ribbon

Some people like the Ribbon displaying various icons at all times, but others find that it makes the screen appear too cluttered. In case you want to tuck the Ribbon out of sight (or display a Ribbon that is already tucked out of sight) so icons only appear when you click on a tab, choose one of the following methods as shown in Figure 1-20:

- **✓** Double-click on the current tab.
- ✓ Press Ctrl+F1.
- Click the Minimize Ribbon icon that appears on the far right next to the Help (Question Mark) icon.

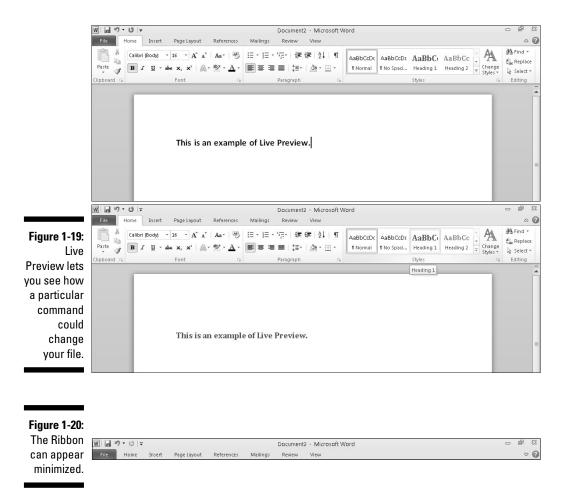

To make the icons temporarily appear, click once on any tab. The moment you click away from the Ribbon, the Ribbon will hide its icons again.

# Customizing an Office 2010 Program

If you don't like the default settings of your favorite Office 2010 program, you can modify them. Some common ways to modify an Office 2010 program include

- ✓ Changing the file format and location to save files
- ✓ Customizing the icons that appear on the Ribbon

# Changing the file format and default location

Every Office 2010 program is designed to share files easily with anyone who uses Office 2010 or 2007. However, if you need to share files with people who use earlier versions of Office or other programs altogether, you may need to save your files in a different format.

To choose a default file format that each Office 2010 program will use every time you choose the Save command, follow these steps:

- 1. Load an Office 2010 program.
- 2. Click the File tab.

The Backstage View appears.

3. Click the Options button in the left pane.

An Options dialog box appears.

4. Click Save.

The Options dialog box displays multiple options for defining a default file format and file location, as shown in Figure 1-21.

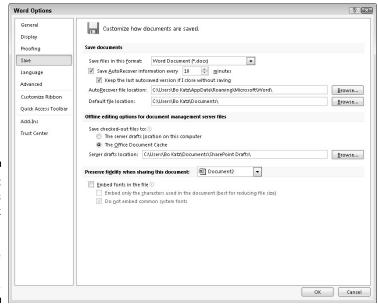

Figure 1-21:
The Options
dialog box
lets you
choose a
default file
format and
location.

- 5. Choose a different file format and location.
- 6. Click OK when you're done choosing different options.

#### Customizing the Ribbon icons

If you don't use certain Ribbon icons, you can remove them and replace them with icons that represent the commands you do use most often. To customize the Ribbon icons, follow these steps:

- 1. Load an Office 2010 program.
- 2. Click the File tab.

The Backstage View appears.

3. Click the Options button in the left pane.

An Options dialog box appears.

4. Click Customize Ribbon.

The Options dialog box displays multiple options for you to customize, as shown in Figure 1-22.

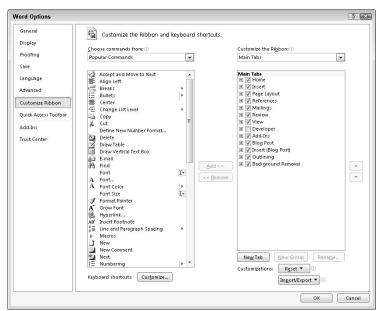

Figure 1-22:
The Options
dialog box
lets you
change the
icons that
appear on
the Ribbon.

- 5. Click on different icons and click the Add or Remove buttons.
- 6. Click OK when you're done choosing different options.

# Exiting Office 2010

No matter how much you may love using Office 2010, eventually there will come a time when you need to exit an Office 2010 program and do something else with your life. To exit from any Office 2010 program, choose one of the following:

- ✓ Click the Close box in the upper-right corner of the Office 2007 window.
- ✓ Click the File tab, and then click Exit.
- ✓ Press Alt+F4.

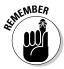

If you try to close an Office 2010 program before saving your file, a dialog box pops up to give you a chance to save your file. If you don't save your file before exiting, you'll lose any changes you made to that file.

# **Chapter 2**

# **Selecting and Editing Data**

#### In This Chapter

- ▶ Selecting data
- ▶ Using the pop-up toolbar
- ► Copying, cutting, and pasting
- ► Copying and cutting with the mouse
- ▶ Sharing data within Office 2010

Ithough you create a file only once, you can edit it many times. *Editing* can add, rearrange, or delete data, such as text, numbers, or pictures. All Office 2010 programs work in similar ways to edit data, so whether you use Word, Excel, PowerPoint, or Access, you'll know the right commands to edit data no matter which program you may be using.

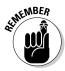

Whenever you edit a file, save your file periodically by clicking the Save icon in the Quick Access toolbar, pressing Ctrl+S, or clicking the File tab and choosing Save. That way if your computer crashes or the power goes out, you won't lose all the editing changes you made.

## Adding Data by Pointing

When you enter data into a file, your data appears wherever the cursor appears on the screen. The cursor appears as a blinking vertical bar, which basically says, "Anything you type now will appear right here!"

Because the cursor won't always magically appear exactly where you want to type data, you must move the cursor by using either the mouse or the keyboard. To move the cursor by using the mouse, follow these steps:

- 1. Move the mouse pointer where you want to move the cursor.
- 2. Click the left mouse button.

The cursor appears where you click the mouse pointer.

To move the cursor by using the keyboard, you can use one of many cursor movement keys:

- ✓ The (up/down/left/right) arrow keys
- **✓** The Home/End keys
- ✓ The Page Up/Page Down keys

Use the up/down/right/left arrow keys when you want to move the cursor a small distance, such as up one line or right to the next cell in an Excel spreadsheet.

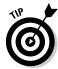

To move the cursor faster, hold down the Ctrl key and then press the arrow keys. If you hold down the Ctrl key, the up-arrow key moves the cursor up one paragraph, the down-arrow key moves the cursor down one paragraph, the left-arrow key moves the cursor left one word, and the right-arrow key moves the cursor right one word.

Pressing the Home key moves the cursor to the beginning of a sentence (or a row in a spreadsheet), and pressing the End key moves the cursor to the end of a sentence (or a row in a spreadsheet).

Pressing the Page Up/Page Down keys moves the cursor up or down one screen at a time.

Using any of the cursor movement keys moves the cursor to a new location. Wherever the cursor appears will be where you can enter new data. Table 2-1 lists ways to move the cursor in each Office 2010 program.

| Table 2-1 | Moving the Cursor in Office 2010 Programs |                                                                                                    |                                                                                  |                                         |  |
|-----------|-------------------------------------------|----------------------------------------------------------------------------------------------------|----------------------------------------------------------------------------------|-----------------------------------------|--|
| Keystroke | Word                                      | Excel                                                                                                  | PowerPoint                                                                       | Access                                  |  |
| Home      | Beginning<br>of the line                  | Column A of<br>the current<br>row that the<br>cursor appears<br>in; (Ctrl+Home<br>moves to<br>cell A1) | Displays first slide;<br>beginning of the<br>line (when text box<br>is selected) | First field of<br>the current<br>record |  |
| End       | End of the<br>line                        | NA; (Ctrl+End<br>moves to last<br>cell)                                                                | Displays last slide;<br>end of the line<br>(when text box is<br>selected)        | Add New Field<br>of current<br>record   |  |
| Page Up   | Half a<br>page up                         | Up 27 rows                                                                                             | Displays preceding slide                                                         | Up 25 records                           |  |

| Keystroke           | Word                             | Excel                    | PowerPoint                                                                             | Access                  |
|---------------------|----------------------------------|--------------------------|----------------------------------------------------------------------------------------|-------------------------|
| Page<br>Down        | Half a<br>page<br>down           | Down 27 rows             | Displays next slide                                                                    | Down 25<br>records      |
| Up/Down<br>arrow    | Up/down<br>one line              | Up/down one<br>row       | Next/previous<br>slide; up/down one<br>line (when text box<br>is selected)             | Up/down one<br>record   |
| Left/Right<br>arrow | Left/right<br>one char-<br>acter | Left/right one<br>column | Next/preceding<br>slide; left/right<br>one character<br>(when text box is<br>selected) | Left/right one<br>field |

# Selecting Data

To modify data, you must tell Office 2010 what you want to change by selecting it. Then choose a command that changes your data, such as underlining text or deleting a picture.

To select anything in Office 2010, you can use either the mouse or the key-board. Generally, the mouse is faster but takes some time getting used to coordinating the motion of the mouse with the movement of the mouse pointer on the screen. The keyboard is slower but much simpler to use.

### Selecting data with the mouse

The mouse provides two ways to select data. The first way involves pointing and dragging the mouse, as shown in Figure 2-1.

- 1. Point the mouse pointer at the beginning or end of the data you want to select.
- 2. Hold down the left mouse button and drag (move) the mouse pointer over the data to select it.

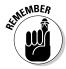

When you drag the mouse, hold down the left mouse button. If you don't hold down the left mouse button as you move the mouse, you won't select any data when you move the mouse pointer across the screen.

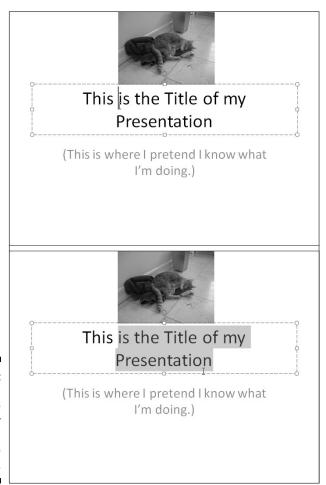

Figure 2-1: Dragging the mouse pointer selects data in Office 2010.

You can also select data by clicking the mouse. To select a picture, such as a chart in Microsoft Excel or a photograph added to a Microsoft Word document, just click the picture to select it. Office 2010 displays rectangles, called *handles*, around the border of any selected picture, as shown in Figure 2-2.

To select text with the mouse, you can click the mouse in one of three ways:

- ✓ Single-click: Moves the cursor
- **✓ Double-click:** Selects the word that you click
- ✓ Triple-click: Selects the entire paragraph that contains the word you click

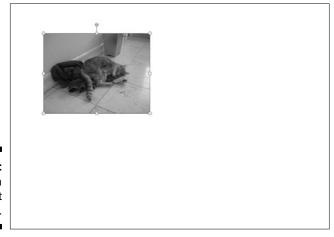

Figure 2-2: To select a picture, just click it once.

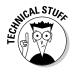

Office 2010 defines a *paragraph* as any chunk of text that begins on a separate line and ends with a Return character (¶), created by pressing the Enter key.

#### Selecting data with the keyboard

To select data with the keyboard, you need to use the following keys:

✓ The cursor movement keys (up/down/left/right arrow keys, Home/End keys, or Page Up/Page Down keys)

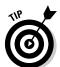

**✓** The Shift key

To select all the data in a file, press Ctrl+A.

The cursor movement keys simply move the cursor. When moving the cursor, you can also hold down the Shift key to tell Office 2010 what to select. To select data, follow these steps:

- 1. Move the cursor to the beginning or end of the data you want to select.
- 2. Hold down the Shift key. (Keep it pressed down.)
- 3. Move the cursor by using any of the cursor movement keys, such as the up-arrow key or the End key.
- 4. Release the Shift key.

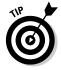

You may find it easier to place the cursor with the mouse and then hold down the Shift key while pressing a cursor movement key to select data more precisely than you can by dragging the mouse.

# Selecting multiple chunks of data with the mouse and keyboard

For greater flexibility in selecting data, you can use both the mouse and the keyboard to select multiple chunks of data at the same time. To select two or more chunks of data, follow these steps:

- Select a picture or chunk of text, using either the keyboard or the mouse.
- 2. Hold down the Ctrl key.
- 3. Select another picture or chunk of text, using either the keyboard or the mouse.
- 4. Repeat Step 3 for each additional item you want to select.
- 5. Release the Ctrl key when you're done selecting data.

## Editing Text with the Pop-up Toolbar

As soon as you select text with the mouse, Office 2010 displays a pop-up tool-bar that displays the most commonly used commands (displayed as icons). This pop-up toolbar appears to the upper right of the text you selected as a faint image. The closer you move the mouse toward this pop-up toolbar, the darker and sharper the toolbar appears, as shown in Figure 2-3. The farther you move away from the toolbar, the fainter it appears.

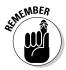

The pop-up toolbar appears only if you select text by using the mouse. If you select text by using the keyboard, this pop-up toolbar will not appear.

To use this pop-up toolbar, follow these steps:

1. Select data by using the mouse.

Selecting data with the keyboard will *not* display the pop-up toolbar.

2. Move the mouse pointer to the area to the upper right of the selected data.

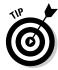

The pop-up toolbar appears.

The closer you move the mouse to the toolbar, the more visible the toolbar will appear.

3. Click a command (icon) on the pop-up toolbar.

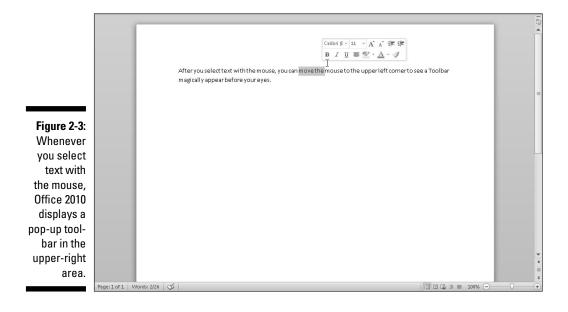

# **Deleting Data**

The simplest way to edit a file is to delete your existing data. If you just need to delete a single character, you can use one of two keys:

- ✓ Backspace: Deletes the character immediately to the left of the cursor
- **✓ Delete:** Deletes the character immediately to the right of the cursor

If you need to delete large chunks of text, follow these steps:

- 1. Select the data you want to delete, using either the keyboard or the mouse. (See the earlier section, "Selecting Data.")
- 2. Press the Delete (or Backspace) key.

Office 2010 wipes away your data.

## Cutting and Pasting (Moving) Data

Moving data in Office 2010 requires a two-step process: cut and paste. When you *cut* data, you delete it but save a copy in a special area of the computer's memory known as the *Clipboard*. When you *paste* data to a new location, you copy the data off the Clipboard and paste it in your file, as shown in Figure 2-4.

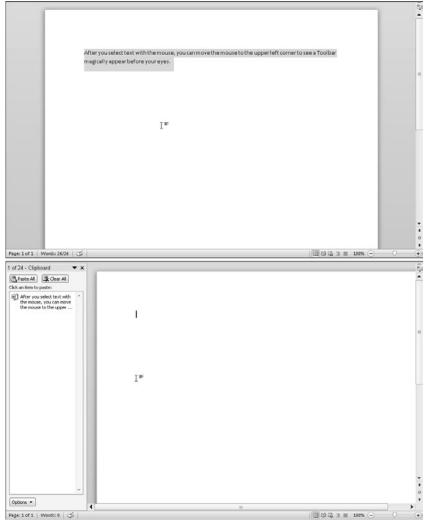

Figure 2-4:
To move data, you can first cut it from your file, store it on the Clipboard, and then paste it into a new location in your file.

To move data, follow these steps:

- 1. Select the data you want to move, using the keyboard or mouse as explained in the earlier section, "Selecting Data."
- 2. Choose one of the following:
  - Click the Cut icon (from the Home tab).
  - Right-click the mouse; when the pop-up menu appears, choose Cut.
  - Press Ctrl+X.
- 3. Move the cursor to a new location.

#### 4. Choose one of the following:

- Click the Paste icon (from the Home tab).
- Right-click the mouse; when the pop-up menu appears, choose Paste.
- Press Ctrl+V.

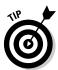

If you select data in Step 3, you can replace that selected data with the pasted data you selected in Step 1.

# Copying and Pasting Data

Unlike the Cut command, the Copy command leaves your selected data in its original location but places a second copy of that data somewhere else. To copy and paste data, follow these steps:

- 1. Select the data you want to copy, using the keyboard or mouse, as explained in the earlier section, "Selecting Data."
- 2. Choose one of the following:
  - Click the Copy icon.
  - Right-click the mouse; when the pop-up menu appears, choose Copy.
  - Press Ctrl+C.
- 3. Move the cursor to a new location.
- 4. Choose one of the following:
  - Click the Paste icon.
  - Right-click the mouse; when the pop-up menu appears, choose Paste.
  - Press Ctrl+V.

# Using Paste Options

Cutting, copying, and pasting text from one location to another is easy. However, a problem can occur when you paste formatted text from one location to another. When you paste formatted text, you have several choices, depending on the Office 2010 program you're using. Three common choices include:

- ✓ Paste the text with the original formatting of the copied or cut text.
- ✓ Merge the pasted data with the formatting of the current text.
- ✓ Paste the text but strip away the formatting.

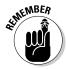

Each Office 2010 program displays slightly different options for Paste Options.

To use the Paste Options feature, follow these steps:

#### 1. Select text.

You can select text by either dragging the mouse over text or holding down the Shift key and pressing an arrow key.

2. Click the Home tab and click the Cut or Copy icon.

If you select the Cut icon, your selected text disappears.

- 3. Move the cursor to where you want to paste your cut or copied text.
- 4. Click the Home tab, and then click the downward-pointing arrow at the bottom of the Paste icon.

The Paste Options menu appears, displaying the different Paste Option options, as shown in Figure 2-5.

# Figure 2-5: The Paste Options menu appears when you click the bottom half of the Paste icon.

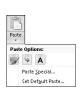

5. Move the mouse pointer over each Paste Options icon to see how your pasted text will look in the file.

Each time you move the mouse pointer over a different Paste Option icon, the appearance of the pasted text will change.

6. Click the Paste Options icon that you want to use.

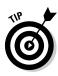

If you right-click in Step 3, a pop-up menu appears with the Paste Options displayed, as shown in Figure 2-6.

Figure 2-6: Rightclicking can also display the Paste Options.

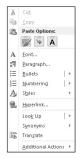

# Dragging with the Mouse to Cut, Copy, and Paste

The mouse can also cut/copy and paste data. To move data with the mouse, follow these steps:

- 1. Select the data you want to move by using the methods described in the earlier section, "Selecting Data."
- 2. Move the mouse pointer over the highlighted data.
- 3. Hold down the left mouse button and drag (move) the mouse.

The mouse pointer displays an arrow and a box while the cursor turns into a dotted vertical line.

Alternatively, to copy data, hold down the Ctrl key while holding down the left mouse button and dragging (moving) the mouse. The mouse pointer displays an arrow and a box with a plus sign while the cursor turns into a dotted vertical line.

- 4. Move the dotted vertical line cursor where you want to place the data you selected in Step 1.
- 5. Release the left mouse button.

Your data appears in its new location.

#### Undo and Redo

To protect you from mistakes, Office 2010 offers a special Undo command, which essentially tells the computer, "Remember that last command I just gave? Pretend I never chose it."

You can use the Undo command any time you edit data and want to reverse your changes. The two ways to choose the Undo command are

- Click the Undo icon on the Quick Access toolbar (see Figure 2-7).
- ✓ Press Ctrl+Z.

Sometimes you may make many changes to your file and suddenly realize that the last five or ten changes you made messed up your data by mistake. To undo multiple commands, follow these steps:

 Click the downward-pointing arrow that appears to the right of the Undo icon.

A list of your previously chosen commands appears.

2. Move the mouse pointer to highlight all the commands that you want to undo, as shown in Figure 2-7.

#### Typing Figure 2-7: Typing The Bold Clear downward-Move Object Resize Object pointing Move Object arrow to the Resize Object right of the Resize Object Insert Picture Undo icon Typing lets vou Replace Typing view a list Typina of your last Typing commands. Undo 10 Actions

3. Click the left mouse button.

Office 2010 undoes your chosen commands.

Until you choose the Undo command at least once, the Redo icon appears dimmed. The Redo command lets you reapply the last command you chose to undo. The two ways to choose the Redo command are

- ✓ Click the Redo icon (refer to Figure 2-7).
- ✓ Press Ctrl+Y.

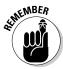

Each time you choose the Redo command, you reverse the effect of the last Undo command. For example, if you use the Undo command four times, you can choose the Redo command only up to four times.

# Sharing Data with Other Office 2010 Programs

Cutting, copying, and pasting data may be handy within the same file, but Office 2010 also gives you the ability to cut, copy, and paste data between different programs, such as copying a chart from Excel and pasting it into a PowerPoint presentation.

#### Using the Office Clipboard

When you cut or copy any data, Windows stores it in a special part of memory called the *Clipboard*. This Windows Clipboard can only hold one item at a time, so Office 2010 comes with its own Clipboard called the *Office Clipboard*, which can store up to 24 items.

Whereas the Windows Clipboard works with any Windows program (such as Microsoft Paint or Internet Explorer), the Office Clipboard works only with Office 2010 programs (such as Word, Excel, PowerPoint, Access, and Outlook). To store data on the Office Clipboard, you just need to use the Cut or Copy command, and Office 2010 automatically stores your data on the Office Clipboard.

The two big advantages of the Office Clipboard are

✓ You can store up to 24 items.

The Windows Clipboard can store only one item.

✓ You can select what you want to paste from the Clipboard.

The Windows Clipboard lets you paste only the last item cut or copied.

# Viewing and pasting items off the Office Clipboard

After you use the Cut or Copy command at least once, your data gets stored on the Office Clipboard. You can then view the Office Clipboard and choose which data you want to paste from the Clipboard into your file.

To view the Office Clipboard and paste items from it, follow these steps:

- 1. Move the cursor to the spot where you want to paste an item from the Office Clipboard.
- 2. Click the Home tab.

3. Click the Show Dialog Box icon in the bottom-right corner of the Clipboard group.

The Office Clipboard pane appears on the left side of the screen, as shown in Figure 2-8. The Office Clipboard also displays an icon that shows you the program where the data came from, such as Word or PowerPoint.

Figure 2-8:
The Office
Clipboard
pane lets
you view
the current
contents of
the Office
Clipboard.

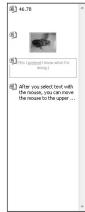

4. Click the item you want to paste.

Office 2010 pastes your chosen item into the file where you moved the cursor in Step 1.

5. Click the Close box of the Office Clipboard window to tuck it out of sight.

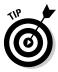

If you click the Paste All button, you can paste every item on the Office Clipboard into your file.

#### Deleting items from the Office Clipboard

You can add up to 24 items to the Office Clipboard. The moment you add a 25th item, Office 2010 deletes the oldest item from the Office Clipboard to make room for the new cut or copied item.

You can also manually delete items from the Office Clipboard as well, by following these steps:

- 1. Click the Home tab.
- 2. Click the Show Dialog Box icon in the bottom-right corner of the Clipboard group.

The Office Clipboard appears.

3. Move the mouse pointer over an item on the Office Clipboard.

A downward-pointing arrow appears to the right.

4. Click the downward-pointing arrow to the right of an item.

A pop-up menu appears, as shown in Figure 2-9.

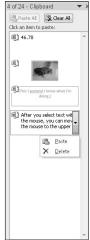

Figure 2-9:
To remove
an item from
the Office
Clipboard,
click the
downwardpointing
arrow and
click Delete.

#### 5. Click Delete.

Office 2010 deletes your chosen item.

6. Click the Close box to tuck the Office Clipboard out of sight.

If you click the Clear All button, you can delete every item currently stored on the Office Clipboard.

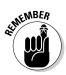

Make sure that you really want to delete an item from the Office Clipboard because after you delete it, you can't retrieve it.

# **Chapter 3**

# **Modifying Pictures**

#### In This Chapter

- Adding (and deleting) pictures
- ▶ Modifying pictures
- ► Altering the appearance of pictures

ne way to spice up your Word documents, Excel spreadsheets, or PowerPoint presentations is to add photographs that you've captured through a digital camera. Adding photographs is simple enough, but Office 2010 also includes different ways to manipulate your picture by using special visual effects.

One common problem with photographs is that they may appear too light or too dark. In the past, the only way to correct these types of problems was to edit the picture in a photo-editing program like Adobe Photoshop. Because not many people have Photoshop or know how to use it, Office 2010 now contains simple photo-editing tools that anyone can use to correct minor flaws.

After you've corrected any flaws, Office 2010 also lets you turn your photographs into art by adding frames, tilting the picture sideways, or adding a visual effect that makes the picture look more like a painting.

With Office 2010, you can add photographs, correct them, and modify them to give all your Word, Excel, or PowerPoint files that extra bit of color and showmanship.

# Adding (And Deleting) Pictures

To add a picture to a file, follow these steps:

- 1. Click the Insert tab.
- 2. Click the Picture icon.

The Insert Picture dialog box appears.

#### 3. Select the picture file you want to insert.

You may need to select a different folder or drive that contains the picture you want to insert.

#### 4. Click the Insert button.

- In Word, your picture appears wherever the cursor appears.
- In Excel, the upper-left corner of your picture appears in the cell where the cursor appears.
- In PowerPoint, your picture appears in the center of the currently displayed slide.

To delete a picture in a file, follow these steps:

#### 1. Select the picture that you want to delete.

Handles appear around your selected picture.

2. Press the Delete or Backspace key.

# Manipulating Pictures

After you add a picture to a file, it may not be in the correct position or be the right size. As a result, you may want to move, resize, or rotate it.

#### Moving a picture

To move a picture, follow these steps:

#### 1. Select the picture that you want to move.

Handles appear around your selected picture, as shown in Figure 3-1.

#### 2. Move the picture, using one of the following methods:

- Move the mouse pointer over the picture and drag the mouse.
- Press the up/down or left/right arrow keys.

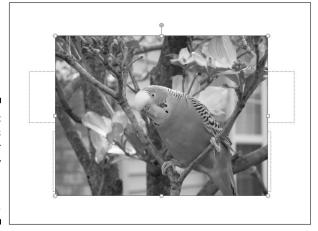

Figure 3-1:
Handles
appear
to show
that you
selected a
picture.

#### Resizing a picture

To resize a picture, follow these steps:

**1. Select the picture that you want to move.**Handles appear around your selected picture.

2. Move the mouse pointer over a handle and drag the mouse.

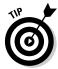

If you drag a corner handle, you can change the height and width of a picture at the same time.

If you click the Format tab, you can type a precise width and height for your picture in the Height and Width text box displayed in the Size group.

#### Rotating a picture

To create an interesting effect, you may want to rotate a picture in a file. To rotate a picture, follow these steps:

1. Select the picture that you want to rotate.

Handles appear around your selected picture. Note that the rotate handles appear separate from the resizing handles.

2. Move the mouse pointer over the rotate handle and drag the mouse.

The mouse pointer turns into a circular arrow icon when you move it over the rotate handle.

# Enhancing Pictures

Sometimes a picture might look almost perfect, but needs some minor corrections. Other times a picture might look plain, but by adding some visual effects, you can turn a plain picture into a work of art.

To help you make your pictures look prettier and more visually engaging, Office 2010 lets you choose different effects, colors, frames, and styles.

#### Choosing visual effects

Office 2010 offers several different ways to alter a picture's visual appearance:

- Corrections: Sharpens or softens a picture, or adjusts the brightness or contrast
- ✓ Color: Adjusts the tone or saturation of a picture's color, or lets you
  change the color of a picture altogether
- ✓ Artistic Effects: Makes a picture appear as different styles, such as a mosaic or watercolor painting
- Picture Effects: Lets you add visual effects to a picture, such as shadows, glows, or rotation

To choose a visual effect for a picture, follow these steps:

1. Select the picture that you want to modify.

The Format tab appears on the Ribbon.

2. Click the Corrections icon.

When you click the Corrections icon, a menu of different correction options appears, as shown in Figure 3-2.

Figure 3-2:
The
Corrections
icon
displays
different
ways to fix a
picture.

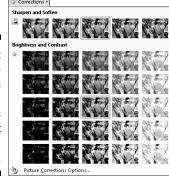

- 3. Select a Corrections option from the menu.
- 4. Click the Color icon.

A menu of different color options appears, as shown in Figure 3-3.

Color Saturation

Color Tone

Figure 3-3:

The Color icon displays different types of color options.

More Variations

Set Transparent Color

Picture Color Options...

- 5. Select a Color option from the menu.
- 6. Click the Artistic Effects icon.

A menu of different visual effects options appears, as shown in Figure 3-4.

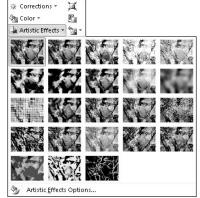

Figure 3-4: The Artistic Effects icon displays unique visual effects.

- 7. Select an Artistic Effects option from the menu.
- 8. Click the Picture Effects icon.

A menu of different color options appears. You may need to click on a submenu to display additional options, as shown in Figure 3-5.

9. Click on a Picture Effects submenu, and then select an option.

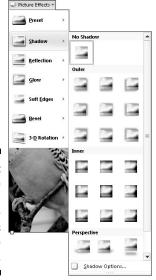

Figure 3-5: The Picture Effects icon displays different ways to enhance your picture.

#### Choosing a picture style

Rather than force you to make individual changes to a picture, Office 2010 provides a collection of predefined picture styles that you can apply to any picture added to a file. To choose a picture style, follow these steps:

1. Select the picture that you want to modify.

The Format tab appears on the Ribbon.

#### 2. Click on a style displayed in the Picture Styles group.

The Picture Styles group contains multiple options:

- To view these options one row at a time, click the up/down arrows in the Picture Styles group, as shown in Figure 3-6.
- To view all picture styles at once, click the More button, which displays all picture styles, as shown in Figure 3-7.

Figure 3-6: The up/ down and More buttons in the Picture Styles group.

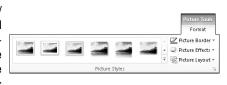

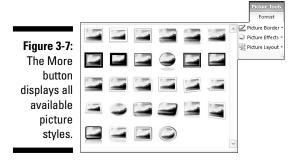

## Adding a border around a picture

To help make your picture stand out, you may want to add a border. A border can appear in different colors, thicknesses, and styles (such as a solid line or a dotted line).

To add or modify a border around a picture, follow these steps:

1. Select the picture that you want to modify.

The Format tab appears on the Ribbon.

2. Click the Picture Border icon.

A pull-down menu of different colors and options appears, as shown in Figure 3-8.

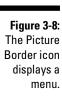

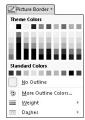

- 3. Choose a color that you want for your border.
- 4. Click on the Weight submenu and choose a weight (thickness), as shown in Figure 3-9.

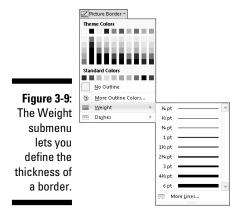

5. Click on the Dashes submenu and choose the type of line to use as the border, as shown in Figure 3-10.

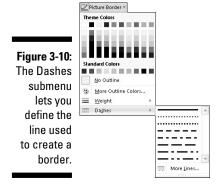

## **Chapter 4**

# **Getting Help from Office 2010**

#### In This Chapter

- Opening and browsing the Help window
- ▶ Searching the Help window
- ► Changing the appearance of the Help window

icrosoft did its best to make Office 2010 the easiest version of Office ever. No matter much or how little you may know about Office, you may still have a question about using the features buried in one of the many Office programs.

To answer any questions, Office 2010 provides a Help system, which lets you browse through different help topics until you (hopefully) find the answer you need. There are two ways to use the Help system. One, you can browse through the various topics displayed until you find the answer you want. This can take time to search but can also show you related help that you might find useful.

A second way to use the Help system is to type a query such as **Page margins** or **Font size**. The Help system will then display all topics related to your query. This can be a fast way to search for help, but if you don't type the right terms that the Help system recognizes, this method may not find the exact help you need.

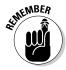

To view the latest help information about Office 2010, make sure that your computer is connected to the Internet.

## Browsing the Help Window

Each Office 2010 program comes with its own help files that you can access at any time. To browse through the Help system, follow these steps:

- 1. Choose one of the following to display the Help window, as shown in Figure 4-1:
  - Click the Help icon.
  - Press F1.

#### 2. Click a topic.

The Help window displays a list of Help topics as shown in Figure 4-2.

#### 3. Click a Help topic.

The Help window displays information about your chosen topic. You may need to click on multiple Help topics until you get the answer that you want.

4. Click the Close box when you're done, to make the Help window go away.

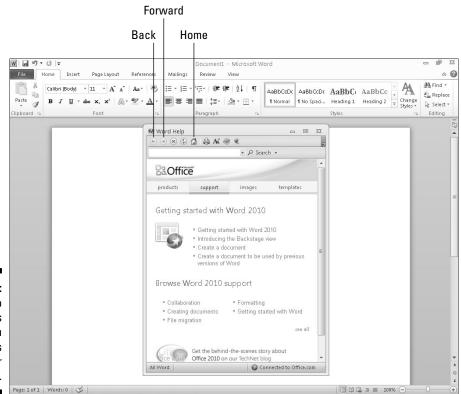

Figure 4-1:
The Help window lets you search for answers to your questions.

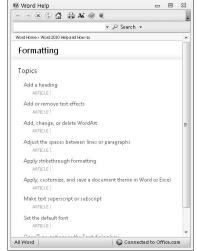

Figure 4-2: The Help window may either display a list of help topics.

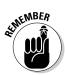

If you click the Back icon, you can view the previous text displayed in the Help window. If you click the Forward icon (after clicking the Back icon at least once), you can return forward to the text that you were looking at before you clicked the Back icon. If you click the Home icon, you can view the Help window's list of topics that appear every time you open the Help window.

## Searching in the Help Window

Rather than browse through one or more subcategories to find help, you may want to search for help by typing in one or more keywords. Such keywords can identify a specific topic, such as *Printing* or *Editing charts*.

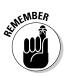

If you misspell a topic, the Help system may not understand what you want to find, so check your spelling.

To search the Help window by typing in a keyword or two, follow these steps:

- 1. Choose one of the following methods to display the Help window (refer to Figure 4-1):
  - Click the Help icon.
  - Press F1.
- 2. Click in the Search list box and type one or more keywords, such as Formatting or Aligning text.

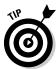

Type as few words as possible. So rather than type "I want to find help on printing," just type "Printing." Not only will this make it easier for you to search for help, but it will also keep Office 2010 from looking up extra words that have nothing to do with your topic such as "I want to find help on..."

#### 3. Click Search.

The Help window displays a list of topics, as shown in Figure 4-3.

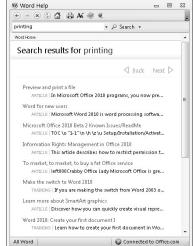

Figure 4-3: Keywords let you view a list of related topics right away.

#### 4. Click a Help topic.

The Help window displays information for your chosen topic. You may need to click on additional topics to get the answer you want.

5. Click the Close box when you're done, to make the Help window go away.

## Making the Help Window Easier to Read

One problem with the Help window is that it may appear too small to read comfortably. To get around this problem, you have two choices:

- ✓ Resize the Help window.
- ightharpoonup Expand the size of the text inside the Help window.

## Resizing the Help window

You can resize the Help window just like any other window by clicking one of the following icons in the upper-right corner:

- ✓ Minimize: Shrinks the Help window to an icon on the Windows taskbar
- ✓ Maximize: Expands the Help window to fill the entire screen
- ✓ Restore Down: Shrinks a maximized window to a smaller window that you can move and resize

You can also resize a window by moving the mouse pointer over one edge or bottom corner, holding down the left mouse button, and dragging (moving) the mouse.

## Enlarging the text in the Help window

In addition to, or as an alternative to, resizing the Help window, you can enlarge the text inside the Help window to make it larger (or smaller) so you can read it easier or so you can cram more text within the limited confines of the Help window. To change the size of the text inside the Help window, follow these steps:

- 1. Click the Help icon or press F1 to open the Help window.
- 2. Click the Change Font Size icon.

A pull-down menu appears, as shown in Figure 4-4.

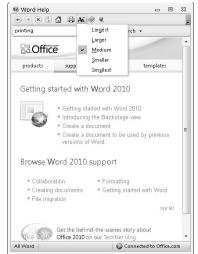

Figure 4-4:
Clicking
the Change
Font Size
icon lets you
make text
bigger or
smaller.

3. Choose an option, such as Smaller or Largest.

The Help window text changes in size.

# Keeping the Help window visible at all times

When you open the Help window, Office 2010 keeps that window displayed on the screen while letting you use the Office 2010 program underneath. That way, you can read and follow the instructions in the Help window while using your program at the same time.

If you turn the Keep on Top feature off, the Help window will appear; but the moment you click in your Office 2010 program underneath, the Help window disappears from sight.

To turn the Keep on Top feature on (or off), click the Keep on Top (or Not on Top) icon in the Help window (refer to Figure 4-4).

## Printing the text in the Help window

Sometimes you may find the step-by-step instructions in the Help window so useful that you may want to reference them again. Rather than open the Help window each time, you can print the step-by-step instructions so you'll always have them at your fingertips when you need them.

To print the text displayed in the Help window, follow these steps:

- 1. Click the Help icon or press F1 to open the Help window.
- 2. Make sure that your printer is connected to your computer and turned on.
- 3. Click the Print icon (refer to Figure 4-4).

The Print dialog box appears.

4. Choose any options in the Print dialog box (such as choosing a printer to use), and then click OK to print the current contents of the Help window.

## Viewing the Table of Contents

One problem with searching through the Help window is that you can easily lose track of which subcategory or category led you to view the current contents of the Help window. To avoid this confusion, you can expand the Help window to display two panes. The left pane displays a table of contents while the right pane displays additional information, as shown in Figure 4-5.

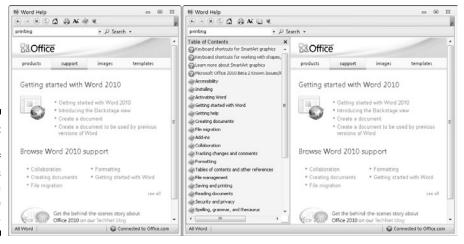

Figure 4-5:
Displaying
a table of
contents
expands the
Help
window.

To view the Table of Contents, follow these steps:

- 1. Click the Help icon or press F1 to open the Help window.
- 2. Click the Show Table of Contents icon.

The Help window expands into two panes.

3. Click a Help topic (which appears with a closed book icon in the left margin).

A list of subcategories (closed book icon) or Help topics (question mark icon) appears. You may need to click one or more additional subcategory icons until you see a list of Help topics.

4. Click a Help topic.

The right pane of the Help window displays step-by-step instructions.

5. (Optional) Click the Hide Table of Contents icon.

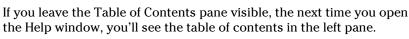

 ${\bf 6.} \ \ {\bf Click\ the\ Close\ box\ to\ make\ the\ Help\ window\ go\ away.}$ 

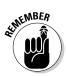

# Part II Working with Word

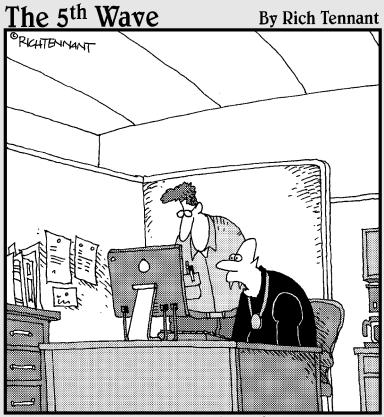

"All I know is I can't get the reflection tool to work in my Word document."

## In this part . . .

Imost everyone needs to use a word processor to write a letter, jot down some notes from a meeting or class, or create a report. Although this latest incarnation of Word may look and feel familiar to anyone who has used a word processor, you'll find that Word 2010 contains dozens of useful features that this part of the book will help you discover and use for your everyday life.

You'll learn simple tasks such as formatting text quickly and checking your spelling and grammar. Then you'll learn about Word's page design features for creating headers and footers (to display page numbers or titles), dividing a page into multiple columns, and using tables to organize and display data.

You'll find that you can use Word as a simple word processor or as a more complicated page layout program. Whatever you want to create that involves words and pictures, you'll find that Word can help you turn your ideas into a printed page faster and easier than ever.

## **Chapter 5**

## **Typing Text in Word**

#### In This Chapter

- Moving the cursor with the mouse and keyboard
- ▶ Viewing a document
- Navigating through a document
- ► Checking spelling and grammar
- ► Typing unusual symbols

he whole purpose of Microsoft Word is to let you type in text and make it look pretty so you can print or send it for other people to read. So the first step in using Microsoft Word is finding how to enter text in a Word file, called a *document*.

In every document, Word displays a blinking cursor that points to where your text will appear if you type anything. To move the cursor, you can use the keyboard or the mouse.

## Moving the Cursor with the Mouse

When you move the mouse, Word turns the mouse pointer into an I-beam pointer. If you move the mouse over an area where you cannot type any text, the mouse pointer turns back into the traditional arrow, pointing up to the left.

To move the cursor with the mouse, just point and click the left mouse button once. The blinking cursor appears where you clicked the mouse.

If you have a blank page or a blank area at the end of your document, you can move the cursor anywhere within this blank area by following these steps:

#### 1. Move the mouse pointer over any blank area past the end of a document.

Word defines the *end* of a document as the spot where no more text appears. To find the end of a document, press Ctrl+End.

- *In a new document:* The end of the document is in the upper-left corner where the cursor appears.
- *In a document with existing text*: The end of the document is the last area where text appears (including spaces or tabs).

Notice that a Left, Left Indent, Center, or Right Justification icon appears to the right or bottom of the I-beam mouse pointer, as shown in Figure 5-1.

## 2. Make sure that the correct justification icon appears next to the mouse pointer.

For example, if you want to center-justify your text, make sure that the Center Justification icon appears at the bottom of the I-beam pointer.

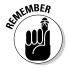

Getting the Left, Center, or Right Justification icon to appear in Step 2 can be tricky. The Left Justification icon appears most of the time. If you move the mouse pointer slightly indented from the left margin of the page, the Left Indent icon appears. To make the Center Justification icon appear, move the mouse pointer to the center of the page. To make the Right Justification icon appear, move the mouse pointer to the right edge of the page.

#### 3. Double-click the mouse pointer.

Word displays your cursor in the area you clicked. Any text you type now will appear justified according to the justification icon displayed in Step 3.

Figure 5-1:
The justification icon
appears
next to
the mouse
pointer
when you
move the
mouse
pointer past
the end of a
document.

| I≖ | Left Justification   |
|----|----------------------|
| Ιŝ | Left Indent          |
| Ĭ  | Center Justification |
| ≇I | Right Justification  |
|    |                      |
|    |                      |
|    |                      |

## Moving the Cursor with the Keyboard

Moving the cursor with the mouse can be fast and easy. However, touchtypists often find that moving the cursor with the keyboard is more convenient and sometimes faster too. Table 5-1 lists different keystroke combinations you can use to move the cursor.

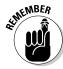

You can move the cursor with both the keyboard and the mouse.

| Table 5-1         | Keystroke Shortcuts for Moving the Cursor in Word                  |  |
|-------------------|--------------------------------------------------------------------|--|
| Keystroke         | What It Does                                                       |  |
| $\uparrow$        | Moves the cursor up one line                                       |  |
| $\overline{}$     | Moves the cursor down one line                                     |  |
| $\rightarrow$     | Moves the cursor right one character                               |  |
| <b>←</b>          | Moves the cursor left one character                                |  |
| Ctrl+↑            | I+↑ Moves the cursor up to the beginning of the preceding paragrap |  |
| Ctrl+↓            | Moves the cursor down to the beginning of the next paragraph       |  |
| Ctrl+→            | Moves the cursor right one word                                    |  |
| Ctrl+←            | - Moves the cursor left one word                                   |  |
| Home              | Moves the cursor to the beginning of the line                      |  |
| End               | Moves the cursor to the end of the line                            |  |
| Ctrl+Home         | trl+Home Moves the cursor to the beginning of a document           |  |
| Ctrl+End          | Ctrl+End Moves the cursor to the end of a document                 |  |
| Page Up           | Moves the cursor up one screen                                     |  |
| Page Down         | Page Down Moves the cursor down one screen                         |  |
| Ctrl+Page Up      | Moves the cursor to the top of the preceding page                  |  |
| Ctrl+Page<br>Down | Moves the cursor to the top of the next page                       |  |

## Viewing a Document

Word can display your document in one of five views, which can help you better understand the layout, margins, and page breaks in your document:

- ✓ Print Layout: Displays page breaks as thick, dark horizontal bars so you can clearly see where a page ends and begins. (This is the default view.)
- ✓ Full Screen Reading: Displays pages side by side so you see how adjacent pages appear next to each other.

- ✓ Web Layout: Displays your document exactly as it would appear if you saved it as a Web page.
- ✓ Outline: Displays your document as outline headings and subheadings.
- ✓ Draft: Displays the document without top or bottom page margins where page breaks appear as dotted lines.

## Switching between views

Microsoft Word gives you two ways to switch between different document views, as shown in Figure 5-2:

- Click the view icons in the bottom of your document window.
- Click the View tab and then click the view you want to use, such as Print Layout view.

Print Layout view can help you edit and create the design of your pages. If you just want to focus on writing and not see your page margins or headers and footers, you might be happier switching to Draft view instead. The two most unusual views are Full Screen Reading and Outline views.

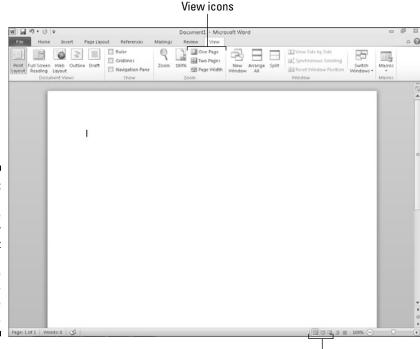

View icons

Figure 5-2:
You can
change the
view of your
document
by clicking
icons at the
top or bottom of the
screen.

## Using Full Screen Reading view

Full Screen Reading view makes documents appear side by side like the pages of a book, as shown in Figure 5-3. To "turn the pages" of a document displayed in Full Screen Reading view, choose one of the following:

- ✓ Click the Previous Screen or Next Screen button.
- Click the Jump to a Page icon.

To exit Full Screen Reading view, choose one of the following:

- ✓ Press Esc.
- ✓ Click the Close button in the upper-right corner of the screen.
- Click the Print Layout button.

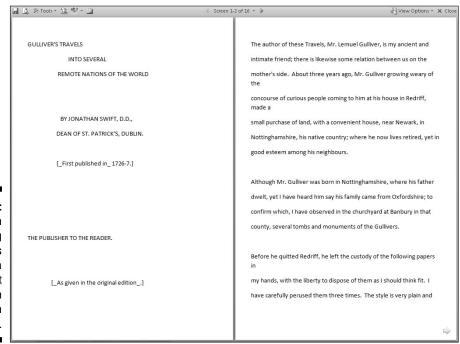

Figure 5-3:
Full Screen
Reading
view lets
you read a
document
in the form
of an open
book.

Headers

## Using Outline view

Outline view divides a document into sections defined by headings and text. A heading represents a main idea. Text contains one or more paragraphs that are "attached" to a particular heading. A subheading lets you divide a main idea (heading) into multiple parts. A typical outline might look like Figure 5-4.

Within Outline view you can

- Collapse headings to hide parts (subheadings and text) temporarily from view.
- Rearrange headings to move subheadings and text easily within a large document.

Moving a heading automatically moves all subheadings and text. Instead of cutting and pasting multiple paragraphs, Outline view lets you rearrange a document by just moving headings around.

To switch to Outline view, click the Outline View icon at the bottom of the document window (or click the View tab and then click the Outline icon).

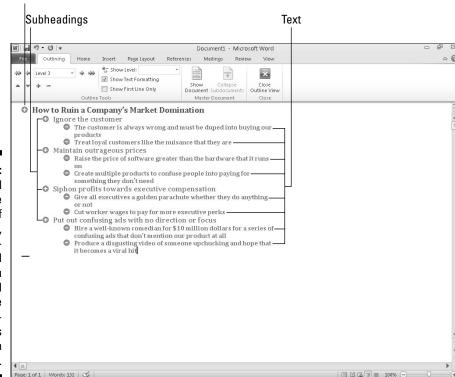

Figure 5-4:
A typical outline consists of headings, subheadings, and text that you can expand or collapse to hide subheadings or text from view.

#### Defining a heading

Outline view considers each line as either a heading or text. To define a line as either a heading style (Level 1 to Level 9) or text, follow these steps:

- Move the cursor on the line that you want to define as a heading or text.
- 2. Click in the Outline Level list box and choose a heading level, such as Level 2.

Word displays Level 1 headings in large type to the far left margin. Level 2 headings appear in smaller type that's slightly indented to the right, Level 3 headings appear in even smaller type that's indented farther to the right, and so on, as shown in Figure 5-5.

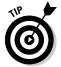

To create a heading quickly, move the cursor to the end of an existing heading and press Enter to create an identical heading. For example, if you put the cursor at the end of a Level 3 heading and press Enter, Word creates a new blank Level 3 heading.

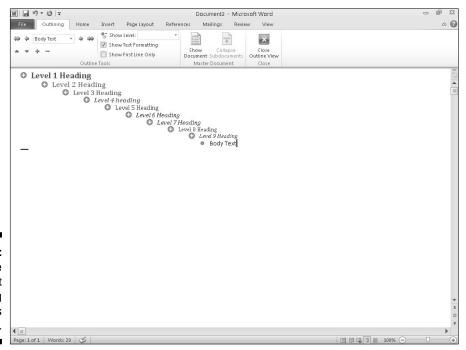

Figure 5-5: The nine different heading levels available.

#### Promoting and demoting a heading

After you define a heading (such as a Level 1 or Level 3 heading), you can always change its level, such as changing a Level 1 heading to a Level 2 heading or vice versa. When you raise a heading from one level to another (such as from Level 3 to Level 2), that's *promoting*. When you lower a heading (such as from Level 4 to Level 5), that's *demoting*.

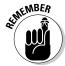

A Level 1 heading cannot be promoted because Level 1 is the highest heading. Likewise, a Level 9 heading cannot be demoted because Level 9 is the lowest heading.

To promote or demote a heading to a different level, follow these steps:

- 1. Using either the mouse or the keyboard, move the cursor to the heading you want to promote or demote.
- 2. Choose one of the following methods:
  - Click the Outline Level list box and click a level (such as Level 2).
  - Press Tab (to promote) or Shift+Tab (to demote) the heading.
  - Click the Promote or Demote arrow.
  - Move the mouse pointer over the circle that appears to the left of the heading, hold down the left mouse button, drag the mouse right or left, and then release the left mouse button.

You can convert a heading to a Level 1 heading quickly by just clicking the Promote to Heading 1 arrow.

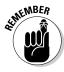

Promoting or demoting a heading moves any subheadings or text attached to the promoted or demoted heading.

#### Moving headings

You can move headings up or down within a document. To move a heading, follow these steps:

- 1. Using either the mouse or the keyboard, move the cursor to the heading you want to promote or demote.
- 2. Choose one of the following methods:
  - Click the Move Up or Move Down arrow.
  - Press Alt+Shift+↑ or Alt+Shift+↓.
  - Move the mouse pointer over the circle that appears to the left of the heading, hold down the left mouse button, drag the mouse up or down, and then release the left mouse button.

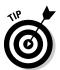

If you collapse a heading before moving it, you can move any subheadings or text underneath that heading.

#### Creating text

Text can consist of a single sentence, multiple sentences, or several paragraphs. Text always appears indented underneath a heading (or subheading). To create text, follow these steps:

#### 1. Move the cursor to the end of a heading or subheading.

This is the heading (or subheading) that your text will be attached to if you move the heading (or subheading).

#### 2. Press Enter.

Word creates a blank heading.

## 3. Click the Demote to Body Text button (or click in the Outline Level list box and choose Body Text).

Word displays a bullet indented underneath the heading you chose in Step 1.

4. Type your text.

#### Collapsing and expanding headings and subheadings

If a heading or subheading contains any subheadings or text underneath, you can collapse that heading. *Collapsing* a heading simply hides any indented subheadings or text from view temporarily. *Expanding* a heading displays any previously hidden subheadings or text.

To collapse a heading along with all subheadings or body text underneath it, double-click the plus icon that appears to the left of the heading.

If you just want to collapse the subheading or body text immediately underneath a heading, choose one of the following:

| Move the cursor anywhere in the heading you want to collapse, a | and th | nen |
|-----------------------------------------------------------------|--------|-----|
| click the Collapse button.                                      |        |     |

✓ Press Alt+Shift++ (plus sign key).

To expand a collapsed heading to reveal all subheadings and body text, double-click the plus icon that appears to the left of the heading.

If you just want to expand the subheading or body text immediately underneath a collapsed heading, choose one of the following:

- ✓ Move the cursor anywhere in the heading you want to expand, and then click the Expand button.
- ✓ Press Alt+Shift+– (minus sign key).

## Navigating through a Document

If you have a large document that consists of many pages, you won't be able to see all the pages at the same time. Instead, you'll have to scroll through your document by using either the mouse or the keyboard.

## Navigating with the mouse

To scroll through a document with the mouse, you have two choices:

- Use the vertical scroll bar that appears on the right side of every document window.
- ✓ Use the scroll wheel of your mouse (assuming that your mouse has a scroll wheel).

#### Using the scroll bar

The scroll bar gives you multiple ways to navigate through a document, as shown in Figure 5-6:

- **✓ Up arrow** (↑): Moves up one line at a time.
- **Down arrow** ( $\downarrow$ ): Moves down one line at a time.
- ✓ **Scroll box:** Dragging the scroll box up displays different pages. Moving the scroll box up moves closer to the beginning; moving the scroll box down moves closer to the end.
- ✓ Scroll area: Clicking above the scroll box moves the document one screen up; clicking below the scroll box moves the document one screen down.
- Previous Page (Ctrl+PgUp): Moves the cursor to the top of the preceding page.
- ✓ **Next Page (Ctrl+PgDn):** Moves the cursor to the top of the next page.
- Select Browse Object (Alt+Ctrl+Home): Gives you a variety of ways to move to another part of a document, such as by page, section, or heading.

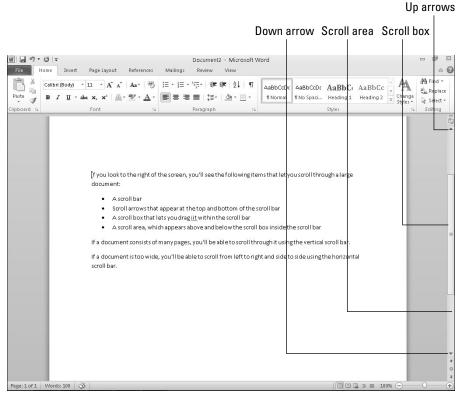

Figure 5-6: Clicking different parts of the scroll bar lets you navigate through a document.

#### Using a mouse scroll wheel

If your mouse has a scroll wheel, you can use that to scroll through a document in one of two ways:

- ✓ Move the mouse pointer over your document and roll the scroll wheel up or down.
- ✓ Move the mouse pointer over your document and click the scroll wheel; then move the mouse up or down. (The scrolling speeds up the farther up or down you move the mouse from the position where you clicked the scroll wheel.) Click the left mouse button or the scroll wheel to turn off automatic scrolling when you're done.

## Using the Go To command

If you know the specific page number of your document that you want to scroll to, you can jump to that page right away by using the Go To command. To use the Go To command, follow these steps:

#### 1. Click the Home tab.

#### 2. Choose one of the following:

- Click the downward-pointing arrow to the right of the Find icon and click Go To.
- Click the Page button in the bottom-left corner.
- Click the Select Browse Object icon, and then click the Go To icon.
- Press Ctrl+G.

The Find and Replace dialog box appears with the Go To tab selected, as shown in Figure 5-7.

Figure 5-7: The Go To tab displays a menu of different searching options.

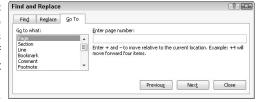

3. Click in the Enter Page Number text box and type a page number.

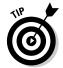

If you type a plus sign (+) or a minus sign (–) in front of a number, you can scroll that many pages forward or backward from the currently displayed page. For example, if the displayed page is 5, typing **–2** displays page 3 and typing **+12** displays page 17.

4. Click the Go To button.

Word displays your chosen page.

5. Click Close to make the Find and Replace dialog box disappear.

## Finding and Replacing Text

To help you find text, Word offers a handy Find feature. Not only can this Find feature search for a word or phrase, but it also offers a Replace option so you can make Word find certain words and automatically replace them with other words.

## Using the Find command

The Find command can search for a single character, word, or a group of words. To make searching faster, you can either search an entire document or just a specific part of a document. To make searching a document more flexible, Word lets you search for specific words or phrases, headings, or pages.

## Searching for text

To search for words or phrases by using the Find command, follow these steps:

- 1. Click the Home tab.
- 2. Click the Find icon in the Editing group.

The Navigation Pane appears in the left side of the screen, as shown in Figure 5-8.

If you click the downward-pointing arrow to the right of the Find icon, a menu appears that lets you choose the Find or Go To command.

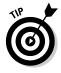

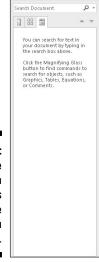

Figure 5-8:
The
Navigation
Pane lets
you type
the text you
want to find.

3. Click in the Search Document text box, type a word or phrase to find, and press Enter.

The Navigation Pane lists all matching text, as shown in Figure 5-9.

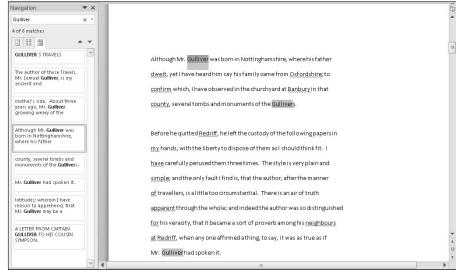

Figure 5-9: All matching text appears in the Navigation Pane.

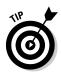

As you type, Word displays all matching text. So if you start typing **he**, Word will find all text that matches "he," such as "hello," "helicopter," or "help."

4. Click on any of the text displayed in the Navigation Pane.

Word highlights your chosen text in your document.

5. Click on the X icon that appears in the Search Document text box in the Navigation pane.

Word clears the text you typed in Step 3.

## Customizing text searching

If you just want to find a word or phrase, the ordinary Find command works, but if Word finds too much irrelevant text, you might want to take time to customize how Word searches for text. Follow these steps:

- 1. Click the Home tab.
- 2. Click the Find icon in the Editing group.

The Navigation Pane appears in the left side of the screen (refer to Figure 5-8).

3. Click the Magnifying Glass icon in the Search Document text box in the Navigation pane.

A pull-down menu appears, as shown in Figure 5-10.

#### 4. Click Options.

A Find Options dialog box appears, as shown in Figure 5-11.

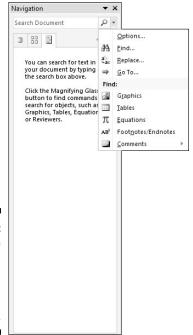

Figure 5-10: Clicking the Magnifying Glass icon displays a pull-down menu.

Figure 5-11: Find Options The Find Match case Find whole words only Match suffix Options Use wildcards Ignore punctuation characters Sounds like (English) Ignore white-space characters dialog box Find all word forms (English) ✓ Highlight all provides ✓ Incremental find options for searching Set As <u>D</u>efault text.

#### 5. Select one or more options in the Find Options dialog box.

OK Cancel

? 23

- *Match case:* Finds text that exactly matches the upper- and lower-case letters you type
- *Find whole words only:* Finds text that is not part of another word. Searching for *on* will not find words like *onion*

- *Use wildcards*: Lets you use the single character (?) or multiple character (\*) wildcards, such as searching for *d?g*, which will find *dog* or *dig*; or *b\*t*, which will find *but*, *butt*, or *boost*
- Sounds like: Searches for words based on their phonetic pronunciation, such as finding *elephant* when searching for *elefant*
- Find all word forms: Finds all variations of a word, such as finding run, ran, and running
- Match prefix: Searches for the prefix of words, such as finding words like "interact" just by searching for "inter"
- *Match suffix*: Searches for the suffix of words, such as finding words like "runner" or "keeper" just by searching for "er"
- *Ignore punctuation characters*: Ignores punctuation characters in text, such as finding the phrase "Hello, there" when you searched for "Hello there" in the Navigation Pane
- Ignore white-space characters: Ignores spaces when searching, such as finding the phrase "BotheCat" when you searched for "Bo the Cat" in the Navigation Pane
- 6. Click OK to make the Find Options dialog box disappear.

The next time you search for text, Word will use the options you chose.

## Searching by headings

Rather than search for a word or phrase, you might want to browse a long document by headings. After you find the heading you want, then you can edit or read the text underneath that heading.

To search by headings, follow these steps:

- 1. Click the Home tab.
- 2. Click the Find icon in the Editing group.

The Navigation Pane appears in the left side of the screen (refer to Figure 5-8).

3. Click the Headings tab (underneath the Search Document text box) in the Navigation Pane.

A list of headings appears in the Navigation Pane, as shown in Figure 5-12.

4. Click on a heading in the Navigation Pane.

Word displays the heading in your document.

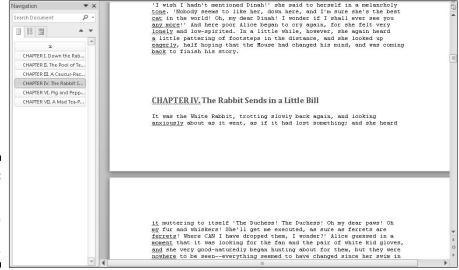

Figure 5-12: The Heading tab lets you view all the headings in a document.

## Browsing through pages

In a long document, you often have to scroll or flip through multiple pages to find specific text. To simplify this task, Word can display all pages as thumbnail images. You can browse through these thumbnail images and click on the page that you want to view in more detail.

To browse through multiple pages, follow these steps:

- 1. Click the Home tab.
- 2. Click the Find icon in the Editing group.

The Navigation Pane appears in the left side of the screen (refer to Figure 5-8).

3. Click the Pages tab (the middle tab) in the Navigation Pane.

Word displays thumbnail images of all your pages, as shown in Figure 5-13.

4. Click on the thumbnail image of the page that you want to view.

Word displays your chosen page.

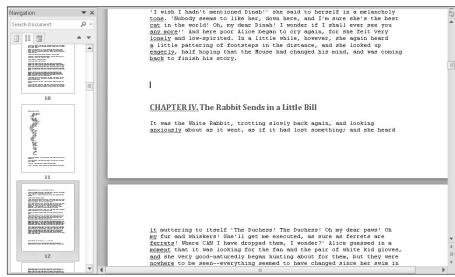

Figure 5-13:
Browsing
through
thumbnail
images of
multiple
pages.

## Using the Find and Replace command

Rather than just find a word or phrase, you may want to find that text and replace it with something else. To use the Find and Replace command, follow these steps:

- 1. Click the Home tab.
- 2. Click the Replace icon in the Editing group. (You can also press Ctrl+H.)

The Find and Replace dialog box appears, as shown in Figure 5-14.

| Figure 5-14 |
|-------------|
| The Find    |
| and Replace |
| dialog box  |
| provides    |
| options for |
| replacing   |
| text        |

| Find and Rep    | place                      | ? X         |
|-----------------|----------------------------|-------------|
| Find Rep        | place Go To                |             |
| Find what:      |                            |             |
| Options:        | Search Down                |             |
| Replace with:   |                            | •           |
| <u>M</u> ore >> | Replace Replace All Eind I | Next Cancel |

- 3. Click in the Find What text box and type a word or phrase to find.
- 4. Click in the Replace With text box and type a word or phrase to replace the text you typed in Step 3.
- 5. (Optional) Click the More button and choose any additional options, as shown in Figure 5-15.

Figure 5-15:
The More
button
displays
additional
options in
the Find and
Replace dialog box.

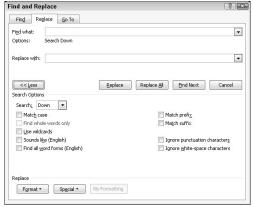

#### 6. Click one of the following buttons:

- Replace All: Searches and replaces text throughout the entire document
- Replace: Replaces the currently highlighted text
- Find Next: Searches from the current cursor location to the end of the document
- 7. Click Find Next to search for additional occurrences of the text you typed in Step 3.
- 8. Click Cancel to make the Find and Replace dialog box disappear.

## Checking Your Spelling

As you type, Word tries to correct your spelling automatically. (Try it! Type **tjhe**, and Word will automatically change it to *the* in the blink of an eye.) If you type something that Word doesn't recognize, it underlines it with a red squiggly line.

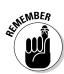

Just because Word underlines a word doesn't necessarily mean that the word is spelled wrong. It could be a proper name, a foreign word, or just a word that Word isn't smart enough to recognize.

To correct any words that Word underlines with a red squiggly line, follow these steps:

#### 1. Right-click any word underlined with a red squiggly line.

A pop-up menu appears, as shown in Figure 5-16.

#### 2. Choose one of the following:

- *The word you want:* Click the correct spelling of the word that appears in bold in the pop-up menu.
- *Ignore*: This tells Word to ignore this word but flag this same word anywhere else in your document.
- Ignore All: This tells Word to ignore this word throughout your document.
- Add to Dictionary: This tells Word to remember this word and never flag it again as a misspelled word.

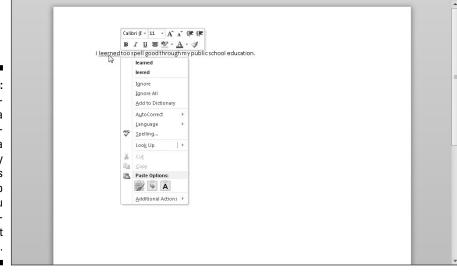

Figure 5-16:
Rightclicking a
word underlined with a
red squiggly
line displays
a pop-up
menu
of possible correct
spellings.

## Checking Your Grammar

Sometimes Word may underline one or more words with a green squiggly line to highlight possible grammar errors. To correct any grammar errors, follow these steps:

#### 1. Right-click any text underlined with a green squiggly line.

A pop-up menu appears.

#### 2. Choose one of the following:

- What you want: Click the correct grammar that appears in bold in the pop-up menu.
- *Ignore Once:* This tells Word to ignore the sentence.
- *About This Sentence:* This displays a help window that provides examples of correct grammar, as shown in Figure 5-17.

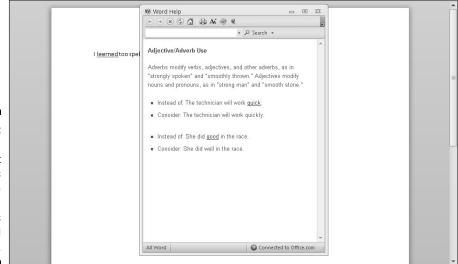

Figure 5-17:
Choosing
the About
This
Sentence
option
displays
grammatical
examples.

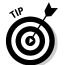

Rather than right-click on each possible grammatical error, you may find it easier to click the Proofing icon (which looks like an open book) in the bottom-left corner of the screen.

Although Word's spell and grammar checker can catch most errors, it probably won't catch all of them and it may even highlight words and sentences that are actually correct. Use Word's spell and grammar checker as a tool, but don't rely on it to do all your proofing for you.

## **Chapter 6**

# **Formatting Text**

#### In This Chapter

- ▶ Changing fonts
- ▶ Changing the font size
- Using text styles
- ▶ Coloring text
- Justifying text
- ► Creating lists
- ▶ Clearing formatting

fter you type text into a document, edit it, and check it for spelling and grammatical errors, you're ready to make it look pretty; a process known as *formatting text*. A properly formatted document can make your text easy to read, while a poorly formatted document can make even the best writing difficult or confusing to read.

The Home tab groups Word's formatting tools into three categories:

- ✓ Font: Defines the font, font size, color, highlighting, and style (bold, italic, underline, strikethrough, superscript, subscript, and case)
- ✓ Paragraph: Defines justification (left, center, or right), line spacing, shading, borders, indentation, formatting symbols, and list style (bullets, numbered, and outline)
- ✓ **Styles:** Displays predefined formatting that you can apply to your text

To format any text, follow these steps:

- 1. Select the text you want to format.
- 2. Choose a formatting tool.

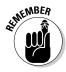

When you choose most formatting commands, that command stays on until you turn it off by choosing the same command again.

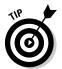

As soon as you select text by dragging the mouse, Word displays the most commonly used formatting tools in a floating toolbar. You can click any icon on this floating toolbar rather than click the same icon stored on the Ribbon.

## Changing the Font

The most common way to format text is to change the font. The font defines the uniform style and appearance of letters such as Baskerville, Courier, OLD ENGLISH, or **STENCIL**.

To change the font, follow these steps:

- 1. Click the Home tab.
- 2. Select the text you want to change.
- 3. Click the Font list box.

A list of available fonts on your computer appears, as shown in Figure 6-1.

4. Move the mouse pointer over each font.

Word temporarily changes your selected text (from Step 2) so you can see how the currently highlighted font will look.

5. Click the font you want to use.

Word changes your text to appear in your chosen font.

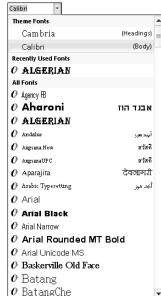

Figure 6-1: The Font list box displays the appearance of each font.

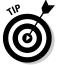

As a general rule, try not to use more than three fonts in a document. If you use too many fonts, the overall appearance can be appoying and DISTRACTING.

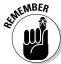

Not all computers have the same lists of fonts, so if you plan on sharing documents with others, stick with common fonts that everybody's computer can display.

# Changing the Font Size

The *font* changes the appearance of text, but the *font size* defines how big (or small) the text may look. To change the font size, you have two choices:

- ✓ Select a numeric size from the Font Size list box.
- ✓ Choose the Grow Font/Shrink Font commands.

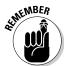

You can use both methods to change the font size of text. For example, you may use the Font Size list box to choose an approximate size for your text, and then use the Grow Font/Shrink Font commands to fine-tune the font size.

To change the font size, follow these steps:

- 1. Click the Home tab.
- 2. Select the text you want to change.
- 3. Choose one of the following:
  - Click the Font Size list box and then click a number, such as 12 or 24, as shown in Figure 6-2.
  - Click the Grow Font or Shrink Font icon.

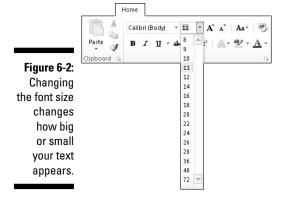

# Changing the Text Style

The text style defines the appearance of text in one or more of the following ways:

- **▶ Bold:** Press Ctrl+B.
- ✓ Italic: Press Ctrl+I.
- ✓ Strikethrough: This formatting draws a line through text.
- ightharpoonup Subscript: Use this to create text that falls below the text line, as in the 2 in  $H_2O$ .
- ightharpoonup Superscript: Use this to create text that sits higher than the top of the text line, as in the 2 in E = mc<sup>2</sup>.

To change the style of text, follow these steps:

- 1. Click the Home tab.
- 2. Select the text you want to change.
- 3. Click a Style icon, such as Bold or Underline.
- 4. Repeat Step 3 for each additional style you want to apply to your text (such as *italic* and <u>underlining</u>).

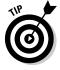

If you select any style change without selecting any text, Word applies your style changes to any new text you type from the cursor's current position.

# Changing Colors

Color can emphasize text. There are two ways to use color:

- ✓ Change the color of the text (Font color).
- Highlight the text with a different color (Text Highlight color).

### Changing the color of text

When you change the color of text, you're physically displaying a different color for each letter. Normally, Word displays text in black, but you can change the color to anything you want, such as bright red or dark green.

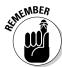

If you choose a light color for your text, it may be hard to read against a white background.

To change the color of text, follow these steps:

- 1. Click the Home tab.
- 2. Select the text you want to color.
- **3.** Click the downward-pointing arrow to the right of the Font Color icon. A color palette appears, as shown in Figure 6-3.
- 4. Click a color.

Word displays your selected text (from Step 2) in your chosen color.

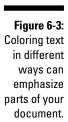

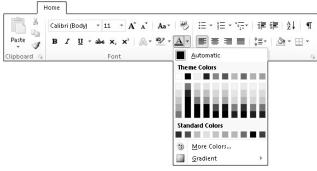

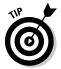

After you choose a color, that color appears directly on the Font Color icon. Now you can select text and click directly on the Font Color icon (not the downward-pointing arrow) to color your text.

### Highlighting text with color

Highlighting text mimics coloring chunks of text with a highlighting marker that students often use to emphasize passages in a book. To highlight text, follow these steps:

- 1. Click the Home tab.
- 2. Select the text you want to highlight.
- 3. Click the downward-pointing arrow to the right of the Text Highlight Color icon.

A color palette appears, as shown in Figure 6-4.

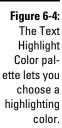

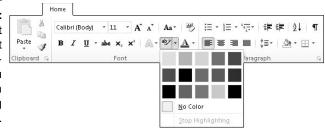

4. Click a color.

Word highlights your selected text (from Step 2) in your chosen color.

5. Press Esc (or click the Text Highlight Color icon again) to turn off the Text Highlight Color command.

To remove a highlight, select the text and choose the same color again.

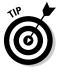

If no text is selected and the Text Highlight Color currently displays a color you want to use (such as yellow), you can click the Text Highlight Color icon (not its downward-pointing arrow). This turns the mouse pointer into a marker icon. Now you can select and highlight text in one step.

### Using Text Effects

If you want a fast way to format text that appears colorful like a neon sign, then you can use Text Effects by following these steps:

- 1. Click the Home tab.
- 2. Select the text you want to modify.
- 3. Click the Text Effects icon.

A menu of different effects appears, as shown in Figure 6-5.

4. Click an effect.

Word changes your selected text (from Step 2) in your chosen visual effect.

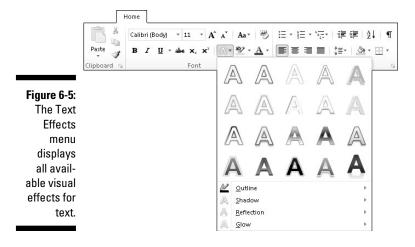

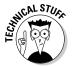

Text Effects are a unique feature of Office 2010. If you save your document in an older Word file format (such as Word 97-2003), you won't be able to use Text Effects.

# Justifying Text Alignment

Word can align text in one of four ways, as shown in Figure 6-6:

- ✓ Left: Text appears flush against the left margin but ragged on the right margin.
- ✓ Center: Every line appears centered within the left and right margins.
- ✓ Right: Text appears flush against the right margin but ragged on the left margin.
- ✓ **Justified:** Text appears flush against both the left and right margins.

To align text, follow these steps:

- 1. Click the Home tab.
- 2. Move the cursor anywhere in the text you want to align.
- 3. Click one of the alignment icons, such as Center or Justify.

Left justified text makes all the text on the left side line up and appears mooth while all the text on the right side appears ragged, depending on the length of each sentence. The default value is leftjustification since that's the most common type of alignment that most people like using.

Centered text is great

For creating titles or headlines

Like this

Right justification is rarely used since it looks so weird. With right-justification, all text on the right margin appears lined up and smooth while text on the left margins appears ragged, depending on the length of each sentence. For most people, right-justification is one of those strange features that you'll probably never use in a million years.

With left and right justification, both the left and right margins of each paragraph appear smooth and aligned. That's because the word processor adds tiny spaces in between each word and letter to make sure that all text on each line appears to fit within the fixed margins of the left and right justification. It's kind of neat, but isn't something that you may need to use often.

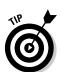

Figure 6-6: The four

different

alignment

styles display text in

different

wavs.

Rather than click an alignment icon, you can use one of the alignment keystroke shortcuts as follows: Align Left (Ctrl+L), Center (Ctrl+E), Align Right (Ctrl+R), or Justify (Ctrl+J).

# Adjusting Line Spacing

*Line spacing* defines how close lines appear stacked on top of each other. To change the line spacing of text, follow these steps:

- 1. Click the Home tab.
- 2. Select the text where you want to adjust the line spacing.
- 3. Click the Line Spacing icon.

A pull-down menu appears, as shown in Figure 6-7.

4. Click the line spacing you want, such as 1 (single spacing) or 3 (triple spacing).

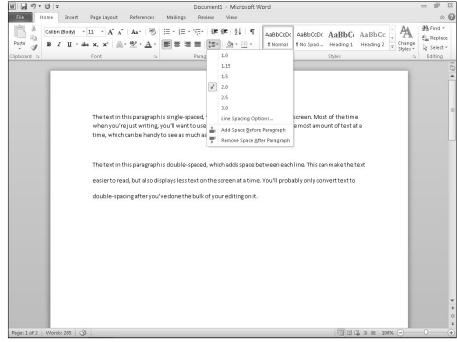

Figure 6-7: Line spacing can make text appear farther apart or squashed together vertically.

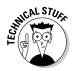

If you click the More option in the pull-down menu, you can precisely define your own line spacing, such as 2.75 or 3.13.

By default, Word automatically adds a blank line between paragraphs regardless of the line spacing you choose. To get rid of this extra space between paragraphs, click the Page Layout tab, click in the After text box in the Paragraph group, and type 0. (The default value is 10 pt.)

# Making Lists

Word can organize and arrange text in three types of lists:

- ✓ Bullets (like this list)
- ✓ Numbering
- ✓ Multilevel list.

You can create a list from scratch or convert existing text into a list. To create a list from scratch, follow these steps:

- 1. Click the Home tab.
- 2. Move the cursor where you want to create a list.
- 3. Click the Bullets, Numbering, or Multilevel List icon.

Word creates your list (bulleted or numbered).

- 4. Type your text and press Enter to create another blank item in your list.
- 5. Repeat Step 4 for each additional bullet or numbered item you want to make.

If you have existing text, you can convert it into a list by following these steps:

- 1. Click the Home tab.
- 2. Select the text you want to convert into a list.
- 3. Click the Bullets, Numbering, or Outline Numbering icon.

Word converts your selected text into your chosen list where each paragraph appears as a separate item in the list.

### Indenting list items

After you create a list, you may want to indent one list item underneath another one. To indent an item in a list, follow these steps:

- 1. Move the cursor anywhere in the text in the list item you want to indent.
- 2. Press the Home key to move the cursor to the front of the line.
- 3. Press the Tab key to indent an item to the right (or press the Shift+Tab keystroke combination to indent an item to the left).

When you indent a list, Word changes the number or bullet style to set the line apart from the rest of your list.

### Converting list items back into text

If you have a list, you may want to convert one or more items back into ordinary text. To convert a list item into plain text, follow these steps:

- 1. Click the Home tab.
- 2. Select the list items you want to convert into plain text.

3. Click the appropriate Bullets, Numbering, or Outline Numbering icon.

If you want to convert a bullet list item into text, click the Bullets icon.

### Customizing a list

When you create a bullet or numbered list, you can choose from a variety of different styles. To choose a numbering style, follow these steps:

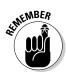

1. Click the downward-pointing arrow to the right of a list icon, such as the Bullet or Numbering icon.

Make sure that you don't click the Numbering icon itself.

A pull-down menu appears, listing all the different numbering styles available, as shown in Figure 6-8.

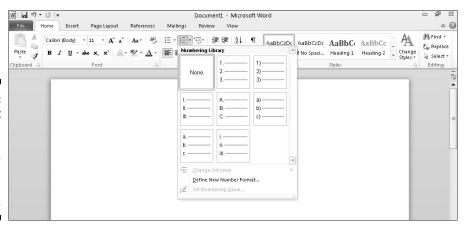

Figure 6-8: The different numbering styles you can choose for creating numbered lists.

2. Click the numbering style you want.

The next time you click the Numbering icon, Word will use the numbering style you chose.

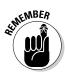

The changes you make to the numbering or bullet style will apply only to your current document.

### Renumbering numbered lists

Number lists can cause special problems when dividing or copying them because the numbering may get out of sequence, or you may want to start numbering from a number other than one.

Сору

To change the starting number of a numbered list, follow these steps:

#### 1. Right-click the item that you want to renumber.

If you want to renumber your entire list, right-click the first item at the top of the numbered list.

A pop-up menu appears, as shown in Figure 6-9.

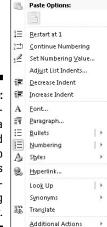

Figure 6-9: Rightclicking a numbered list item to see options for renumbering your list.

#### 2. Choose one of the following:

- Restart at 1: Changes the numbering of the current list item to 1, the list item directly below to 2, and so on. (This option does not appear if you right-click the first item in a number list.)
- Continue Numbering: Changes the number of the current list item to one greater than the last numbered list item earlier in the document.
- Set Numbering Value: Displays the Set Numbering Value dialog box, shown in Figure 6-10, so you can change the current list item to a specific number such as 34 or 89.

Figure 6-10: Choose a number for your list.

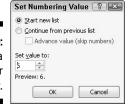

# Using the Ruler

When you create a document, Word creates page margins automatically. However, if you want to adjust the left and right page margins, or define how far the Tab key indents text, you need to use the Ruler.

By default, Word hides the Ruler to avoid cluttering up the screen. To display (or hide) the Ruler, follow these steps:

1. Click the View tab.

Ruler

2. Select (or clear) the Ruler check box in the Show group.

The ruler appears at the top and left margin of your document, as shown in Figure 6-11.

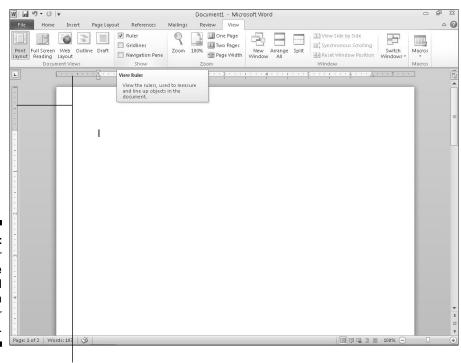

Figure 6-11:
The Ruler
defines the
margins and
indentation
for your
document.

### Adjusting left and right paragraph margins

The Ruler defines the left and right margins for your paragraphs. To change these paragraph margins, follow these steps:

- 1. Make sure that the Ruler appears visible.
- 2. Select any text.
- 3. Move the mouse pointer over the Left Indent icon on the Ruler, hold down the left mouse button, and drag (move) the mouse to the right to adjust the left paragraph margin.

Word displays a dotted vertical line to show you where the new left paragraph margin will be, as shown in Figure 6-12.

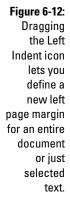

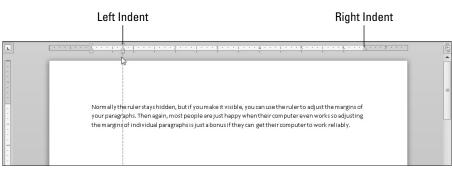

- 4. Release the left mouse button when you're happy with the position of the left paragraph margin.
- 5. Move the mouse pointer over the Right Indent icon on the Ruler, hold down the left mouse button, and drag (move) the mouse to the left to adjust the right paragraph margin.

Word displays a dotted vertical line to show you where the new right paragraph margin will be.

6. Release the left mouse button when you're happy with the position of the right paragraph margin.

### Defining indentation with the Ruler

The two icons on the Ruler that define indentation are the First Line Indent and the Hanging Indent icons. The First Line Indent icon defines the position of (what else?) the first line of every paragraph. The Hanging Indent icon defines the position of every line of text except for the first line, as shown in Figure 6-13.

#### Figure 6-13: Drag the icons to set the indentation.

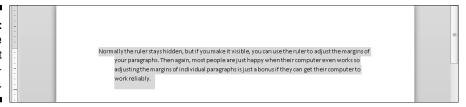

To define the first line and hanging indent, follow these steps:

- 1. Make sure that the Ruler appears visible.
- 2. Select any text.
- 3. Move the mouse pointer over the Left Indent icon on the Ruler, hold down the left mouse button, and drag (move) the mouse to the right.

Word displays a dotted vertical line to show you where the new indentation margin will be.

- 4. Release the left mouse button when you're happy with the position of the left indentation of your text.
- 5. Move the mouse pointer over the First Line Indent icon on the Ruler, hold down the left mouse button, and drag (move) the mouse to the right (or left).

Word displays a dotted vertical line to show you where the new first line indentation will be.

6. Release the left mouse button when you're happy with the position of the first line indent position.

# Using Format Painter

Formatting can be simple, such as underlining text, or fairly complicated, such as underlining text while also changing its font and font size. After you format one chunk of text a certain way, you may want to format other parts of your document the exact same way.

Although you could take time to format text manually, it's much easier to use Format Painter instead. Format Painter tells Word, "See the way I formatted that chunk of text over there? Apply that same formatting to a new chunk of text."

To use Format Painter, follow these steps:

- 1. Click the Home tab.
- 2. Select the text that contains the formatting you want to copy.
- 3. Click the Format Painter icon, as shown in Figure 6-14.

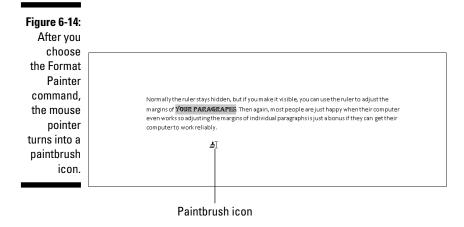

4. Select the text that you want to format. (Move the mouse pointer over the beginning of the text you want to format, hold down the left mouse button, and drag the mouse until you reach the end of the text you want to format.)

Word applies your formatting to your selected text.

# Using Styles

As an alternative to choosing fonts, font sizes, and text styles (like bold) individually, Word offers several predefined formatting styles. To apply a style to your text, follow these steps:

- 1. Click the Home tab.
- 2. Select the text that you want to format.
- 3. Click the up/down arrows of the Styles scroll bar to scroll through the different styles available. Or click the More button to display a pulldown menu of all the Quick Formatting styles, as shown in Figure 6-15.

#### 4. Move the mouse pointer over a style.

Word displays what your text will look like if you choose this style.

**5.** Click the style you want to use, such as Heading 1, Title, or Quote. Word formats your text.

Figure 6-15: Clicking the More button displays a menu of all available styles.

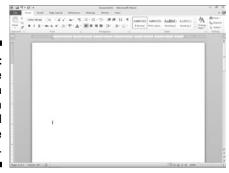

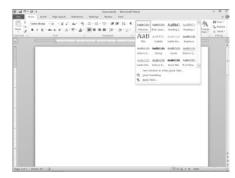

# **Using Templates**

In case you need to format an entire document a certain way, you may want to use templates instead. *Templates* act like preformatted documents. Word comes with several templates, but Microsoft offers several through its Web site as well.

To create a new document from a template, follow these steps:

#### 1. Click the File tab and then choose New.

An Available Templates window appears, as shown in Figure 6-16.

#### 2. Double-click on a template.

Word creates a blank document with "dummy" text to show you how the formatting looks.

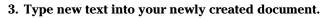

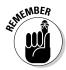

You may need to be connected to the Internet to download some of the available templates.

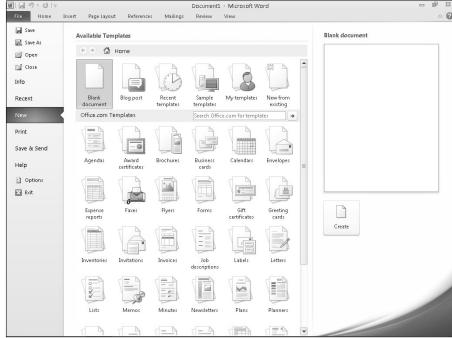

Figure 6-16: **Templates** let you create a new document based on the formatting of an existing file.

## Removing Formatting from Text

After you format text, you can always remove that formatting. The simplest way to do this is to apply the same formatting you want to remove. For example, if you underline text, you can remove the underlining by highlighting all the underlined text and choosing the underline command (by pressing Ctrl+U or by clicking the Underline icon).

If you want to remove multiple formatting from text, you could remove each formatting style one by one, but it's much easier just to use the Clear Formatting command instead, which removes all formatting on text no matter how much formatting there may be.

To use the Clear Formatting command, follow these steps:

- 1. Click the Home tab.
- 2. Select the text that contains the formatting you want to remove.
- 3. Click the Clear Formatting icon, as shown in Figure 6-17. Word removes all formatting from your selected text.

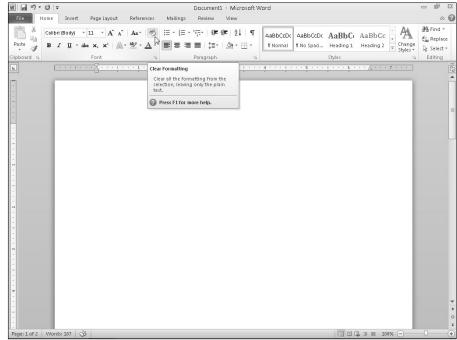

Figure 6-17:
The Clear
Formatting
icon
removes
all text
formatting.

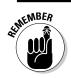

The Clear Formatting command will not remove any highlighting you may have applied over text.

# **Chapter 7**

# **Designing Your Pages**

#### In This Chapter

- ▶ Inserting pages
- Organizing text in tables
- ▶ Displaying text as WordArt
- Creating text boxes
- ▶ Dividing text into columns
- ► Adding pictures
- ▶ Printing

The Insert and Page Layout tabs contain the most frequently used commands for designing the layout and appearance of your pages. You can add columns or headers and footers that display titles or page numbers, or add colors and pictures to your pages.

The Insert tab provides commands for inserting items into a document, such as new pages, tables, pictures, and headers and footers.

The Page Layout tab provides commands for defining how your pages look, such as creating columns; defining top, bottom, left, and right page margins; as well as defining how text wraps around pictures or other objects you place in the middle of a page.

# Inserting New Pages

Word automatically adds new pages to your document as you write. However, Word also gives you the option of adding a new page anywhere in your document, such as in the middle or the beginning. To insert a new, blank page in your document, follow these steps:

- 1. Click the Insert tab.
- 2. Move the cursor where you want to insert the new page.
- 3. Click the Blank Page icon in the Pages group.

Word adds a blank page to your document where the cursor appears. So if you put the cursor between two sentences and insert a blank page, the first sentence will appear on one page, a blank page will appear next, and the second sentence will appear after the blank page.

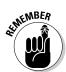

You don't need to add a page to the end of a document. Just move the cursor to the end of your document (Ctrl+End), start typing, and Word automatically adds new pages at the end of your document.

# Adding (And Deleting) a Cover Page

Rather than add more pages to type text, you may just need a cover page that is the first page that anyone can read. A cover page typically displays a title and any additional information such as your company name and a date.

To create a cover page, follow these steps:

- 1. Click the Insert tab.
- 2. Click the Cover Page icon in the Pages group.

Word displays a list of cover page designs, as shown in Figure 7-1.

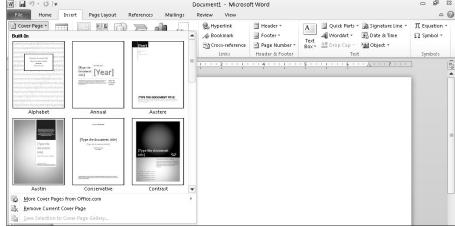

Figure 7-1: Word can insert a variety of preformatted cover pages into your document.

#### 3. Click a cover page design.

Word adds your chosen cover page as the first page of your document.

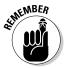

A document can have only one cover page at a time. If you choose another cover page, Word deletes your current cover page and replaces it with the new one you chose.

After you add a cover page, you may want to delete it later. To delete a cover page, follow these steps:

- 1. Click the Insert tab.
- 2. Click Cover Page in the Pages group.

A pull-down menu appears (refer to Figure 7-1).

3. Choose Remove Current Cover Page.

Word deletes your cover page.

# Inserting Page Breaks

Rather than insert a new page, you may want to break text on an existing page into two pages. To insert a page break in your document, follow these steps:

- 1. Move the cursor where you want to break your document into two pages.
- 2. Click the Insert tab.
- 3. Click the Page Break icon in the Pages group.

Word breaks your document into two pages.

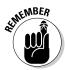

To delete a page break, move the cursor to the top of the page directly following the page break you want to delete. Then press Backspace.

As an alternative to following Steps 2 and 3 in the preceding step list, you can just press Ctrl+Enter to create a page break at the cursor's current location.

# Inserting Headers and Footers

Headers and footers appear at the top (headers) and bottom (footers) on one or more pages of your document. Headers and footers can display information such as titles, chapter names, dates, and page numbers.

### Creating a header (or footer)

To create a header or footer, follow these steps:

- 1. Click the Insert tab.
- 2. Click the Header or Footer icon in the Header & Footer group.

A pull-down menu appears.

3. Click Edit Header (or Edit Footer).

Word displays your header or footer.

You can click on a predefined header (or footer) that's already formatted to look pretty so you don't have to spend time formatting it yourself.

Headers and footers are visible only when you display a document in Print Layout view.

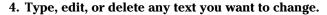

- 5. (Optional) Click the Date & Time or Page Number icons of the Design contextual tools to insert the date and time or page numbers, respectively.
- 6. Click the Close Header and Footer icon.

Word dims your header and footer text.

#### Defining which pages to display a header (or footer)

Usually when you define a header or footer, Word displays that header or footer on every page of your document. However, Word gives you the option of displaying a different header and footer for your first page only, or displaying different headers and footers for odd and even pages.

#### Creating a unique header or footer for your first page

Often, you want a header or footer to display page numbers and document or chapter titles — just not on the first page of your document. To create a unique header or footer that appears only on your first page, follow these steps:

1. Click the Insert tab, click the Header icon in the Header & Footer group, and choose Edit Header.

The Design tab appears, as shown in Figure 7-2.

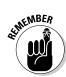

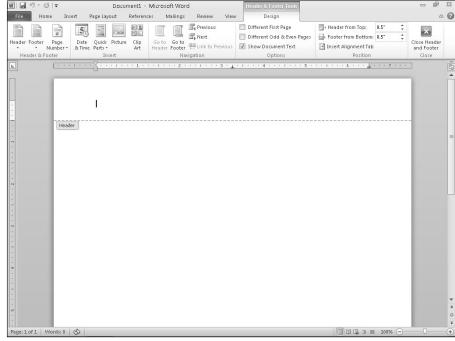

Figure 7-2:
The Design
tab provides
additional
commands
for modifying your
headers and
footers.

#### 2. Select the Different First Page check box in the Options group.

Word displays a header or footer with the name First Page Header or First Page Footer.

#### 3. Click the Close Header and Footer icon.

Word dims your header and footer text.

#### Creating unique headers and footers for odd and even pages

Sometimes you may want different headers or footers to appear on even or odd pages. In most books, even page numbers (headers) appear in the upper-left corner while odd page numbers (headers) appear in the upper-right corner. To create this effect in your own documents, you need to create different headers to appear on odd and even pages.

To create a different header or footer for even and odd numbered pages, follow these steps:

1. Click the Insert tab, click the Header icon in the Header & Footer group, and choose Edit Header.

The Design tab appears.

2. Select the Different Odd & Even Pages check box in the Options group.

Word displays a header or footer with the name Odd Page Header or Even Page Footer.

- 3. Click the Close Header and Footer icon.
- 4. Switch to another page.
- 5. Repeat Steps 2 through 4 to define the other odd or even header.

If an odd page number originally appeared in Step 2, switch to an even page number (or vice versa) for Step 5.

### Deleting a header (or footer)

In case you want to get rid of a header or footer, you can always delete it by following these steps:

- 1. Click the Insert tab.
- 2. Click the Header or Footer icon in the Header & Footer group.

A pull-down menu appears.

3. Click Remove Header (or Remove Footer).

Word removes your header or footer.

# Organizing Text in Tables

Tables organize text into rows and columns, which can make it easy to type, edit, and format text while spacing it correctly in your document. Tables organize text in cells, where a cell is the intersection of a row and a column.

Word provides four ways to create a table:

- Click the Insert tab, click the Table icon, and then highlight the number of rows and columns for your table (up to a maximum of eight rows and ten columns).
- ✓ Use the Insert Table dialog box.
- ✓ Draw the size and position of the table with the mouse.
- Convert existing text (divided by a delimiter character such as a Tab or comma).

T Equation

# Creating a table by highlighting rows and columns

Creating a table by highlighting rows and columns can be fast, but it limits the size of your table to a maximum of eight rows and ten columns. To create a table by highlighting rows and columns, follow these steps:

- 1. Click the Insert tab.
- 2. Move the cursor where you want to insert a table in your document.
- 3. Click the Table icon.

A pull-down menu appears, as shown in Figure 7-3.

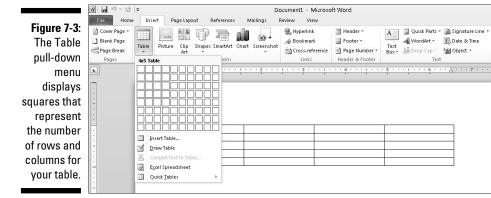

4. Move the mouse pointer to highlight the number of rows and columns you want to create for your table.

When you highlight rows and columns, Word displays your table directly in your document so you can see exactly what your table will look like.

5. Click the left mouse button when you're happy with the size of your table.

### Creating a table with the Insert Table dialog box

Creating a table by highlighting the number of rows and columns can be fast, but it limits the size of your table to a maximum of eight rows and ten columns. To create a table by defining a specific number of rows and columns (up to a maximum of 63 columns), follow these steps:

- 1. Click the Insert tab.
- 2. Move the cursor where you want to insert a table.
- 3. Click the Table icon.

A pull-down menu appears (refer to Figure 7-3).

4. Click Insert Table.

The Insert Table dialog box appears, as shown in Figure 7-4.

Figure 7-4: The Insert Table dialog box lets you specify an exact number of rows and columns.

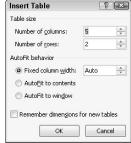

- 5. Click in the Number of Columns text box and type a number between 1 and 63, or click the up/down arrows to define the number of columns.
- 6. Click in the Number of Rows text box and type a number or click the up/down arrows to define the number of rows.
- 7. Select one of the following radio buttons in the AutoFit Behavior group:
  - Fixed Column Width: Defines a fixed size for the column widths, such as 0.3 inches
  - AutoFit to Contents: Defines the width of a column based on the width of the largest item stored in that column
  - AutoFit to Window: Expands (or shrinks) the table to fit within the current size of the document window
- 8. Click OK.

Word draws the table in your document.

#### Creating a table with the mouse

Drawing a table can be especially useful when you want to place a table in the middle of a page and create rows and columns of different sizes, as shown in Figure 7-5.

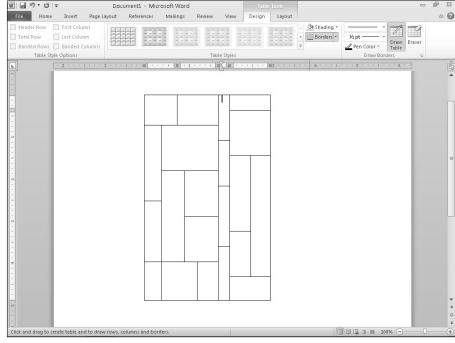

Figure 7-5:
Drawing a table with the mouse lets you create odd-shaped cells within a table.

To draw a table in your document, follow these steps:

- 1. Click the Insert tab.
- 2. Click the Table icon.

A pull-down menu appears.

3. Click Draw Table.

The mouse pointer turns into a pencil icon.

4. Move the mouse pointer where you want to draw your table, hold down the left mouse button, and drag (move) the mouse to draw your table.

Word draws a rectangular dotted box to show you where your table will appear.

- 5. Release the left mouse button when you're happy with the size and position of your table.
- 6. Move the mouse pointer to the top/bottom or left/right side of the table, hold down the left mouse button, and drag (move) the mouse up and down (or right and left) to draw the boundaries for your table's rows and columns.
- 7. Press Esc or double-click to turn the mouse pointer from a pencil icon back to an I-beam pointer.

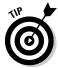

If you need to draw new lines on a table later, click anywhere inside that table and the Design tab appears. Then click the Draw Table icon to turn the mouse pointer into a pencil icon. Now you can draw new lines in your table.

### Creating a table from existing text

If you have existing text that you'd like to turn into a table, you need to first separate text into chunks so Word knows how to place the text into individual cells in a table. To separate text, you need to use a unique character such as

- **▶** Paragraphs: The invisible Return character separates text.
- **✓** Tabs: The invisible Tab character separates text.
- **✓** Commas: Commas separates text.
- Other: You can define other characters to separate text, such as the # or @ characters.

By dividing text with the same unique character, you can define how you want Word to define how much text to display in each individual cell of a table, as shown in Figure 7-6.

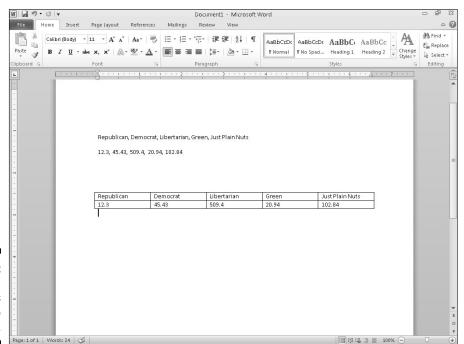

Figure 7-6: How Word converts text into tables. To convert existing text into a table, follow these steps:

- 1. Click the Insert tab.
- 2. Select the text that you want to convert into a table.
- 3. Click the Table icon.

A pull-down menu appears (refer to Figure 7-3).

4. Click the Convert Text to Table command.

The Convert Text to Table dialog box appears, as shown in Figure 7-7.

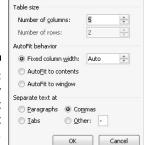

Convert Text to Table

Figure 7-7: Define how to convert your text into a table.

5. (Optional) Select a radio button in the Separate Text At group, such as Paragraphs, Tabs, or Commas.

You must choose the option that corresponds to the way you divided your text. So if you divided your text by tabs, you would click the Tabs radio button.

6. Click OK.

Word converts your text into a table.

You can also convert a table into text. To convert a table into text, follow these steps:

1. Click anywhere inside the table you want to convert into text.

The Layout tab appears.

- 2. Click the Layout tab.
- 3. Click Convert to Text.

The Convert Table to Text dialog box appears, as shown in Figure 7-8.

Figure 7-8:
The Convert
Table to
Text dialog
box lets you
specify how
to divide up
a table.

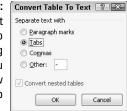

- 4. Select a radio button to define how you want to divide your table into text, such as by Commas, Tabs, Paragraph Marks, or other symbol, as shown in Figure 7-9.
- 5. Click OK.

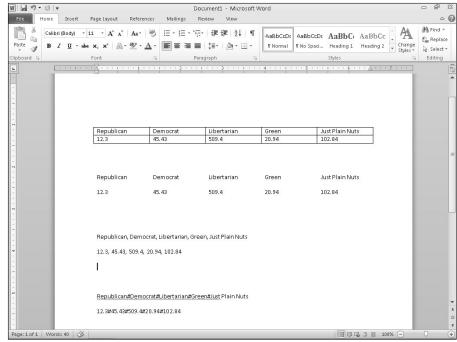

Figure 7-9:
When you
convert
a table to
text, the text
appears
different,
depending
on how you
choose to
divide text.

# Formatting and Coloring a Table

After you create a table, you can format individual *cells* (the intersection of a row and column) or entire rows and columns by aligning text in cells, resizing columns and rows, and adding borders, shading, or colors, all of which can make the text inside easier to read.

### Selecting all or part of a table

To format and color a table, you must first select the table, row, column, or cell that you want to modify. To select all or part of a table, follow these steps:

- 1. Click in the table, row, column, or cell you want to modify.
  - The Table Tools tab appears.
- 2. Click the Layout tab.
- 3. Click Select in the Table group.

A pull-down menu appears, as shown in Figure 7-10.

Figure 7-10: The Select icon displays a pull-down menu.

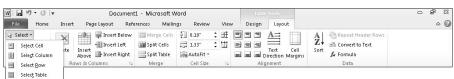

4. Choose an option, such as Select Row or Select Column.

Word highlights your chosen item in the table.

### Aligning text in a table cell

You can align text in a table cell in nine different ways: Top Left (the default alignment), Top Center, Top Right, Center Left, Center, Center Right, Bottom Left, Bottom Center, and Bottom Right, as shown in Figure 7-11.

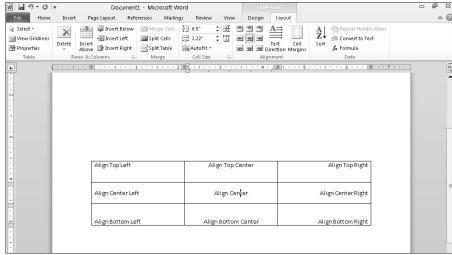

**Figure 7-11:** Tables can align text within cells in nine different ways.

To align one or more cells, follow these steps:

1. Click in the cell that contains text you want to align.

The Table Tools tab appears.

- 2. Click the Layout tab.
- 3. Click an alignment icon in the Alignment group (refer to Figure 7-11) such as Top Right or Bottom Center.

Word aligns your text. If you changed the alignment of blank cells, any new text you type in those blank cells will appear according to the alignment you chose.

### Picking a table style

By coloring rows or columns and adding borders, you can customize the appearance of your tables. However, it can be much faster to use a predesigned table style instead, which can automatically format your text, color rows, and add borders to your tables.

To choose a table style, follow these steps:

- 1. Move the cursor inside the table you want to modify.
- 2. Click the Design tab.
- 3. (Optional) Click or clear check boxes under the Table Style Options group, such as the Header Row or Last Column check box.

#### 4. Click the More button on the Table Styles group.

A pull-down menu of all available styles appears, as shown in Figure 7-12. As you move the mouse pointer over a table style, Word displays a live preview of how your table will look.

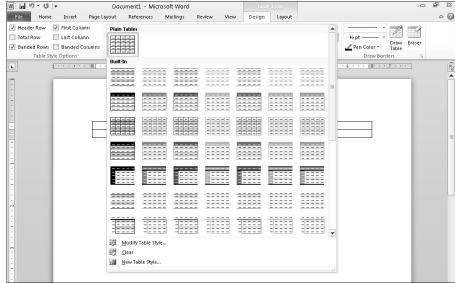

Figure 7-12: The Table Styles group displays different ways to format your table.

#### 5. Click a table style.

Word formats your table according to the style you chose.

### Resizing columns and rows

You may need to resize a column or row in your table to expand or shrink it so your text doesn't appear crowded or surrounded by empty space. You can resize a column or row by using the mouse or by defining row heights and column widths.

To resize a row or column with the mouse, follow these steps:

1. Move the mouse over the row or column border that you want to resize.

The mouse pointer turns into a two-way pointing arrow.

- 2. Hold the left mouse button down and drag (move) the mouse to resize the row or column.
- 3. Release the left mouse button when you're happy with the size of the row or column.

Using the mouse to resize a row or column can be fast, but if you want to resize a row or column to a specific height or width, you can type in the specific dimensions by following these steps:

1. Select the row, column, or table that you want to modify. (If you select the entire table, you can adjust the width or height of rows and columns for your entire table.)

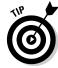

2. Click the Layout tab and look in the Cell Size group.

If you want to define the width or height of multiple rows or columns equally, either

- Click the Distribute Columns or Distribute Rows icon in the Cell Size group.
- Click the Show Table Properties icon in the bottom-right corner of the Cell Size group to display the Table Properties dialog box, as shown in Figure 7-13.

Figure 7-13: The Cell Size aroup and the Table **Properties** dialog box let you adjust the size of columns and rows.

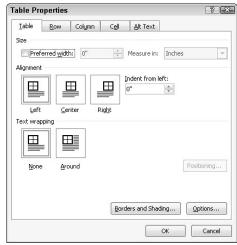

3. To precisely define a column's width, click the Width list box and type a value (or click the up/down arrows to choose a value).

- 4. To precisely define a row's height, click the Height list box and type a value (or click the up/down arrows to choose a value).
- 5. (Optional) Click AutoFit and choose one of the following:
  - AutoFit Contents: Shrinks your columns or rows to largest cell
  - AutoFit Window: Expands the table to fit the width of the current document window

# Sorting a Table

Tables not only can organize data, but they can also sort your data alphabetically. To sort a table, you need to specify a single column of data to sort. When Word sorts the data in this column, it automatically sorts every row in the table as well, as shown in Figure 7-14.

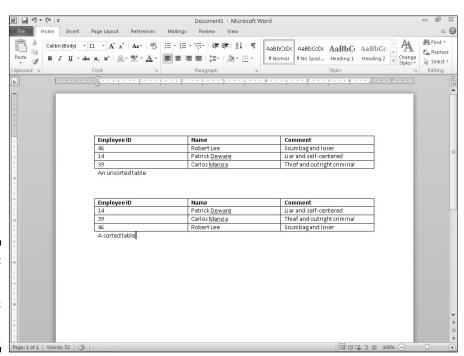

Figure 7-14: Sorting data in a column rearranges every row in a table. To sort a table, follow these steps:

- 1. Select the column that contains the data you want to sort.
- 2. Click the Layout tab under the Table Tools tab.
- 3. Click the Sort icon in the Data group.

The Sort dialog box appears, as shown in Figure 7-15.

Figure 7-15: The Sort dialog box lets you specify whether to sort by ascending or descending order.

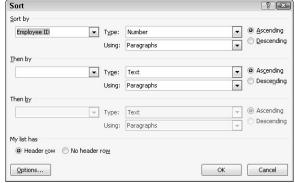

- 4. Click in the top Type list box and choose the type of data you want to sort: Text, Number, or Date.
- 5. Select either the Ascending or Descending radio button.
- 6. Click OK.

Word sorts your entire table based on the data in the column you selected.

# **Deleting Tables**

After you create a table, you can delete the entire table, delete one or more rows or columns, or just delete individual cells along with their data.

#### Deleting an entire table

Word gives you two choices in deleting a table. First, you can wipe out just the data inside the table while leaving the table itself intact. Second, you can wipe out both the data and the table at the same time.

To delete just the data in a table, follow these steps:

- 1. Select every row and column in the table.
- 2. Press Delete.

Word wipes out all your data and leaves an empty table.

To delete both your table and all the data stored in it at the same time, follow these steps:

- 1. Move the cursor into the table you want to wipe out.
- 2. Click the Layout tab under the Table Tools tab.
- 3. Click the Delete icon in the Rows & Columns group.

A pull-down menu appears, as shown in Figure 7-16.

4. Choose Delete Table.

Word wipes out your table and all the data stored in it.

icon displays commands for deleting parts of a table.

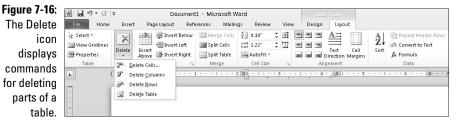

## Deleting rows and columns

Rather than delete an entire table, you can also delete rows and columns. When you delete a row or column, you wipe out any data stored inside that row or column.

To delete a row or column, follow these steps:

- 1. Move the cursor into the row or column you want to delete.
- 2. Click the Layout tab under the Table Tools tab.
- 3. Click the Delete icon.

A pull-down menu appears (refer to Figure 7-16).

4. Choose Delete Columns or Delete Rows.

Word deletes your chosen column or row.

## Deleting cells

You can delete data in cells just by selecting the data and pressing the Delete key. If you want to delete data and the cell itself, you have two options:

- ✓ Delete a cell and shift adjacent rows or columns. This creates an oddshaped table.
- ✓ Delete the data and cell borders. This keeps the table symmetrical but often merges cells.

To delete a cell and change the physical layout of a table, follow these steps:

- 1. Select the cell or cells you want to delete.
- 2. Click the Layout tab under the Table Tools tab.
- 3. Click the Delete icon in the Rows & Columns group.

A pull-down menu appears (refer to Figure 7-16).

4. Choose Delete Cells.

The Delete Cells dialog box appears.

- 5. Select the radio button for Shift Cells Left or Shift Cells Up.
- 6. Click OK.

Word deletes your chosen cells and shifts cells left or up, creating an odd-shaped table with missing cells, as shown in Figure 7-17.

Figure 7-17: When you delete a cell, Word shifts any remaining cells left or up.

| First Name | Last Name                   | Biggest Gaffe                     |
|------------|-----------------------------|-----------------------------------|
| Bernie     | Madoff                      | Got caught running a billion      |
|            |                             | dollar Ponzi scheme.              |
| Smith      | Ran a profitable automotive |                                   |
|            | company into the ground.    |                                   |
| Jill       | Barad                       | Made a billion dollar purchase of |
|            |                             | an educational software           |
|            |                             | company that was worth a          |
|            |                             | fraction of what I made the       |
|            |                             | company buy it for.               |

## Deleting cell borders

Word also lets you delete individual cell lines by using the mouse. By using the mouse, you can delete borders and merge adjacent cells at the same time.

To use the mouse to delete cell lines, follow these steps:

- 1. Move the cursor into the table you want to modify.
- 2. Click the Design tab under the Table Tools tab.
- 3. Click the Eraser icon in the Draw Borders group.

The mouse pointer turns into an eraser icon.

- 4. Choose one of the following:
  - Click a cell border to delete it.

or

a. Move the mouse pointer near a cell line to delete, hold down the left mouse button, and drag (move) the mouse to highlight one or more cell lines.

Word highlights any cell lines you select.

b. Release the left mouse button.

Word deletes the selected cell lines and any data stored in adjacent cells.

5. Press Esc or double-click the mouse to turn off the Eraser and convert the mouse pointer back into an I-beam cursor.

## Making Text Look Artistic

To spice up the appearance of individual paragraphs, Word lets you add drop caps, text boxes, or WordArt. *Drop caps* make the first letter of a paragraph appear huge. *WordArt* displays text as graphical images. Text boxes let you display chunks of text in separate boxes that you can arrange anywhere in your document.

## Creating drop caps

To create a drop cap, follow these steps:

- 1. Click the Insert tab.
- 2. Move the cursor anywhere inside the paragraph where you want to create a drop cap.
- 3. Click Drop Cap.

The Drop Cap menu appears, as shown in Figure 7-18.

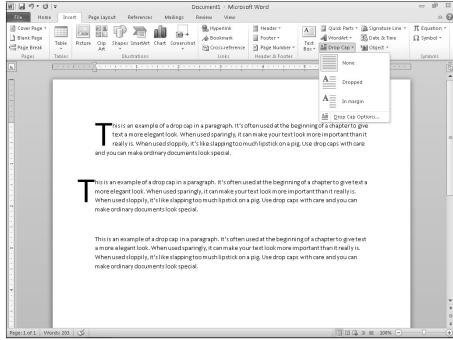

Figure 7-18:
The Drop
Cap menu
lists different drop cap
styles you
can choose.

- 4. Move the mouse pointer over the drop cap style you want to use.
  - Word shows you what your drop cap will look like.
- 5. Click the drop cap style you want to use.

## Creating WordArt

*WordArt* is Microsoft's fancy term for displaying text in different graphical styles that you can stretch or resize on a page. You can create WordArt from scratch or from existing text.

To create WordArt, follow these steps:

- 1. (Optional) Select the text you want to convert into WordArt.
  - If you skip this step, you have to type in text later.
- 2. Click the Insert tab.
- 3. Click WordArt.

The WordArt menu appears, as shown in Figure 7-19.

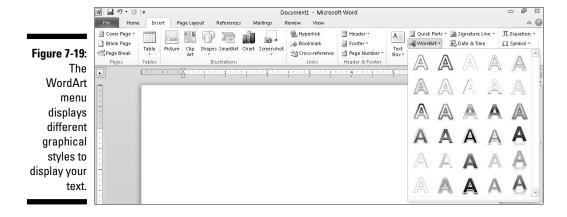

#### 4. Click a WordArt style.

A WordArt text box appears in your document, as shown in Figure 7-20.

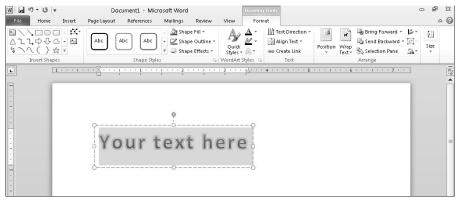

Figure 7-20: The WordArt text box lets you type or edit text.

- 5. (Optional) To resize your WordArt, move the mouse pointer over a WordArt handle (on the edge or the corner), hold down the left mouse button, and drag (move) the mouse.
- ${\bf 6.}\ \ {\bf Type}\ \ {\bf or}\ \ {\bf edit}\ \ {\bf text}, \ {\bf and}\ \ {\bf then}\ \ {\bf click}\ \ {\bf outside}\ \ {\bf of}\ \ {\bf the}\ \ {\bf WordArt}\ \ {\bf text}\ \ {\bf box}.$

Word displays your text as WordArt.

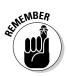

To edit your WordArt text, just click on that text.

You can delete WordArt by clicking on its border and then pressing Delete.

## Dividing Text into Columns

When you type, Word normally displays your text to fill the area defined by the left and right margins. However, you can also divide a page into two or three columns, which can be especially handy for printing newsletters.

To divide a document into columns, follow these steps:

- 1. Click the Page Layout tab.
- 2. Select the text that you want to divide into columns. (Press Ctrl+A to select your entire document.)
- 3. Click the Columns icon.

A pull-down menu appears that lists different column styles, as shown in Figure 7-21.

Figure 7-21: The Columns menu lists different types of columns you can use.

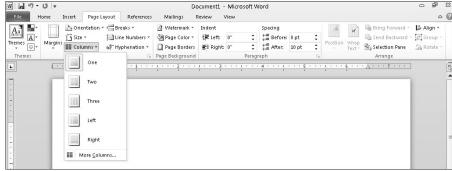

4. Click a column style.

Word changes your document to display columns.

## Editing columns

After you create two or three columns in your document, you may want to modify their widths, modify the spacing between columns, and choose whether to display a vertical line between columns. To edit columns, follow these steps:

1. Move the cursor to the text divided into columns that you want to modify.

- 2. Click the Page Layout tab.
- 3. Click the Columns icon.

A pull-down menu appears (refer to Figure 7-21).

4. Click More Columns.

The Columns dialog box appears, as shown in Figure 7-22.

Figure 7-22:
The
Columns
dialog box
lets you
customize
the appearance of your
columns.

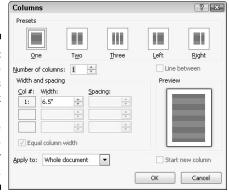

- 5. (Optional) Click in the Number of Columns text box and click the up/down arrows to define how many columns you want (from 1 to 9).
- 6. (Optional) Click in the Width Text box and type a value or click the up/down arrows to define a width for column 1.
- 7. (Optional) Click in the Spacing Text box and type a value or click the up/down arrows to define the spacing width to the right of column 1.
- 8. (Optional) Repeat Steps 6 and 7 for each additional column you want to modify.
- 9. (Optional) Select the Line Between check box to display a vertical line between your columns.
- 10. (Optional) Click the Apply To list box and choose Whole Document or This Point Forward (to define how columns appear from the current cursor position to the end of the document).
- 11. Click OK.

Word displays the changes for your columns.

## Removing columns

If you decide you don't want to display text in columns any more, you can remove columns throughout your entire document or just from the current cursor position to the end of the document.

To remove columns, follow these steps:

- 1. Move the cursor to the page where you want to remove columns from this page to the end of a document.
- 2. Click the Page Layout tab.
- 3. Click the Columns icon.

A pull-down menu appears (refer to Figure 7-21).

4. Click One.

Word removes columns from the current cursor position to the end of the document.

## Previewing a Document before Printing

Before you print your document, you may want to preview how it will look so you don't waste paper printing something you can't use anyway. After you see that your pages will look perfect, then you can finally print out your document for everyone to read.

## Defining page size and orientation

If you need to print your document on different sizes of paper, you may need to define the page size and paper orientation. By doing this, Word can accurately show you what your text may look like when printed on an 8.5" x 11" page compared with an 8.27" x 11.69" page.

To define the Page Size, follow these steps:

- 1. Click the Page Layout tab.
- 2. Click the Size icon in the Page Setup group.

A pull-down menu appears, as shown in Figure 7-23.

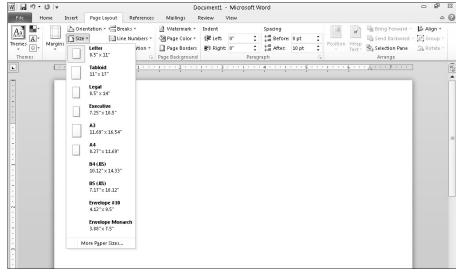

Figure 7-23: The Size menu lists different page sizes you can use.

#### 3. Click the page size you want.

Word displays your document based on the new page size.

Normally, Word assumes that you want to print in *portrait orientation*, where the height of the paper is larger than its width. However, you may want to print in *landscape orientation*, where the height of the paper is smaller than its width.

To define the orientation, follow these steps:

- 1. Click the Page Layout tab.
- 2. Click the Orientation icon in the Page Setup group.

A pull-down menu appears, as shown in Figure 7-24.

Figure 7-24: Choose a page orientation.

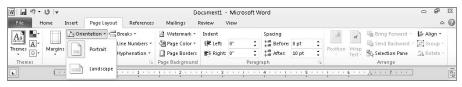

#### 3. Click either Portrait or Landscape orientation.

Word displays your document based on the new paper orientation.

## Using Print Preview

Print Preview lets you browse through your document so you can see how every page will look, including any headers and footers, cover pages, and pictures you may have added. To use Print Preview, follow these steps:

#### 1. Click the File tab.

The Backstage View appears.

#### 2. Click Print.

The Backstage View displays various print settings in the middle pane and a preview of your document in the right pane, as shown in Figure 7-25.

- 3. (Optional) Click on the various options in the middle pane, such as choosing a printer to use or how many copies to print.
- 4. (Optional) Click Next Page/Previous Page or use the vertical scroll bar to browse through all the pages of your document.

If you drag the Magnifier slider in the bottom-right corner, you can zoom in or zoom out so you can examine the details of your document.

 ${f 5.}$  Press Esc to return to your document, or click Print to start printing.

You can also start printing by just pressing Ctrl+P.

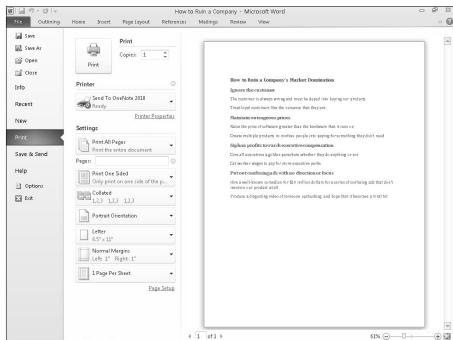

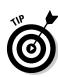

Figure 7-25: The Print option displays a Print Preview of your document.

# Part III Playing the Numbers with Excel

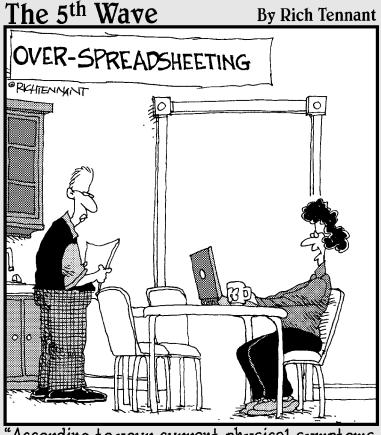

"According to your current physical symptoms, you'll be bald well before you're fat."

## In this part . . .

f you need to manipulate numbers for business, scientific, or financial reasons, you can use the most popular spreadsheet program in the world – Microsoft Excel. Anyone who has used another version of Excel in the past will find that Excel 2010 simply provides easier access to the complicated features buried within Excel's silicon brain.

For anyone not familiar with Excel or spreadsheet programs at all, this part of the book starts with the basics by explaining what a spreadsheet does, how they work, and the parts you'll need to create your own spreadsheet within Excel.

After you get comfortable with Excel, additional chapters show you how to create formulas to make Excel do all its fancy (and accurate) calculations and convert your rows and columns of numbers into easy to understand pie, line, and bar charts.

Think of Excel as your personal calculating machine. Just feed it numbers, define formulas, and Excel cranks through your numbers to spit out different results so you can forecast trends, analyze past results, or play "What if?" games with your numbers such as asking, "What if I gave myself a 25 percent raise and laid off 3,000 employees? How would that affect my stock options by increasing profits in the short-term?"

Calculating numbers can be fun, especially when those numbers represent profits and losses. With the help of Excel, you can maximize your profits and minimize your losses, or at least have fun fantasizing about different results by playing around with Excel.

## **Chapter 8**

## The Basics of Spreadsheets: Numbers, Labels, and Formulas

#### In This Chapter

- ▶ Typing and formatting data
- Moving around a spreadsheet
- Searching a spreadsheet
- ▶ Editing a spreadsheet
- ▶ Printing

veryone needs to perform simple math. Businesses need to keep track of sales and profits, and individuals need to keep track of budgets. In the old days, people not only had to write down numbers on paper, but they also had to do all their calculations by hand (or with the aid of a calculator).

That's why people use Excel. Instead of writing numbers on paper, they can type numbers on the computer. Instead of adding or subtracting columns or rows of numbers by hand, Excel can do it for you automatically. Basically, Excel makes it easy to type and modify numbers and then calculate new results accurately and quickly.

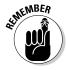

Besides calculating numbers, spreadsheets can also store lists of data organized in rows and columns.

## Understanding Spreadsheets

Excel organizes numbers in rows and columns. An entire page of rows and columns is called a *spreadsheet* or a *worksheet*. (A collection of one or more worksheets is stored in a file called a *workbook*.) Each row is identified by a

number such as 1 or 249; and each column is identified by letters, such as A, G, or BF. The intersection of each row and column defines a *cell*, which contains one of three items:

- ✓ Numbers
- ✓ Text (labels)
- ✓ Formulas

Numbers provide the data, and *formulas* calculate that data to produce a useful result, such as adding sales results for the week. Of course, just displaying numbers on the screen may be confusing if you don't know what those numbers mean, so labels simply identify what numbers represent. Figure 8-1 shows the parts of a typical spreadsheet.

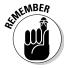

Formulas usually appear as numbers, so at first glance, it may be difficult to tell the difference between ordinary numbers and numbers that represent a calculation by a formula.

The strength of spreadsheets comes by playing "What-if?" games with your data, such as "What if I gave myself a \$20-per-hour raise and cut everyone else's salary by 25%? How much money would that save the company every month?" Because spreadsheets can rapidly calculate new results, you can experiment with different numbers to see how they create different answers.

#### Labels

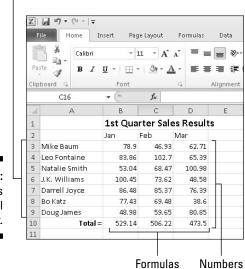

Figure 8-1: The parts of a typical spreadsheet.

## Storing Stuff in a Spreadsheet

Every cell can contain a number, a label, or a formula. To type anything into a spreadsheet, you must first select or click in the cell (or cells) and then type a number or text.

## Typing data into a single cell

To type data in a single cell, follow these steps:

- 1. Choose one of the following to select a single cell:
  - · Click a cell.
  - Press the up/down/right/left arrow keys to highlight a cell.
- 2. Type a number (such as 34.29 or 198), a label (such as Tax Returns), or a formula.

You can see how to create formulas in Chapter 9.

## Typing data in multiple cells

After you type data in a cell, you can press one of the following four keystrokes to select a different cell:

- **✓ Enter:** Selects the cell below in the same column
- **✓ Tab:** Selects the cell to the right in the same row
- ✓ **Shift+Enter:** Selects the cell above in the same column
- ✓ **Shift+Tab:** Selects the cell to the left in the same row

If you type data in cell A1 and press Enter, Excel selects the next cell below, which is A2. If you type data in A2 and press Tab, Excel selects the cell to the right, which is B2.

However, what if you want to type data in a cell such as A1 and then have Excel select the next cell to the right (B1)? Or what if you want to type data in cells A1 and A2 but then jump back to type additional data in cells B1 and B2?

To make this easy, Excel lets you select a range of cells, which essentially tells Excel, "See all the cells I just highlighted? I only want to type data in those cells." After you select multiple cells, you can type data and press

Enter. Excel selects the next cell down in that same column. When Excel reaches the last cell in the column, it selects the top cell of the column to the right.

To select multiple cells for typing data in, follow these steps:

#### 1. Highlight multiple cells by choosing one of the following:

- Move the mouse pointer over a cell, hold down the left mouse button, and drag (move) the mouse to highlight multiple cells. Release the left mouse button when you've selected enough cells.
- Hold down the Shift key and press the up/down/right/left arrow keys to highlight multiple cells. Release the Shift key when you've selected enough cells.

Excel selects the cell that appears in the upper-left corner of your selected cells.

- 2. Type a number, label, or formula.
- 3. Press Enter.

Excel selects the cell directly below the preceding cell. If the preceding cell appeared at the bottom of the selected column, Excel highlights the top cell in the column that appears to the right.

- 4. Repeat Steps 2 and 3 until you fill your selected cells with data.
- 5. Click outside the selected cells or press an arrow key to tell Excel not to select the cells any more.

## Typing in sequences with AutoFill

If you need to type the names of successive months or days in a row or column (such as January, February, March, and so on), Excel offers a shortcut to save you from typing all the day or month names yourself. With this shortcut, you just type one month or day and then drag the mouse to highlight all the adjacent cells. Then Excel types the rest of the month or day names in those cells automatically.

To use this shortcut, follow these steps:

1. Click a cell and type a month (like January or just Jan) or a day (like Monday or just Mon).

The Fill Handle, a block box, appears in the bottom-right corner of the cell.

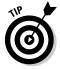

You can also type in a sequence of numbers in Step 1. So if you typed the numbers 2, 4, and 6 in adjacent cells, highlighted all these adjacent cells, and grabbed the Fill Handle, Excel is smart enough to detect the pattern and display the numbers 8, 10, and 12 in the next three adjacent cells.

- 2. Move the mouse pointer over the Fill Handle until the mouse pointer turns into a black crosshair icon.
- 3. Hold down the left mouse button and drag (move) the mouse down a column or across the row.

As you drag the mouse, Excel automatically types in the remaining month or day names, as shown in Figure 8-2.

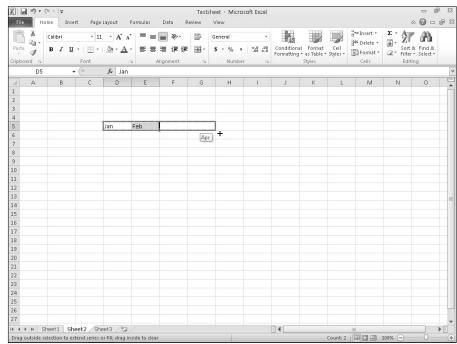

Figure 8-2:
By dragging the
Fill Handle,
Excel automatically
enters the
names of
the month
or days.

## Formatting Numbers and Labels

When you first create a spreadsheet, numbers and labels appear as plain text. Plain labels might look boring, but plain numbers (such as 8495 or 0.39) can be difficult to read and understand if the numbers are supposed to represent currency amounts (\$8,495) or percentages (39%).

To make labels visually interesting and numbers appear more descriptive of what they actually represent, you need to format your data after you type it into a spreadsheet.

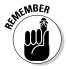

You can format a cell or range of cells after you've already typed in data or before you type in any data. If you format cells before typing any data, any data you type in will appear in your chosen format.

## Formatting numbers

To format the appearance of numbers, follow these steps:

1. Select one or more cells by using the mouse or keyboard.

To select multiple cells, drag the mouse or hold the Shift key while pressing the arrow keys.

- 2. Click the Home tab.
- 3. Click the Number Format list box in the Number group.

A pull-down menu appears, as shown in Figure 8-3.

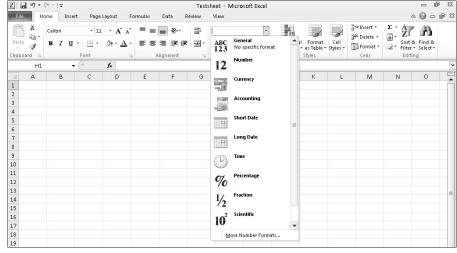

Figure 8-3:
The Number
Format list
box lists the
different
ways you
can format
the appearance of
numbers.

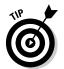

The Number group also displays three icons that let you format numbers as Currency, Percentage, or with Commas in one click, as shown in Figure 8-4. If you click the downward-pointing arrow to the right of the Accounting Number Format icon, you can choose different currency symbols to use, such as \$, \$, or \$.

#### 4. Click a number format style, such as Percentage or Scientific.

Excel displays your numbers in your chosen format.

Figure 8-4: The different ways you can format money.

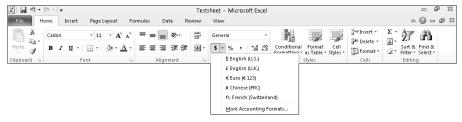

#### Displaying negative numbers

Because many people use spreadsheets for business, they often want negative numbers to appear highlighted so they can see them easier. Excel can display negative numbers in parentheses (–23) or in red so you can't miss them.

To define how negative numbers appear in your spreadsheet, follow these steps:

- 1. Select the cell or range of cells that you want to modify.
- 2. Click the Home tab.
- 3. Click the Format icon in the Cells group.

A menu appears, as shown in Figure 8-5.

4. Choose Format Cells.

The Format Cells dialog box appears, as shown in Figure 8-6.

5. Choose Currency or Number from the Category list.

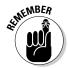

You can choose how to format negative numbers only if you format your numbers by using the Currency or Number category.

6. Click a negative number format and then click OK.

If any of your numbers become negative in the cell or cells you selected in Step 1, Excel automatically displays those negative numbers in the negative number format you chose.

Format Cells

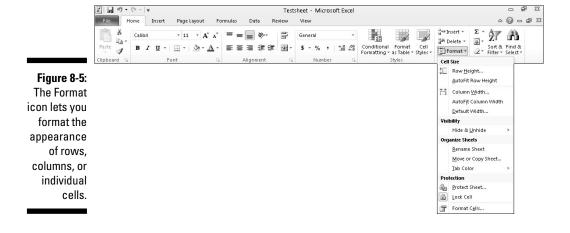

Number Alignment Font Border Fill Protection

Category:
General
Number
Currency
Accounting
Date
Time
Percentage
Fraction
Scientific
Text
Special
Custom
Custom

Number is used for general display of numbers. Currency and Accounting offer specialized formatting for monetary value.

OK Cancel

Figure 8-6:
The Format
Cells dialog
box lets you
customize
the appearance of your
numbers.

#### Formatting decimal numbers

If you format cells to display numbers with decimal places, such as 23.09 or 23.09185, you can modify how many decimal places appear. To define the number of decimal places, follow these steps:

- 1. Select the cell or cells that contain the numbers you want to format.
- 2. Click the Home tab.

3. Click in the Number Format list box (refer to Figure 8-3) and choose a format that displays decimal places, such as Number or Percentage.

Excel formats the numbers in your chosen cells.

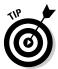

You can click the Increase Decimal (increases the number of decimal places displayed) or Decrease Decimal icon (decreases the number of decimal places displayed) in the Number group on the Home tab, as shown in Figure 8-7.

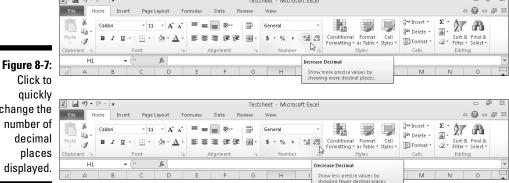

#### quickly change the number of decimal places displayed.

## Formatting cells

To make your data look prettier, Excel can format the appearance of cells to change the font, background color, text color, or font size used to display data in a cell.

Excel provides two ways to format cells: You can use Excel's built-in formatting styles, or you can apply different types of formatting individually. Some of the individual formatting styles you can choose include

- ✓ Font and font size
- ✓ Text styles (underlining, italic, and bold)
- ✓ Text and background color
- ✓ Borders
- ✓ Alignment
- ✓ Text wrapping and orientation

#### Formatting cells with built-in styles

Excel provides a variety of predesigned formatting styles that you can apply to one or more cells. To format cells with a built-in style, follow these steps:

- 1. Select the cell or cells that you want to format with a built-in style.
- 2. Click the Home tab.
- 3. Click the Cell Styles icon in the Styles group.

A pull-down menu appears listing all the different styles you can choose, as shown in Figure 8-8.

4. Move the mouse pointer over a style.

Excel displays a Live Preview of how your selected cells will look with that particular style.

5. Click the style you want.

Excel applies your chosen style to the selected cells.

Figure 8-8: The Cell Styles menu offers different ways to format your cells quickly.

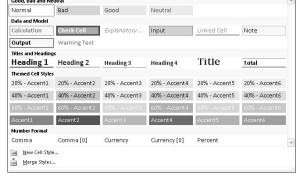

#### Formatting fonts and text styles

Different fonts can emphasize parts of your spreadsheet, such as using one font to label columns and rows and another font or font size to display the actual data. Text styles (bold, underline, and italic) can also emphasize data that appears in the same font or font size.

To change the font, font size, and text style of one or more cells, follow these steps:

- 1. Select the cell or cells that you want to change the font and font size.
- 2. Click the Home tab.
- 3. Click the Font list box.

A pull-down menu of different fonts appears.

- 4. Click the font you want to use.
- 5. Choose one of the following methods to change the font size:
  - Click the Font Size list box and then choose a font size, such as 12 or 16.
  - Click the Font Size list box and type a value such as 7 or 15.
  - Click the Increase Font Size or Decrease Font Size icon until your data appears in the size you want.
- 6. Click one or more text style icons (Bold, Italic, Underline).

#### Formatting with color

Each cell displays data in a Font color and a Fill color. The *Font color* defines the color of the numbers and letters that appear inside a cell. (The default Font color is black.) The *Fill color* defines the color that fills the background of the cell. (The default Fill color is white.)

To change the Font and Fill colors of cells, follow these steps:

- 1. Select the cell or cells that you want to color.
- 2. Click the Home tab.
- 3. Click the downward-pointing arrow that appears to the right of the Font Color icon.

A color palette appears, as shown in Figure 8-9.

4. Click the color you want to use for your text.

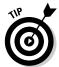

The color you select appears directly on the Font Color icon. The next time you want to apply this same color to a cell, you can click the Font Color icon directly instead of the downward-pointing arrow to the right of the Font Color icon.

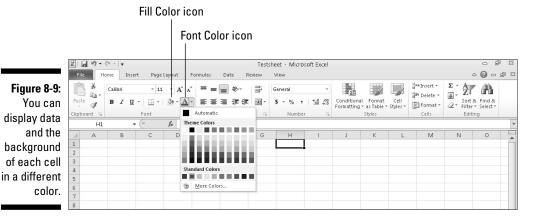

5. Click the downward-pointing arrow that appears to the right of the Fill Color icon.

A color palette appears.

6. Click a color to use to fill the background of your cell.

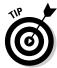

The color you select appears directly on the Fill Color icon. The next time you want to apply this same color to a cell, you can click the Fill Color icon directly instead of the downward-pointing arrow to the right of the Fill Color icon.

#### Adding borders

For another way to highlight one or more cells, you can add borders. Borders can surround the entire cell or just the top, bottom, left, or right side of a cell. To add borders to a cell, follow these steps:

- 1. Select one or more cells.
- 2. Click the Home tab.
- 3. Click the downward-pointing arrow to the right of the Border icon.

A pull-down menu appears, as shown in Figure 8-10.

4. Click a border style.

Excel displays your chosen borders around the cells you selected in Step 1.

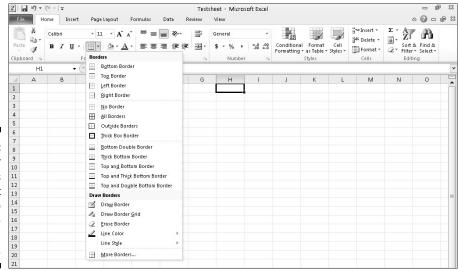

Figure 8-10: The Border menu lists different ways to place borders around cells.

## Navigating a Spreadsheet

If you have a large spreadsheet, chances are good that information may be hidden by the limitations of your computer screen. To help you view and select cells in different parts of your spreadsheet, Excel offers various ways to navigate a spreadsheet by using the mouse and keyboard.

# Using the mouse to move around in a spreadsheet

To navigate a spreadsheet with the mouse, you can click the scroll bars or use the scroll wheel, on your mouse, if you have one. To use the scroll bars, you have three choices:

Click the up/down or right/left arrows on the horizontal or vertical scroll bars.

This moves the spreadsheet one row (up or down) or column (right or left) at a time.

- ✓ Drag the scroll box of a scroll bar.
- Click the scroll area (any area to the left/right or above/below the scroll box on the scroll bar).

This moves the spreadsheet one screen left/right or up/down.

If your mouse has a scroll wheel, you can use this wheel to move through a spreadsheet by two methods:

- Roll the mouse's scroll wheel up or down to scroll your spreadsheet up or down.
- ✓ Press the scroll wheel to display a four-way pointing arrow, and then move the mouse up, down, right, or left. (When you're done, click the scroll wheel again.)

# Using the keyboard to move around a spreadsheet

Using the mouse can be faster to jump from one place in a spreadsheet to another, but sometimes using the mouse can be frustrating, trying to line it up just right. For that reason, you can also use the keyboard to move around a spreadsheet. Some of the common ways to move around a spreadsheet are shown in Table 8-1.

| Table 8-1                   | Using the Keyboard to Navigate a Spreadsheet            |
|-----------------------------|---------------------------------------------------------|
| Pressing This               | Does This                                               |
| Up arrow (↑)                | Moves up one row                                        |
| Down arrow ( $\downarrow$ ) | Moves down one row                                      |
| Left arrow (←)              | Moves left one column                                   |
| Right arrow $(\rightarrow)$ | Moves right one column                                  |
| Ctrl+↑                      | Jumps up to the top of a column that contains data      |
| Ctrl+↓                      | Jumps down to the bottom of a column that contains data |
| Ctrl+←                      | Jumps to the left of a row that contains data           |
| Ctrl+→                      | Jumps to the right of a row that contains data          |
| Page Up                     | Moves up one screen                                     |
| Page Down                   | Moves down one screen                                   |
| Ctrl+Page Up                | Displays the previous worksheet                         |
| Ctrl+Page Down              | Displays the next worksheet                             |
| Home                        | Moves to the A column of the current row                |
| Ctrl+Home                   | Moves to the A1 cell                                    |
| Ctrl+End                    | Moves to the bottom-right cell of your spreadsheet      |

If you know the specific cell you want to move to, you can jump to that cell by using the Go To command. To use the Go To command, follow these steps:

- 1. Click the Home tab.
- 2. Click the Find & Select icon in the Editing group.

A pull-down menu appears.

3. Click Go To.

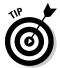

The Go To dialog box appears, as shown in Figure 8-11.

You can also choose the Go To command by pressing Ctrl+G.

- 4. Click in the Reference text box and type the cell you want to move to, such as C13 or F4.
- 5. Click OK.

Excel highlights the cell you typed in Step 4.

Figure 8-11: The Go To dialog box lets you jump to a specific cell.

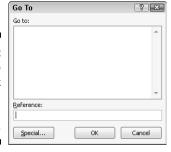

## Naming cells

One problem with the Go To command is that most people won't know which cell contains the data they want to find. For example, if you want to view the cell that contains the total amount of money you owe for your income taxes, you probably don't want to memorize that this cell is G68.

To help you identify certain cells, Excel lets you give them descriptive names. To name a cell or range of cells, follow these steps:

- 1. Select the cell or cells that you want to name.
- 2. Click in the Name box, which appears directly above the A column heading, as shown in Figure 8-12.
- 3. Type a descriptive name without any spaces and then press Enter.

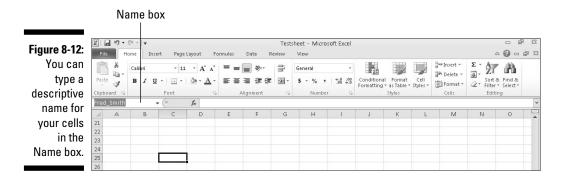

After you name a cell, you can jump to it quickly by following these steps:

1. Click the downward-pointing arrow to the right of the Name box.

A list of named cells appears.

2. Click the named cell you want to view.

Excel displays your chosen cell.

Eventually, you may want to edit or delete a name for your cells. To delete or edit a name, follow these steps:

- 1. Click the Formulas tab.
- 2. Click the Name Manager icon.

The Name Manager dialog box appears, as shown in Figure 8-13.

- 3. Edit or delete the named cell as follows:
  - To edit the name, click the cell name you want to edit and then click the Edit button. An Edit Name dialog box appears, where you can change the name or the cell reference.
  - To delete the name, click the cell name you want to delete and then click the Delete button.
- 4. Click Close.

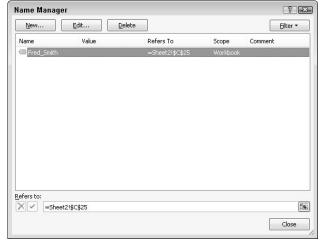

Figure 8-13:
The Name
Manager
dialog box
lets you
rename or
delete
previously
named cells.

## Searching a Spreadsheet

Rather than search for a specific cell, you may want to search for a particular label or number in a spreadsheet. Excel lets you search for the following:

- ✓ Specific text or numbers
- ✓ All cells that contain formulas
- ✓ All cells that contain conditional formatting

## Searching for text

You can search for a specific label or number anywhere in your spreadsheet. To search for text or numbers, follow these steps:

- 1. Click the Home tab.
- 2. Click the Find & Select icon in the Editing group.

A pull-down menu appears.

3. Click Find.

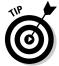

The Find and Replace dialog box appears, as shown in Figure 8-14.

If you click the Replace tab, you can define the text or number to find and new text or numbers to replace it.

4. Click in the Find What text box and type the text or number you want to find.

Figure 8-14:
The Find
and Replace
dialog box
lets you
search your
worksheet.

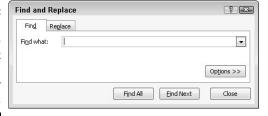

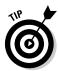

If you click the Options button, the Find and Replace dialog box expands to provide additional options for searching, such as searching in the displayed sheet or the entire workbook.

#### 5. Click one of the following:

- Find Next: Finds and selects the first cell, starting from the currently selected cell that contains the text you typed in Step 4
- Find All: Finds and lists all cells that contain the text you typed in Step 4, as shown in Figure 8-15
- 6. Click Close to make the Find and Replace dialog box go away.

Figure 8-15:
The Find
All button
names all
the cells
that contain
the text or
number you
want to find.

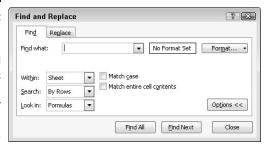

## Searching for formulas

Formulas appear just like numbers; to help you find which cells contain formulas, Excel gives you two choices:

- ightharpoonup Display formulas in your cells (instead of numbers)
- ightharpoonup Highlight the cells that contain formulas

To display formulas in a spreadsheet, press Ctrl+` (an accent grave character, which appears on the same key as the  $\sim$  sign and often appears to the left of the number 1 key near the top of a keyboard). Figure 8-16 shows what a spreadsheet looks like when formulas appear inside of cells.

To highlight all cells that contain formulas, follow these steps:

- 1. Click the Home tab.
- 2. Click the Find & Select icon in the Editing group.

A pull-down menu appears.

#### 3. Click Formulas.

Excel highlights all the cells that contain formulas.

| Figure 8-16:  |
|---------------|
| By display-   |
| ing formulas  |
| in cells, you |
| can identify  |
| which cells   |
| display cal-  |
| culations.    |
|               |

| A  | A             |                | В            | С      | D           |
|----|---------------|----------------|--------------|--------|-------------|
| 1  |               | 1st Qu         | uarter Sale  |        |             |
| 2  | Jan Feb       |                | Feb          | b      | Mar         |
| 3  | Mike Baum     | 78.9           | 46.93        |        | 62.71       |
| 4  | Leo Fontaine  | 83.86          | 102.7        |        | 65.39       |
| 5  | Natalie Smith | 53.04          | 68.47        |        | 100.98      |
| 6  | J.K. Williams | 100.45         | 73.62        |        | 48.58       |
| 7  | Darrell Joyce | 86.48          | 85.37        |        | 76.39       |
| 8  | Bo Katz       | 77.43          | 69.48        |        | 38.6        |
| 9  | Doug James    | 48.98          | 59.65        |        | 80.85       |
| 10 |               | Total = =SUM(B | 3:B9) =SUM(0 | C3:C9) | =SUM(D3:D9) |
| 11 |               |                |              |        |             |

## Editing a Spreadsheet

The two ways to edit a spreadsheet are

✓ Edit the data itself, such as the labels, numbers, and formulas that make up a spreadsheet.

Formulas

Edit the physical layout of the spreadsheet, such as adding or deleting rows and columns, or widening or shrinking the width or height of rows and columns.

## Editing data in a cell

To edit data in a single cell, follow these steps:

- 1. Double-click the cell that contains the data you want to edit.
  - Excel displays a cursor in your selected cell.
- 2. Edit your data by using the Backspace or Delete key, or by typing new data.

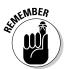

If you click a cell, Excel displays the contents of that cell in the Formula bar. You can click and edit data directly in the Formula bar, which can be more convenient for editing large amounts of data such as a formula.

# Changing the size of rows and columns with the mouse

Using the mouse can be a quick way to modify the sizes of rows and columns. To change the height of a row or the width of a column, follow these steps:

1. Move the mouse pointer over the bottom line of a row heading, such as the 2 or 18 heading. (Or move the mouse pointer over the right line of the column heading, such as A or D.)

The mouse pointer turns into a two-way pointing arrow.

2. Hold down the left mouse button and drag (move) the mouse.

Excel resizes your row or column.

3. Release the left mouse button when you're happy with the size of your row or column.

## Typing the size of rows and columns

If you need to resize a row or column to a precise value, it's easier to type a specific value into the Row Height or Column Width dialog box instead. To type a value into a Row Height or Column Width dialog box, follow these steps:

- 1. Click the Home tab.
- 2. Click the row or column heading that you want to resize.

Excel highlights your entire row or column.

3. Click the Format icon that appears in the Cells group.

A pull-down menu appears, as shown in Figure 8-17.

4. Click Height (if you selected a row) or Width (if you selected a column).

The Row Height or Column Width dialog box appears.

5. Type a value and then click OK.

Excel resizes your row or column.

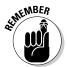

Excel measures column width in characters. (A cell defined as 1 character width can display a single letter or number.) Excel measures row height by points where 1 point equals 1/72 inch.

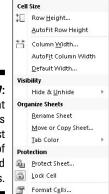

Format \*

Figure 8-17: The Format icon lets you adjust the size of rows and columns.

## Adding and deleting rows and columns

After you type in labels, numbers, and formulas, you may suddenly realize that you need to add or delete extra rows or columns. To add a row or column, follow these steps:

- 1. Click the Home tab.
- 2. Click the row or column heading where you want to add another row or column.

Excel highlights the entire row or column.

3. Click the Insert icon in the Cells group.

Inserting a row adds a new row above the selected row. Inserting a column adds a new column to the left of the selected column.

To delete a row or column, follow these steps:

- 1. Click the Home tab.
- 2. Click the row or column heading that you want to delete.
- 3. Click the Delete icon in the Cells group.

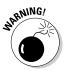

Deleting a row or column deletes any data stored in that row or column.

## Adding sheets

For greater flexibility, Excel lets you create individual spreadsheets that you can save in a single workbook (file). When you load Excel, it automatically provides you with three sheets, but you can add more if you need them.

To add a new sheet, choose one of the following:

- Click the Insert Worksheet icon that appears to the right of your existing tabs (or press Shift+F11).
- ✓ Click the Home tab, click the downward-pointing arrow next to the Insert icon in the Cells group, and then choose Insert Sheet, as shown in Figure 8-18.

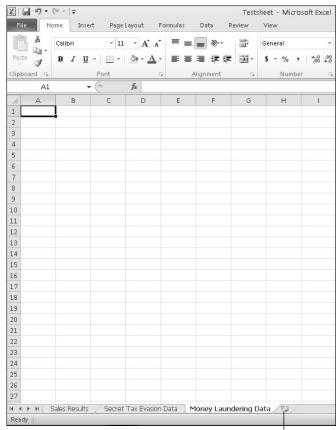

Figure 8-18: Excel displays the names of individual sheets as tabs.

Insert Worksheet icon

## Renaming sheets

By default, Excel gives each sheet a generic name such as Sheet1. To give your sheets a more descriptive name, follow these steps:

- 1. Choose one of the following:
  - Double-click the sheet tab that you want to rename.
     Excel highlights the entire sheet name.
  - Click the sheet tab you want to rename, click the Home tab, click the Format icon in the Cells group, and choose Rename Sheet.
  - Right-click the sheet tab you want to rename; when a pop-up menu appears, choose Rename.
- 2. Type a new name for your sheet and press Enter when you're done.

Your new name appears on the sheet tab.

## Rearranging sheets

You can rearrange the order that your sheets appear in your workbook. To rearrange a sheet, follow these steps:

- 1. Move the mouse pointer over the sheet tab that you want to move.
- 2. Hold down the left mouse button and drag (move) the mouse.

The downward-pointing black arrow points where Excel will place your sheet.

3. Release the left mouse button to place your sheet in a new order.

## Deleting a sheet

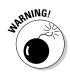

Using multiple sheets may be handy, but you may want to delete a sheet if you don't need it.

If you delete a sheet, you also delete all the data stored on that sheet.

To delete a sheet, follow these steps:

- 1. Click on the sheet that you want to delete.
- 2. Choose one of the following:
  - Right-click the tab of the sheet you want to delete. When a pop-up menu appears, click Delete.

• Click the Home tab, click the downward-pointing arrow that appears to the right of the Delete icon in the Cells group, and choose Delete Sheet.

If your sheet is empty, Excel deletes the sheet right away. If your sheet contains data, a dialog box appears to warn you that you'll lose any data stored on that sheet.

#### 3. Click Delete.

Excel deletes your sheet along with any data on it.

## Clearing Data

After you create a spreadsheet, you may need to delete data, formulas, or just the formatting that defines the appearance of your data. To clear out one or more cells of data, formatting, or both data and formatting, follow these steps:

- 1. Click the Home tab.
- 2. Select the cell or cells that contain the data you want to clear.
- 3. Click the downward-pointing arrow to the right of the Clear icon in the Editing group.

A pull-down menu appears, as shown in Figure 8-19.

#### Figure 8-19: The Clear menu provides different ways to clear out a cell.

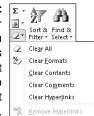

#### 4. Choose one of the following:

- Clear All: Deletes the data and any formatting applied to that cell or cells
- Clear Formats: Leaves the data in the cell but strips away any formatting

- Clear Contents: Leaves the formatting in the cell but deletes the data
- Clear Comments: Leaves data and formatting but deletes any comments added to the cell
- Clear Hyperlinks: Leaves data and formatting but deletes any hyperlinks connecting one cell to another cell

# Printing Workbooks

After you create a spreadsheet, you can print it out for others to see. When printing spreadsheets, you need to take special care how your spreadsheet appears on a page because a large spreadsheet will likely get printed on two or more sheets of paper.

This can cause problems if an entire spreadsheet prints on a one page but a single row of numbers appears on a second page, which can make reading and understanding your spreadsheet data confusing. When printing spreadsheets, take time to align your data so that it prints correctly on every page.

### Using Page Layout view

Excel can display your spreadsheets in two ways: Normal view and Page Layout view. Normal view is the default appearance, which simply fills your screen with rows and columns so you can see as much of your spreadsheet as possible.

Page Layout view displays your spreadsheet exactly as it will appear if you print it. Not only can you see where your page breaks occur, but you can also add any headers to the top of your spreadsheet.

To switch back and forth from Normal view to Page Layout view, follow these steps:

- 1. Click the View tab.
- 2. Click the Normal or Page Layout View icon in the Workbook Views group, as shown in Figure 8-20.

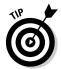

You can also click the Normal or Page Layout View icons in the bottom-right corner of the Excel window.

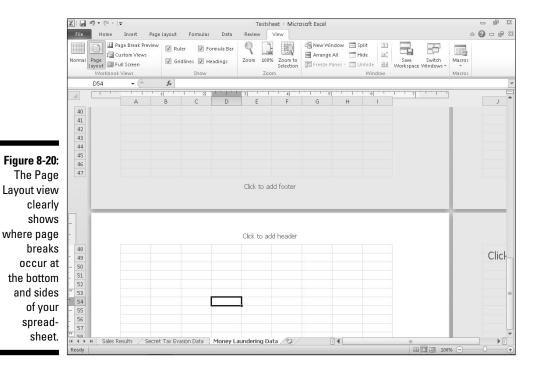

# Adding a header (or footer)

Headers and footers are useful when printing out your spreadsheet. A header may explain the information in the spreadsheet, such as *2012 Tax Return Information*, and a footer may display page numbers. To create a header or footer, follow these steps:

- 1. Click the Insert tab.
- 2. Click the Header & Footer icon in the Text group.

Excel displays the Design tab and creates a text box for your header and footer, as shown in Figure 8-21.

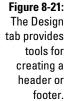

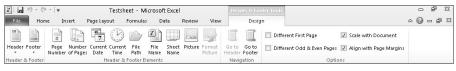

- 3. Type your header text in the header text box.
- **4. Click the Go To Footer icon in the Navigation group.** Excel displays your footer text box.
- 5. Type your footer text in the footer text box.

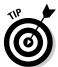

If you switch to Page Layout view, you can click directly in the header or footer box at the top or bottom of the page.

# Printing gridlines

Gridlines appear on the screen to help you align data in rows and columns. However, when you print your worksheet, you can choose to omit gridlines or print them to make your data easier to understand.

To print gridlines and/or row and column headings, follow these steps:

- 1. Click the Page Layout tab.
- 2. (Optional) Select the Print check box under the Gridlines category.
- 3. (Optional) Select the Print check box under the Heading category.

### Defining a print area

Sometimes you may not want to print your entire spreadsheet but just a certain part of it, called the *print area*. To define the print area, follow these steps:

- 1. Select the cells that you want to print.
- 2. Click the Page Layout tab.
- 3. Click the Print Area icon in the Page Setup group.

A pull-down menu appears, as shown in Figure 8-22.

Figure 8-22:
The Print
Area menu
lets you
define or
clear the
printable
cells.

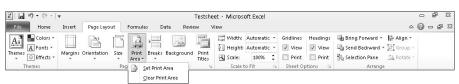

4. Choose Set Print Area.

Excel displays a dotted line around your print area.

5. Click the File tab and then click Print.

A print preview image of your chosen print area appears.

6. Click Print.

After you define a print area, you can see which cells are part of your print area by clicking the downward-pointing arrow of the Name box and choosing Print\_Area.

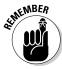

After you define a print area, you can always add to it by following these steps:

- 1. Select the cells adjacent to the print area.
- 2. Click the Page Layout tab.
- 3. Click the Print Area icon in the Page Setup group.

A pull-down menu appears.

4. Choose Add to Print Area.

Excel displays a dotted line around your newly defined print area.

After you define the print area, you can always remove it by following these steps:

- 1. Click the Page Layout tab.
- 2. Click Print Area.

A pull-down menu appears (refer to Figure 8-22).

3. Choose Clear Print Area.

# Inserting (and removing) page breaks

One problem with large spreadsheets is that when you print them out, parts may get cut off when printed on separate pages. To correct this problem, you can tell Excel exactly where page breaks should occur.

To insert page breaks, follow these steps:

- 1. Move the cursor in the cell to define where the vertical and horizontal page breaks will appear.
- 2. Click the Page Layout tab.
- 3. Click the Breaks icon in the Page Setup group.

A pull-down menu appears, as shown in Figure 8-23.

Figure 8-23: The Breaks menu lets you insert a page break.

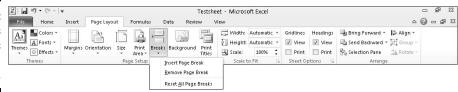

#### 4. Choose Insert Page Break.

Excel inserts a horizontal page directly above the cell you selected in Step 1 and a vertical page break to the left of that cell, too.

To remove a page break, follow these steps:

#### 1. Choose one of the following:

- *To remove a horizontal page break*: Click in any cell that appears directly below that horizontal page break.
- *To remove a vertical page break:* Click in any cell that appears directly to the right of that horizontal page break.
- To remove both a vertical and horizontal page break: Click in the cell that appears to the right of the vertical page break and directly underneath the horizontal page break.
- 2. Click the Page Layout tab.
- 3. Click the Breaks icon in the Page Setup group.

A pull-down menu appears (refer to Figure 8-23).

4. Choose Remove Page Break.

Excel removes your chosen page break.

# Printing row and column headings

If you have a large spreadsheet that fills two or more pages, Excel may print your spreadsheet data on separate pages. Although the first page may print your labels to identify what each row and column may represent, any additional pages that Excel prints won't bear those same identifying labels. As a result, you may wind up printing rows and columns of numbers without any labels that identify what those numbers mean.

To fix this problem, you can define labels to print on every page by following these steps:

- 1. Click the Page Layout tab.
- 2. Click the Print Titles icon in the Page Setup group.

The Page Setup dialog box appears, as shown in Figure 8-24.

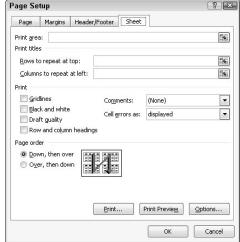

Figure 8-24:
The Page
Setup dialog
box lets
you define
the row
and column
headings
to print on
every page.

3. Click the Collapse/Expand button that appears to the far right of the Rows to Repeat at Top text box.

The Page Setup dialog box shrinks.

- 4. Click in the row that contains the labels you want to print at the top of every page.
- 5. Click the Collapse/Expand button again.

The Page Setup dialog box reappears.

6. Click the Collapse/Expand button that appears to the far right of the Columns to Repeat at Left text box.

The Page Setup dialog box shrinks.

- 7. Click in the column that contains the labels you want to print on the left of every page.
- 8. Click the Collapse/Expand button again.

The Page Setup dialog box reappears.

9. Click OK.

### Defining printing margins

To help you squeeze or expand your spreadsheet to fill a printed page, you can define different margins for each printed page. To define margins, follow these steps:

- 1. Click the Page Layout tab.
- 2. Click the Margins icon in the Page Setup group.

A pull-down menu appears, as shown in Figure 8-25.

3. Choose a page margin style you want to use.

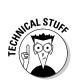

If you choose Custom Margins in Step 3, you can define your own margins for a printed page.

Figure 8-25: The Margins icon lists different predefined margins you can choose.

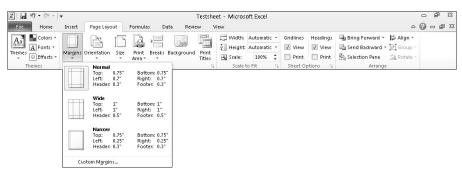

# Defining paper orientation and size

Paper *orientation* can be either *landscape* (the paper width is greater than its height) or *portrait* mode (the paper width is less than its height). Paper *size* defines the physical dimensions of the page.

To change the paper orientation and size, follow these steps:

- 1. Click the Page Layout tab.
- 2. Click the Orientation icon in the Page Setup group.

A pull-down menu appears.

- 3. Choose Portrait or Landscape.
- 4. Click the Size icon in the Page Setup group.

A pull-down menu appears, as shown in Figure 8-26.

5. Click a paper size.

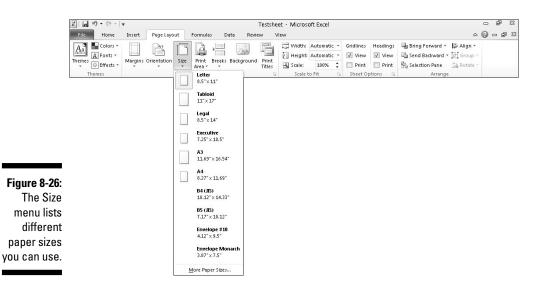

# Printing in Excel

When you finish defining how to print your spreadsheet, you'll probably want to print it eventually. To print a worksheet, follow these steps:

1. Click the File tab.

The Backstage View appears.

2. Click Print.

The Print Preview appears in the right pane.

3. Click the Print icon near the top of the middle pane.

# **Chapter 9**

# **Playing with Formulas**

#### In This Chapter

- ► Creating formulas
- Using functions
- ▶ Editing formulas
- Conditional formatting
- Manipulating data with goal seeking
- ► Creating multiple scenarios
- ► Auditing formulas
- ► Validating data

hat makes Excel useful is its ability to manipulate data by using formulas. Formulas can be as simple as adding two or more numbers together or as complicated as calculating a second-order differential equation.

Formulas use data, stored in other cells, to calculate a new result that appears in another cell. To create even more complicated spreadsheets, you can even make a formula use data from other formulas so that changes in a single cell can ripple throughout an entire spreadsheet.

# Creating a Formula

Formulas consist of three crucial bits of information:

- ✓ An equal sign (=)
- ✓ One or more cell references
- ✓ The type of calculation to do on the data (addition, subtraction, and so on)

A *cell reference* is simply the unique row and column heading that identifies a single cell, such as A4 or D9. The four common calculations that a formula can use are addition (+), subtraction (–), multiplication (\*), and division (/). Table 9-1 lists other mathematical operators you can use in a formula.

| Table 9-1 | Common Mathematical Operators Used to Create Formulas |                      |            |  |  |  |  |  |  |  |
|-----------|-------------------------------------------------------|----------------------|------------|--|--|--|--|--|--|--|
| Operator  | What It Does                                          | Example              | Result     |  |  |  |  |  |  |  |
| +         | Addition                                              | =5+3.4               | 8.4        |  |  |  |  |  |  |  |
| _         | Subtraction                                           | =54.2-2.1            | 52.1       |  |  |  |  |  |  |  |
| *         | Multiplication                                        | =1.2*4               | 4.8        |  |  |  |  |  |  |  |
|           | Division                                              | =25/5                | 5          |  |  |  |  |  |  |  |
| %         | Percentage                                            | =42%                 | 0.42       |  |  |  |  |  |  |  |
| ۸         | Exponentiation                                        | =4^3                 | 64         |  |  |  |  |  |  |  |
| =         | Equal                                                 | =6=7                 | False      |  |  |  |  |  |  |  |
| >         | Greater than                                          | =7>2                 | True       |  |  |  |  |  |  |  |
| <         | Less than                                             | =9<8                 | False      |  |  |  |  |  |  |  |
| >=        | Greater than or equal to                              | =45>=3               | True       |  |  |  |  |  |  |  |
| <=        | Less than or equal to                                 | =40<=2               | False      |  |  |  |  |  |  |  |
| <>        | Not equal to                                          | =5<>7                | True       |  |  |  |  |  |  |  |
| &         | Text concatenation                                    | ="Bo the "&<br>"Cat" | Bo the Cat |  |  |  |  |  |  |  |

A simple formula uses a single mathematical operator and two cell references such as:

=A4+C7

This formula consists of three parts:

- ✓ The = sign: This identifies your formula. If you type just A4+C7 into a cell, Excel treats it as ordinary text.
- **✓ Two cell references:** In this example, A4 and C7.
- **►** The addition (+) mathematical operator.

To type a formula in a cell, follow these steps:

#### 1. Click in the cell where you want to store the formula.

You can also select a cell by pressing the arrow keys.

Excel highlights your selected cell.

2. Type the equal sign (=).

This tells Excel that you are creating a formula.

3. Type your formula that includes one or more cell references that identify cells that contain data, such as A4 or E8.

For example, if you want to add the numbers stored in cells A4 and E8, you would type =**A4+E8**.

4. Press Enter.

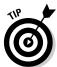

Typing cell references can get cumbersome because you have to match the row and column headings of a cell correctly. As a faster alternative, you can use the mouse to click any cell that contains data; then Excel types that cell reference into your formula automatically.

To use the mouse to click cell references when creating a formula, follow these steps:

1. Click in the cell where you want to store the formula. (You can also select the cell by pressing the arrow keys.)

Excel highlights your selected cell.

2. Type the equal sign (=).

This tells Excel that anything you type after the equal sign is part of your formula.

3. Type any mathematical operators and click any cells that contain data, such as A4 or E8.

If you want to create the formula =A4+E8, you would do the following:

a. Type = ...

This tells Excel that you're creating a formula.

b. Click cell A4.

Excel types the A4 cell reference in your formula automatically.

- c. Type +.
- d. Click cell E8.

Excel types in the E8 cell reference in your formula automatically.

#### 4. Press Enter.

After you finish creating a formula, you can type data into the cell references used in your formula to calculate a new result.

# Organizing formulas with parentheses

Formulas can be as simple as a single mathematical operator such as =D3\*E4. However, you can also use multiple mathematical operators, such as

=A4+A5\*C7/F4+D9

There are two problems with using multiple mathematical operators. First, they make a formula harder to read and understand. Second, Excel calculates mathematical operators from left to right, based on precedence, which means a formula may calculate results differently than you intended.

Precedence tells Excel which mathematical operators to calculate first, as listed in Table 9-2. For example, Excel calculates multiplication before it calculates addition. If you had a formula like

=A3+A4\*B4+B5

Excel first multiplies A4\*B4 and then adds this result to A3 and B5.

| Table 9-2                                | Operator Precedence in Excel |
|------------------------------------------|------------------------------|
| Mathematical Operator                    | Description                  |
| : (colon)<br>(single space)<br>, (comma) | Reference operators          |
| _                                        | Negation                     |
| %                                        | Percent                      |
| ٨                                        | Exponentiation               |
| * /                                      | Multiplication and division  |
| + -                                      | Addition and subtraction     |
| <u>&amp;</u>                             | Text concatenation           |
| = < > <= >= <>                           | Comparison                   |

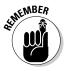

Typing parentheses around cell references and mathematical operators not only organizes your formulas, but also tells Excel specifically how you want to calculate a formula. In the example =A3+A4\*B4+B5, Excel multiplies A4 and B4 first. If you want Excel to first add A3 and A4, then add B4 and B5, and finally multiply the two results together, you have to use parentheses, like this:

# Copying formulas

In many spreadsheets, you may need to create similar formulas that use different data. For example, you may have a spreadsheet that needs to add the same number of cells in adjacent columns.

You could type nearly identical formulas in multiple cells, but that's tedious and error-prone. For a faster way, you can copy a formula and paste it in another cell; then Excel automatically changes the cell references, as shown in Figure 9-1.

Figure 9-1:
Rather than type repetitive formulas over and over again, Excel can copy a formula but automatically change the cell

references.

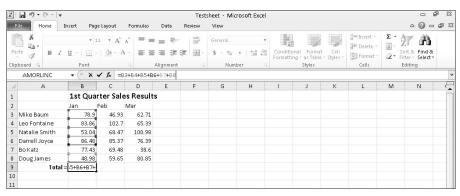

From Figure 9-1, you can see that cell B9 contains the formula =B3+B4+B5+B6+B7+B8, which simply adds the numbers stored in the six cells directly above the cell that contains the formula (B9). If you copy this formula to another cell, that new formula will also add the six cells directly above it. Copy and paste this formula to cell C9, and Excel changes the formula to =C3+C4+C5+C6+C7+C8.

To copy and paste a formula so that each formula changes cell references automatically, follow these steps:

- 1. Select the cell that contains the formula you want to copy.
- 2. Press Ctrl+C (or click the Copy icon under the Home tab).

Excel displays a dotted line around your selected cell.

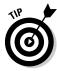

- 3. Select the cell (or cells) where you want to paste your formula.
  - If you select multiple cells, Excel pastes a copy of your formula in each of those cells.
- 4. Press Ctrl+V (or click the Paste icon under the Home tab).
  - Excel pastes your formula and automatically changes the cell references.
- 5. Press Esc or double-click away from the cell with the dotted line to make the dotted line go away.

# **Using Functions**

Creating simple formulas is easy, but creating complex formulas is hard. To make complex formulas easier to create, Excel comes with prebuilt formulas called functions. Table 9-3 lists some of the many functions available.

| Table 9-3        | Common Excel Functions                                              |
|------------------|---------------------------------------------------------------------|
| Function<br>Name | What It Does                                                        |
| AVERAGE          | Calculates the average value of numbers stored in two or more cells |
| COUNT            | Counts how many cells contain a number instead of a label (text)    |
| MAX              | Finds the largest number stored in two or more cells                |
| MIN              | Finds the smallest number stored in two or more cells               |
| ROUND            | Rounds a decimal number to a specific number of digits              |
| SQRT             | Calculates the square root of a number                              |
| SUM              | Adds the values stored in two or more cells                         |

Excel literally provides hundreds of functions that you can use by themselves or as part of your own formulas. A function typically uses one or more cell references:

- ✓ **Single cell references**, such as =ROUND(C4,2), which rounds the number found in cell C4 to two decimal places
- ✓ Contiguous (adjacent) cell ranges, such as =SUM(A4:A9), which adds all the numbers found in cells A4, A5, A6, A7, A8, and A9
- ✓ **Noncontiguous cell ranges,** such as =SUM(A4,B7,C11), which adds all the numbers found in cells A4, B7, and C11

To use a function, follow these steps:

- 1. Click in the cell where you want to create a formula using a function.
- 2. Click the Formulas tab.
- 3. Click one of the following function icons in the Function Library group:
  - *Financial*: Calculates business-related equations, such as the amount of interest earned over a specified time period
  - Logical: Provides logical operators to manipulate True and False (also known as Boolean) values
  - Text: Searches and manipulates text
  - Date & Time: Provides date and time information
  - Lookup & Reference: Provides information about cells, such as their row headings
  - Math & Trig: Offers mathematical equations
  - More Functions: Provides access to statistical and engineering functions
- 4. Click a function category, such as Financial or Math & Trig.

A pull-down menu appears, as shown in Figure 9-2.

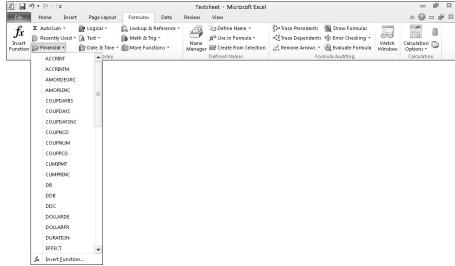

Figure 9-2: Clicking a function library icon displays a menu of available functions you can use. 5. Click a function.

The Function Arguments dialog box appears, as shown in Figure 9-3.

- 6. Click the cell references you want to use.
- 7. Repeat Step 6 as many times as necessary.
- 8. Click OK.

Excel displays the calculation of your function in the cell you selected in Step 1.

Figure 9-3:
Specify
which cell
references
contain the
data your
function
needs to
calculate a
result.

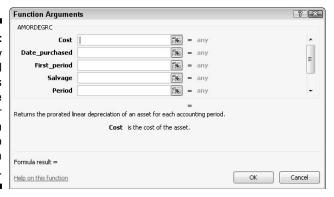

# Using the AutoSum command

One of the most useful and commonly used command is the AutoSum command. The *AutoSum command* uses the SUM function to add two or more cell references without making you type those cell references yourself. The most common use for the AutoSum function is to add a column or row of numbers.

To add a column or row of numbers with the AutoSum function, follow these steps:

- 1. Create a column or row of numbers that you want to add.
- 2. Click at the bottom of the column or the right of the row.
- 3. Click the Formulas tab.
- 4. Click the AutoSum icon in the Function Library group.

Excel automatically creates a SUM function in the cell you chose in Step 2 and highlights all the cells where it will retrieve data to add, as shown in Figure 9-4. (If you accidentally click the downward-pointing arrow under the AutoSum icon, a pull-down menu appears. Just choose Sum.)

Figure 9-4:
The
AutoSum
command
automatically
creates cell
references
for the SUM
function.

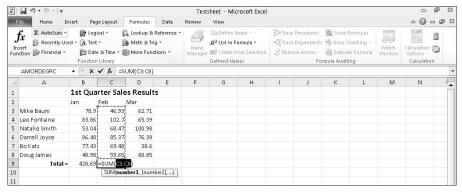

#### 5. Press Enter.

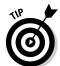

Excel automatically sums all the cell references.

The AutoSum icon also appears on the Home tab in the Editing group.

# Using recently used functions

Digging through all the different function library menus can be cumbersome, so Excel tries to make your life easier by creating a special Recently Used list that contains (what else?) a list of the functions you've used most often. From this menu, you can see just a list of your favorite functions and ignore the other hundred functions that you may never need in a million years.

To use the list of recently used functions, follow these steps:

- 1. Click the cell where you want to store a function.
- 2. Click the Formulas tab.
- **3.** Click the Recently Used icon in the Function Library group. A pull-down menu appears, as shown in Figure 9-5.

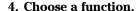

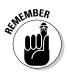

The more functions you use, the more your list will vary from what you see in Figure 9-5.

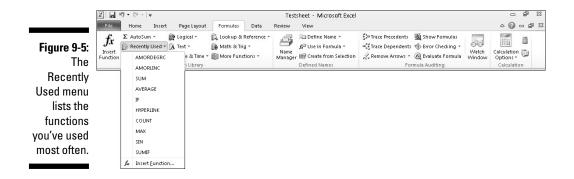

# Editing a Formula

After you create a formula, you can always edit it later. You can edit a formula in two places:

- ✓ In the Formula bar
- ✓ In the cell itself

To edit a formula in the Formula bar, follow these steps:

- 1. Select the cell that contains the formula you want to edit.
  - Excel displays the formula in the Formula bar.
- 2. Click in the Formula bar and edit your formula by using the Backspace and Delete keys.

To edit a formula in the cell itself, follow these steps:

- 1. Double-click in the cell that contains the formula you want to edit.

  Excel displays a cursor in the cell you selected.
- 2. Edit your formula by using the Backspace and Delete keys.

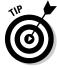

Because formulas display their calculations in a cell, it can be hard to tell the difference between cells that contain numbers and cells that contain formulas. To make formulas visible, press Ctrl+` (an accent grave character, which appears on the same key as the ~ symbol).

# Conditional Formatting

A formula in a cell can display a variety of values, depending on the data that the formula receives. Because a formula can display any type of a number, you might want to use conditional formatting as a way to highlight certain types of values.

Suppose you have a formula that calculates your monthly profits. You can change the formatting to emphasize the results:

- ✓ If your result is zero or a loss, display that value in red.
- ✓ If you make a profit under \$1,000, display that value in *yellow*.
- ✓ If the profit is at least \$100,000, display that value in *green*.

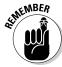

Conditional formatting simply displays data in a formula in various ways, depending on the value that the formula calculates.

# Comparing data values

The simplest type of conditional formatting displays different colors or icons based on adjacent values, which makes it easy to compare, at a glance, different numbers.

Excel offers three types of conditional formatting for identifying values, as shown in Figure 9-6:

- ✓ Data Bars: Higher values display more color while lower values display less color.
- ✓ Color Scales: Different colors identify different ranges of values.
- ✓ **Icon Sets:** Different icons identify different ranges of values.

To apply conditional formatting, follow these steps:

- 1. Select the cells that you want to apply conditional formatting.
- 2. Click the Home tab and then click the Conditional Formatting icon in the Styles group.

A menu appears (refer to Figure 9-6).

3. Move the mouse over Data Bars, Color Scales, or Icon Sets.

A menu appears.

4. Click on the type of conditional formatting you want.

Excel applies your conditional formatting over the cells you chose in Step 1.

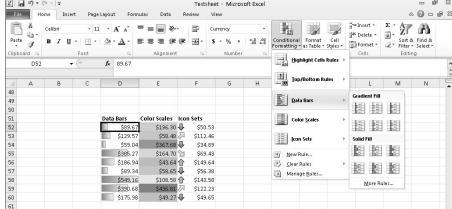

Figure 9-6: Conditional formatting can identify values of different cells.

# Creating conditional formatting rules

Using colors or icons to identify ranges of values might be nice, but you may want to define your own rules for how conditional formatting should work, such as displaying all negative values in red and all values above 1,000 in green.

To define your own rules for formatting values, follow these steps:

- 1. Select the cells that you want to apply conditional formatting.
- 2. Click the Home tab and then click the Conditional Formatting icon in the Styles group.

A menu appears (refer to Figure 9-6).

3. Move the mouse over Highlight Cells Rules.

A menu appears, as shown in Figure 9-7.

4. Click on an option such as Greater Than or Between.

A dialog box appears, which lets you define one or more values and choose a color for formatting your selected cells, as shown in Figure 9-8.

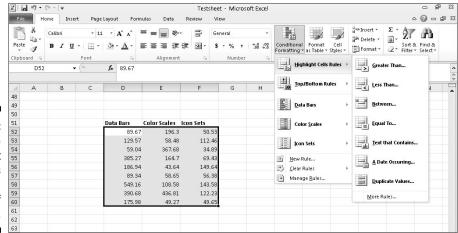

Figure 9-7:
The
Highlight
Cells Rules
displays a
variety of
options.

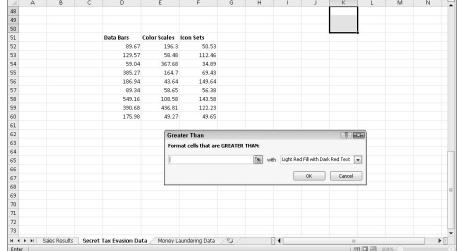

Figure 9-8:
A dialog
box lets
you define
a value and
color to format cells.

#### 5. Type a value, choose a color for formatting, and click OK.

Excel displays conditional formatting only to those selected cells that meet the criteria you defined.

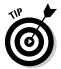

If you click the Conditional Formatting icon on the Home tab and choose Top/Bottom Rules, Excel can apply conditional formatting to your top (or bottom) ten values or those values above or below the average, as shown in Figure 9-9.

Figure 9-9:
The Top/
Bottom
Rules menu
can identify
the top/bottom values
or those
above/
below the
average.

| X     | 19     | (21 ±   ±      |          |                 |              | Testsh    | et - Micro | oft Excel          |                                                          | - P                    |
|-------|--------|----------------|----------|-----------------|--------------|-----------|------------|--------------------|----------------------------------------------------------|------------------------|
| File  | Ho     | ome Inse       | ert Page | Layout Form     | ulas Data    | Review '  | /iew       |                    |                                                          | △ (2) — di             |
| Paste | 3      | Calibri  B I U |          | <u>&gt; A</u> · | =            | 律 國-      | seneral    | *.0 .00<br>0.0 0.0 | Conditional Format Cell Formatting v as Table v Styles v |                        |
| lipbo | pard 5 |                | Font     | f <sub>x</sub>  | Alignment    | - Fa      | Number     | - 5                | Highlight Cells Rules                                    | Cells Editing          |
|       | K48    |                | • (*)    | Jx              |              |           |            |                    |                                                          |                        |
| á     | А      | В              | С        | D               | Е            | F         | G          | Н                  | 1 Top/Bottom Rules                                       | Top 10 Rems N          |
| 48    |        |                |          |                 | _            |           |            |                    | T                                                        |                        |
| 49    |        |                |          |                 |              |           |            |                    | <u>D</u> ata Bars                                        | > 10 № Тор 10 %        |
| 50    |        |                |          |                 |              |           |            |                    |                                                          |                        |
| 51    |        |                |          | Data Bars       | Color Scales | Icon Sets |            |                    | Color Scales                                             | Bottom 10 Rems         |
| 12    |        |                |          | 89.67           | 196.3        | 50.5      | 3          |                    | -                                                        | <u>10</u>              |
| 3     |        |                |          | 129.57          | 58.48        | 112.4     | 5          |                    | Icon Sets                                                | > 1% Bottom 10 %       |
| i4    |        |                |          | 59.04           | 367.68       | 34.8      | 9          |                    | 1= 600.000                                               |                        |
| 55    |        |                |          | 385.27          | 164.7        | 69.4      | 3          |                    | New Rule                                                 | Above Average          |
| i6    |        |                |          | 186.94          | 43.64        | 149.6     | 4          |                    | Clear Rules                                              | A Z Moore Archage      |
| 7     |        |                |          | 89.34           | 58.65        | 56.3      | 3          |                    | Manage Rules                                             |                        |
| 18    |        |                |          | 549.16          | 108.58       | 143.5     | 3          |                    |                                                          | Below A <u>v</u> erage |
| 9     |        |                |          | 390.68          | 436.81       | 122.2     | 3          |                    |                                                          | More Rules             |
| 0     |        |                |          | 175.98          | 49.27        | 49.6      | 5          |                    |                                                          |                        |
| 51    |        |                |          |                 |              |           |            |                    |                                                          |                        |
| 52    |        |                |          |                 |              |           |            |                    |                                                          |                        |
| 53    |        |                |          |                 |              |           |            |                    |                                                          |                        |

# Data Validation

Because formulas are only as accurate as the data they receive, it's important that your spreadsheet contains only valid data. Examples of invalid data might be a negative number (such as -9) for a price or a decimal number (such as 4.39) for the number of items a customer bought.

To keep your spreadsheet from accepting invalid data, you can define a cell to accept only certain types of data, such as numbers that fall between 30 and 100. The moment someone tries to type invalid data into a cell, Excel immediately warns you, as shown in Figure 9-10.

To define valid types of data for a cell, follow these steps:

- 1. Click a cell that contains data used by a formula.
- 2. Click the Data tab.
- 3. Click the Data Validation icon in the Data Tools group.

The Data Validation dialog box appears, as shown in Figure 9-11.

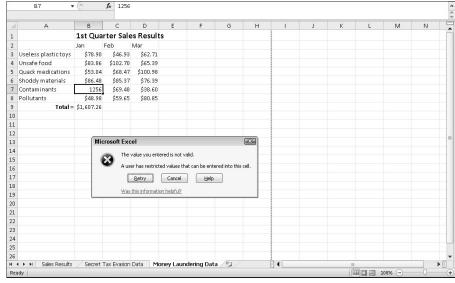

Figure 9-10: Excel warns you if you type invalid data in a cell.

Figure 9-11:
Define the type and range of acceptable data allowed in a cell.

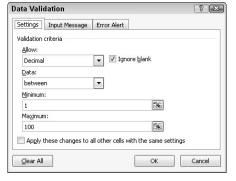

#### 4. Click the Allow list box and choose one of the following:

- Any Value: The default value accepts anything the user types
- Whole Number: Accepts only whole numbers, such as 47 and 903
- Decimal: Accepts whole and decimal numbers, such as 48.01 or 1.00
- List: Allows you to define a list of valid data
- Date: Accepts only dates
- Time: Accepts only times

- Text length: Defines a minimum and maximum length for text
- Custom: Allows you to define a formula to specify valid data

Depending on the option you choose, you may need to define Minimum and Maximum values and whether you want the data to be equal to, less than, or greater than a defined limit.

5. Click the Input Message tab in the Data Validation dialog box, as shown in Figure 9-12.

Figure 9-12:
The Input
Message
tab lets you
display a
message
explaining
the type of
valid data
a cell can
hold.

| Settings        | Input Message       | Error Alert                                                                        |   |
|-----------------|---------------------|------------------------------------------------------------------------------------|---|
| 7               | input message whe   | en cell is selected<br>this input message:                                         |   |
| Invalid         | Data, Moron!        |                                                                                    |   |
| <u>I</u> nput m | essage:             |                                                                                    |   |
|                 | nk slip and make ro | pe a valid value or collect your stuff and<br>oom for someone more competent to do | ^ |

- 6. Click in the Title text box and type a title.
- 7. Click in the Input Message text box and type a message you want to display when someone selects this particular cell.
- 8. Click the Error Alert tab in the Data Validation dialog box, as shown in Figure 9-13.

Figure 9-13:
 Define
 an error
message to
show if the
user types
invalid data
into the cell.

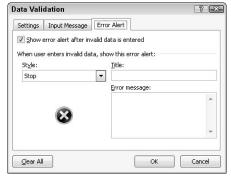

- 9. Click the Style list box and choose an alert icon, such as Stop or Warning.
- 10. Click in the Title text box and type a title for your error message.
- 11. Click in the Error Message text box and type the message to appear if the user types invalid data into the cell.
- 12. Click OK.

After you define data validation for a cell, you can always remove it later. To remove validation for a cell, follow these steps:

- 1. Click in the cell that contains data validation.
- 2. Click the Data tab.
- **3. Click the Data Validation icon in the Data Tools group.**The Data Validation dialog box appears (refer to Figure 9-11).
- 4. Click Clear All and then click OK.

Excel clears all your data validation rules for your chosen cell.

# Goal Seeking

When you create a formula, you can type in data to see how the formula calculates a new result. However, Excel also offers a feature known as *Goal Seeking*. With Goal Seeking, you specify the value you want a formula to calculate, and then Excel changes the data in the formula's cell references to tell you what values you need to achieve that goal.

For example, suppose you have a formula that calculates how much money you make every month by selling a product such as cars. Change the number of cars you sell, and Excel calculates your monthly commission. But if you use Goal Seeking, you can specify you want to earn \$5,000 for your monthly commission, and Excel will work backward to tell you how many cars you need to sell. As its name implies, Goal Seeking lets you specify a goal and see what number, in a specific cell, needs to change to help you reach your goal.

To use Goal Seeking, follow these steps:

- 1. Click in a cell that contains a formula.
- 2. Click the Data tab.

3. Click the What-If Analysis icon in the Data Tools group.

A pull-down menu appears, as shown in Figure 9-14.

4. Click Goal Seek.

The Goal Seek dialog box appears, as shown in Figure 9-15.

- 5. Click in the To Value text box and type a number that you want to appear in the formula stored in the cell that you clicked in Step 1.
- 6. Click in the By Changing Cell text box and click one cell that contains data used by the formula you chose in Step 1.

Excel displays your cell reference, such as B5, in the Goal Seek dialog box.

#### 7. Click OK.

The Goal Seek Status dialog box changes the data in the cell you chose in Step 6, as shown in Figure 9-16.

8. Click OK (to keep the changes) or click Cancel (to display the original values your spreadsheet had before you chose the Goal Seek command).

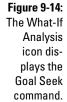

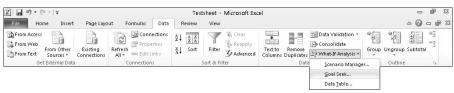

Figure 9-15: Define your goal in a cell containing a formula.

| Goal Seek         | ? X        |
|-------------------|------------|
| Set cell:         | 39         |
| To <u>v</u> alue: |            |
| By changing cell: | <b>5</b> 8 |
| OK                | Cancel     |

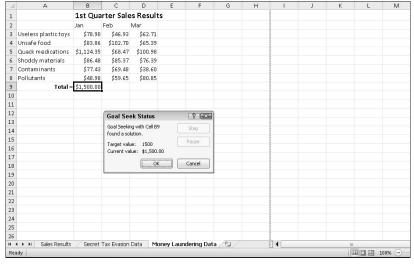

Figure 9-16: The Goal Seek Status dialog box changes the data to reach your desired goal.

# Creating Multiple Scenarios

Spreadsheets show you what happened in the past. However, you can also use a spreadsheet to help predict the future by typing in data that represents your best guess of what might happen.

When you use a spreadsheet as a prediction tool, you may create a best-case scenario (where customers flood you with orders) and a worst-case scenario (where hardly anybody buys anything). You could type in different data to represent multiple possibilities, but then you'd wipe out your old data. For a quick way to plug different data in the same spreadsheet, Excel offers scenarios.

A *scenario* lets you define different data for multiple cells. That way, you can choose a scenario to plug in one set of data, and then switch back to your original data without retyping all your original data and formulas all over again.

# Creating a scenario

Before you can create a scenario, you must first create a spreadsheet with data and formulas. Then you can create a scenario to define the data to plug into one or more cells.

To create a scenario, follow these steps:

- 1. Click the Data tab.
- 2. Click the What-If Analysis icon in the Data Tools group.

A pull-down menu appears.

3. Click Scenario Manager.

The Scenario Manager dialog box appears.

4. Click Add.

The Add Scenario dialog box appears, as shown in Figure 9-17.

Figure 9-17:
Define a scenario name, the cells you want to change, and any comments you want to include.

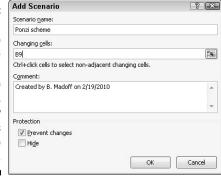

- 5. Click in the Scenario Name text box and type a descriptive name for your scenario, such as *Worst-case* or *Best-case*.
- 6. Click in the Changing Cells text box.
- 7. Click a cell in your spreadsheet that you want to display different data. If you want to choose multiple cells, hold down the Ctrl key and click multiple cells.
- 8. Click in the Comment text box and type any additional comments you want to add to your scenario, such as any assumptions your scenario made.
- 9. Click OK.

The Scenario Values dialog box appears, as shown in Figure 9-18.

- 10. Type a new value for each cell.
- 11. Click OK.

The Scenario Manager dialog box appears, as shown in Figure 9-19.

Figure 9-18: Type in new values for your selected cells.

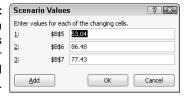

Figure 9-19:
The
Scenario
Manager
dialog box
lets you
view, edit, or
delete your
different
scenarios.

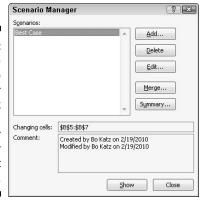

#### 12. Click Show.

Excel replaces any existing data with the data you typed in Step 10.

#### 13. Click Close.

The data from your scenario remains in the spreadsheet.

# Viewing a scenario

After you create one or more scenarios, you can view them and see how they affect your data. To view a scenario, follow these steps:

- 1. Click the Data tab.
- 2. Click the What-If Analysis icon in the Data Tools group.

A pull-down menu appears.

#### 3. Choose Scenario Manager.

The Scenario Manager dialog box appears (refer to Figure 9-19).

- 4. Click the name of the scenario you want to view.
- 5. Click Show.

Excel shows the values in the cells defined by your chosen scenario.

6. Click Close.

### Editing a scenario

After you create a scenario, you can always change it later by defining new data. To edit a scenario, follow these steps:

- 1. Click the Data tab.
- 2. Click the What-If Analysis icon in the Data Tools group.

A pull-down menu appears.

3. Choose Scenario Manager.

The Scenario Manager dialog box appears.

4. Click the name of the scenario you want to edit and click Edit.

The Edit Scenario dialog box appears.

- 5. (Optional) Edit the name of the scenario.
- 6. Click in the Changing Cells text box.

Excel displays dotted lines around all the cells that the scenario will change.

- 7. Press Backspace to delete cells, or hold down the Ctrl key and click additional cells to include in your scenario.
- 8. Click OK.

The Scenario Values dialog box appears (refer to Figure 9-18).

9. Type new values for your cells and click OK when you're done.

The Scenario Manager dialog box appears again.

10. Click Show to view your scenario, or click Close to make the Scenario Manager dialog box disappear.

### Viewing a scenario summary

If you have multiple scenarios, it can be hard to switch back and forth between different scenarios and still understand which numbers are changing. To help you view the numbers that change in all your scenarios, you can create a scenario summary.

A *scenario summary* displays your original data along with the data stored in each scenario in a table. By viewing a scenario summary, you can see how the values of your spreadsheet can change depending on the scenario, as shown in Figure 9-20.

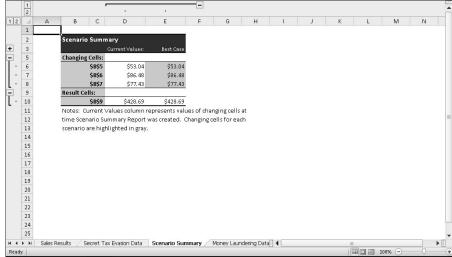

Figure 9-20:
A scenario summary compares your original data with all the data from your scenarios in an easy-to-read chart.

To create a scenario summary on a separate sheet in your workbook, follow these steps:

- 1. Click the Data tab.
- 2. Click the What-If Analysis icon in the Data Tools group.

A pull-down menu appears.

3. Choose Scenario Manager.

The Scenario Manager dialog box appears.

4. Click Summary.

The Scenario Summary dialog box appears, as shown in Figure 9-21.

Figure 9-21:
Define the
type of
summary to
create.

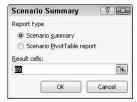

- 5. Select the Scenario Summary radio button.
- 6. Click in the Result Cells text box and then click in a cell that contains a formula that your scenario affects.
- 7. Click OK.

# Auditing Your Formulas

Your spreadsheet results are only as good as the data you give it and the formulas you create. Feed a spreadsheet the wrong data, and it will obviously calculate the wrong result. More troublesome is when you feed a spreadsheet the right data but your formula is incorrect, which produces a misleading and incorrect result.

Even if Excel appears to be calculating your formulas correctly, recheck your calculations just to make sure. Some common errors that can mess up your formulas include:

- ✓ Missing data: The formula isn't using all the data necessary to calculate the proper result.
- ✓ **Incorrect data:** The formula is getting data from the wrong cell (or wrong data from the right cell).
- ✓ **Incorrect calculation:** Your formula is incorrectly calculating a result.

If a formula is calculating data incorrectly, you probably didn't type the formula correctly. For example, you may want a formula to add two numbers, but you accidentally typed in the formula to multiply two numbers instead. To check whether a formula is calculating data incorrectly, give it data that you already know what the result should be. For example, if you typed the numbers 4 and 7 into a formula that should add two numbers, but it returns 28 instead, you know that it's not calculating correctly.

If your formula is correct but it's still not calculating the right result, chances are good it's not getting the data it needs from the correct cells. To help you trace whether a formula is receiving all the data it needs, Excel offers auditing features that visually show you which cells supply data to which formulas. By using Excel's auditing features, you can

- ✓ Make sure that your formulas are using data from the correct cells.
- ✓ Find out instantly whether a formula could go haywire if you change a

# Finding where a formula gets its data

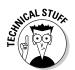

If a formula is retrieving data from the wrong cells, it's never going to calculate the right result. By tracing a formula, you can see all the cells that a formula uses to retrieve data.

Any cell that supplies data to a formula is a precedent.

To trace a formula, follow these steps:

- 1. Click a cell that contains the formula you want to check.
- 2. Click the Formulas tab.
- 3. Click the Trace Precedents icon in the Formula Auditing group.

Excel draws arrows that show you all the cells that feed data into the formula you chose in Step 1, as shown in Figure 9-22.

4. Click the Remove Arrows button to make the auditing arrows go away.

Figure 9-22: Excel draws arrows that trace precedent cells that feed data into a formula.

| X    | ₩ 19 × (H ×   <del>-</del> |           |                            |                                          |        | Test                                                          | sheet - Micro | soft Excel |                    |   |   |   |      | 0                                | æ   | 23 |
|------|----------------------------|-----------|----------------------------|------------------------------------------|--------|---------------------------------------------------------------|---------------|------------|--------------------|---|---|---|------|----------------------------------|-----|----|
|      | ile Home Inse              | rt Page   | Layout                     | Formulas                                 | Data   | Review                                                        | View          |            |                    |   |   |   |      | ۵ 🕜                              | - 6 | 23 |
| Ix - |                            |           | ÎĐ<br>k Time + 🍘           | Lookup & R<br>Math & Trig<br>More Functi | -      | Define Name  Name Manager Create from Selection Defined Names |               |            | 3 Frace Precedents |   |   |   | itch | Calculation Options  Calculation |     |    |
|      | В9 -                       | • (=      | <i>f</i> <sub>x</sub> =B3+ | +B4+B5+B6                                | +B7+B8 |                                                               |               |            |                    |   |   |   |      |                                  |     | ^  |
| - 1  | А                          | В         | С                          | D                                        | E      | F                                                             | G             | н          | 1                  | J | K | L | М    | N                                |     | -  |
| 1    |                            | 1st Qua   | rter Sal                   | es Resul                                 | ts     |                                                               |               |            |                    |   |   |   |      |                                  |     | ī  |
| 2    |                            | Jan       | Feb                        | Mar                                      |        |                                                               |               |            |                    |   |   |   |      |                                  |     |    |
| 3    | Useless plastic toys       | • \$78.90 | \$46.93                    | \$62.71                                  |        |                                                               |               |            |                    |   |   |   |      |                                  |     |    |
| 4    | Unsafe food                | \$83.86   | \$102.70                   | \$65.39                                  |        |                                                               |               |            |                    |   |   |   |      |                                  |     |    |
| 5    | Quack medications          | \$53.04   | \$68.47                    | \$100.98                                 | ı      |                                                               |               |            |                    |   |   |   |      |                                  |     |    |
| 6    | Shoddy materials           | \$86.48   | \$85.37                    | \$76.39                                  |        |                                                               |               |            |                    |   |   |   |      |                                  |     |    |
| 7    | Contaminants               | \$77.43   | \$69.48                    | \$38.60                                  | ı      |                                                               |               |            |                    |   |   |   |      |                                  |     |    |
| 8    | Pollutants                 | • \$48.98 | \$59.65                    | \$80.85                                  |        |                                                               |               |            |                    |   |   |   |      |                                  |     |    |
| 9    | Total =                    | \$428.69  | 1                          |                                          |        |                                                               |               |            |                    |   |   |   |      |                                  |     |    |
| 10   |                            |           |                            |                                          |        |                                                               |               |            |                    |   |   |   |      |                                  |     |    |

# Finding which formula (s) a cell can change

Sometimes you may be curious how a particular cell might affect a formula stored in your worksheet. Although you could just type a new value in that cell and look for any changes, it's easier (and more accurate) to identify all formulas that are dependent on a particular cell.

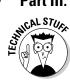

Any formula that receives data is a dependent.

To find one or more formulas that a single cell might affect, follow these steps:

- 1. Click any cell that contains data (not a formula).
- 2. Click the Formulas tab.
- 3. Click Trace Dependents.

Excel draws an arrow that points to a cell that contains a formula, as shown in Figure 9-23. This tells you that if you change the data in the cell you chose in Step 1, it will change the calculated result in the cell containing a formula.

4. Click the Remove Arrows icon in the Formula Auditing group to make the arrows go away.

Figure 9-23: Excel can identify which formulas a particular cell can change.

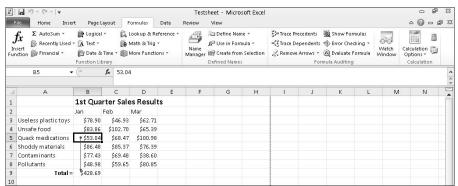

# Checking for Errors

If you create large worksheets with data and formulas filling rows and columns, it can be hard to check to make sure that there aren't any problems with your spreadsheet, such as a formula dividing a number with a non-existent value in another cell.

Fortunately, Excel can catch many types of errors by following these steps:

- 1. Click the Formulas tab.
- 2. Click the Error Checking icon in the Formula Auditing group.

Excel displays a dialog box and highlights any errors, as shown in Figure 9-24.

3. Click any of the options such as Previous or Next to see any additional errors.

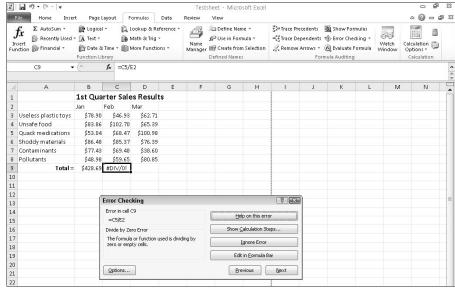

Figure 9-24: Excel can identify many common errors in a spreadsheet.

- 4. Click the close box in the dialog box to make it go away when you're done using it.
- 5. Click in a cell that contains an error.
- 6. Click the downward-pointing arrow that appears to the right of the Error Checking icon.

A menu appears.

7. Click Trace Error.

Excel displays arrows to show you the cells that are causing the problem for the error you chose in Step 5, as shown in Figure 9-25.

8. Click the Remove Arrows icon in the Formula Auditing group to make the arrows go away.

Figure 9-25:
Excel can
show you
where
errors are
occurring
in your
spreadsheet.

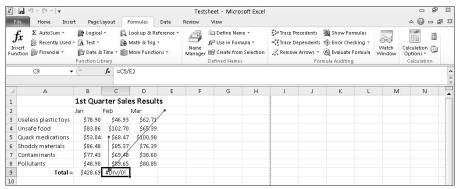

# **Chapter 10**

# **Charting and Analyzing Data**

#### In This Chapter

- ▶ Understanding the parts of a chart
- Creating a chart
- Editing a chart
- Modifying the parts of a chart
- Playing with pivot tables

he biggest problem with looking at any Excel spreadsheet is wondering, "What the heck do these numbers really mean?"

To help you analyze and understand what rows and columns of numbers might mean, Excel can convert data into a variety of charts such as pie charts, bar charts, and line charts. By letting you visualize your data, Excel helps you quickly understand what your data means so you can spot trends and patterns.

# Understanding the Parts of a Chart

To create charts that clarify your data (rather than confuse you even more), you need to understand the parts of a chart and their purpose, as shown in Figure 10-1:

- ✓ Data Series: The numeric data that Excel uses to create the chart
- **X-axis:** Defines the width of a chart
- ✓ **Y-axis:** Defines the height of a chart
- ✓ **Legend:** Provides text to explain what each visual part of a chart means
- ✓ Chart Title: Explains the purpose of the entire chart

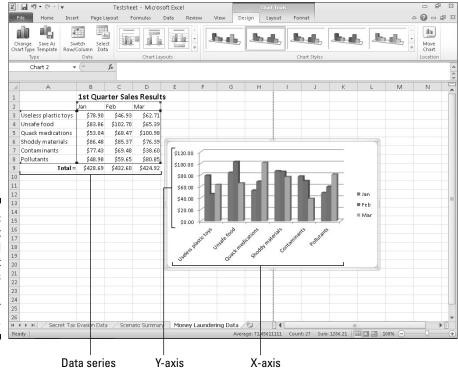

Figure 10-1:
Each part
of a typical
Excel chart
displays
information
about your
data.

Charts typically use two data series to create a chart. For example, one data series may be sales made that month, while a second data series may be the names of each salesperson.

The X-axis of such a chart would list the names of different products while the Y-axis would list a range of numbers that represent dollar amounts. The chart itself could display different colors that represent products sold in different months, and the legend would explain what each color represents.

By glancing at the column chart in Figure 10-1, you can quickly identify:

- ✓ Which products sell best
- ✓ How each product sells in each month
- ✓ Whether sales of a particular product are improving (or getting worse)

All this data came from the spreadsheet in Figure 10-1. By looking at the numbers in this spreadsheet, identifying the above information is nearly impossible. However, by converting these numbers into a chart, identifying this type of information is so simple even your boss could do it.

Although Figure 10-1 shows a column chart, Excel can create a variety of other types of charts so you can look at your data in different ways, as shown in Figure 10-2. Some other types of charts Excel can create include

- ✓ Column chart: Displays quantities as vertical columns that "grow" upward. Useful for creating charts that compare two items, such as sales per month or sales per salesperson.
- ✓ Line chart: Displays quantities as lines. Essentially shows the tops of a column chart.
- ✓ Area chart: Identical to a line chart except that it shades the area underneath each line.
- ✓ Bar chart: Essentially a column chart turned on its side where bars "grow" from left to right.
- ✓ Pie chart: Compares multiple items in relation to a whole, such as which product sales make up a percentage of a company's overall profits.

Figure 10-2:
Common
types of
charts that
Excel can
create to
help you
visualize
your data
in different
ways.

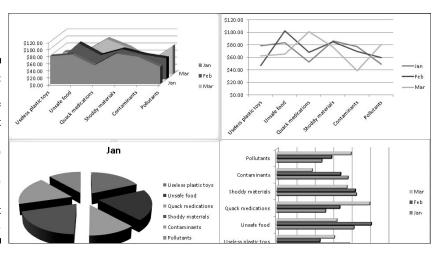

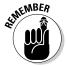

Excel can create both two- and three-dimensional charts. A 3-D chart can look neat, but sometimes the 3-D visual can obscure the true purpose of the chart, which is to simplify data and make it easy for you to understand in the first place.

# Creating a Chart

Before you create a chart, you need to type in some numbers and identifying labels because Excel will use those labels to identify the parts of your chart. (You can always edit your chart later if you don't want Excel to display certain labels or numbers.)

To create a chart, follow these steps:

- 1. Select the numbers and labels that you want to use to create a chart.
- 2. Click the Insert tab.

A list of chart type icons appears in the Charts group, as shown in Figure 10-3.

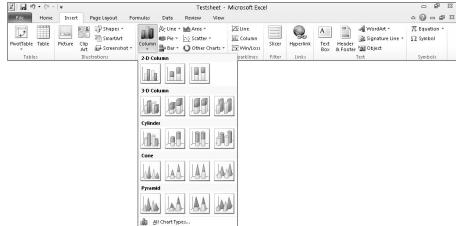

Figure 10-3: The Insert tab displays icons for creating different types of charts.

3. Click a Chart icon, such as the Pie or Line icon.

The Create Chart gallery appears (refer to Figure 10-3).

4. Click a chart type.

Excel creates your chart and displays a Chart Tools tab, as shown in Figure 10-4.

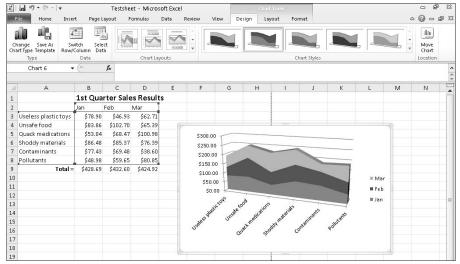

Figure 10-4:
The Chart
Tools tab
appears
so you can
modify a
chart after
you
create it.

# Editing a Chart

After you create a chart, you may want to edit it. Editing a chart can mean moving it to a new location, changing the data source (the numbers that Excel uses to create the chart), modifying parts of the chart itself (such as switching to a different chart type), or editing text (such as the chart title or legend).

#### Moving a chart on a worksheet

When you create a chart, Excel plops it right on your displayed spreadsheet, which may not be exactly where you want it to appear. Excel gives you the option of moving a chart to a different place on the current worksheet page or on a different worksheet page altogether.

To move a chart to a different location on the same worksheet, follow these steps:

- 1. Move the mouse pointer over the border of the chart until the mouse pointer turns into a four-way pointing arrow.
- 2. Hold down the left mouse button and drag (move) the mouse.

The chart moves with the mouse.

3. Move the chart where you want it to appear and release the left mouse button.

#### Moving a chart to a new sheet

Rather than move a chart on the same sheet where it appears, you can also move the chart to another worksheet. That way your data can appear on one worksheet, and your chart can appear on another.

To move a chart to an entirely different sheet, follow these steps:

- 1. Click the chart you want to move to another worksheet.
  - The Chart Tools tab appears.
- 2. Click the Design tab.
- 3. Click the Move Chart icon in the Location group.

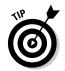

The Move Chart dialog box appears, as shown in Figure 10-5.

As an alternative to Steps 1 through 3, you can right-click a chart; then when the pop-up menu appears, choose Move Chart.

Figure 10-5: Specify a worksheet where you want to move your chart.

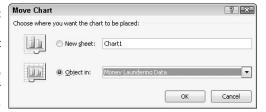

- 4. Select one of the following radio buttons:
  - New Sheet: Creates a new worksheet and lets you name it
  - Object In: Lets you choose the name of an existing worksheet
- 5. Click OK.

Excel moves your chart.

#### Resizing a chart

You can always resize any chart to make it bigger or smaller. To resize a chart, follow these steps:

1. Move the mouse pointer over any corner of the chart until the mouse pointer turns into a two-way pointing arrow.

- 2. Hold down the left mouse button and drag (move) the mouse to shrink or expand your chart.
- 3. Release the left mouse button when you're happy with the new size of your chart.

# Using the Chart Tools

As soon as you create a chart or click on an existing chart, Excel displays the Chart Tools category, which displays Design, Layout, and Format tabs. If you click on the Design tab, you'll see tools organized into four categories:

- ✓ **Type:** Lets you change the chart type
- ✓ Data: Lets you change the source where the chart retrieves its data or switch the data from appearing along the X-axis to the Y-axis and vice versa
- ✓ Chart Layouts: Lets you change the individual parts of a chart, such as the chart title, X- or Y-axis labels, or the placement of the chart legend (top, bottom, left, right)
- Chart Styles: Provides different ways to change the appearance of your chart

## Changing the chart type

After you create a chart, you can experiment with how your data may look when displayed as a different chart, such as switching your chart from a bar chart to a pie chart. To change chart types, follow these steps:

1. Click the chart you want to change.

The Chart Tools category appears.

- 2. Click the Design tab under the Chart Tools category.
- 3. Click the Change Chart Type icon in the Type group.

The Change Chart Type dialog box appears, as shown in Figure 10-6.

4. Click a chart type, such as Pie or Column.

The dialog box displays a list of chart designs in the right panel of the dialog box.

- 5. Click the chart design you want in the right panel.
- 6. Click OK.

Excel displays your new chart.

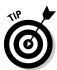

If you don't like how your chart looks, just press Ctrl+Z to return your chart to its original design.

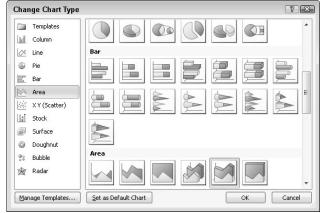

Figure 10-6: The Change Chart Type dialog box lets you pick a different chart.

#### Changing the data source

Another way to change the appearance of a chart is to change its *data source* (the cells that contain the actual data that the chart uses). To change a chart's data source, follow these steps:

1. Click the chart you want to change.

The Chart Tools category appears.

- 2. Click the Design tab under the Chart Tools category.
- 3. Click the Select Data icon in the Data group.

The Select Data Source dialog box appears, as shown in Figure 10-7.

- 4. (Optional) Click the Shrink Dialog Box icon to shrink the Change Data Source dialog box so you can see more of your spreadsheet.
- 5. Select all the cells that contain data to create a chart, including any cells that contain labels, numbers, and formulas.
- 6. Click OK.

Excel displays your chart, using the data you specify in Step 5.

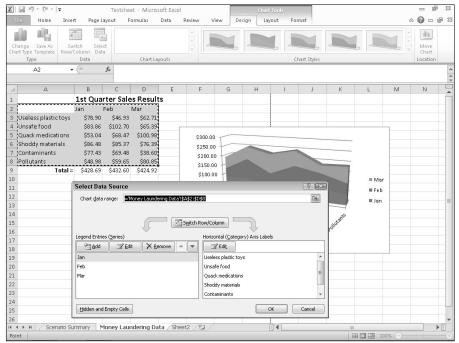

Figure 10-7: Choose new data to create a chart.

#### Switching rows and columns

When Excel creates a chart, it displays your data's labels on the X- and Y-axes. However, you can switch these around, and Excel can show you how your chart may change.

To switch the rows and columns used to create a chart, follow these steps:

1. Click the chart you want to change.

The Chart Tools category appears.

- 2. Click the Design tab under the Chart Tools category.
- 3. Click the Switch Row/Column icon in the Data group.

Excel switches the X-axis data to appear on the Y-axis and vice versa.

## Changing the parts of a chart

To make your charts more informative, you can add additional text, such as

- ✓ A chart title
- A legend
- Data labels
- Axis labels
- ✓ Axes
- ✓ Gridlines

With each part of a chart, Excel can either hide it completely or move it to a different location. To modify any part of a chart, follow these steps:

1. Click the chart you want to change.

The Chart Tools category appears.

- 2. Click the Layout tab under the Chart Tools category.
- 3. Click the icon that identifies the part of the chart you want to modify, such as Chart Title or Axis Titles.

A menu of different options appears, as shown in Figure 10-8.

4. Click an option, such as None.

Excel shows your modified chart.

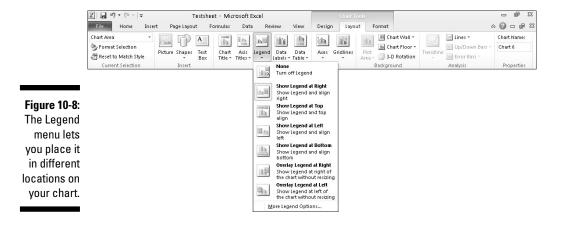

#### Designing the layout of a chart

Although you could add and modify the individual parts of a chart yourself, such as the location of the chart title or legend, you may find it faster to choose a predefined layout for your chart. To choose a predefined chart layout, follow these steps:

1. Click the chart you want to modify.

The Chart Tools category appears.

- 2. Click the Design tab under the Chart Tools category.
- 3. Click the More button in the Chart Layouts group, as shown in Figure 10-9.

A pull-down menu appears.

4. Click a chart layout.

Excel changes your chart.

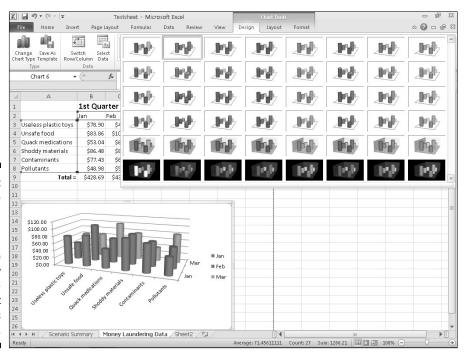

Figure 10-9:
The More
button
displays a
pull-down
menu to
display
the different chart
layouts
available.

#### Deleting a chart

Charts may be nice to look at, but eventually you may want to delete them. To delete a chart, follow these steps:

- 1. Click the chart you want to delete.
- 2. Press Delete.

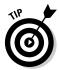

You can also right-click a chart; then when the pop-up menu appears, choose Cut.

# Using Sparklines

Creating a chart can help you visualize your data, but sometimes a massive chart with legends, titles, and X/Y-axis can seem like too much trouble for just identifying trends in your data. For a much simpler tool, Excel offers Sparklines.

Sparklines allow you to see, at a glance, the relationship between values stored in multiple cells. Rather than look at a row or column of numbers to determine if the values are increasing or decreasing over time, you can create a Sparkline that condenses this information in a single cell that you can see at a glance. Excel offers three types of Sparklines, as shown in Figure 10-10:

✓ Line

## Creating a Sparkline

To create and display a Sparkline in a spreadsheet, follow these steps:

- 1. Select the cells that contain the data you want to turn into a Sparkline.
- 2. Click the Insert tab.
- 3. Click on the Line, Column, or Win/Loss icon in the Sparklines group.

A Create Sparklines dialog box appears, as shown in Figure 10-11.

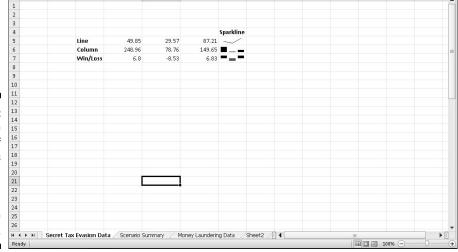

Figure 10-10:
The three
types of
Sparklines
you can
create and
display in
one or more
cells.

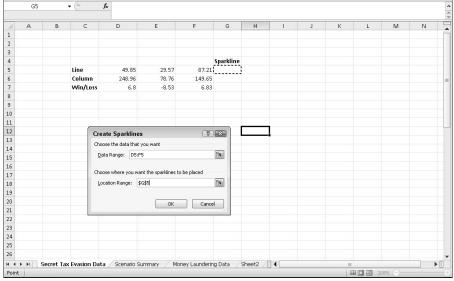

Sparklines dialog box lets you define where to get data and where to display the Sparkline.

Figure 10-11: The Create

4. Click on the cell where you want the Sparkline to appear. (You can select two or more cells.)

The Location Range text box displays the cell reference that you chose.

#### 5. Click OK.

Excel displays your chosen Sparkline in the cell that you selected.

#### Customizing a Sparkline

After you've created one or more Sparklines, you can modify their appearance. To modify a Sparkline, follow these steps:

- 1. Click on the cell that contains a Sparkline.
- 2. Click on the Design tab.
- 3. Click on a style in the Style group. If you click the More button, you can view all the available styles.
- 4. Click the Sparkline Color icon and click on a color.
- 5. Click on the Marker Color icon.

A menu appears, as shown in Figure 10-12.

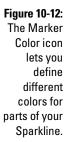

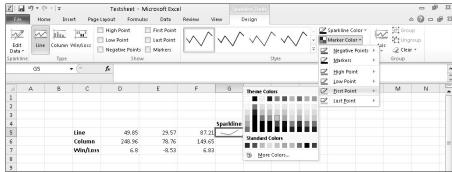

6. Move the mouse over an option such as Low Point or First Point.

A color palette appears.

7. Click on a color.

Your Sparkline appears with the changes you chose.

#### Deleting a Sparkline

After you've created one or more Sparklines, you may want to delete them. To delete a Sparkline, follow these steps:

- 1. Click on the cell that contains a Sparkline.
- 2. Click on the Design tab.
- 3. Click the Clear icon in the Group category.

Your chosen Sparkline disappears.

# Organizing Lists in Pivot Tables

Ordinary spreadsheets let you compare two sets of data such as sales versus time or products sold versus the salesperson who sold them. Unfortunately, if you want to know how many products each salesperson sold in a certain month, deciphering this information from a spreadsheet may not be easy.

That's where pivot tables come in. A *pivot table* lets you yank data from your spreadsheet and organize it in different ways in a table. By rearranging (or "pivoting") your data from a row to a column (and vice versa), pivot tables can help you spot trends that may not be easily identified trapped within the confines of an ordinary spreadsheet.

#### Creating a pivot table

Pivot tables use the column headings of a spreadsheet to organize data in a table. Ideally, each column in the spreadsheet should identify a different type of data, such as the name of each salesperson, the sales region he or she works in, and the total amount of sales made, as shown in Figure 10-13.

After you design a spreadsheet with multiple columns of data, follow these steps to create a pivot table:

- 1. Select the cells (including column labels) that you want to include in your pivot table.
- 2. Click the Insert tab.
- 3. Click the top half of the PivotTable icon in the Tables group.

The Create PivotTable dialog box appears, as shown in Figure 10-14.

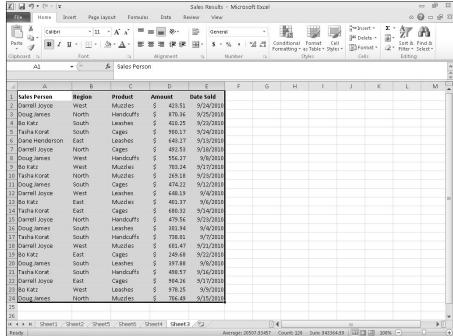

Figure 10-13: Before vou create a pivot table, you must create a spreadsheet where each column identifies a different set of data.

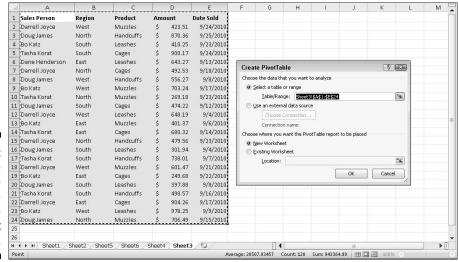

Figure 10-14: Define the cells to use and a location to place your pivot table.

## 4. (Optional) Select the cells that contain the data you want to use in your pivot table.

You only need to follow Step 4 if you didn't select any cells in Step 1, or if you change your mind and want to select different cells than the ones chosen in Step 1.

#### 5. Select one of the following radio buttons:

- New Worksheet: Puts the pivot table on a new worksheet
- Existing Worksheet: Puts the pivot table on an existing worksheet

#### 6. Click OK.

Excel displays a PivotTable Field List pane, as shown in Figure 10-15.

### 7. Mark (select) one or more check boxes inside the PivotTable Field List pane.

Each time you select another check box, Excel modifies how data appears in your pivot table, as shown in Figure 10-16.

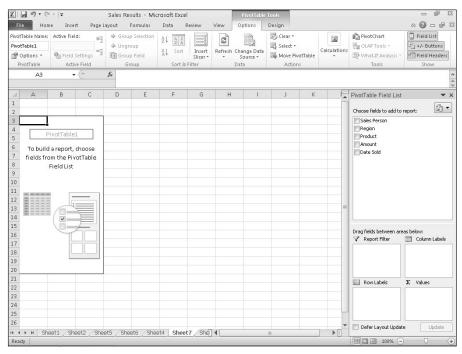

Figure 10-15:

The
PivotTable
Field List
pane lets
you choose
which data
to display
in the pivot
table.

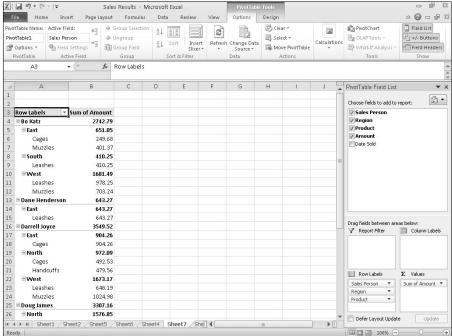

Figure 10-16:
Adding
column
headings
increases
the information a pivot
table
displays.

#### Rearranging labels in a pivot table

A pivot table organizes data according to your spreadsheet's column headings (which appear in a pivot table as row labels). The pivot table shown in Figure 10-16 shows sales divided by salesperson. Each salesperson's amounts are further divided by sales region, and the names of the products sold.

However, you may be more interested in seeing the sales organized by sales region. To do this, you can modify which column heading your pivot table uses to organize your data first. To rearrange column headings in a pivot table, follow these steps:

#### 1. Click on the pivot table you want to rearrange.

The PivotTable Field List pane appears. A group called Row Labels appears in the bottom-left corner of the PivotTable Field List pane. This Row Labels box displays the names of your different PivotTable categories, such as Region, Product, and Sales Person.

#### 2. Click on a label in the Row Labels box.

A menu appears, as shown in Figure 10-17.

Select one of the following:

- Move Up: Moves the label one level closer to the beginning
- Move Down: Moves the label one level down to the end
- *Move to Beginning*: Makes the label the dominant criteria for sorting data
- Move to End: Makes the label the last criteria for sorting data

Figure 10-18 shows different ways a pivot table can organize the same data.

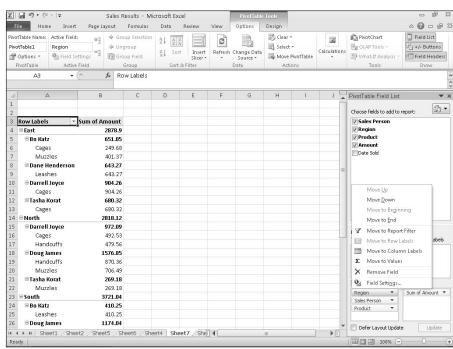

Figure 10-17:
The Row
Labels box
lets you
rearrange a
pivot table
to view data
in different
ways.

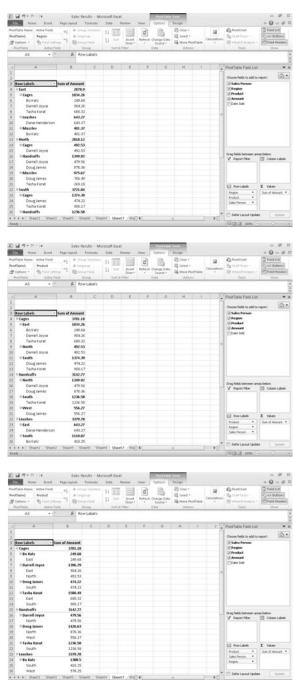

Figure 10-18: Moving labels up or down defines how the pivot table displays data.

#### Modifying a pivot table

Row labels let you organize data according to different criteria, such as sales per region and then by product. For greater flexibility, you can also turn a row label into a column heading. Figure 10-19 shows a pivot table where row labels are stacked on top of each other, and then the same pivot table where one row label (Products) is turned into a column heading.

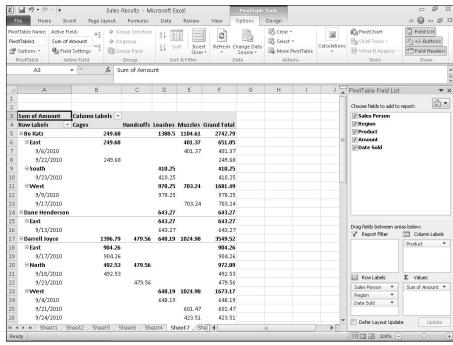

Figure 10-19:
Displaying row labels as column headings cancompare spreadsheet data in multiple ways.

To turn row labels into column headings in a pivot table (or vice versa), follow these steps:

1. Click the pivot table you want to modify.

The PivotTable Field List pane appears.

2. Click a heading in the Row Labels box near the bottom-left corner of the PivotTable Field List pane.

A pop-up menu appears.

3. Choose Move to Column Labels.

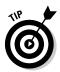

You can also drag headings from the Row Labels box to the Column Labels box and vice versa.

#### Filtering a pivot table

The more information your pivot table contains, the harder it can be to make sense of any of the data. To help you out, Excel lets you filter your data to view only certain information, such as sales made by each salesperson or total sales within a region. To filter a pivot table, follow these steps:

1. Click the pivot table you want to filter.

The PivotTable Field List pane appears.

2. Click a heading in the Row Labels or Column Labels group in the PivotTable Field List pane.

A pop-up menu appears.

3. Click Move to Report Filter.

Excel moves your chosen label into the Report Filter group in the PivotTable Field List pane, as shown in Figure 10-20.

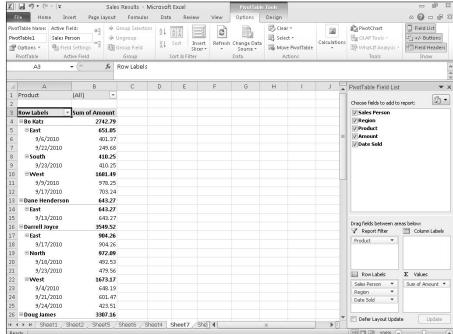

Figure 10-20: A filtered pivot table displays only the information you want to see, such as only sales results for each salesperson regardless of the product sold.

#### Summing a pivot table

A pivot table not only displays information, but it can also count the number of occurrences of information, such as the number of sales per sales region. To display a count of data, you need to move a heading in the Values group inside the PivotTable Field List pane by following these steps:

1. Click the pivot table you want to modify.

The PivotTable Field List pane appears.

2. Click a heading that you want to count in the PivotTable Field List pane.

A pop-up menu appears.

3. Click Move to Values.

Excel moves your chosen heading to the Values group inside the PivotTable Field List pane and displays a count of items under your chosen heading, as shown in Figure 10-21.

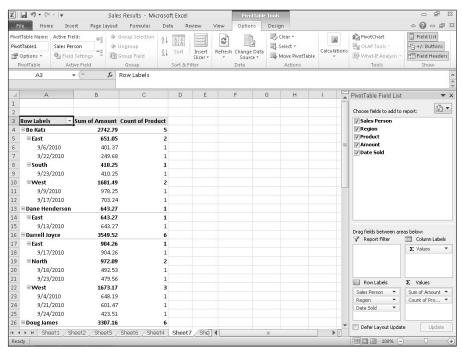

Figure 10-21:
A pivot table can count occurrences of certain data, such as the number of different products sold by each salesperson.

#### Slicing up a pivot table

If your pivot table contains large amounts of data, trying to decipher this information can be difficult. Rather than display all your pivot table data, you can choose to slice the pivot table so it shows only the specific data you want to view.

To slice a turn row labels into column headings in a pivot table (or vice versa), follow these steps:

1. Click anywhere inside the pivot table you want to modify.

The PivotTable category appears and displays an Options and Design tab.

2. Click the Options tab, click the Slicer icon in the Filter group, and choose Insert Slicer.

An Insert Slicers dialog box appears, as shown in Figure 10-22.

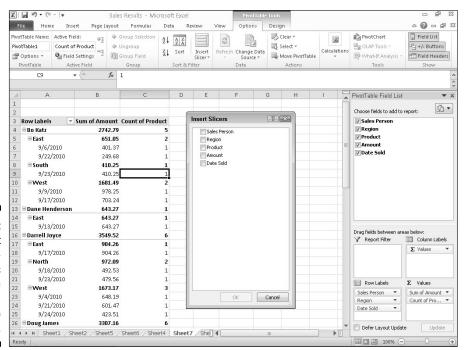

Figure 10-22: The Insert Slicers dialog box lets you define the data you want to view. 3. Select one or more check boxes in the Insert Slicers dialog box and click OK.

Slicer panes appear, listing the types of data. For example, a Sales Person slicer pane would list the names of all the salespeople while a Product slicer pane would list the names of all products sold.

- 4. Click on each slicer pane to select it, and then move the mouse pointer over the slicer pane border and drag the mouse to move the slicer pane to a more convenient location on the screen.
- 5. Click the item inside each slicer pane to display that data in the pivot table. (Hold down the Ctrl key and click to choose multiple items.)

If you want to view sales results from a single salesperson, select that salesperson's name and select all the products you want to examine to see how many sales that person made for each product, as shown in Figure 10-23.

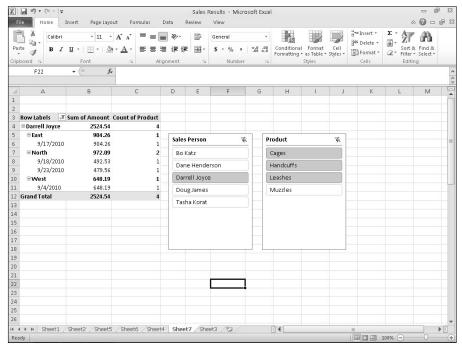

Figure 10-23:
Slices help
you zero in
on specific
information
in your
pivot table.

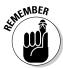

You can remove a slicer pane by right-clicking on the slicer pane and when a pop-up menu appears, choose Remove Slicer.

#### Creating PivotCharts

Pivot tables can contain rows and columns of numbers that you might find easier to understand by converting them into a chart, called a PivotChart.

PivotCharts are like other types of charts except you can selectively display (or hide) different data. This lets you create a chart showing sales from all your salespeople, and then selectively hide all data except anything sold by a single salesperson, as shown in Figure 10-24.

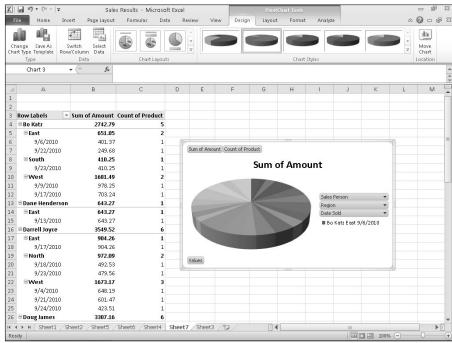

Figure 10-24:
A PivotChart
lets you
choose
how much
data to view
from your
PivotTable.

To create a PivotChart, follow these steps:

#### 1. Click the pivot table you want to modify.

The PivotTable category appears and displays an Options and Design tab.

- 2. Click the Options tab and click the PivotChart icon in the Tools group.

  An Insert Chart dialog box appears.
- 3. Click on a chart type (such as Pie or Line), click on a specific chart design, and click OK.

Your PivotChart appears, displaying your categories directly on the chart.

4. Click on the downward-pointing arrow of a category. A menu appears, as shown in Figure 10-25.

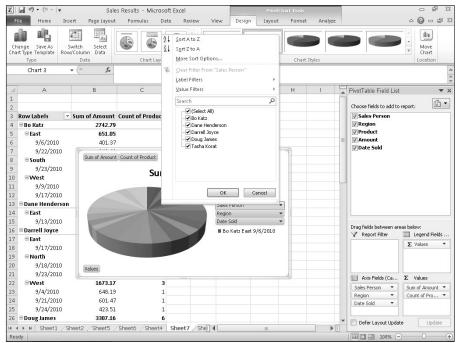

Figure 10-25: A PivotChart displays categories to let you modify the chart.

> Clear the check boxes next to the items that you don't want to display and select the check boxes next to the items that you do want to display.

Your PivotChart displays a chart that represents only your selected data, as shown in Figure 10-26.

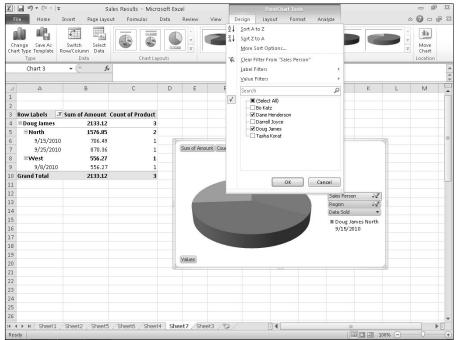

Figure 10-26: A PivotChart can display only the data you want to examine.

# Part IV Making Presentations with PowerPoint

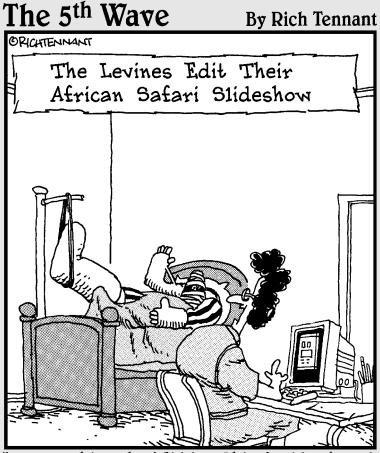

"Do you think the 'Hidden Rhino' slide should come before or after the 'Waving Hello' slide?"

# In this part . . .

ost people are more terrified of public speaking than they are of dying. While Microsoft Office 2010 can't help you overcome your fear of death, it can help you overcome your fear of public speaking by helping you making presentations using the number one presentation program in the world — PowerPoint.

With the help of PowerPoint, you can organize your ideas and present them in a visually compelling manner so you won't need to rely on speaking alone (or the threat of firing someone) to captivate your audience. By using PowerPoint, you can forever banish whiteboards, overhead projectors, and even drawings when giving a presentation.

The next time you need to dazzle, convince, and persuade an audience with information (whether it's true or not), you can flip through this part of the book and learn how to create slideshows, add graphics, animation, and sound, and design interesting and informative presentations that can keep your audience enthralled.

Using the presentation abilities of PowerPoint, you'll never be at a loss for words again as long as you take a moment to think ahead, plan your presentation, and display your information through the magic of PowerPoint.

# **Chapter 11**

# Creating a PowerPoint Presentation

#### In This Chapter

- ▶ Designing a presentation
- Creating a PowerPoint presentation
- ▶ Using different views to create a presentation
- Adding text

PowerPoint works as a visual aid for giving presentations. (If you never give presentations, you probably don't need PowerPoint.) Instead of fumbling around creating, organizing, and displaying transparencies with an overhead projector, you can use PowerPoint on your computer to create, organize, and display slides that organize information as text and graphics.

Besides displaying slides on the screen, PowerPoint also lets you add notes and turn your entire slide show presentation into printed handouts so the audience can review your presentation with a printed copy of each slide. The next time you need to convince or inform an audience, use PowerPoint to create and deliver your presentation. (Just make sure that you never use PowerPoint to propose marriage, though.)

# Defining the Purpose of Your Presentation

PowerPoint can make creating and delivering a presentation easy, but before you start creating fancy visuals with eye-popping graphics and colors, step away from your computer, put down your copy of PowerPoint, and place your hands in the open where anyone can see them.

Rushing into PowerPoint to create a presentation is likely to create a dazzling array of colors, fonts, and graphics that may look interesting but won't

convey your message effectively. The best way to create an effective presentation is to take some time to think about the following:

- ✓ What is your point? Define the single most important idea of your presentation.
- ✓ Who is the target audience? A presentation given to engineers and scientists will look different than the same presentation given to CEOs and venture capital executives.
- What do you want the audience to do? A speaker may present new ideas to a conference, while a politician may present ideas designed to sway the audience to take certain actions, such as voting a specific way.

After you understand the purpose of your presentation, your audience, and what you hope your presentation will do, you're ready to go through the physical steps of creating a presentation in PowerPoint.

# Creating a PowerPoint Presentation

A PowerPoint *presentation* consists of one or more slides where each slide can display text and graphics. Creating a presentation means adding slides and typing text or pasting graphics on each slide.

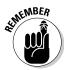

When you first start PowerPoint, the program loads a blank presentation that you can modify right away.

If you've been working on another presentation in PowerPoint and you need to start a new, blank presentation from scratch, follow these steps:

#### 1. Click the File tab.

The Backstage View appears.

#### 2. Click New.

PowerPoint displays different templates you can choose.

#### 3. Click Blank Presentation and then click Create.

PowerPoint displays a blank slide with a title and subtitle box, as shown in Figure 11-1.

After you create a new presentation, you need to fill it with *content* (text and graphics). PowerPoint gives you two ways to view, edit, and design your presentation:

| _ | 01 | . 1 | le view |    |    |
|---|----|-----|---------|----|----|
|   | 5  | 10  | e       | VI | ew |

Outline view

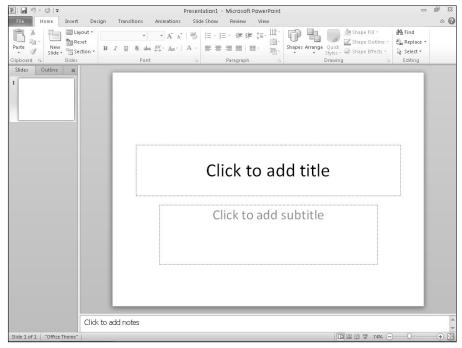

Figure 11-1: A new presentation consists of a single blank slide.

Both views let you add, delete, rearrange, and edit slides. The main difference is that *Slide view* lets you add graphics and modify the visual appearance of a slide. *Outline view* displays your entire presentation as an outline in which each slide appears as an outline heading, and additional text on each slide appears as a subheading. Outline view makes it easy to focus on the text of your presentation without the distraction of the visual appearance of your slides.

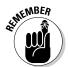

You can create an entire presentation in Slide view without ever using Outline view at all (or use Outline view without ever using Slide view at all). Outline view is most useful for creating and organizing a presentation. Slide view is most useful for viewing the appearance of multiple slides at once.

#### Designing a presentation with Slide view

Slide view shows your entire slide show as thumbnails in the left pane and the currently selected slide in full size view in the right pane, as shown in Figure 11-2.

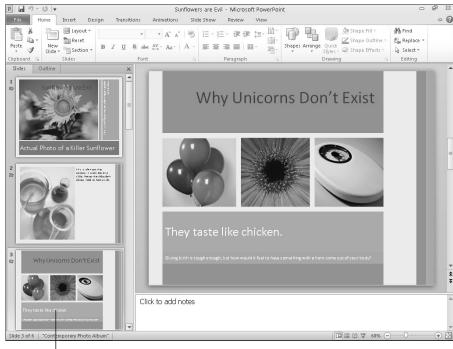

Figure 11-2: Slide view lets you edit a single slide at a time.

Thumbnail pane

#### Creating a new slide

To create a new slide within Slide view, follow these steps:

- 1. Click an existing slide in the thumbnail pane.
- 2. Click the Home tab.
- 3. Click the New Slide icon in the Slides group.

PowerPoint inserts your new slide after the slide you selected in Step 1.

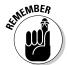

If you click the top half of the New Slide icon, PowerPoint creates a blank slide based on the slide you selected in Step 1. If you click the bottom half of the New Slide icon, a menu appears, letting you choose from a variety of different slide designs.

#### Rearranging slides

You can rearrange the order of your slides by following these steps:

- 1. In the thumbnail pane, click the slide that you want to move to a new position in your presentation.
- 2. Hold down the left mouse button and drag (move) the mouse up or down within the thumbnail pane.

PowerPoint displays a horizontal line between slides to show you where your slide will appear. If you drag the mouse to the top or bottom of the thumbnail pane, PowerPoint automatically scrolls up or down the list.

3. Release the left mouse button when you're happy with the slide's new position.

#### Hiding or deleting a slide

If you have a slide that you no longer want in your presentation, you can either hide or delete it. Hiding a slide keeps the slide but doesn't display that slide when you give your presentation. You may want to hide a slide in case you need it later or so you can reference the information on this slide with the rest of your presentation.

To hide a slide, follow these steps:

- 1. In the thumbnail pane, click the slide that you want to hide.
- 2. Click the Slide Show tab.
- 3. Click Hide Slide in the Set Up group.

PowerPoint dims your chosen slide and highlights the Hide Slide icon.

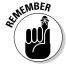

To unhide a slide, repeat the preceding steps.

If you're sure that you want to get rid of a slide, you can just delete it. To delete a slide, follow these steps:

- 1. In the thumbnail pane, click the slide that you want to delete.
- 2. Click the Home tab.
- 3. Press the Delete key.

PowerPoint deletes your chosen slide.

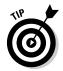

If you press Ctrl+Z or click the Undo icon right away, you can recover a deleted slide.

# Designing a presentation with Outline view

In the Outline view, each slide appears with one or more of the following:

- ✓ A title (appears to the right of a slide icon)
- ✓ A subheading (appears to the right of a number in a small box)
- ✓ Text (appears without any icon next to it)

The Outline pane only displays the text on each slide. Clicking on a slide in the Outline pane displays the entire slide, including graphics, as shown in Figure 11-3.

The biggest advantage of Outline view is that it lets you rearrange and organize your slides by focusing on their content (title, subtitles, and text). To switch from Slide view to Outline view, click the Outline tab. To switch from Outline view to Slide view, click the Slides tab.

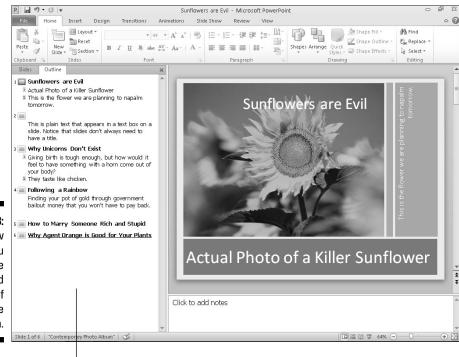

Figure 11-3:
Outline view
lets you
view just the
titles and
subtitles of
your entire
presentation.

Outline pane

#### Creating a new slide

In Outline view, each outline heading represents a slide. To create a new slide in Outline view, follow these steps:

- 1. Click the Outline tab to switch to Outline view.
- 2. Click a slide title in the Outline pane.
- 3. Choose one of the following:
  - Press Home to move the cursor to the front of the outline heading.
     This creates a new slide before the currently displayed slide.
  - Press End to move the cursor to the end of the outline heading. This creates a new slide after the currently displayed slide.

#### 4. Press Enter.

PowerPoint adds a new, blank slide to your presentation.

#### Creating subtitles on a slide

Outline view lets you create slides and add subtitles to each slide as well. To add a subtitle to a slide, follow these steps:

- 1. Click the Outline view tab to display the Outline pane.
- 2. Click a slide title and then press End to move the cursor to the end of the slide title.
- 3. Press Enter.

PowerPoint creates a blank slide title underneath.

#### 4. Press Tab.

PowerPoint indents your slide title and turns it into subtitle text under the preceding outline heading.

#### Collapsing and expanding subtitles

A large presentation consisting of multiple slides with subtitles can be hard to read. To simplify the appearance of your outline, PowerPoint lets you collapse or expand outline headings. To collapse or expand an outline heading, follow these steps:

- 1. Click the Outline tab to display the Outline pane.
- 2. Double-click the slide icon of a slide title in the Outline pane.

PowerPoint collapses any subtitles that appear under your chosen outline heading and displays a gray line under your outline heading to let you know that its subtitle text is *collapsed* (hidden), as shown in Figure 11-4.

#### Expanded outline heading

Figure 11-4: Outline view lets you collapse or expand subtitle text.

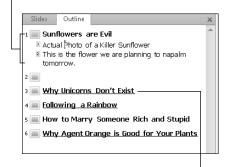

Collapsed outline heading

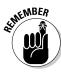

To expand a collapsed slide title, just double-click its slide icon.

#### Rearranging slides

Outline view makes it easy to rearrange slides just by moving slide titles up or down. To move a slide title, follow these steps:

1. Move the mouse pointer over the slide icon that appears to the left of the slide title (or slide subtitle) that you want to move.

The mouse turns into a four-way pointing arrow.

2. Hold down the left mouse button and drag (move) the mouse up or down.

PowerPoint displays a horizontal gray line to show where the new position of the slide will appear in your presentation.

3. Release the left mouse button.

PowerPoint moves your outline heading to its new position in your presentation.

#### Deleting a slide

To delete a slide in Outline view, follow these steps:

- 1. Click the slide icon that appears to the left of the slide title (or subtitle) you want to delete.
- 2. Press Delete.

### Working with Text

Most slides contain exactly one title and one subtitle text box. The title text box typically defines the information that the slide presents, while the subtitle text box displays supporting information.

When you create a new slide, both the title and subtitle text boxes will be empty, although they'll both display the message Click here to add title or Click here to add subtitle. (This text won't appear on your slides if you don't type anything there.)

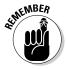

If you delete all the text inside of a title or subtitle text box, PowerPoint automatically displays the Click here to add title or Click here to add subtitle text in the empty text boxes.

To add text inside a title or subtitle text box, follow these steps:

 $1. \ Click \ in \ the \ title \ or \ subtitle \ text \ box, \ directly \ on \ the \ slide.$ 

PowerPoint displays a cursor in your chosen text box.

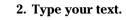

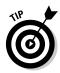

You can also create title and subtitle text in Outline view as explained in the earlier section, "Designing a presentation with Outline view."

### Typing text in a text box

A typical PowerPoint slide lets you type text in the Title text box or the Subtitle text box. When you type text in the Title or Subtitle text box, the contents appear as slide titles and subheadings within Outline view.

However, PowerPoint also offers you a third option for displaying text on a slide: You can create your own text box and place it anywhere on the slide.

To create and place a text box on a slide, follow these steps:

- 1. Click the Insert tab.
- 2. Click the Text Box icon in the Text group.

The mouse pointer turns into a downward-pointing arrow.

3. Move the mouse pointer over the area on the slide where you want to create a text box.

- 4. Hold down the left mouse button and drag (move) the mouse to draw a text box on a slide.
- 5. Release the left mouse button.

PowerPoint displays a text box, as shown in Figure 11-5.

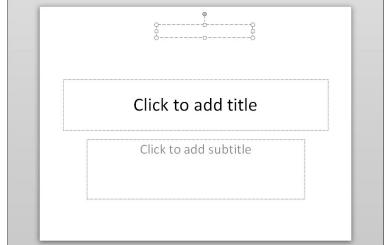

Figure 11-5:
PowerPoint
lets you
draw text
boxes
directly
on a slide.

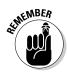

6. Type your text inside the text box.

Any text you type into a text box that you create will not appear in Outline view.

### Formatting text

After you create text in a text box, you can format it by choosing different fonts, font sizes, and colors. To change the appearance of text, follow these steps:

- 1. Click the Home tab.
- 2. Click in a text box and select the text you want to format.
- 3. Click one of the following font tools, as shown in Figure 11-6:
  - Font list box
  - Font Size list box

- Increase Font Size
- Decrease Font Size
- Clear All Formatting
- Bold
- Italic
- Underline
- Shadow
- Strikethrough
- Character Spacing
- Change Case
- Font Color

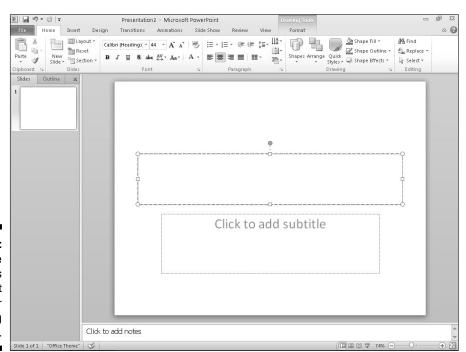

Figure 11-6:
The Home tab contains various font tools for formatting text.

### Aligning text

PowerPoint can align text both horizontally and vertically inside a text box. To align text, follow these steps:

- 1. Click the Home tab.
- 2. Click in a text box and select the text you want to align.
- 3. Click one of the following text alignment tools in the Paragraph group:
  - Align Left
  - Center
  - Align Right
  - Justify
  - Align Text (Top, Middle, Bottom, Top Centered, Middle Centered, Bottom Centered)
- 4. Click the Align Text icon in the Paragraph group.

A pop-up menu appears, as shown in Figure 11-7.

5. Click a vertical alignment option, such as Top or Middle.

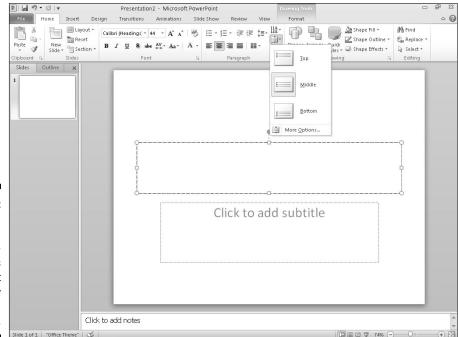

Figure 11-7:
The Align
Text icon
displays different ways
to align text
vertically
within a
text box.

### Adjusting line spacing

*Line spacing* defines the space that appears between each line in a text box. To define the line space in a text box, follow these steps:

- 1. Click the text box that contains text.
- 2. Click the Home tab.
- 3. Click the Line Spacing icon in the Paragraph group.

A pull-down menu appears, as shown in Figure 11-8.

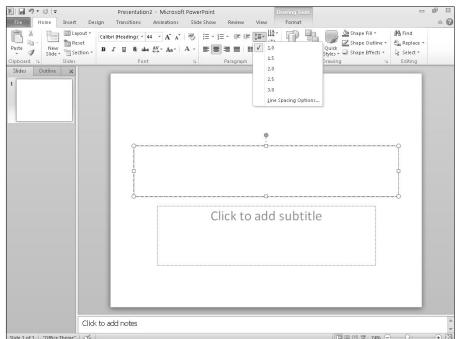

Figure 11-8:
The Line
Spacing
icon
displays
different
line spacing
options.

4. Select a line spacing value, such as 1.5 or 2.

PowerPoint adjusts line spacing in your chosen text box.

### Making numbered and bulleted lists

PowerPoint can display text as bulleted or numbered lists. The two ways to create such a list are before you type any text or after you've already typed some text.

To create a bulleted or numbered list as you type new text, follow these steps:

- 1. Click in a text box.
- 2. Click the Home tab.
- 3. Click the Bullets or Numbering icon in the Paragraph group.

A pull-down menu appears, as shown in Figure 11-9.

4. Click a bullet or numbering option.

PowerPoint displays a bullet or number.

5. Type any text and press Enter.

As soon as you press Enter, PowerPoint displays a new bullet or number.

If you have existing text, you can convert it to a bulleted or numbered list. To convert existing text into a list, follow these steps:

- 1. Click in the text box that contains the text you want to convert into a bulleted or numbered list.
- 2. Select the text you want to convert into a list.
- 3. Click the Home tab.
- 4. Click the Bullets or Numbering icon in the Paragraph group.

PowerPoint converts your text into a list.

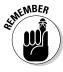

PowerPoint displays each paragraph as a separate item in a bulleted or numbered list. A paragraph is any amount of text that ends with a paragraph mark (¶), which is an invisible character that you create when you press the Enter key.

### Making columns

You can divide a text box into multiple columns, which can be especially useful if you need to display large lists on a slide. To divide a text box into columns, follow these steps:

- 1. Click the text box that you want to divide into columns.
- 2. Click the Home tab.
- 3. Click the Columns icon in the Paragraph group.

A menu appears, as shown in Figure 11-10.

4. Click a column option, such as Two Columns or Three Columns.

PowerPoint divides your text box into columns.

田 器 頃 豆 74% (一)

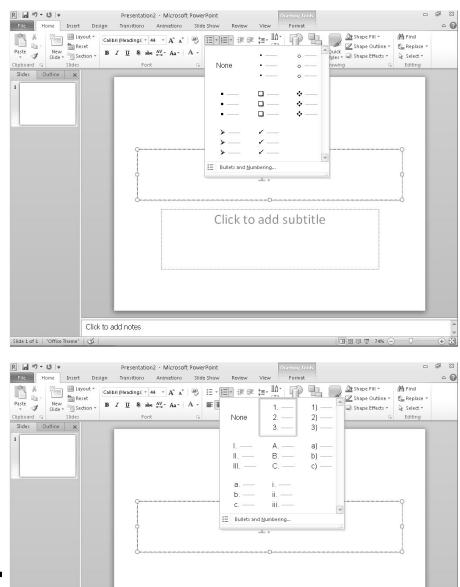

Figure 11-9:
The
Bullets and
Numbering
icons let you
create lists
as you type.

Click to add notes

Slide 1 of 1 "Office Theme"

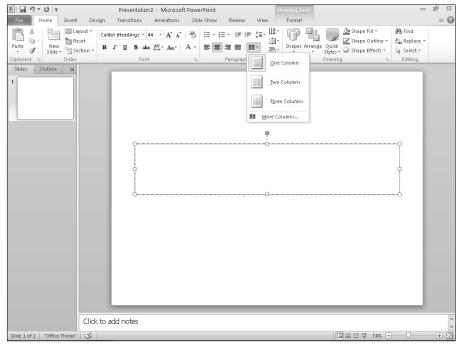

Figure 11-10: You can divide any text box into multiple columns.

### Moving and resizing a text box

PowerPoint lets you move text boxes anywhere on the slide. To move a text box, follow these steps:

1. Move the mouse pointer over the edge of the text box that you want to move.

The mouse turns into a four-way pointing arrow.

- 2. Hold down the left mouse button and drag (move) the mouse to move the text box.
- 3. Release the left mouse button when you're happy with the new location of the text box.

To resize a text box, follow these steps:

1. Click the text box you want to resize.

PowerPoint displays handles around your chosen text box, as shown in Figure 11-11.

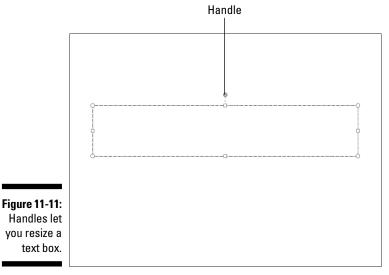

Handles let you resize a text box.

2. Move the mouse pointer over a handle.

The mouse pointer turns into a two-way pointing arrow.

3. Hold down the left mouse button and drag (move) the mouse.

PowerPoint resizes your text box in the direction you move the mouse.

4. Release the left mouse button when you're happy with the size of the text box.

### Rotating a text box

After you type text in a title or subtitle text box, you can rotate the text box on your slide. To rotate a text box, follow these steps:

1. Click the text box you want to rotate.

PowerPoint displays a rotate handle at the top of your text box, as shown in Figure 11-12.

2. Move the mouse pointer over the rotate handle.

The mouse pointer turns into a circular arrow.

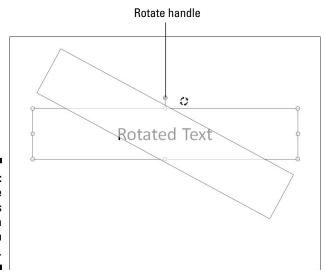

Figure 11-12:
The rotate
handle lets
you rotate a
text box on
your slide.

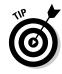

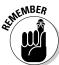

3. Hold down the left mouse button and drag (move) the mouse to rotate your text box.

If you hold down the Shift key while dragging the mouse, you can rotate the text box in 15-degree increments.

4. Release the left mouse button when you're happy with the rotated position of your text box (or press Esc to cancel the rotation).

You can still edit and format text in a text box that appears rotated.

### **Chapter 12**

# Adding Color and Pictures to a Presentation

#### In This Chapter

- ▶ Using themes
- Changing a background
- Adding graphics
- ▶ Showing movies on a slide
- ▶ Adding sound to a presentation

o make your presentations look more visually appealing, PowerPoint lets you add color and graphics to your slides. Color and graphics can't turn a worthless presentation into an informative one, but they can enhance an informative presentation and make it easier for people to watch.

For additional appeal, PowerPoint lets you add audio and video to a presentation. That way, you can make your presentation more interesting by letting people read, hear, and see information.

### Applying a Theme

By default, PowerPoint displays each slide with a white background. Although you could change the colors and appearance of each slide individually, it's much easier to change every slide in your presentation by using a theme. A *theme* provides predesigned colors and designs that are applied to each slide to give your presentation a uniform and professional look.

To define a theme for a presentation, follow these steps:

#### 1. Click the Design tab.

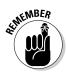

If you click on a slide in the thumbnail view and hold down the Ctrl key, you can select which slides you'll change. If you don't select any slide, PowerPoint will change all your slides.

#### 2. Click the More button under the Themes group.

A menu appears, as shown in Figure 12-1.

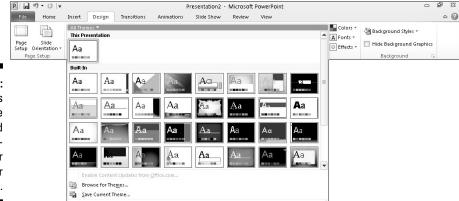

Figure 12-1:
Themes
provide
predesigned
backgrounds for
your
presentation.

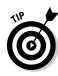

If you move the mouse pointer over a theme, PowerPoint shows how your presentation will look.

#### 3. Click a theme.

PowerPoint displays your chosen theme on your slides.

#### 4. Click the Theme Colors icon in the Themes group.

A menu appears, listing different color variations you can choose for your presentation, as shown in Figure 12-2.

#### 5. Click a color pattern.

PowerPoint displays your new theme colors.

#### 6. Click the Fonts icon in the Themes group.

A menu appears listing all the default fonts for your presentation, as shown in Figure 12-3.

#### 7. Click a font.

#### 8. Click the Effects icon in the Themes group.

A menu appears listing all the different effects you can give your presentation, such as Metro or Clarity.

#### 9. Click an effect.

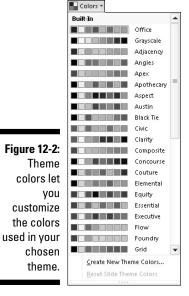

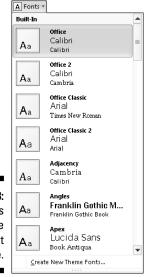

Figure 12-3: Theme fonts select the default font to use.

### Changing the Background

Another way to change the appearance of your presentation is to modify the background of your slides. PowerPoint provides predefined background themes that you can choose. To choose a background theme, follow these steps:

#### 1. Click the Design tab.

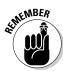

If you click on a slide in the thumbnail view and hold down the Ctrl key, you can select which slides you'll change. If you don't select any slide, PowerPoint will change all your slides.

#### 2. Click Background Styles under the Background group.

A menu displays different backgrounds you can choose, as shown in Figure 12-4.

Figure 12-4:
The
Background
Styles
menu lists
different
background
designs for
your slide.

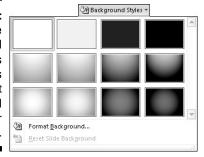

#### 3. Click a background style.

PowerPoint applies your chosen background style to every slide in your presentation.

### Choosing a solid color background

Rather than choose a theme, you may want to choose a solid color. If you choose a solid color background, make sure that any text or graphics that appear on your slides can still be seen. For example, if you choose a dark red background, any text or graphics on your slides should appear in light colors to make them visible against the dark red background.

To make sure that solid background colors don't obscure your text and graphics, you can also adjust its transparency to make the color appear darker or lighter.

To change the background to a solid color, follow these steps:

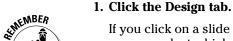

If you click on a slide in the thumbnail view and hold down the Ctrl key, you can select which slides you'll change. If you don't select any slide, PowerPoint will change all your slides.

2. Click the Background Styles icon in the Background group.

A pull-down menu appears (refer to Figure 12-4).

3. Click Format Background near the bottom of the menu.

The Format Background dialog box appears, as shown in Figure 12-5.

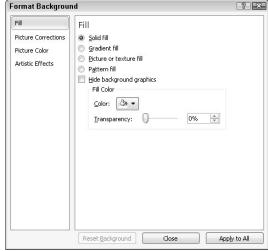

Figure 12-5:
The Format
Background
dialog box
lets you
adjust the
appearance
of your
presentation.

- 4. Select the Solid Fill radio button.
- 5. Click the Color icon.

A pull-down menu appears, listing a palette of colors.

6. Click a color.

PowerPoint fills your slide background with your chosen color.

7. (Optional) Drag the Transparency slider left (0%) or right (100%).

The higher the transparency value, the lighter the background color appears.

8. (Optional) Click Apply to All to change the background of every slide in your presentation.

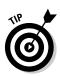

If you don't click the Apply to All button, PowerPoint changes only the background of the currently selected slide.

If you click the Reset All Background button, you can remove any background changes you made.

9. Click Close.

### Choosing a gradient background

A gradient displays one color that gradually fades into another color, such as green to orange. To define a gradient, you can define one or more stops, transparency, and the gradient direction. Stops define where the colors in the gradient start and end. *Transparency* defines how opaque a color appears. The gradient direction defines how the gradient appears, such as vertically or diagonally.

To define a gradient background, follow these steps:

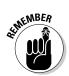

#### 1. Click the Design tab.

If you click on a slide in the thumbnail view and hold down the Ctrl key, you can select which slides you'll change. If you don't select any slide, PowerPoint will change all your slides.

2. Click the Background Styles icon in the Background group.

A pull-down menu appears (refer to Figure 12-4).

3. Click Format Background near the bottom of the menu.

The Format Background dialog box appears (refer to Figure 12-5).

4. Select the Gradient Fill radio button.

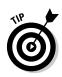

The Format Background dialog box displays additional options for defining a gradient, as shown in Figure 12-6.

If you click the Preset Colors icon, you can choose from a variety of predefined gradients.

- 5. Click in the Stop list box under Gradient Stops and choose Stop 1.
- 6. Click the Color icon.

A color palette appears.

7. Click on a color.

PowerPoint displays your chosen color as a gradient on the current slide.

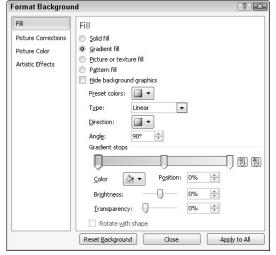

Figure 12-6: The gradient options displayed in the Format Background dialog box.

#### 8. Drag the Stop Position slider left or right.

The far left and far right positions of the stop position slider define where the gradient begins and ends on the slide.

9. Drag the Transparency slider left or right.

The far left position (0%) displays your chosen color in full strength, and the far right position (100%) displays your chosen color to the point where it disappears from view completely (100%) transparency).

- 10. Click in the Type list box above the Gradient Direction group and choose an option, such as Radial or Linear.
- 11. Repeat Steps 5 through 8 to define the position of Stop 2.
- 12. (Optional) Click Apply to All if you want your gradient to apply to every slide in your presentation.

If you don't click the Apply to All button, PowerPoint displays only the background of the currently selected slide.

13. Click Close.

### Choosing a picture background

A picture, such as clip art or a photograph captured with a digital camera, can appear in your background. After you use a picture for the background, you can also adjust its transparency so that you can read any title or subtitle text that appears on each slide.

To add a picture background to slides, follow these steps:

- 1. Click the Design tab.
- 2. Click the Background Styles icon in the Background group.

A pull-down menu appears (refer to Figure 12-4).

3. Click Format Background near the bottom of the menu.

The Format Background dialog box appears (refer to Figure 12-5).

4. Select the Picture or Texture Fill radio button.

The Format Background dialog box displays options for adding a picture to your background.

- 5. Click one of the following buttons:
  - File: Retrieves a graphic image stored on your computer, such as a digital photo. When the Insert Picture dialog box appears, click the picture you want to use and then click Open.
  - Clipboard: Pastes a previously cut or copied graphic image from another program, such as Photoshop.
  - ClipArt: Displays a library of clip art images you can choose. When the Select Picture dialog box appears, click the clip art image you want to use and then click OK.
- 6. Drag the Transparency slider to the left or right until you're happy with the way the picture appears.
- 7. (Optional) Click Apply to All if you want to apply your picture to every slide in your presentation.

If you don't click the Apply to All button, PowerPoint displays only the background of the currently selected slide.

8. Click Close.

### Adding Graphics to a Slide

Another way to spice up the appearance of your presentation is to include graphics on one or more slides. Such graphics can be informative, such as a chart that displays sales results; or they can be decorative, such as a cartoon smiley face that emphasizes the presentation's good news.

Three common types of graphics you can add to a PowerPoint slide include

✓ Picture files: Includes clip art images as well as images you may have stored on your hard drive, such as photographs from your digital camera

- ✓ Charts: Displays bar, column, line, pie, and other types of charts
- **WordArt:** Displays text as colorful text

### Placing picture files on a slide

To liven up a presentation, you can add pictures you may have already stored on your computer. To add a picture to a slide, follow these steps:

- 1. Click a slide (in either Slide or Outline view) to which you want to add a picture.
- 2. Click the Insert tab.
- 3. Click the Picture icon in the Images group.

The Insert Picture dialog box appears. You may need to change folders or drives to find the picture file you want.

4. Choose the picture file you want and then click Open.

PowerPoint displays your chosen picture on the currently displayed slide. You may need to resize or move your picture.

### Placing clip art on a slide

Clip art consists of drawings that come with PowerPoint. To add a clip art image to a slide, follow these steps:

- 1. Click a slide (in either Slide or Outline view) to which you want to add a picture.
- 2. Click the Insert tab.
- 3. Click the Clip Art icon in the Images group.

The Clip Art pane appears on the right side of the screen, as shown in Figure 12-7.

To access Microsoft's massive clip art library, you need an Internet connection.

- Click in the Search For text box and type a word that describes the type of image you want to find.
- 5. Click Go.

The Clip Art pane displays all the clip art images it could find that match the descriptive word you typed in Step 4.

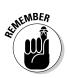

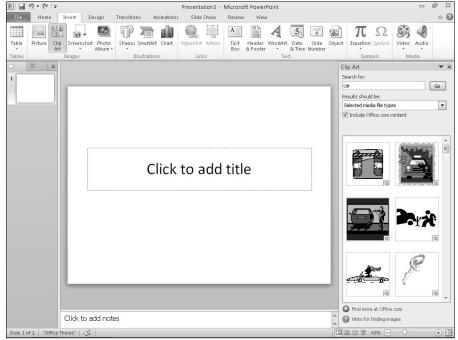

Figure 12-7: The Clip Art pane lets you search for the type of picture you want.

6. Choose the clip art image you want to use.

PowerPoint displays your chosen image on the current slide. (You may need to move or resize the image.)

7. (Optional) Click the Close box of the Clip Art pane to make it go away.

### Creating WordArt

WordArt provides another way to display text. Unlike ordinary text that you can format, WordArt lets you create graphically oriented text to use as headlines for added emphasis. To create WordArt, follow these steps:

- 1. Click the slide (in either Slide or Outline view) to which you want to add WordArt.
- 2. Click the Insert tab.
- 3. Click the WordArt icon in the Text group.

A WordArt menu appears.

4. Click a WordArt style to use.

PowerPoint displays a WordArt text box on the current slide.

5. Click in the WordArt text box and type text.

### Capturing screenshots

Sometimes you might want to show an image of an actual computer screen to show how a program works or show what a competitor's Web site looks like. If you need a screenshot, PowerPoint can import all or part of a screen.

To capture a screenshot, follow these steps:

- Click the slide (in either Slide or Outline view) to which you want to add a screenshot.
- 2. Click the Insert tab.
- 3. Click the Screenshot icon in the Images group.

A menu appears showing all currently open windows, as shown in Figure 12-8.

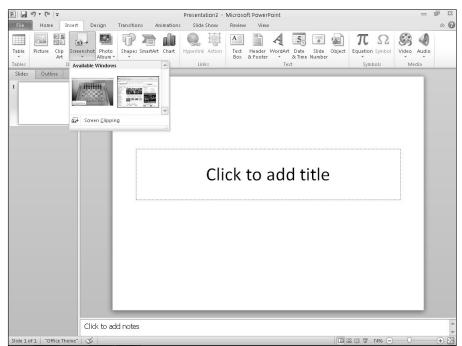

Figure 12-8:
The
Screenshot
icon lets you
capture any
currently
open
windows.

4. Click on a screenshot that you want to capture.

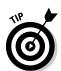

PowerPoint displays the screenshot on the current slide.

If you choose Screen Clipping from the bottom of the menu, you can drag the mouse to select just a portion of a screen to capture and store on your slide.

# Resizing, moving, and deleting graphic images

When you add graphics to a slide, you may need to resize or move them to another location. To resize a graphic image, follow these steps:

1. Click the graphic (picture, clip art, screenshot, or WordArt) that you want to resize.

PowerPoint displays handles around your chosen object.

2. Move the mouse pointer over a handle.

The mouse pointer turns into a two-way pointing arrow.

3. Hold down the left mouse button and drag (move) the mouse.

PowerPoint resizes your chosen graphic image.

4. Release the left mouse button when you're happy with the new size of your graphic image.

To move a graphic image, follow these steps:

1. Move the mouse pointer over the edge of the graphic image you want to move.

The mouse turns into a four-way pointing arrow.

2. Hold down the left mouse button and drag (move) the mouse.

PowerPoint moves your graphic image.

3. Release the left mouse button when you're happy with the new position of your graphic image.

After you add a graphic image to a slide, you may later decide to delete it. To delete a graphic image, follow these steps:

1. Click the graphic image you want to delete.

PowerPoint displays handles around your chosen graphic image.

2. Press Delete.

PowerPoint deletes your chosen graphic image.

### Rotating graphics

You may want to rotate graphic images for added visual effects. To rotate images or to flip them vertically or horizontally, follow these steps:

1. Click the graphic image you want to rotate.

PowerPoint displays handles around your image along with a green rotate handle.

2. Move the mouse pointer over the rotate handle.

The mouse pointer turns into a circular arrow.

3. Hold down the left mouse button and move (drag) the mouse.

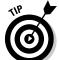

PowerPoint rotates your graphic image.

If you hold down the Shift key while dragging the mouse, you can rotate an image at 15-degree increments.

4. Release the left mouse button when you're happy with the rotation of the image.

### Layering objects

PowerPoint treats graphics and text boxes (see Chapter 11) as objects that you can move around on a slide. If you move one object over another, it may block part of another object, as shown in Figure 12-9.

When one object covers another one, PowerPoint considers the first object to be on top and the other object (the one being obscured) to be on the bottom. By moving objects from top to bottom (or vice versa), you can create unique visual effects (or just cover up parts of other objects by mistake).

To move a graphic image to the top or bottom when layered over another object, follow these steps:

1. Click the graphic image you want to move.

The Format contextual tab appears.

2. Click the Bring Forward or Send Backward icon in the Arrange group.

PowerPoint rearranges the layering of your graphic images.

You can also right-click on an object and choose the Bring Forward or Send Backward command.

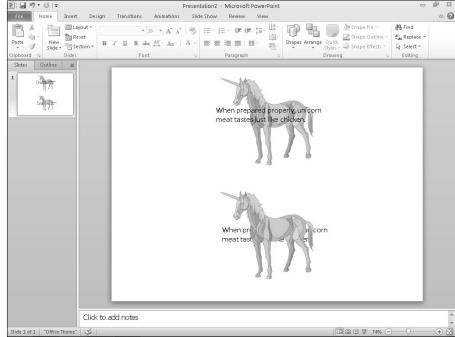

Figure 12-9:
When
objects
overlay one
another,
they can
obscure
part of
another
object.

### Adding Movies to a Slide

Besides adding static graphic images, you can also add movies to a slide so that they play as part of your presentation. You can add two types of movies: simple graphic animations (animated GIF files) included with PowerPoint or movie files that you can download off the Internet or capture with a digital video camera.

### Adding an animated cartoon to a slide

PowerPoint includes a library of simple animated cartoons that you can place on a slide for added visual emphasis. To include one of these animated cartoons on a slide, follow these steps:

- 1. Click the slide (in either Slide or Outline view) to which you want to add an animated cartoon.
- 2. Click the Insert tab.

3. Click the Clip Art Pane icon in the Images group.

The Clip Art pane appears (refer to Figure 12-7).

4. Click in the Results should be: list box.

A menu appears listing check boxes for you to choose the type of clip art images to find, as shown in Figure 12-10.

- 5. Select the Videos check box and clear all the other check boxes.
- 6. Click in the Search for: text box and type the topic you want to find. Then click the Go button.

PowerPoint lists all animated cartoons that match your search criteria.

**7. Double-click on the animated image you want to place on your slide.**PowerPoint displays the image on your slide. You may need to move or resize it.

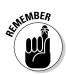

You won't see the animated cartoon in action until you view your presentation by pressing F5.

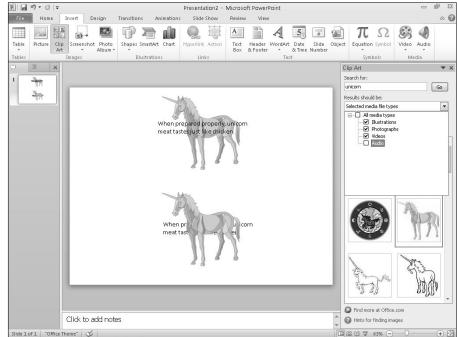

Figure 12-10: The Results should be: menu lets you select the type of clip art images to find.

### Adding a movie to a slide

PowerPoint slides can also display a movie. When you store a movie on a slide, you can resize its size and move it anywhere on your slide. In case you need to modify it, PowerPoint will even let you trim parts of your video.

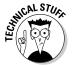

PowerPoint can use movies stored in common video formats such as AVI, MPEG, ASF (streaming video), QuickTime, Flash, and WMV files. If your movie is stored in a different file format, such as Real Video, you must convert the file before you add it to a PowerPoint presentation.

To add a movie to a slide, follow these steps:

- 1. Click the slide (in either Slide or Outline view) to which you want to add a movie.
- 2. Click the Insert tab.
- 3. Click the top half of the Video icon in the Media group.

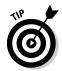

The Insert Video dialog box appears.

If you click the downward-pointing arrow underneath the Video icon, a pull-down menu appears. Choose Video from File.

4. Click the movie file you want to add and then click OK.

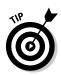

PowerPoint displays your video on the slide. If you click on the video, PowerPoint displays a Format tab underneath a Video Tools heading, as shown in Figure 12-11.

If you click the Play button on the Format tab, you can view your video.

### Trimming a video

Before you add a video to your PowerPoint presentation, take a moment to edit it by using a video-editing program. However, you may still add a video to your presentation and suddenly realize that the video is too long. To fix this problem, PowerPoint lets you trim a video from the beginning or end.

To trim a video, follow these steps:

- 1. Click the slide (in either Slide or Outline view) that contains the video you want to trim.
- 2. Click on the video.

The Format and Playback tabs appear.

3. Click the Playback tab and then click the Trim Video icon.

The Trim Video dialog box appears, as shown in Figure 12-12.

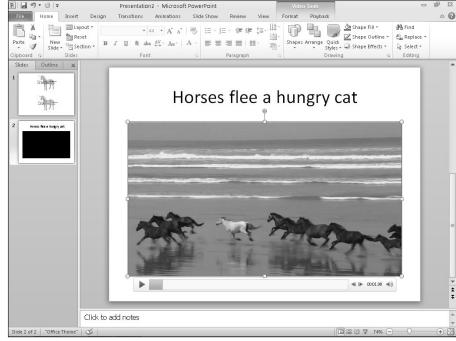

Figure 12-11:
The Format
and
Playback
tabs appear
when you
click a
video.

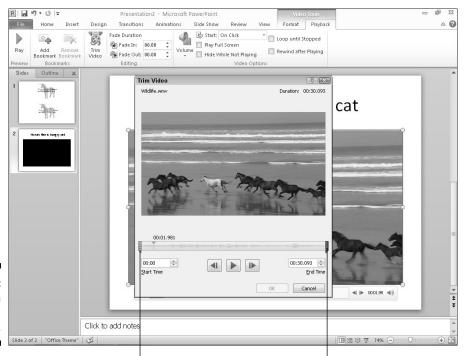

Figure 12-12: The Trim Video dialog box.

Beginning Marker

**Ending Marker** 

- 4. To trim the beginning of the video, drag the Beginning Marker to the right or click the Up/Down arrows in the Start Time box.
- 5. To trim the end of the video, drag the Ending Marker to the right or click the Up/Down arrows in the End Time box.
- 6. Click the OK button.

PowerPoint displays your trimmed video on the slide.

### Coloring a video

To spice up the appearance of a video, you can modify its brightness, contrast, or color. Modifying one or more of these options can correct flaws in a video or just create unique visual effects that might make your video more memorable.

To change the color of a video, follow these steps:

- 1. Click the slide (in either Slide or Outline view) that contains the video you want to trim.
- 2. Click on the video that you want to format.

The Format and Playback tabs appear.

- 3. Click the Format tab.
- 4. Click the Corrections icon in the Adjust group.

A menu appears, letting you choose different brightness settings.

5. Click on the brightness and contrast option.

A menu appears, letting you choose different contrast settings.

6. Click the color icon in the Adjust group.

A menu appears, letting you choose different color settings.

### Formatting the shape of a video

To make your video appear even more visually interesting, PowerPoint lets you modify the shape of the video. Instead of appearing as a boring rectangle, your video can now appear with shadows, in shapes like a triangle or arrow, or with a frame around it.

To format the shape of a video, follow these steps:

1. Click the slide (in either Slide or Outline view) that contains the video you want to trim.

#### 2. Click on the video that you want to format.

The Format and Playback tabs appear.

#### 3. Click the Format tab.

#### 4. Click the Video Shape icon in the Video Styles group.

A menu appears, letting you choose a shape to format your video, as shown in Figure 12-13.

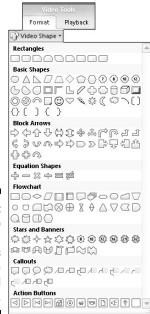

Figure 12-13: The Video Shape icon menu lets you choose unusual shapes.

#### 5. Click the Video Border icon in the Video Styles group.

A color palette appears, letting you choose a color for your border. If you click the Weight or Dashes option from this color palette, you can choose a border thickness and style, such as a dotted line.

#### 6. Click the Video Effects icon in the Video Styles group.

A menu appears, letting you choose from different effects such as Shadow or Rotation, as shown in Figure 12-14.

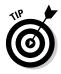

If you click on a style in the Video Styles group, you can choose a predefined appearance for your video.

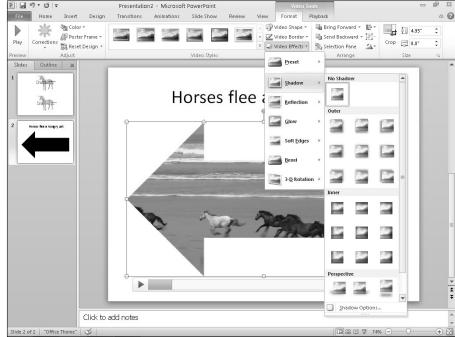

Figure 12-14:
The Video
Effects icon
menu lets
you choose
unique
appearances.

### Adding Sound to a Slide

Sound can be as simple as a sound effect (like a gun firing to wake up people in the middle of your presentation) or a recorded speech from the CEO, explaining why everyone's going to be forced to take a 25 percent pay cut while the CEO gets a golden parachute of \$500,000 a year for the rest of his life.

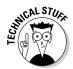

PowerPoint can use audio files stored in common formats such as AIFF, MIDI, MP3, and WAV files. If your audio file is stored in a different file format, such as Real Audio, you have to convert the file before you add it to a PowerPoint presentation.

### Adding an audio file to a presentation

If you already have music, sound effects, or a speech stored as a file, such as an MP3 file, you can add it to your presentation. To add an audio file to a slide, follow these steps:

- 1. Click the slide (in either Slide or Outline view) to which you want to add an audio file.
- 2. Click the Insert tab.
- 3. Click the top half of the Audio icon in the Media group.

An Insert Audio dialog box appears.

4. Click the audio file you want to add and then click Insert.

PowerPoint adds your audio file to the currently displayed slide (represented as a horn icon). You may want to move the sound icon on your slide so it doesn't obscure part of your slide.

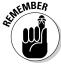

To hear your audio file, click on the audio file to display a Play button underneath. Then click the Play button.

### Recording audio

For greater flexibility, PowerPoint lets you record audio directly from your computer's microphone (if you have one, of course). Recorded audio lets you or someone else (such as the CEO) make comments that you can insert and play into your presentation.

To record audio for your presentation, follow these steps:

- 1. Click the slide (in either Slide or Outline view) to which you want to add an audio file.
- 2. Click the Insert tab.
- 3. Click the bottom half of the Audio icon in the Media group.

A pull-down menu appears.

4. Choose Record Audio.

A Record Sound dialog box appears, as shown in Figure 12-15.

Figure 12-15: The Record Sound dialog box.

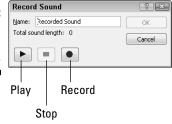

- 5. Click in the Name text box and type a description for your recording.
- 6. Click the Record button and start talking.
- 7. Click the Stop button and click OK.

PowerPoint displays your recording as a horn icon on the slide. You may want to move this horn icon to keep it from obscuring part of your slide.

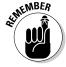

The horn icon that represents an audio file won't appear when you show off your presentation.

### **Chapter 13**

## **Showing Off a Presentation**

#### In This Chapter

- Spell-checking a presentation
- ▶ Organizing slides
- ▶ Adding visual transitions
- Adding hyperlinks on a slide
- ▶ Viewing a presentation
- Printing handouts

The whole point of creating a PowerPoint presentation is to show it off to an audience. To help you keep an audience's attention, PowerPoint provides Hollywood-style special effects to make your presentation look more interesting.

PowerPoint also provides features for creating handouts for your audience. Because people often want to take notes during an interesting presentation (or just doodle during a really boring presentation), PowerPoint can create handouts that you can print and distribute.

### Spell-Checking Your Presentation

You could have the best presentation in the world, but it will look like the worst presentation in the world if you have misspellings and typos on your slides for everyone to snicker at. To prevent this problem from occurring, PowerPoint can spell-check your entire presentation.

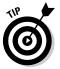

PowerPoint automatically underlines all misspelled words with a red squiggly line. If you right-click any word underlined with a red squiggly line, a pop-up menu appears with a list of correctly spelled alternatives that you can choose.

To spell-check your entire presentation, follow these steps:

- 1. Click the Review tab.
- 2. Click the Spelling icon.

PowerPoint displays the Spelling dialog box when it finds a misspelled word, as shown in Figure 13-1.

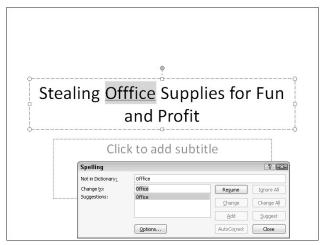

Figure 13-1: The Spelling dialog box can identify potential misspellings and offer corrections.

### 3. Choose one of the following for each word that PowerPoint highlights as misspelled:

- *Change:* Click the correct spelling of the word and then click Change. (Click Change All to change all identical misspellings throughout your presentation.)
- *Ignore All:* Click Ignore All to ignore all instances of that word throughout your presentation.
- *Add:* Click Add to add the word to the PowerPoint dictionary so it won't flag the word as misspelled again.

#### 4. Click Close to stop spell-checking.

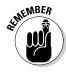

PowerPoint won't recognize technical terms, proper names, or correctly spelled words used incorrectly, such as using the word *there* instead of *their*, so it's important to also proofread your presentation yourself.

## Organizing Slides in Sections

PowerPoint displays all the slides of your presentation in the Slides or Outline view. While this makes it easy to see all the slides that make up your presentation, such a long list of slides can make it hard for you to find any particular slide.

To help you avoid searching for a single slide among a huge list, PowerPoint gives you the option of organizing in groups called *sections*. You might group the first slides in one section (labeled "Problems"), the next 7 slides in a second section (labeled "Consequences"), and the last 13 slides in a third section (labeled "My Solutions").

After grouping slides into sections, you can selectively hide or display all slides in a section. Sections simply help you organize a large presentation of slides so you can find and edit particular slides at any given time.

### Adding a section

By default, presentations don't contain any sections. When you add a section, PowerPoint groups all slides in that section, starting with the first slide you picked all the way to the end of your presentation or the next section heading, whichever comes first.

To add a section to a presentation, follow these steps:

- 1. Click on the slide that you want to define the beginning of a section.
- 2. Click the Home tab and click the Section icon under the Slides group.

A pull-down menu appears, as shown in Figure 13-2.

#### Figure 13-2: The Section menu lets you group slides together.

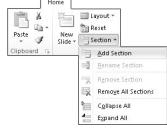

3. Choose Add Section.

PowerPoint displays a section heading (named Untitled Section) above the slide you selected in Step 1; refer to Figure 13-2.

4. Click on the selection heading, click the Section icon in the Slides group, and choose Rename Section.

A Rename Section dialog box appears, as shown in Figure 13-3.

**Figure 13-3:** The Rename Section dialoa box.

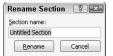

5. Click in the Section name: text box and type a descriptive name for your section. Then click Rename.

PowerPoint renames your chosen section.

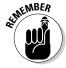

When you add a section to a presentation, PowerPoint automatically creates a Default Section that contains the first slide and all additional slides up to the section heading you just created.

### Expanding and collapsing a section

After you've created at least one section, you can collapse (and expand it). Collapsing a section temporarily hides those slides in that section from view so you can focus on the rest of your slides. Expanding a section makes the slides in that section appear again.

To expand and collapse a section, follow these steps:

1. Click on the Collapse Section arrow that appears to the left of the section name, as shown in Figure 13-4.

PowerPoint collapses your chosen section and displays the number of slides(in parentheses) hidden in that collapsed section, as shown in Figure 13-5.

2. Click the Expand Section arrow that appears to the left of the collapsed section name.

The section expands, displaying all slides within that section.

#### Arrow

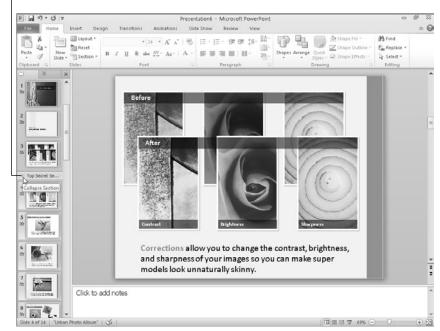

Figure 13-4:
The
Collapse
Section
arrow
appears
next to the
section
name.

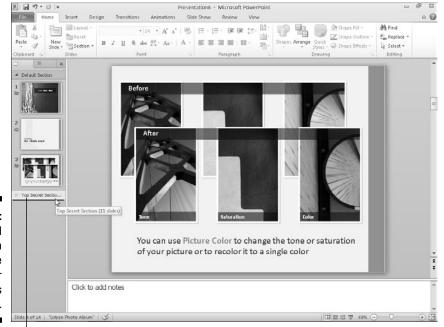

Figure 13-5: A collapsed section displays the number of slides hidden.

Collapsed section

#### Deleting a section

Sections can help divide a large presentation into more manageable chunks, but you might eventually decide you don't need a section anymore. When you delete a section, you have the option of just deleting the section (and leaving the slides intact) or deleting both the section and all slides inside that section.

To delete a section, follow these steps:

- 1. Right-click on the section name that you want to delete.
  - PowerPoint displays a pop-up menu, as shown in Figure 13-6.
- 2. Choose Remove Section (to remove your chosen section), Remove All Sections (to remove all sections), or Remove Section & Slides (to remove your chosen section and all the slides in that section).

PowerPoint deletes your section (or sections).

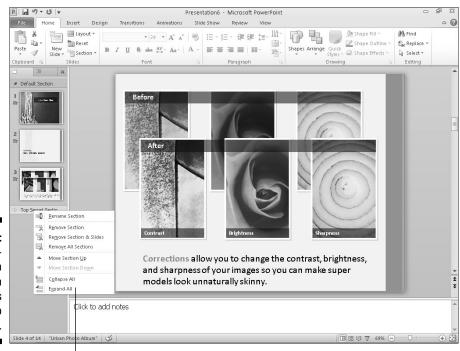

Figure 13-6: Rightclicking on a section displays a pop-up menu.

Pop-up menu

## Adding Visual Transitions

*Transitions* define how slides or part of a slide (text or graphics) appear during your presentation. By default, slides appear one at a time with all the text and graphics displayed at once, which can get monotonous.

To spice up your presentation, PowerPoint offers two types of transitions:

✓ Slide transitions

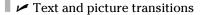

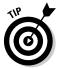

Use transitions sparingly. Transitions may be visually interesting, but too many transitions can be distracting.

#### Adding slide transitions

Slide transitions can make a slide appear to melt or break into multiple pieces that slip away, revealing the next slide underneath.

When creating a transition, you need to define the following:

- ✓ The actual visual appearance of the transition
- ✓ The speed of the transition (Slow, Medium, or Fast)
- ✓ Any sound effects you want to play during the transition (these can get really annoying, so use them sparingly)
- ✓ When to display the transition (after a certain time period or when you click the mouse)

To create a slide transition, follow these steps:

#### 1. Click a slide (in the Slide or Outline view pane).

Any transition you choose will end by displaying the slide you choose in this step.

#### 2. Click the Transitions tab.

PowerPoint displays the different animation (transition) tools, as shown in Figure 13-7.

Figure 13-7:
The
Transitions
tab displays
all the tools
you need
to create a
slide
transition.

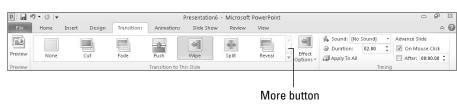

#### 3. Click the More button of the Transition To This Slide group.

A pull-down menu appears, listing all the different transitions available.

4. Click the transition you want.

#### 5. (Optional) Click in the Sound list box in the Timing group.

A pull-down menu appears, listing all the sound effects you can choose, as shown in Figure 13-8.

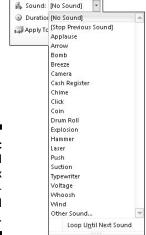

#### Figure 13-8: The Sound list box shows available sound effects.

#### 6. (Optional) Select the On Mouse Click or After check box.

If you select the After check box, you have to specify a time to wait before running the transition.

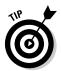

You can select both the On Mouse Click and Automatically After check boxes, so the slide transition waits until you click the mouse or until a certain amount of time passes.

7. (Optional) Click Apply to All to apply your transitions to every slide in your presentation.

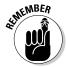

Applying the same transition throughout your presentation can give your slide show a consistent look, but it's best for only simple, visual transitions and not for transitions that involve noisy sound effects that get tedious after awhile.

#### Text and graphic transitions

Besides animating how your slides appear and disappear, you can also add transitions to your text boxes or graphics so they fly or drop into place across a slide.

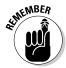

Use text and graphic transitions sparingly because the transitions can get distracting when people just want to read your presentation without having to watch letters zoom around the screen.

To create a simple text or graphic transition, follow these steps:

1. Click a text box or picture on a slide.

PowerPoint displays handles around your chosen item.

- 2. Click the Animations tab.
- 3. Click the More button in the Animations group to display a menu of options, as shown in Figure 13-9.
- 4. Click an animation, such as Fly In or Wipe.

PowerPoint displays a number near your chosen item. These numbers define the order that your transitions will appear.

5. Click the top half of the Preview icon to see how your animation will look.

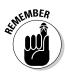

To remove a transition, just select that text box or graphic, click the Animations tab, and choose No Animation from the Animation group.

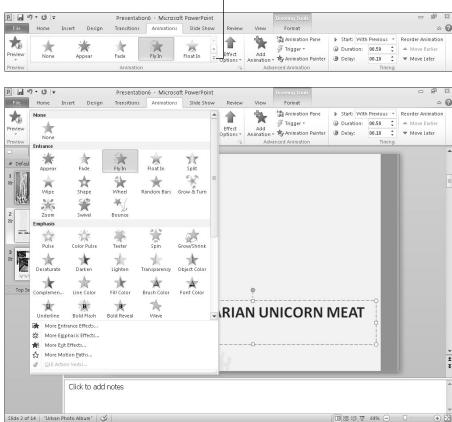

Move button

# Figure 13-9: The Animations menu displays various ways to animate text or graphics.

### Using the Animation Painter

If you create a transition that you want to apply to other text boxes or graphic objects, you could tediously re-create that transition all over again. However, it's much simpler to use the Animation Painter, which lets you copy transitions from one object to another.

To use the Animation Painter, follow these steps:

1. Click on a text box or picture that contains the transition you want to copy.

PowerPoint displays handles around your chosen item.

2. Click the Animations tab.

- 3. Click the Animation Painter icon under the Advanced Animation group.
- 4. Click on a text box or picture.

PowerPoint applies the transition, from the object you selected in Step 1, to the object you selected in Step 4.

## Adding Hyperlinks

For greater flexibility in presenting information, PowerPoint lets you add hyperlinks to your slides. Hyperlinks let you open a Web page (provided you have an Internet connection) or a file (such as a Word document). By adding hyperlinks to your slides, you can display additional information stored outside of your PowerPoint file.

### Creating Web page hyperlinks

A Web page hyperlink lets you convert text into a hyperlink that can load your default browser and display any Web site. When you exit the browser (or just switch back to PowerPoint), you can see your slide again and continue with your presentation.

By accessing a Web site, you can avoid copying data and pasting it on a slide. For example, if you're giving a presentation about advertising, you can create Web page hyperlinks to show how your competitors use the Internet to advertise and sell their products.

To create a Web page hyperlink, follow these steps:

- 1. Highlight the text in a title or subtitle text box that you want to turn into a Web page hyperlink.
- 2. Click the Insert tab.
- 3. Click the Hyperlink icon in the Links group.

An Insert Hyperlink dialog box appears, as shown in Figure 13-10.

- 4. Click in the Address text box and type a Web site address, such as www.dummies.com.
- 5. Click OK.

PowerPoint underlines the text you selected in Step 1. When you view your presentation, PowerPoint turns the mouse pointer into a hand icon when you move the mouse over the hyperlink. Clicking on your hyperlink loads the default browser.

Figure 13-10:
The Insert
Hyperlink
dialog box
lets you
type in a
Web site
address.

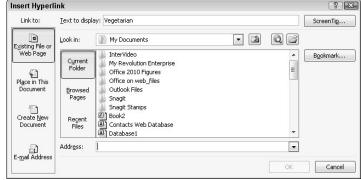

### Creating hyperlinks to external files

You may have data stored in another file that you want to include in your PowerPoint presentation. Rather than copy the data and paste it in your presentation, it may be easier just to display the file itself. That way you can update the file, and PowerPoint will always link to the updated file.

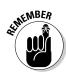

When you create a hyperlink to a file, PowerPoint opens that file by loading the program that created it. For example, if you want to view a Microsoft Word file, make sure that you have a copy of Microsoft Word installed on your computer.

To create a hyperlink that opens an external file, follow these steps:

- 1. Highlight the text in a title or subtitle text box that you want to turn into an external file hyperlink.
- 2. Click the Insert tab.
- 3. Click the Hyperlink icon in the Links group.

The Insert Hyperlink dialog box appears (refer to Figure 13-10).

4. Click in the Look In list box and choose a drive and folder that holds the file you want to use.

You may need to click through several folders to find the file you want.

5. Click the file you want to use and then click OK.

#### Running a program through a hyperlink

A PowerPoint hyperlink can also run any program from within a presentation. For example, you could create a presentation that explains how to market a

new computer program, and then create a hyperlink to that same program so you can demonstrate how that program actually works. When you exit that program, you return to your PowerPoint presentation again.

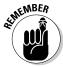

Make sure that your computer has enough memory to run both PowerPoint and any other program you want to run.

To create a hyperlink that runs a program, follow these steps:

- 1. Highlight the text in a text box that you want to turn into a program hyperlink.
- 2. Click the Insert tab.
- 3. Click the Action icon in the Links group.

The Action Settings dialog box appears.

- 4. Select the Run Program radio button.
- 5. Click Browse.

The Select a Program to Run dialog box appears.

- 6. Click in the Look In list box to choose the drive that contains the program you want to run.
- 7. Click in the folder and then click Open to find the program you want to run.

You may have to repeat this step multiple times.

8. Click the program you want to run and then click OK.

The Action Settings dialog box appears again.

9. Click OK.

## Viewing a Presentation

After you finish arranging your slides, adding transitions, and adding hyperlinks, you're ready to test how your entire presentation looks. To view your entire presentation, follow these steps:

- 1. Click the Slide Show tab.
- 2. Click the From Beginning icon in the Start Slide Show group, as shown in Figure 13-11.

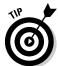

PowerPoint displays the first slide of your presentation.

You can also choose the From Beginning command by pressing F5.

Figure 13-11:
The Slide
Show tab
lists tools
for helping
you view
your presentation.

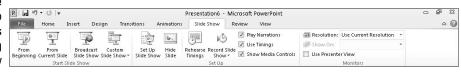

#### 3. Choose one of the following:

- Click the mouse or press the spacebar to view the next slide.
- Press Esc to exit your presentation.

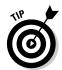

If you have a large presentation consisting of 300 slides, you may not want to view the first 290 slides just to test how your last 10 slides look. To avoid this problem, click the From Current Slide icon in Step 2.

#### Creating a custom slide show

You may have a presentation organized for one audience (engineers and scientists) but need to give the same presentation to a different audience (sales executives). Although you could copy your original presentation and then modify it, now you'll be stuck with two copies of the same information. And, if you modify the information in one presentation, you have to modify the same information in the second (or third or fourth) presentation.

To avoid this problem, PowerPoint lets you create custom slide shows based on an existing presentation. Such a custom slide show can selectively show slides in a different order. To create a custom slide show, you need to define the order you want to display the slides.

To arrange the order of a custom slide show, follow these steps:

- 1. Click the Slide Show tab.
- 2. Click the Custom Slide Show icon in the Start Slide Show group.

  A pull-down menu appears.
- 3. Choose Custom Shows.

The Custom Shows dialog box appears, as shown in Figure 13-12.

Figure 13-12: The Custom Shows dialog box lets you define a name for your custom slide show.

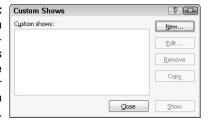

#### 4. Click New.

The Define Custom Show dialog box appears, as shown in Figure 13-13.

- 5. Click in the Slide Show Name text box and type a name for your custom slide show.
- 6. Click a slide in the Slides in Presentation list box and then click the Add button.

This tells PowerPoint which existing slides you want to reuse in your custom slide show.

7. Repeat Step 6 for each slide you want to include in your custom slide show.

Figure 13-13: Customize your slide show by reordering slides.

| Slide show name: Custom Show 1                                                                                                    |                  |           |              |   |
|----------------------------------------------------------------------------------------------------|------------------|-----------|--------------|---|
| Slides in gresentation:                                                                                                    |                  | Slides in | custom show: |   |
| 1. Slide 1 2. NEW Vegetarian Unicorn Meat 3. Slide 3 4. Slide 4 5. Slide 5 6. Slide 6 6. Slide 6 7. Slide 7 8. Slide 9 10. Slide 10 11. Slide 11 12. Slide 12 | Add >><br>Remove |           |              | 4 |

- 8. Click a slide in the Slides in Custom Show list box and click the Up or Down arrow button to rearrange their order.
- 9. Repeat Step 8 for each slide you want to rearrange in your custom slide show.
- 10. Click OK.

The Custom Shows dialog box appears again.

11. Click the name of your custom slide show and then click Close.

To present a custom slide show, follow these steps:

- 1. Click the Slide Show tab.
- 2. Click the Custom Slide Show icon in the Start Slide Show group.

A pull-down menu appears that lists the names of all the custom slide shows you've created.

- 3. Click the name of the custom slide show you want to view.
- 4. Choose one of the following:
  - Click the mouse or press the spacebar to view the next slide.
  - Press Esc to exit your presentation.

#### Hiding a slide

PowerPoint can hide a slide, which lets you keep your slide but not display it during a presentation. Hiding a slide can be especially handy when you need to create a custom slide show and need a slide to appear only in the custom slide show but not the original presentation (or vice versa).

To hide a slide, follow these steps:

- 1. Click the slide that you want to hide (in Slide or Outline view).
- 2. Click the Slide Show tab.
- 3. Click the Hide Slide icon in the Set Up group.

PowerPoint dims your selected slide.

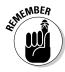

To unhide a slide, just repeat the preceding three steps.

### Organizing with Slide Sorter view

After you view your presentation, you may want to rearrange slides. To help you organize your presentation, switch to Slide Sorter view, which numbers each slide to show you the order that they appear, as shown in Figure 13-14.

To use Slide Sorter view, follow these steps:

- 1. Click the View tab.
- 2. Click the Slide Sorter view icon in the Presentation Views group.

You can also click the Slide Sorter icon in the bottom-right corner of the PowerPoint window.

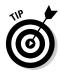

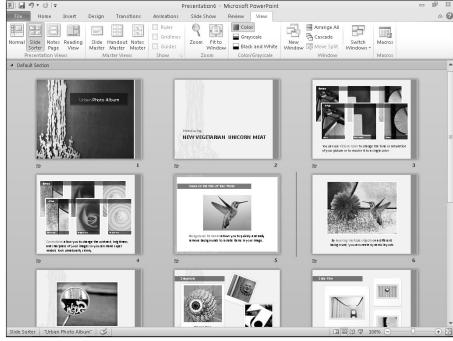

Figure 13-14: Slide Sorter view lets you rearrange the order of your slides.

- 3. (Optional) To delete a slide, click on a slide and press Delete.
- 4. (Optional) To hide a slide, click on a slide, click the Slide Show tab, and click Hide Slide.
- 5. (Optional) To move a slide
  - a. Move the mouse pointer over a slide.
  - b. Hold down the left mouse button and move (drag) the mouse.PowerPoint displays a vertical line where it will place your slide.
  - c. Release the left mouse button.
- 6. Click the Normal icon on the View tab to switch out of Slide Sorter view.

## Creating Handouts

When people view a particularly interesting presentation, they often want copies of that presentation so they can review the information later or have a place to jot down notes during the presentation itself. For that reason, PowerPoint lets you create handouts from your presentation.

Handouts typically contain a thumbnail of each slide along with blank space for jotting down notes about the information presented by that slide. To create a handout, follow these steps:

#### 1. Click the File tab.

The Backstage View appears.

#### 2. Choose Print.

The middle pane displays a variety of print options, as shown in Figure 13-15.

## 3. Click the Full Page Slides button in the middle pane under the Settings heading.

A menu appears showing different ways to print slides, as shown in Figure 13-16.

4. Choose the print option you want, and then click the Print button in the top of the middle pane when you're ready to start printing.

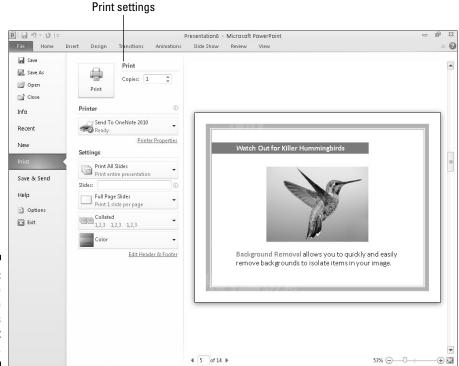

Figure 13-15: The middle pane displays print settings.

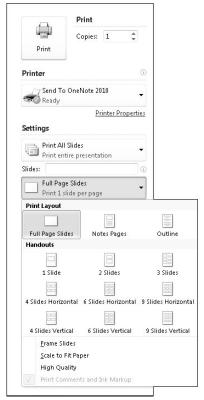

Figure 13-16:
You can
choose
to print a
single slide
per page
or multiple
slides per
page.

# Part V Getting Organized with Outlook

The 5th Wave

By Rich Tennant

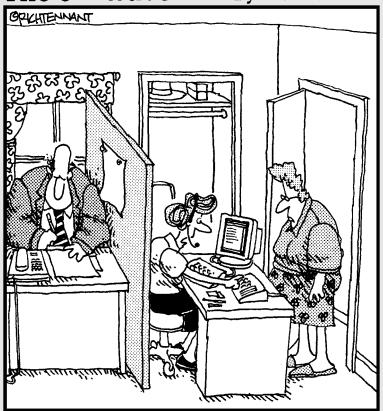

"It's your wife Mr. Dinker. Shall I have her take a seat in the closet, or do you want to schedule a meeting in the kitchen for later this afternoon?"

## In this part . . .

ardly anyone feels organized. After a few days on the job, most people wind up cluttering their desks with piles of memos, reports, books, and papers. If you'd rather use the surface of your desk for writing rather than a disorganized filing cabinet, then you may need the help of Microsoft Outlook, a combination e-mail program and personal organizer.

By using Outlook with your e-mail account, you can search, sort, and organize your messages so you an see what's important (fun stuff like messages from your friends) while ignoring the annoying messages (like notes from your boss).

Besides helping you organize your e-mail, Outlook can also be your personal organizer, helping you keep track of tasks that you need to get done and appointments you need to keep.

To help you keep track of all the people in your life, Outlook lets you store names, addresses, e-mail addresses, and phone numbers of all your important contracts so you'll be able to find and contact someone right away.

By helping organize your life, Outlook gives you time to do what you do best — working more productively or just gathering more information to store on your computer that can give your boss the illusion that you're actually doing something important after all.

## **Chapter 14**

## **Managing E-Mail with Outlook**

#### In This Chapter

- ▶ Configuring e-mail account settings
- ► Creating e-mail
- ▶ Adding file attachments
- ▶ Reading e-mail
- ▶ Deleting e-mail

icrosoft Outlook is the personal organizer portion of Office 2010, able to handle information such as your appointments, names and addresses of important people, and list of to-do tasks. However, the most popular uses for Outlook are reading, writing, and organizing your e-mail.

## Configuring E-Mail Settings

The first time you run Outlook, you need to configure your e-mail account information. To retrieve e-mail from your account within Outlook, you may need to know the following:

- ✓ Your name
- ✓ The username of your e-mail account, which might be JSmith (for Joe Smith)
- ✓ Your e-mail address (such as JSmith@microsoft.com)
- ✓ Your e-mail account password
- ✓ Your e-mail account type (such as POP3 or IMAP)
- ✓ Your incoming mail server name (such as pop.microsoft.com)
- ✓ Your outgoing mail server name (such as smtp.microsoft.com)

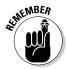

Outlook can often recognize many popular e-mail accounts such as Hotmail, but if Outlook can't set up your e-mail account automatically, you will need to ask your Internet service provider (ISP) for all these details.

#### Adding an e-mail account

Before you can use Outlook to manage your e-mail, you must add your e-mail account. To add a new e-mail account, follow these steps:

1. Load Outlook and click the File tab.

The Backstage View appears.

2. Click Info and then click the Add Account button.

An Add New Account dialog box appears, as shown in Figure 14-1.

| Figure 14-1: |
|--------------|
| The Add      |
| New          |
| Account      |
| dialog box   |
| lets you     |
| create       |
| an e-mail    |
| account to   |
| work with    |
| Outlook      |

| Add New Account  Auto Account Setup  Click Next to conne | ct to the mail server and automatically configure your account settings. | × ×           |
|----------------------------------------------------------|--------------------------------------------------------------------------|---------------|
| © E-mail Account                                         |                                                                          |               |
| Your Name:                                               |                                                                          |               |
| E-mail Address:                                          | Example: Ellen Adams                                                     |               |
| Password:                                                | Example: ellen@contoso.com                                               |               |
| Retype Password:                                         |                                                                          |               |
|                                                          | Type the password your Internet service provider has given you.          |               |
| Text Messaging (9                                        | M5)                                                                      |               |
| Manually configure                                       | e server settings or additional server types                             |               |
|                                                          | < Back N                                                                 | lext > Cancel |

3. Type in the appropriate information and click Next.

You may need to wade through several sets of questions before Outlook can properly configure your e-mail account.

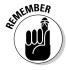

To delete an e-mail account, right-click on the account name in the left panel of the Outlook window. When a pop-up menu appears, choose Remove.

## Creating E-Mail

After you set up an e-mail account, you can start sending e-mail. The three ways to create and send e-mail are

- Create a message and type the recipient's e-mail address manually.
- ✓ Reply to a previously received message. Outlook then adds the recipient's e-mail address automatically.
- ✓ Create a message and use a previously stored e-mail address. Outlook adds the e-mail address automatically.

#### Creating a new e-mail message

The most straightforward way to send a message is to type the recipient's e-mail address and then type your message. To create a new e-mail message and type the e-mail address, follow these steps:

1. Click Mail in the left pane of the Outlook window. (You can also press Ctrl+1.)

Outlook displays the Mail pane.

2. Click the Home tab and click the New E-mail icon in the New category.

The message window appears, as shown in Figure 14-2. Notice that the message window displays a Ribbon with Message, Insert, Options, and Format Text tabs.

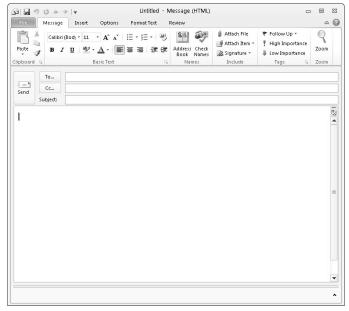

Figure 14-2:
The
message
window lets
you type
and format a
message.

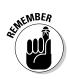

3. Click in the To text box and type the e-mail address of the person you want to receive your message.

Make sure that you type the e-mail address correctly. One incorrect character, and your message won't go to your intended recipient.

- 4. (Optional) Click in the Cc text box and type another e-mail address to send the message to more than one person.
- Click in the Subject text box and type a brief description of your message.

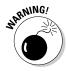

Many people use spam filters that examine the Subject line of a message, so it's a good idea not to type your subject text in ALL CAPITAL LETTERS or use multiple exclamation points!!! Otherwise, your recipient's spam filter may inadvertently flag your message as spam and delete it before anyone can even read it.

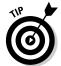

6. Click in the message text box and type your message.

If you click the Save icon on the Quick Access toolbar, you can store the message in your Drafts folder so you can edit and send it at a later time.

7. Click the Send icon to send your message.

#### Replying to an e-mail message

Oftentimes, you may receive a message from someone else and want to send a reply to that person. When you send a reply, Outlook automatically copies the original message as part of your e-mail; that way, the recipient can read the original message that you're responding to.

Even better, when you reply to a message, you won't have to retype the recipient's e-mail address and risk misspelling it. To reply to an e-mail message, follow these steps:

1. Click Mail in the left pane of the Outlook window. (You can also press Ctrl+1.)

Outlook displays the Mail pane.

2. Click the Inbox folder.

Outlook displays the Inbox pane that lists all the messages you've received.

3. Click a message that you want to reply to.

Outlook displays the contents of that message in a pane on the right side of the Outlook window.

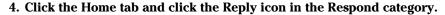

Outlook displays a message window with the recipient's e-mail address and subject line already typed in, along with a copy of the original message.

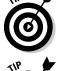

If you click the Forward icon instead of the Reply icon, you can send a message to another person instead of the person who originally sent you the message.

5. Click in the message text box and type your message.

If you click the Save icon on the Quick Access toolbar, you can store the message in your Drafts folder so you can edit and send it at a later time.

6. Click the Send icon.

# Using a stored e-mail address to create a new e-mail message

If you send e-mail to certain people regularly, you can type that person's e-mail address once, store it, and then have Outlook type that e-mail address whenever you need it again.

To store an e-mail address, follow these steps:

1. Click Mail in the left pane of the Outlook window. (You can also press Ctrl+1.)

Outlook displays the Mail pane.

2. Click the Home tab and click the Address Book icon in the Find category.

The Address Book: Contacts window appears, as shown in Figure 14-3.

3. Choose File

New Entry.

A New Entry dialog box appears.

4. Choose New Contact and click OK.

A Contact window appears, as shown in Figure 14-4.

- 5. Click in the Full Name text box and type a person's name.
- 6. Click in the E-mail text box and type a person's e-mail address.
- 7. Click the Save & Close icon.

Your newly added name appears in the Address Book: Contacts window.

8. Choose File Close.

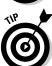

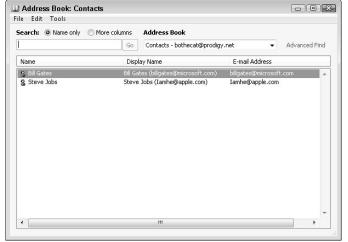

Figure 14-3: The Address Book: Contacts window lets you store e-mail addresses.

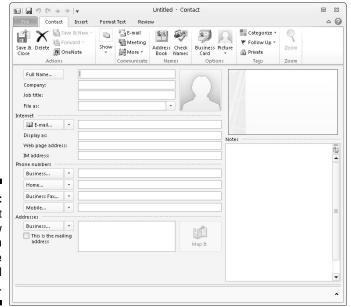

Figure 14-4: The Contact window lets you add a name and e-mail address.

After you have stored at least one name and e-mail address, you can retrieve that e-mail address to send a message by following these steps:

1. Click Mail in the left pane of the Outlook window. (You can also press Ctrl+1.)

Outlook displays the Mail pane.

2. Click the Home tab and click the New E-mail icon in the New category.

The Message window appears.

3. Click the To button.

The Select Names: Contacts dialog box appears, listing all your stored names and e-mail addresses.

- 4. Click a name to select it.
- 5. Click the To button at the bottom of the Select Names: Contacts dialog box.
- 6. Click OK.

Outlook automatically enters your chosen e-mail address in the To text box.

Click in the Subject text box and type a brief description of your message.

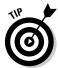

8. Click in the message text box and type your message.

If you click the Save icon on the Quick Access toolbar, you can store the message in your Drafts folder so you can edit and send it at a later time.

9. Click the Send icon to send your message.

## Attaching Files to Messages

Rather than just send plain text, you can also *attach* a file to your message. This file can be anything from a picture, a song (stored as an audio file), a program, a video file, or even another e-mail message.

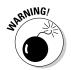

Be careful when attaching files to messages because many ISPs put a limit on the maximum size of an e-mail message, such as 10MB. Also try to keep any file attachments small because if the recipient has a slow Internet connection, downloading a large file attachment can take a really long time.

If you want to send someone a picture, video, audio file, compressed file, or even an entire program, you need to attach that file to a message by following these steps:

- 1. Follow the steps in the earlier section, "Creating E-Mail," to create a new e-mail message, type a subject, and type an e-mail address.
- 2. Click the Insert tab.
- 3. Click the Attach File icon in the Include group.

The Insert File dialog box appears.

4. Click the file you want to attach to your message and then click Insert.

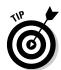

Outlook displays an Attach text box in the message window, as shown in Figure 14-5.

If you hold down the Ctrl or Shift key while clicking a file, you can select multiple files at once.

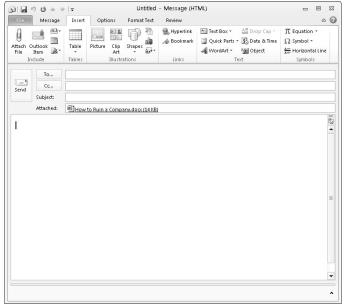

Figure 14-5:
Every
message
with a file
attachment
displays an
Attach text
box that
displays the
filename
attached
to the
message.

- 5. (Optional) Click the Attach button to display the Insert File dialog box so you can select more files.
- 6. (Optional) Right-click any file in the Attachment text box; when a pop-up menu appears, choose Remove if you change your mind about attaching a file to a message.
- 7. Click the Send icon.

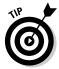

Rather than select multiple files to attach to a message, you can compress or *zip* multiple files into a single compressed file by using a separate program like WinZip or by using the built-in Zip compression feature in Windows.

## Reading and Organizing E-Mail

One of the biggest problems with receiving e-mail is trying to sort through all the important messages. To help you organize your e-mail, Outlook offers several ways to group related messages together and search for specific text in messages so you can find exactly what you need.

#### Grouping messages into categories

Outlook can display messages with the newest message on top and the oldest message at the bottom (or vice versa). In addition, Outlook can also group messages according to Date, Subject, Size, or even by e-mail accounts.

To view and sort your e-mail messages, follow these steps:

 Click Mail in the left pane of the Outlook window. (You can also press Ctrl+1.)

Outlook displays the Mail pane.

2. Click the Arrange by column heading in the middle pane.

A pop-up menu appears, as shown in Figure 14-6.

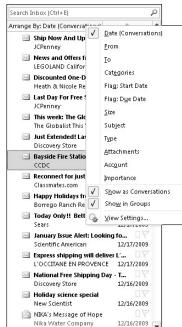

Figure 14-6: Clicking the Arrange by column displays a menu of other ways to organize e-mail.

- 3. Click on a category such as Date or Conversation.
- 4. Click in the Newest on top column heading.

Each time you click this heading, it toggles to display Newest on top or Oldest on top.

## Viewing messages in the conversation view

By default, Outlook organizes received messages by Conversation. This essentially keeps all messages that you reply to and get a response back grouped together so you can review the flow of the conversation from each message.

To view a conversation, follow these steps:

 Click Mail in the left pane of the Outlook window. (You can also press Ctrl+1.)

Outlook displays the Mail pane.

- 2. Click the Arrange by column heading in the middle pane and choose Conversation.
- 3. Click on a message.

If you have replied to this message and received replies before, Outlook displays a list of related messages received, as shown in Figure 14-7.

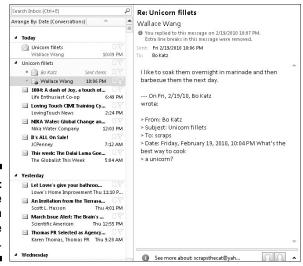

Figure 14-7: A message with multiple replies.

#### 4. Click on any message underneath the message you selected in Step 3.

Outlook displays your chosen message so you can review the trail of messages that led up to the latest message.

# Retrieving a file attachment from a message

Rather than just send text, people might send you pictures, word processor documents, or databases as file attachments. When you receive a message with a file attachment, Outlook displays a paper clip icon next to the message.

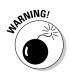

Never open a file attachment unless you absolutely trust its contents. Many malicious hackers send viruses, worms, spyware, and Trojan Horses as file attachments, so if you aren't careful, you could accidentally infect your computer and lose your data.

To open a file attachment, follow these steps:

#### 1. Click a message that displays a paper clip icon.

Outlook displays the message's contents in the right pane of the Outlook window, as shown in Figure 14-8.

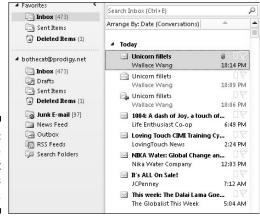

Figure 14-8: The file attachment appears as a tiny icon.

2. Double-click the file (paper clip) icon displayed in the message.

Your chosen files appear.

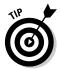

If you right-click on the paper clip icon in Step 2, a pop-up menu appears. Then you can click Preview and see a preview of the file contents without opening it.

## Deleting E-Mail Messages

To keep your Inbox folder from getting too cluttered, you can always delete messages that you're sure you'll never need to read again. To delete a message, follow these steps:

1. Click Mail in the left pane of the Outlook window. (You can also press Ctrl+1.)

Outlook displays the Mail pane.

- 2. Click a message in the Mail pane that you want to delete.
- 3. Press Delete or click the Home tab and click the Delete icon in the Delete group.

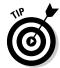

If you accidentally delete the wrong e-mail message, you can undelete it by pressing Ctrl+Z or clicking the Undo icon in the Quick Access toolbar.

When you delete messages, Outlook stores them in the Deleted Items folder so you can always retrieve them later. To retrieve a deleted message, follow these steps:

1. Click Mail in the left pane of the Outlook window. (You can also press Ctrl+1.)

Outlook displays the Mail pane.

2. Click on the Deleted Items icon in the Mail Folders pane.

×

A list of deleted e-mail messages appears.

3. Right-click on a deleted message and choose Move⇔Other Folder.

The Move Items dialog box appears, as shown in Figure 14-9.

■ <sup>®</sup> bothecat@prodigy.net OK Inbox (178) Cancel 🔄 Sent Items Deleted Items (1) New... Drafts Calendar S Contacts Move an Journal Junk E-mail (30) item to News Feed another ■ Notes folder. Outbox RSS Feeds

Move the selected items to the folder:

Move Items

**Figure 14-9:** 

#### 4. Click a folder (such as Inbox) to store your message and then click OK.

Outlook removes your message from the Deleted Items folder and stores it in the folder you chose.

If you delete a message from the Deleted Items folder, that message will be gone forever. To clean out your Deleted Items folder (to save space or to destroy incriminating e-mail messages), follow these steps:

## 1. Click Mail in the left pane of the Outlook window. (You can also press Ctrl+1.)

Outlook displays the Mail pane.

#### 2. Choose one of the following:

- Click a message.
- Hold down the Ctrl key and click each message you want to delete.
- Hold down the Shift key, click the first message you want to delete, and then click the last message you want to delete.

Outlook selects all the messages in between the first and last messages you selected.

## 3. Press Delete or click the Home tab and click the Delete icon in the Delete group.

A dialog box appears, asking whether you're sure that you want to delete your selected messages.

If you delete any messages from the Deleted Items folder, you will not be able to retrieve them ever again for the rest of eternity.

#### 4. Click Yes (or No).

To help avoid unwanted e-mail messages, give out your e-mail address sparingly. To find how to filter out unwanted messages, see Chapter 19 for tips on configuring Outlook to detect and block spam.

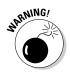

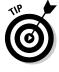

## **Chapter 15**

## **Calendars, Contacts, and Tasks**

#### In This Chapter

- ▶ Setting an appointment
- Storing names and addresses
- Tracking your tasks

utlook 2010 is more than just an e-mail program; it's also a complete personal organizer to help you keep track of appointments, names and addresses, and to-do tasks. With Outlook helping keep your life organized, you no longer have an excuse not to get anything done on time — unless, of course, you really don't want to do it.

## Setting Appointments

Everyone can get busy and miss deadlines and appointments. To avoid this problem, let Outlook keep track of your schedule. That way, you'll know what days and times you'll be busy and when you'll be free to do anything else.

### Making an appointment

Before you can add an appointment to Outlook, you need to decide which day that appointment will occur and what time it will start. You can also add details like how long it should last and where it takes place, but the important part is to define the date and time. To do this, you need to look at the Outlook calendar.

Outlook offers several ways to display its calendar:

- **✓ Day:** Displays a single time divided into 24 hours
- **Week:** Displays a single week divided into five or seven days
- ✓ Month: Displays a single month divided into days

Outlook lets you define starting and ending times of an appointment in half-hour increments such as 1:30 or 11:00 whether you're using the day, week, or month calendar. To set an appointment, follow these steps:

1. Click the Calendar button in the left pane of the Outlook window (or press Ctrl+2).

Outlook displays the Calendar view.

2. Click the Home tab and then click the Day, Work Week (5 days), Week (7 days), or Month icon in the Arrange category.

Outlook displays the Calendar based on the time frame you chose, such as Work Week or Month, as shown in Figure 15-1.

You can also click the New Appointment icon on the Home tab to define an appointment.

3. Double-click the day (or time if you're in the Day calendar) where you want to schedule an appointment.

Outlook displays the Appointment window, as shown in Figure 15-2.

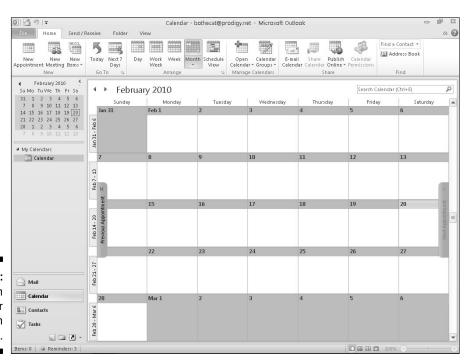

Figure 15-1: The month Calendar view in Outlook.

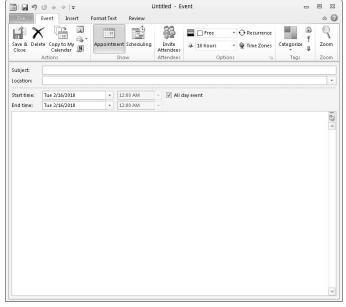

Figure 15-2:
The
Appointment
window lets
you define
a start and
end time.

- 4. Click in the Subject text box and type a brief description of your appointment, such as Another boring meeting with Mike or Meet with reluctant client.
- 5. (Optional) Click in the Location text box and type the location of your appointment, such as Break Room 10 or Back alley near the dumpster.

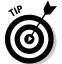

If you often set appointments for specific locations, Outlook will remember these locations. In the future, just click the downward-pointing arrow in the Location text box and then click a previously used location in the list that appears.

6. Click in the Start Time list box and choose a time.

You can also type a time directly in the Start time list box, such as 9:53, or even choose a different date.

7. Click in the End Time list box and choose a time.

You can also type a time directly in the End time list box, such as 2:23, or even choose a different date.

8. Click in the big text box and type any additional information you want to store about your appointment, such as items you need to bring or information you want to remind yourself about the person you're meeting.

### 9. Click the Save & Close icon in the Actions group.

Outlook displays your appointment in Day, Week, or Month view of the calendar, as shown in Figure 15-3.

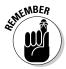

If you need to edit an appointment, just double-click on it to display the Appointment window again. You can also drag an appointment from one location on the calendar to another to switch it to a different time or date.

# Viewing appointments

If you store several appointments, you might find it hard to keep track of them all. To help you out, Outlook can display your appointments as a picture so you can see the times and dates when you have something planned.

To visually see your appointments, click the Home tab and then click the Schedule View icon in the Arrange group. Outlook displays your appointments so you can quickly spot your free and busy times, as shown in Figure 15-4.

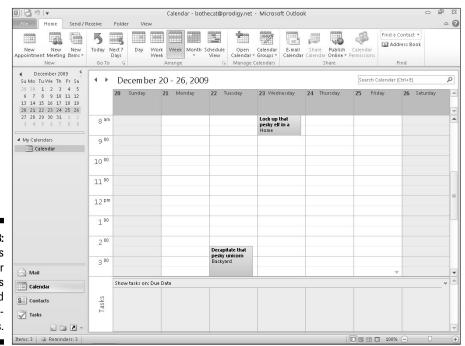

Figure 15-3: Outlook's calendar shows all stored appointments.

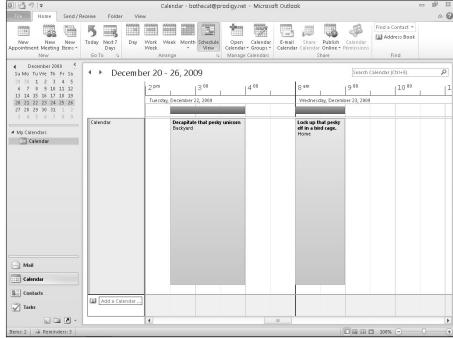

Figure 15-4:
The
Schedule
View lets
you see all
appointments on a
single day.

### Deleting an appointment

After an appointment has passed or been canceled, you can delete it to make room for other appointments. To delete an appointment, follow these steps:

- 1. Double-click on an appointment to open the Appointment window.
- 2. Click Delete (or press Ctrl+D).

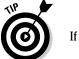

Outlook deletes your appointment.

If you delete an appointment by mistake, press Ctrl+Z to recover it.

# Storing Names and Addresses

Everyone has important names, addresses, e-mail addresses, and phone numbers that need to be saved. Rather than use Access or another complicated database program to store this type of information, it's much easier to use Outlook.

# Adding a name

To store a name in Outlook, follow these steps:

1. Click the Contacts button in the left pane of the Outlook window (or press Ctrl+3).

Outlook displays the Contacts view.

2. Click the Home tab and click the New Contact icon in the New group.

Outlook displays a Contact window, as shown in Figure 15-5.

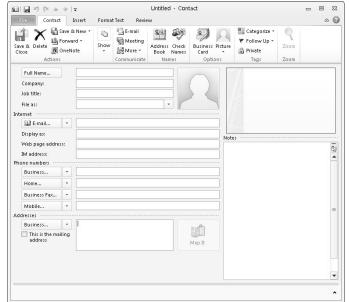

Figure 15-5: The Contact window lets you add data about a person.

3. Type the information you want to store about each person, such as the name in the Full Name text box.

You can store as much or as little data about a person as you want. For example, you may not want to store someone's home phone number or IM (instant messaging) address.

4. Click the Save & Close button.

Outlook saves your information.

# Viewing names

After you've stored one or more names in Outlook, you'll probably need to find it again. If you just want to browse through your list of names, follow these steps:

1. Click the Contacts button in the left pane of the Outlook window (or press Ctrl+3).

Outlook displays the Contacts view.

2. Click the Home tab and click the Business Card or Card icon in the Current View group.

The Business Card displays names and additional information as large windows, as shown in Figure 15-6. The Card view displays names as smaller windows, allowing you to see more names on the screen.

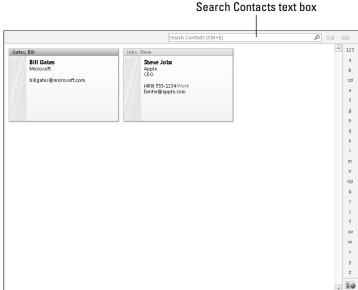

Figure 15-6: The Business Card view.

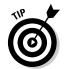

If you click on a name, you can delete it by clicking the Delete icon on the Home tab.

3. Double-click on a name to open the Contact window.

The Contact window opens, allowing you to edit or add new information to your chosen contact.

# Searching names

If you know all or part of a name or other information about a person, you can exhaustively browse through your entire list of stored contacts. However, it's much easier to just search for that information instead.

That way, if you know you want to find a person named Bill, you just have to search for "Bill." Likewise, if you know you need to call someone located in the 408 area code, you could just search for "408" and Outlook will show you all contacts with a phone number in that particular area code.

Searching makes it easier to find a particular name. To search for a name, follow these steps:

1. Click the Contacts button in the left pane of the Outlook window (or press Ctrl+3).

Outlook displays the Contacts view.

2. Click the Home tab and click in the Search Contacts text box (or press Ctrl+ E).

The cursor appears in the Search Contacts text box.

- 3. Type as much data as you can about the person you want to find, such as typing all or part of a name or phone number.
- 4. Press Enter.

Outlook displays all contacts that match your search criteria that you typed in Step 3.

5. Click the Close Search icon that appears at the far right of the Search Contacts text box.

Outlook displays all your contacts once more.

# Managing Tasks

Everyone's busy. However, the big difference between busy, efficient people and overwhelmed people is that busy people simply know how to manage their tasks so they get things done.

To help you manage your tasks, Outlook lets you store your most important tasks and assign due dates and priorities. Now at a glance, you can see what's most important for you to focus on. By spending more of your time on important tasks and less of your time on trivial matters, you'll become more efficient (provided you actually do the work you're supposed to be doing).

### **Microsoft OneNote 2010**

If you need to take notes in meetings, you're probably dragging your laptop around and typing notes in a Microsoft Word document. There's nothing wrong with that, except by the end of the meeting, your notes will appear in one long document and you'll need to edit those notes so you can keep track of everything you wrote.

While you can use Microsoft Word to jot down notes, you may prefer using a more specialized note-taking program called Microsoft OneNote 2010. Like Microsoft Word, Microsoft OneNote lets you type and store notes. However, the program goes much farther than that.

OneNote lets you divide your notes into sections to help you find what you need. Instead of typing everything on a single page like Microsoft Word forces you to do, OneNote lets you create one section for action items and another section for upcoming meetings to keep the project on track.

Now when you want to read your notes, you don't have to scroll through endless pages like in Microsoft Word. Instead, you can just flip to the section that contains the information you want to find. Think of the difference between trying to find information printed on a scroll of paper (Microsoft Word) or information organized in separate sections like tabs in a notebook (OneNote).

If you have a microphone and a webcam, you can even capture audio and video to store in your notes. That way you can capture an entire classroom lecture or meeting in audio or video, and then jot down notes at the same time. To review, you can study your written notes as well as replay the audio or video to catch something you might have missed earlier.

Because notes don't always rely on words, OneNote also lets you draw pictures, which can be handy for capturing ideas visually. Now you can use both your left brain (words) and right brain (pictures) to capture notes during any classroom lecture or meeting.

More important, OneNote can link to Outlook to share data. If you're in a meeting, you might need to write down a task for yourself and a future appointment. Now you could retype all that information into Outlook later, or just transfer that data from OneNote to Outlook with the click of the mouse. By working with Outlook, OneNote lets you capture information and store it in Outlook so you can keep track of your busy schedule.

OneNote can be a great note-taking program by itself, but when combined with Outlook, the two programs make an efficient information-gathering system.

# Storing a task

A goal is simply a dream with a deadline. When storing tasks in Outlook, you need to define what it is that you want to do and set a date for when you want to complete it.

To store a task in Outlook, follow these steps:

1. Click the Tasks button in the left pane of the Outlook window (or press Ctrl+4).

Outlook displays the Tasks view.

2. Click the Home tab and click the New Tasks icon in the New group.

Outlook displays a Task window, as shown in Figure 15-7.

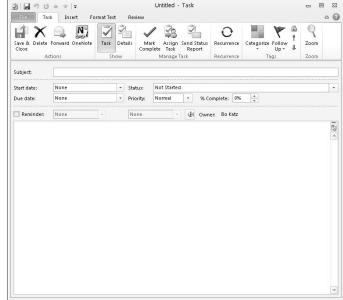

Figure 15-7: The Task window lets you iot down information about your important tasks.

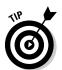

If you just need to store a quick task, click in the Type a new task text box in the middle pane, type a brief description of your task, and press Enter.

- 3. Click in the Subject text box and type a brief description of your task, such as Sell tainted meat to my neighbor or Meet with police informant.
- 4. (Optional) Click in the Start date list box and click on a date to start your task. Then click in the Due date list box and click on a date when you want to complete that task.

You don't have to add a start and end date, but it's a good idea to do so to help you measure your progress (or lack of progress) on your task.

5. (Optional) Click in the Status list box and choose an option such as In Progress or Waiting on someone else.

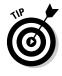

- 6. (Optional) Click in the Priority list box and choose an option such as Low or High.
- 7. (Optional) Click in the % Complete box and click the up/down arrows to define what percentage you've completed of the task.
- 8. Click in the big text box to describe more details about your task.
- 9. Click the Save & Close icon.

Outlook displays your task, as shown in Figure 15-8.

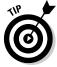

If you double-click on a task, you can open the Tasks window so you can edit or add information to your chosen task.

## Searching tasks

If you have a lot of tasks, you may want to find a particular one. To find a particular task, you can search for it. That way, if you know you want to find a task involving "Toxic chemicals," you could just search for "Toxic chemicals" and Outlook will display that task right away.

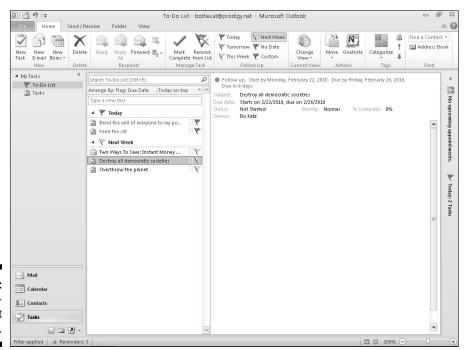

Figure 15-8: Outlook displays a list of tasks. To search for a task, follow these steps:

1. Click the Tasks button in the left pane of the Outlook window (or press Ctrl+4).

Outlook displays the Tasks view.

2. Click the Home tab and click in the Search To-Do List text box (or press Ctrl+ E).

The cursor appears in the Search To-Do text box.

- 3. Type as much data as you can about the task you want to find.
- 4. Press Enter.

Outlook displays all tasks that match your search criteria that you typed in Step 3.

5. Click the Close Search icon that appears at the far right of the Search To-Do List text box.

Outlook displays all your tasks once more.

# Part VI Storing Stuff in Access

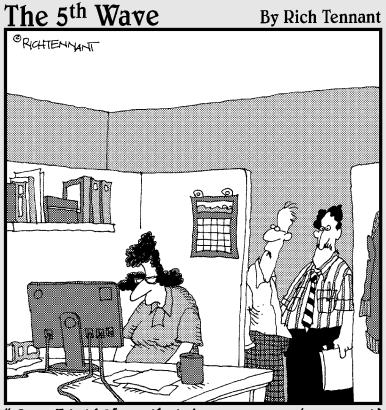

"Once I told Mona that Access was an 'argument' based program, she seemed to warm up to it."

# In this part . . .

n the old days, people wrote important information on paper and then stored these important papers in filing cabinets where they would never be able to find this important information again even if their lives depended on it. To avoid this problem, Microsoft Office 2010 provides Access, a program specially designed to help you store important information that you can't afford to lose.

You can use Access to store names and addresses, or you can use it to store, sort, and organize names and addresses of your most important customers so you'll know who has a birthday, who hasn't spent money with you lately, who has spent money with you lately, and who your best customers might be.

Information is more than just storage – it involves analyzing and manipulating that data as well. Using Access, you'll be able to search through your data in a slit second, even if you have thousands of names stored in your database. Access also lets you filter through your data to find just the best customers who live in Alaska, earn more than \$75,000 a year, and own two boats and a cat.

Best of all, Access can slice and dice your information to create reports so you can print out your information and use it to decipher what your information might mean. Who are your best customers and what are their characteristics? Once you known this information through Access's filtering and analyzing capabilities, you'll be able to pinpoint the best potential customers to spend your marketing dollars wisely by going after the customers most likely to give you the greatest amount of money.

If all this sounds like a miracle, it's not. With a database like Access, you can store, manipulate, and analyze any type of data for whatever purpose you need. By browsing through this part of the book, you'll learn how to tame Access for your needs and turn your computer into a tool for understanding your information (or at least pretending that you do).

# **Chapter 16**

# **Using a Database**

### In This Chapter

- ▶ Understanding how databases work
- Designing a database
- Editing a database
- ▶ Typing information into a database
- Closing a database

database is a program that stores information such as names, addresses, and phone numbers, or inventory part numbers, shipping dates, customer codes, and any other type of information that you think is worth saving.

To help you store information in a database, Office 2010 comes with the database program, *Access.* Access provides two huge advantages over storing information on paper. First, Access can store literally billions of chunks of information (try doing that with a filing cabinet). Second, Access makes it easy to search and sort through your information in the blink of an eye.

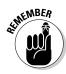

The three main advantages of a computer database over a paper database are

- ✓ Massive storage: The largest computer database can fit on a hard drive, but a paper database might take a roomful of file cabinets.
- ✓ Fast retrieval: Searching for a single name in a computer database is fast and easy. Doing the same thing in a paper database is difficult, error prone, and nearly impossible with a large database.
- ✓ Reporting: A report can help you make sense out of your data, such as showing a list of customers who earn a certain amount of money and live in a specific area. Trying to find this information in a paper database is time consuming and error prone.

# Understanding the Basics of a Database

A database is nothing more than a file that contains useful information that you need to save and retrieve in the future. A database can consist of a single name and address, or several million names and addresses.

A typical Access database file consists of several parts:

- ✓ **Fields:** A *field* contains a single chunk of information, such as name, street address, or phone number.
- ✓ Records: A record consists of one or more fields. A business card is a paper version of a database record that stores fields (name, address, phone number, and so on) about a single person (record).
- ✓ Tables: A table displays records in rows and columns, much like a spreadsheet. Tables group related records, such as records of all your customers or records of all your invoices.
- ✓ Forms: A form displays all the fields of a single record on-screen, mimicking a paper form, so that you can add, edit, or view a single record at a time.
- ✓ **Queries:** A *query* lets you retrieve certain information based on your criteria, such as only retrieving names and addresses of people who earn more than \$50,000 a year and have children.
- ✓ Reports: A report arranges your data in a certain way, such as showing all customers who placed more than 1,000 orders last year or all customers who live within a certain zip code.

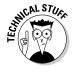

Access is known as a *relational* database. Basically, this means that you can store data in separate tables and link or "relate" them together to avoid duplicating data in multiple tables. One table might contain customer names and addresses while a separate, related table might contain those same customers' purchase orders.

Here are the two basic steps to using a database. First, you need to design your database, which means deciding what type of information your database will hold, such as names, addresses, e-mail addresses, telephone numbers, and so on.

After you design a database, the second step is filling it with actual data, such as typing the name **Bob Jones** in the Name field or the e-mail address **BJones@somecompany.com** in the E-mail field.

When you first create a database, you'll probably start out with a single table that contains customer information. Inside the Customer Information table will be multiple records where each record represents a single customer.

Each record will consist of multiple fields, such as Last Name, Company Name, Phone Number, and E-mail Address.

To help you edit and view your database table information, you might eventually want to create a form that displays your fields on the screen mimicking a paper form that's easy to read.

If you find yourself searching for the same type of information on a regular basis, such as looking for the names of your best customers (say, those who order more than \$1,000 worth of products from you a week), you can store this search criteria as a query. Then you can just click on the query name and make Access show you exactly what you want to find.

Finally, you may want to print your data in a way that makes sense to you, such as printing a quarterly sales report. By saving your printing criteria in a report, you can make Access print selected data on a page that's easy for you to read and understand.

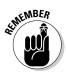

Features like forms, queries, and reports are optional but handy. Features like tables, records, and fields are necessary to store your information in your database.

# Designing a Database

To design a database, you need to first create a database table and then define the names of all the fields you want to store in that particular table. Database tables let you divide a file into separate parts. For example, one database table may hold the names and addresses of all your customers, a second database table may hold the names and addresses of all your employees, and a third database table may hold the names and addresses of your suppliers. Access stores all this related information in a single Access file that's saved on your hard drive, as illustrated in Figure 16-1.

### Access database file

# Figure 16-1: You can divide an Access file into separate tables that contain different fields.

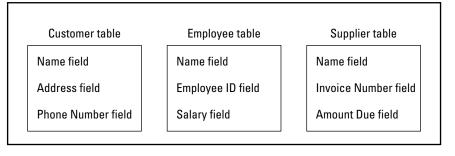

To design your database, you can create a database from scratch or use an existing template, which you can modify. Designing a database means defining both the number of fields to use for storing information and the maximum amount of data each field can hold.

If you have a field that stores numbers, what are the maximum and minimum limits on the numbers you want to save in that field? If you're storing someone's age, you probably don't want the field to contain negative numbers or numbers beyond 200. If your field needs to hold salaries, the field may need to hold large numbers but no negative numbers.

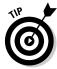

In general, store information in separate fields. So rather than create a single field to hold someone's full name, create two separate fields: One field holds a first name and the second field holds the last name. By storing last names in a separate field, you can easily vank last names out of your database to create form letters that state, "The Smith family has just won \$200,000 dollars in the Publisher's Sales Pitch Sweepstakes!"

Access can create a blank database or a special database by using one of many templates available from the Microsoft Web site. No matter how you create a database, you will likely need to modify it to customize it for the type of data you want to store.

To create a database, follow these steps:

1. Click the File tab.

The Backstage View appears.

2. Choose New.

Access displays a variety of options, as shown in Figure 16-2.

3. Click on an icon such as Blank Database or a database template.

If you click on a template, the right pane shows a preview of your template.

4. Click in the File Name text box and type a descriptive name for your database.

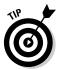

If you click on the folder icon that appears to the right of the File Name text box, you can open a dialog box that will let you define a specific drive and folder to store your database file.

5. Click the Create button to create your database file.

Access displays your database.

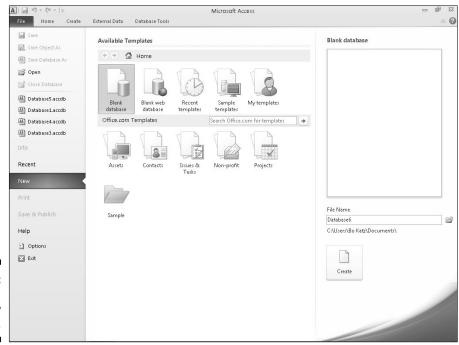

Figure 16-2: Creating a new database.

# Editing and Modifying a Database

After you create a database from scratch or from a template, you need to modify it by giving each field a descriptive name, defining the size of each field, or adding and deleting a field.

## Naming a field

If you create a database from scratch, Access displays generic field names such as *Field1*. If you create a database from a template, you'll see the descriptive field names, but you may still want to rename the fields to something else.

To rename a field, follow these steps:

1. In the All Tables pane on the left of the screen, double-click the table that contains the fields you want to rename.

Access displays the Datasheet view of your database.

- 2. Double-click the field (column head) that you want to rename.
  - Access highlights the column.
- 3. Type a new name for your field and then press Enter when you're done.

## Adding and deleting a field

Sometimes you may need to add a field to make room to store new information. Other times, you may want to delete a field that you don't really want after all. To add a field to a database table, follow these steps:

 Click on the downward-pointing arrow that appears to the right of the Click to Add heading.

A menu appears, as shown in Figure 16-3.

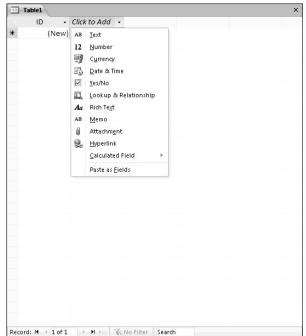

Figure 16-3: The Add Field menu.

2. Choose the type of field you want to add, such as Currency or Text.

Access inserts your field and gives it a generic name like Field3.

To delete a field from a database table, follow these steps:

1. Click the field (column head) you want to delete.

Access highlights the entire column in your database table.

2. Click the Delete button in the Add & Delete group.

If you have stored data in that field, a dialog box appears, asking whether you want to permanently delete all the data in the field.

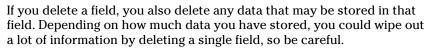

3. Click Yes (or No).

If you click Yes, Access deletes your chosen field.

# Defining the type and size of a field

The *type* of a field defines the type of data the field can hold (numbers, text, dates, and so on), and the *size* of a field defines the amount of data the field can hold (no numbers larger than 250 digits, any text string fewer than 120 characters, and so on).

The purpose of defining the type and size of a field is to make sure that you store only valid data in a particular field. If a field is meant to store names, you don't want someone typing in a number. If a field is meant to store a person's age, you don't want the field to accept negative numbers.

To define the type and amount of a data a field can store, follow these steps:

- 1. Click the Home tab.
- 2. In the All Tables pane on the left of the screen, double-click the table that contains the fields you want to define.

Access displays the Datasheet view of your table.

3. Click the bottom half of the View icon (that displays a downward-pointing arrow), which appears in the Views group.

A pull-down menu appears.

4. Click Design View.

Access displays the Design view of your database table.

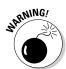

### 5. Click in the Field Name column and edit an existing field name.

If you click in a blank row, you can add a field to a database table.

### 6. Click in the Data Type column.

A downward-pointing arrow appears.

### 7. Click the downward-pointing arrow.

A pull-down menu appears, listing all the different types of data you can define to store in a field, as shown in Figure 16-4.

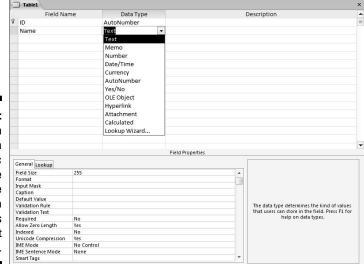

Figure 16-4:
You can choose a specific data type to make sure that a field stores the correct information.

### 8. Choose a data type, such as Number, Text, or Date/Time.

Access displays a General tab at the bottom of the screen, which contains different options for modifying your chosen data type.

### Click one of the data type options, such as Format or Input Mask, listed under the General tab.

Sometimes you have to type a value directly into a data type option. Other times a pull-down menu appears, from which you can choose an option.

### 10. Repeat Step 9 for each data type option you want to modify.

You do not need to modify every data type option.

# Typing Data into a Database

After you create a database table and define fields within that table to hold chunks of information, you're ready to type in actual names, phone numbers, and e-mail addresses into each field. Access gives you two ways to enter data:

Through Datasheet view

■ ✓ Through Form view

Datasheet view displays information in rows and columns, where each row represents a single record and each column defines a specific field name. Datasheet view can be especially handy for examining multiple records at once.

Form view displays all the fields of a single record on-screen. Form view is most useful when you just need to view or edit a single record, such as typing in the phone number of your cousin or boss.

### Using Datasheet view

Datasheet view is the default view for entering data. To view and enter data in Datasheet view, follow these steps:

1. In the All Tables pane on the left of the screen, double-click a table.

Access displays the Datasheet view of your table.

2. Click in a field defined by the column and row.

Each column defines a field, such as a name or address. Each row represents a single record.

If you click in a field that already contains data, you can edit or delete that data.

- 3. Press Tab to select the next field (or Shift+Tab to select the preceding field).
- 4. Type or edit the data in the field.

### Using Form view

The biggest problem with Datasheet view is that it can be confusing to find a field for a specific record. Because most people are familiar with paper forms

or index cards that arrange related data (fields) on a page, Access offers you Form view.

Form view simply displays the fields of a single record on-screen. To use Form view, you must first create a form and arrange your fields on that form. After you create a form, you can add, edit, and view data through that form.

# Creating a form

The simplest way to create a form is to let Access design one for you, which you can modify. To create a form quickly, follow these steps:

1. In the All Tables pane on the left of the screen, double-click a table.

Access displays the Datasheet view of your database.

- 2. Click the Create tab.
- 3. Click the Form icon in the Forms group.

Access creates a form, as shown in Figure 16-5. Notice that the form name automatically uses the name of the database table you chose in Step 3.

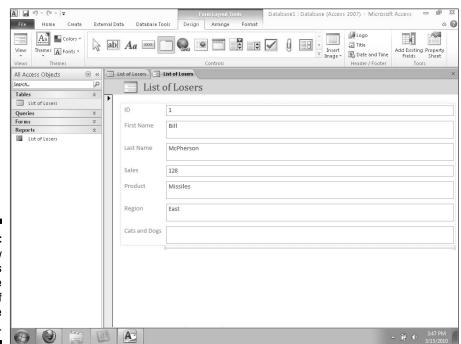

Figure 16-5: Form view displays multiple fields of a single record. 4. Click the Save icon on the Quick Access toolbar (or press Ctrl+S).

The Save As dialog box appears, asking you to type a name for your form.

5. Type a descriptive name for your form in the Form Name text box and then click OK.

Access displays your form's name underneath the All Tables pane. The next time you open this database and want to view the form, you can double-click the form's name in the left pane.

### Viewing and editing data in a form

After you create a form, you can use it to edit and add data at any time. To view a form, follow these steps:

1. In the All Tables pane on the left of the screen, double-click the name of the form you want to use.

Access displays the Form view of your database.

- 2. Click one of the following icons (they appear near the bottom of the screen) to display a record:
  - First Record: Displays the first record stored in your file
  - *Previous Record:* Displays the preceding record in the file
  - Next Record: Displays the next record in the file
  - Last Record: Displays the last record that contains data
  - New (Blank) Record: Displays a blank form so you can type in data that will create a new record in your file
- 3. Click in a field and type the information you want to store, such as a name or phone number.

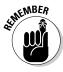

You don't need to use the Save command to save your changes because Access automatically saves any data you add or edit in your file as soon as you type or edit the data and move the cursor to a new field or record.

## Editing a form

A form can be a convenient way to view all the fields of a single record. However, you can always rearrange the position of certain fields on-screen (to make them easier to find), or you can delete one or more fields altogether. This can be handy to create a form that shows only a filtered view of your data, such as a form that shows you only employee names, phone numbers, and e-mail addresses instead of also showing you their salaries and employee ID numbers at the same time.

### Deleting a field

If you delete a field from a form, you simply prevent the form from displaying any data stored in that field. For example, if you don't want to see each person's hire date, you can delete the Hire Date field from your form.

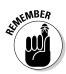

Deleting a field on a form doesn't erase any data; it just keeps you from seeing that data on a particular form.

To delete a field from a form, follow these steps:

1. In the All Tables pane on the left of the screen, double-click the name of the form you want to use.

Access displays the Form view of your database.

- 2. Click the Home tab.
- 3. Click the downward-pointing arrow underneath the View icon in the Views group.

A pull-down menu appears.

4. Choose Design View.

Access shows your chosen form in Design view, which displays a background grid to help you align fields on your form.

5. Click a field you want to delete.

Access highlights your chosen field.

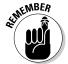

Each field consists of a field label and the actual field itself. The field label contains descriptive text that defines the data, such as Name, Age, or Sales. The field contains the actual data, such as "Fred," 47, or \$34.08.

6. Click the Delete icon in the Records group.

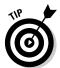

Access deletes your chosen field.

If you press Ctrl+Z right away, you can undelete any field that you just deleted.

7. Click the downward-pointing arrow underneath the View icon in the Views group.

A pull-down menu appears.

8. Choose Form View.

Access shows your form with the deleted field missing.

### Adding a field

Before you can add a field to a form, you must make sure that the field already exists in your database table. For example, if you want to add a field on a form that displays phone numbers, you must first create that field in your database table and then stuff it with actual data.

To add a field to a form, follow these steps:

1. In the All Tables pane on the left of the screen, double-click the name of the form you want to use.

Access displays the Form view of your database.

- 2. Click the Home tab.
- 3. Click the downward-pointing arrow underneath the View icon in the Views group.

A pull-down menu appears.

4. Choose Design View.

Access displays your form in Design view.

- 5. Click the Design tab.
- 6. Click the Add Existing Fields icon in the Tools group.

The Field List window appears, as shown in Figure 16-6.

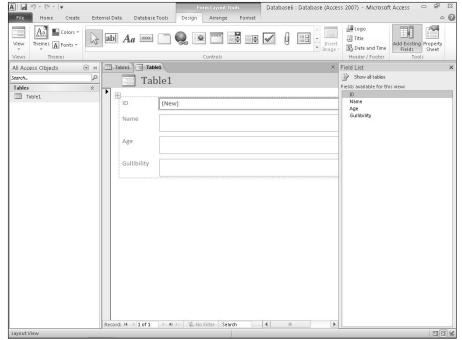

Figure 16-6:
The Field
List window
shows you
all the fields
stored in
your database table
that you
can place
on the form.

7. Double-click a field.

Access displays the field label and a field on your form.

- 8. (Optional) Move the mouse pointer over the upper-right corner of the field label and drag the mouse (hold down the left mouse button and move the mouse) to move the field label on your form.
- 9. (Optional) Repeat Step 8, except move the field instead of the field label.
- 10. Click the downward-pointing arrow underneath the View icon in the Views group and choose Form View.

Access displays the Form view. Notice that the form displays both your newly added field and any data stored in that field.

# Closing and Saving a Database

When you're done using a database file, you can either close it or exit Access altogether. Access gives you two options for closing a database:

- Close a single database table.
- Close the entire Access database file.

## Closing a database table

Closing a single database table simply removes the data from view. After you close a database table, you can open another one. (You don't have to close a database table to open another one, but if you know you won't need to view a particular database table, you might as well close it to get it out of the way.)

To close a database table, follow these steps:

1. Right-click the database table tab that you want to close.

A pop-up menu appears.

2. Choose Close.

Access closes your chosen database table.

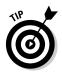

If you choose Close All, you can close all open database tables so you won't have to right-click each tab and close the tables one at a time.

# Closing a database file

Closing a database file keeps Access running so you can open another database file. To close a database file but keep Access running, follow these steps:

1. Click the File tab and when the Backstage View appears, choose Close Database.

To exit Access, choose Exit Access instead.

If you haven't saved any changes to the design of your database, a dialog box appears, asking whether you want to save your changes.

2. Click Yes (or No).

Access remains running so you can load another database file.

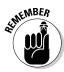

When you save an Access database, you're saving only the changes you made to the database table or form. Access automatically saves any data you type or edit in your database file. (When you type or edit data, Access saves it as soon as you move the cursor to a new field or record.)

# **Chapter 17**

# Searching, Sorting, and Querying a Database

### In This Chapter

- ▶ Searching and filtering a database
- Sorting databases
- Creating and using queries

If you need to find a specific name in your database, searching through the database alphabetically may be tedious but possible. However, if you need to find the names of everyone who ordered more than \$50,000 worth of supplies in the past three months, trying to find this information yourself would prove tedious and time consuming. Yet, Access can search for this information at the blink of an eye.

If you search for specific types of data on a regular basis, you probably don't want to keep telling Access what to search for over and over again. To simplify this, you can create a *query*. A query lets you define specific ways to search your data and save those parameters so you can retrieve data instantly the next time you need it.

Besides searching through data, Access can also sort data. *Sorting* can be as simple as organizing names alphabetically, or it can be more complicated, such as sorting names according to zip code, annual salary, and alphabetically by last name. Sorting simply rearranges your data so you can study it from a new point of view.

By searching, sorting, and querying your data, you can extract useful information about your data.

# Searching a Database

A paper database is useful for storing information, but not so useful for finding it again. If you have a thousand business cards stored in a Rolodex file, how much time do you want to waste trying to find the phone number of a single person?

Searching a database is crucial to make your data useful, so Access provides two ways to search a database:

- Search for a specific record.
- ✓ Use a filter to show one or more records that meet a specific criterion.

## Searching for a specific record

The simplest type of search looks for a specific record. To search for a record, you need to know the data stored in at least one of its fields, such as a phone number or e-mail address.

The more information you already know, the more likely Access will find the one record you want. If you search for all records that contain the first name Bill, Access could find dozens of records. If you just search for all records that contain the first name Bill, the last name Johnson, and a state address of Alaska, Access will likely find just the record you want.

To search for a specific record in a database table, follow these steps:

1. In the All Tables pane on the left of the screen, double-click the name of the database table you want to search.

Access displays the Datasheet view of your database.

- 2. Click the Home tab.
- 3. Click the Find icon in the Find group.

The Find and Replace dialog box appears, as shown in Figure 17-1.

4. Click in the Find What text box and type in the data you know is stored in the record you want to find.

For example, if you want to find the phone number of a person but you know only that person's last name, you type that person's last name in the Find What text box.

5. Click the Look In list box and choose Current field or Current document.

Figure 17-1: Search for a specific record in a database table.

| ind and Re<br>Find Repla |                                |   |           |
|--------------------------|--------------------------------|---|-----------|
| Find What:               | (New                           | • | Find Next |
| Look In:                 | Current field                  |   | Cancel    |
| Match:                   | Whole Field                    |   |           |
| Search:                  | All Search Fields As Formatted |   |           |

### 6. (Optional) Click in the Match list box and choose one of the following:

- Any Part of Field: The Find What text can appear in any part of a field.
- Whole Field: The Find What text is the only text stored in a field.
- Start of Field: The Find What text can be only at the beginning of a field.

### 7. (Optional) Click in the Search list box and choose one of the following:

- *Up*: Searches from the record where the cursor appears, up to the beginning of the database table
- *Down:* Searches from the record where the cursor appears, down to the end of the database table
- All: Searches the entire database table

### 8. Click Find Next.

Access highlights the field where it finds the text you typed in Step 4.

- 9. Repeat Step 8 to search for more records that might contain the text you typed in Step 4.
- 10. Click Cancel or the Close button.

### Filtering a database

Searching a database is easy but somewhat limited because you can retrieve only a record that matches any text that you want to find. If you want to find multiple records, you can use a filter.

A *filter* lets you tell Access to display only those records that meet certain criteria, such all records that contain people who earn more than \$200,000 a year, are currently married, live in Las Vegas, Nevada, and own two or more cats.

To filter a database table, you must tell Access which field to use as a filter, and then you must define the criteria for that filter. For example, if you want to filter your database table to see only those records listing the names of people who are at least 65, you filter the Age field and set the criterion to *Greater than or equal to 65*.

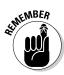

Filtering simply hides all records in a database table that don't match your criteria. Filtering doesn't delete or erase any records.

### Using an exact match for a filter

The simplest filtering criterion searches for an exact match. When you filter a field by an exact match, you're telling Access, "I want to see only those records that contain this specific chunk of data in this particular field." By using an exact match filter, you could display only those records that contain CA in the State field.

To filter a database table, follow these steps:

1. In the All Tables pane on the left of the screen, double-click the name of the database table you want to filter.

Access displays the Datasheet view of your database.

- 2. Click the Home tab.
- 3. Click in the field (column) that you want to use as a filter.
- 4. Click the Filter icon in the Sort & Filter group.

A pop-up menu appears, as shown in Figure 17-2.

Figure 17-2:
The Filter
pop-up
menu lets
you specify
the criteria
for a specific field.

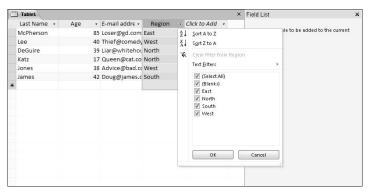

- 5. (Optional) Clear one or more of the check boxes that appear to the left of the list of data that appears in the field you chose in Step 3.
- 6. Click OK.

Access displays the filtered view of your database table of only those items that appeared selected in Step 5.

7. Repeat Steps 3 through 6 for each additional field you want to filter.

### Filtering by form

One problem with defining filters in Datasheet view is that you have all your database table records cluttering the screen. To avoid this problem, Access lets you define filters by using a *form*, which basically displays an empty record so you can click the fields that you want to use to filter your database table.

To define a filter by form, follow these steps:

1. In the All Tables pane on the left of the screen, double-click the name of the database table that you want to filter.

Access displays the Datasheet view of your database.

- 2. Click the Home tab.
- 3. Click the Advanced icon in the Sort & Filter group.

A pull-down menu appears.

4. Choose Filter By Form, as shown in Figure 17-3.

Access displays a blank record.

Figure 17-3:

The
Advanced
pop-up
menu lets
you specify
the criteria
for a specific field.

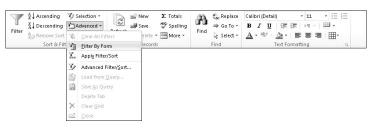

5. Click in any field.

A downward-pointing arrow appears.

### 6. Click the downward-pointing arrow.

A pull-down menu appears, listing all the data currently stored in that field, as shown in Figure 17-4.

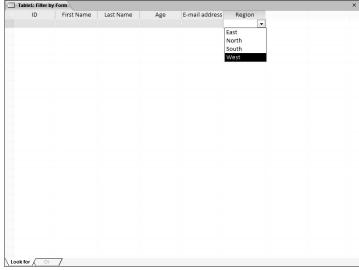

Figure 17-4:
Filtering by
form lets
you choose
the type of
data you
want to
view from a
pull-down
menu.

### 7. Click the data you want.

You can only click on one entry in the list.

### 8. Click the Toggle Filter icon in the Sort & Filter group.

Access displays a filtered view of your database table.

### Using a filter criteria

Searching for an exact match in a field can be handy, but sometimes you may want to see records that meet certain criteria, such as finding the names of everyone whose salary is greater than \$50,000 a year. Instead of filtering by an exact match, you have to define the filter criteria.

The type of data stored in each field determines the type of criteria you can create. Three common types of data stored in fields include Text, Numbers, and Dates, which you can filter in different ways, as shown in Table 17-1.

| Table 17-1      | Common Criteria for Filtering<br>Different Types of Data |                                                                         |  |
|-----------------|----------------------------------------------------------|-------------------------------------------------------------------------|--|
| Field Data Type | Filtering Criteria                                       | Description                                                             |  |
| Text            | Equals                                                   | Field must match filter text exactly.                                   |  |
|                 | Does Not Equal                                           | Field must not match filter text.                                       |  |
|                 | Begins With                                              | Field must start with the filter text.                                  |  |
|                 | Does Not Begin<br>With                                   | Field must not begin with the filter text.                              |  |
|                 | Contains                                                 | Field must contain the filter text.                                     |  |
|                 | Does Not Contain                                         | Field must not contain any part of the filter text.                     |  |
|                 | Ends With                                                | Field ends with the filter text.                                        |  |
|                 | Does Not End With                                        | Field does not end with the filter text.                                |  |
| Numbers         | Equals                                                   | Field must equal filter number.                                         |  |
|                 | Does Not Equal                                           | Field must not equal filter number.                                     |  |
|                 | Less Than or<br>Equal To                                 | Field must contain a number less than or equal to the filter number.    |  |
|                 | Greater Than or<br>Equal To                              | Field must contain a number greater than or equal to the filter number. |  |
|                 | Between                                                  | Field must contain a number that falls between two filter numbers.      |  |
| Dates           | Equals                                                   | Field must equal the filter date.                                       |  |
|                 | Does Not Equal                                           | Field must not equal the filter date.                                   |  |
|                 | On or Before                                             | Field date must be equal or ear-<br>lier than the filter date.          |  |
|                 | On or After                                              | Field date must be equal or later than the filter date.                 |  |

To create the filter criteria, follow these steps:

1. In the All Tables pane on the left of the screen, double-click the name of the database table you want to filter.

Access displays the Datasheet view of your database.

- 2. Click the Home tab.
- 3. Click in the field (column) that you want to use as a filter.
- 4. Click the Filter icon in the Sort & Filter group.

A pop-up menu appears (refer to Figure 17-2).

5. Select the Filters option, such as Text Filters or Number Filters.

A submenu of filter options appears, as shown in Figure 17-5.

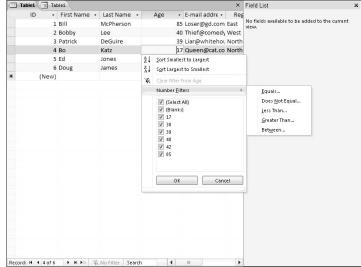

Figure 17-5: The Filter pop-up menu lets you specify the criteria for a specific field.

6. Click a filter option, such as Between or Less Than.

The Custom Filter dialog box appears, as shown in Figure 17-6. The Custom Filter dialog box contains the name of your filter option, such as Between Numbers or Less Than.

Figure 17-6: Type in a value for your filter criteria.

| Custom Filter                |    | ? X    |
|------------------------------|----|--------|
| Age is less than or equal to |    |        |
|                              | ОК | Cancel |

7. Type in one or more values in each text box displayed in the Custom Filter dialog box and then click OK.

Access filters your database table according to your criteria.

8. Repeat Steps 5 through 7 for each additional filter you want to add.

#### Clearing a filter

When you apply a filter to a database table, you see only those records that match that filter. Access displays a Filtered message at the bottom of the screen to let you know when you're looking at a filtered database table.

To remove a filter so you can see all the records, choose one of the following:

- ✓ Click the Toggle Filter icon in the Sort & Filter group.
- Click the Filtered or Unfiltered button on the status bar near the bottom of the screen.

Access temporarily turns off any filters so you can see all the information stored in your database table.

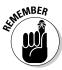

When you choose the Save command (Ctrl+S) to save a database table, Access also saves your last filter. The next time you open that database table, you'll be able to use the last filter you created. If you want to save multiple filters, you'll have to save them as a query (see the section "Querying a Database" later in this chapter).

## Sorting a Database

Sorting simply rearranges how Access displays your information. Sorting can be especially handy for rearranging your records alphabetically by last name, by state, or by country. You can also sort data numerically so that customers who buy the most from you appear at the top of your database table, while customers who don't buy as much appear near the bottom.

To sort a database table, follow these steps:

1. In the All Tables pane on the left of the screen, double-click the name of the database table you want to sort.

Access displays the Datasheet view of your database.

- 2. Click the Home tab.
- 3. Click in a field (column) that you want to use for sorting.
- 4. Click the Ascending or Descending icon in the Sort & Filter group.

Access sorts your records and displays an Ascending or Descending icon in the field name so you know you're looking at a sorted list, as shown in Figure 17-7.

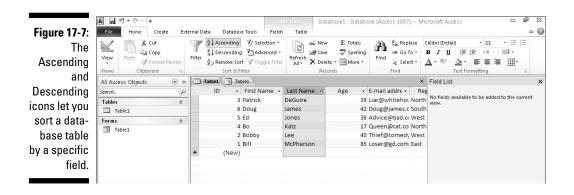

Click the Remove Sorts icon in the Sort & Filter group when you don't want to view your sorted database table any more.

## Querying a Database

One problem with sorting or filtering a database table is that you must constantly define what you want to sort or filter. In case you sort or filter your data a certain way on a regular basis, you can use a query instead.

A *query* is nothing more than a saved version of your sort or filter criteria. By saving the particular sort or filter criteria as a query, you can select that query by name later.

### Creating a simple query

If your database table contains dozens of different fields, you may find it confusing to make sense of all your information. As an aid, a *simple query* strips away fields so you see only the fields containing data you want to see, such as a person's name and phone number but not her hire date or employee number.

To create a query, follow these steps:

- 1. Click the Create tab.
- 2. Click the Query Wizard icon in the Macros & Code group.

The New Query dialog box appears, as shown in Figure 17-8.

? X

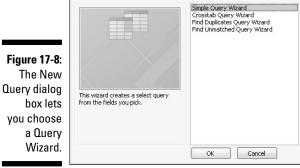

New Query

#### 3. Click Simple Query Wizard and then click OK.

The Simple Query Wizard dialog box appears, as shown in Figure 17-9.

Figure 17-9: The Simple Query Wizard dialog box lets you pick the fields to use for your query.

| imple Query Wizard                                                    |             |                                                   |        |        |
|-----------------------------------------------------------------------|-------------|---------------------------------------------------|--------|--------|
|                                                                       | Which fi    | Which fields do you want in your query?           |        |        |
|                                                                       | You can     | You can choose from more than one table or query. |        |        |
| Tables/Queries                                                        |             |                                                   |        |        |
| Table: Table1                                                         |             | -                                                 |        |        |
| Available Fields:  ID  First Name Last Name Age E-mail address Region | <b>&gt;</b> | <u>S</u> elected Fields:                          |        |        |
|                                                                       | Cancel      | < <u>B</u> ack                                    | Next > | Einish |

#### 4. Click a field name listed in the Available Fields box and then click the > button.

Access displays your chosen field in the Selected Fields box.

5. Repeat Step 4 for each field you want to use in your query.

#### 6. Click Next.

Another dialog box appears, as shown in Figure 17-10. This dialog box asks whether you want to display a Detail (shows every record) or Summary (shows numerical information such as the total number of records found, the average value, and the minimum/maximum value) view of your data.

Figure 17-10: Choose between viewing Detail or Summary view.

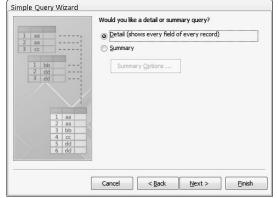

7. Select the Detail or Summary radio button and then click Next.

Another dialog box appears, asking you to type a descriptive name for your query.

8. Click in the text box, type a descriptive name for your query, and then click Finish.

Access displays the results of your query as a separate tab.

9. Click the File tab and then choose Save to save your query.

#### Creating a crosstab query

A *crosstab query* lets you combine two or more fields to calculate and display a calculation based on a third field. For example, if your database contains the names of salespeople and the products they sold, you can use those two fields to create a crosstab that tells you how much each salesperson sold of each product, as shown in Figure 17-11.

To create a crosstab query, you need to identify three types of fields:

- One to three fields to identify each record (such as the First Name and Last Name fields)
- ✓ A single field to display specific data from each record (such as the Product field, which displays the actual product names like Purses, Unicorn meat, or Missiles)
- ✓ A crosstab field that displays a calculated result (such as Sales)

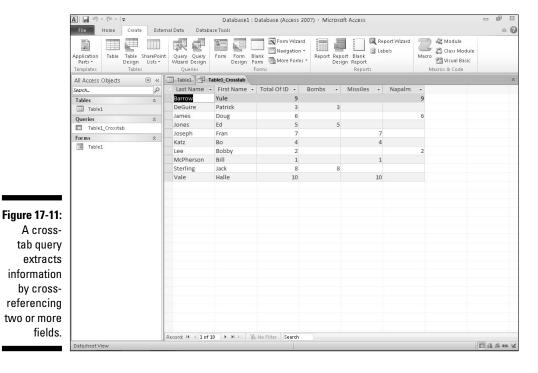

To create a crosstab query, follow these steps:

- 1. Click the Create tab.
- 2. Click the Query Wizard icon in the Macros & Code group.

The New Query dialog box appears (refer to Figure 17-8).

3. Click Crosstab Query Wizard and then click OK.

The Crosstab Query Wizard dialog box appears, as shown in Figure 17-12.

4. Click a database table and then click Next.

Another Crosstab Query Wizard dialog box appears that asks for between one and three fields to identify each row (record), as shown in Figure 17-13.

- 5. Click a field in the Available Fields box and then click the > button to move your chosen field to the Selected Fields box.
- 6. Repeat Step 5 for each additional field you want to include.

Figure 17-12:

The
Crosstab
Query
Wizard
dialog box
asks you
to choose
which database table
to use.

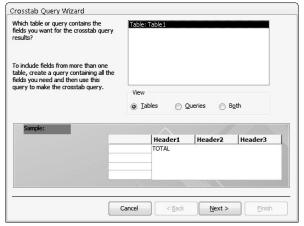

Figure 17-13:
The first step to creating a crosstab query is to choose up to three fields to identify each record.

| Which fields' values do you want as row headings?  You can select up to three fields. |                                                             |                              | Region           |         | Selected Fields:  Last Name First Name |  |
|---------------------------------------------------------------------------------------|-------------------------------------------------------------|------------------------------|------------------|---------|----------------------------------------|--|
|                                                                                       |                                                             | Sales<br>Product             |                  |         |                                        |  |
| nformation sorte<br>could sort and gr<br>and then Region                              | e order you want<br>ed. For example, y<br>oup values by Cou | you                          |                  | <       |                                        |  |
|                                                                                       |                                                             |                              |                  |         |                                        |  |
| Sample:                                                                               | Last Name                                                   | First Name                   | Header1          | Header2 | Header3                                |  |
| Sample:                                                                               | Last Name                                                   | First Name                   | Header1          | Header2 | Header3                                |  |
| Sample:                                                                               | Last Name<br>Last Name 1<br>Last Name 2                     |                              | Header1<br>TOTAL | Header2 | Header3                                |  |
| Sample:                                                                               | Last Name 1                                                 | First Name 1                 |                  | Header2 | Header3                                |  |
| Sample:                                                                               | Last Name 1<br>Last Name 2                                  | First Name 1<br>First Name 2 |                  | Header2 | Header3                                |  |

#### 7. Click Next.

Another dialog box appears, asking for a single field to use to cross-tabulate data with the fields you chose in Steps 5 and 6, as shown in Figure 17-14.

#### 8. Click a field name and then click Next.

Ideally, this field should consist of text information that lists different data, such as sales regions (East, West, North, or South) or products (Missiles, Unicorn meat, and so on). If you choose a field that contains numerical data, your crosstab query displays only those numbers in the column headings, which will appear meaningless. Another dialog box appears, as shown in Figure 17-15.

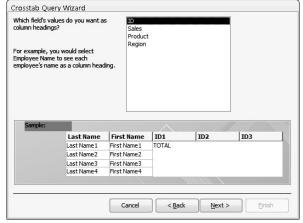

Figure 17-14:
To crosstabulate
your data,
you need
to choose
another
field.

Figure 17-15:
The
Crosstab
Query
Wizard
dialog box
displays a
list of mathematical
functions
you can
choose.

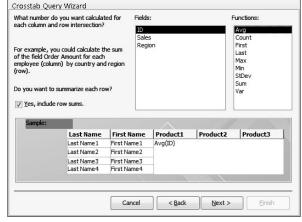

- 9. Click on a field from the Fields box and then click on a mathematical function that you want Access to calculate, such as Sum, Avg, or Count.
- 10. Click Next.

Another dialog box appears, asking for a name for your query.

11. Type a descriptive name for your query in the text box at the top of the dialog box and then click Finish.

Access displays your crosstab query (refer to Figure 17-11).

12. Click the File tab and choose Save to save your query.

#### Creating a query that finds duplicate field data

Suppose you sell a hundred different products. How can you tell which products customers are buying the most? To find the answer to this type of question, you could search your database manually to find a Products Sold field and then count how many times each product appears.

As a simpler solution, you can create a query that finds and counts how many times duplicate data appears. To create a query to find duplicate field data, follow these steps:

- 1. Click the Create tab.
- 2. Click the Ouery Wizard icon in the Other group.

The New Query dialog box appears (refer to Figure 17-8).

3. Click Find Duplicates Query Wizard and then click OK.

The Find Duplicates Query Wizard dialog box appears, asking you to choose the database table to search.

4. Click a database table and then click Next.

Another dialog box appears, asking you to choose the fields to examine for duplicate data.

- 5. Click a field name and then click the > button. Repeat this step for each additional field you want to search.
- 6. Click Next.

Another dialog box appears, asking whether you want to display any additional fields. If you choose to look for duplicate data in a Product field (Step 5) to see which products are most popular, you can display additional fields such as each salesperson's name so you can also see who is responsible for selling the most products.

- 7. Click a field and click the > button. Repeat this step for each additional field you want to display.
- 8. Click Next.

A dialog box appears, asking whether you want to give your query a descriptive name.

9. Type a descriptive name in the top text box and then click Finish.

Access displays your query as a separate tab.

10. Click the File tab and then choose Save to save your query.

## Creating an unmatched query

Access can store huge amounts of data, but the more data you store, the harder it can be to view your data. To help you organize your data, you can divide data into separate tables. One table may contain a list of customers, and a second table may contain a list of salespeople.

When you store data in separate tables, each table may share one or more common fields. For example, a table containing customers may contain a SalesPerson field that shows which salesperson deals exclusively with which customer. A second table listing salespeople could contain the Customer field (along with additional information such as each salesperson's phone number, address, sales region, and so on).

An unmatched query examines two (or more) database tables to look for missing information. For example, you could also use an unmatched query to find customers who haven't ordered anything in the past six months, sales regions that haven't ordered certain products, or salespeople who have not been assigned to a sales region. Basically, an unmatched query can help you find missing pieces or holes in your entire database file.

To create an unmatched query, follow these steps:

- 1. Click the Create tab.
- 2. Click the Query Wizard icon in the Other group.

The New Query dialog box appears (refer to Figure 17-8).

3. Click Find Unmatched Query Wizard and then click OK.

The Find Unmatched Query Wizard dialog box appears, asking you to choose a database table that contains the unmatched records you want to find.

4. Click a database table and then click Next.

Another dialog box appears, asking you to choose a database table that contains at least one field that also appears in the table you chose in Step 3.

5. Click a second database table and then click Next.

Another dialog box appears, asking you to identify the field that both database tables have in common.

- 6. Click the common field that both database tables share.
- 7. Click on the gray <=> button that appears between the two fields and then click Next.

A dialog box appears, asking you to identify the fields you want to display from the database table you chose in Step 4.

- 8. Click a field and then click the > button. Repeat this step for each additional field you want to display.
- 9. Click Next.

A dialog box appears, asking you to give your query a descriptive name.

10. Type a descriptive name in the text box and then click Finish.

Access displays your query results, which show you only the data in fields you selected in Step 8.

11. Click the File tab and choose Save to save your query.

#### Viewing, renaming, closing, and deleting queries

Each time you create and save a query, Access stores it for future use. After you create and save a query, you can add or delete data from your tables and then apply your queries on the newly modified data.

To view a query, just double-click on the query name in the left pane. In case you need to rename your query to give it a better descriptive name, follow these steps:

1. Right-click on the query name in the left pane.

A pull-down menu appears.

2. Choose Rename.

Access highlights the query name.

3. Type a new name and then press Enter.

Each time you view a query, it displays a tab. Eventually, you'll probably want to get rid of a query, so to close a query, follow these steps:

1. Right-click on the query name that appears in the tab.

A pull-down menu appears.

2. Choose Close.

Access closes your chosen query and removes its tab from view.

Eventually, you may no longer need a query. To delete it, follow these steps:

1. Right-click a query name; when a pop-up menu appears, choose Delete.

A dialog box appears, asking whether you really want to delete your query.

2. Click Yes (or No).

## **Chapter 18**

## **Creating a Database Report**

#### In This Chapter

- ▶ Creating a report with the Report Wizard
- ▶ Displaying and printing reports
- ▶ Modifying the appearance of a report
- Erasing a report

ata is useless if you can't understand what it means, so that's why Access lets you create reports. A *report* simply provides a printed version of your data arranged in some useful way.

A report could dig through your data and print a list of your top ten salespeople. Another report may print out the top ten products you sold last year. Reports simply provide a way to make sense of your data and print it so you can examine your data on paper.

## Using the Report Wizard

The easiest way to create a report is to use the Report Wizard, which guides you step by step through arranging and selecting which data to print on a report, along with sorting your data at the same time. To use the Report Wizard, follow these steps:

- 1. Click the Create tab.
- 2. Click the Report Wizard icon in the Reports group.

The Report Wizard dialog box appears, as shown in Figure 18-1.

Figure 18-1:
The Report
Wizard lets
you choose
where to
retrieve
your data
for your
report.

|                                                                  | Which fields do you want on your report?  You can choose from more than one table or query. |
|------------------------------------------------------------------|---------------------------------------------------------------------------------------------|
| [ables/Queries                                                   |                                                                                             |
| Table: List of Losers                                            | •                                                                                           |
| Available Fields:  ID  First Name Last Name Sales Product Region | Selected Fields:                                                                            |
|                                                                  | <<                                                                                          |

- 3. Click in the Tables/Queries list box and choose the table or query that contains the data you want to print in a report.
- 4. Click in a field in the Available Fields box and then click the > button. Repeat this step for each additional field you want to display in your report.
- 5. Click Next.

Another dialog box appears, asking whether you want to group your data by a specific field, such as by Last Name or Employee Number, as shown in Figure 18-2.

Figure 18-2:
A report can
group data
under
categories
so you
can see all
your data
arranged by
a specific
field.

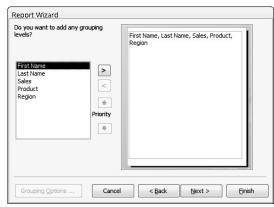

6. Click a field name displayed in the box and then click the > button. Repeat this step for each additional field you want to use to group your data on the report.

#### 7. Click Next.

Another dialog box appears, asking you to choose up to four fields to use for sorting your data in your report, as shown in Figure 18-3.

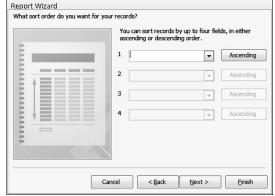

Figure 18-3: You can sort the data in your report, using up to four fields.

8. Click in a list box and choose a field to sort your data.

Data will be sorted by the order chosen here for each additional field you sort on.

- 9. (Optional) Click the Ascending button to change the sorting criteria from Ascending to Descending and vice versa.
- 10. Click Next.

Another dialog box appears, asking you how to lay out your report, as shown in Figure 18-4.

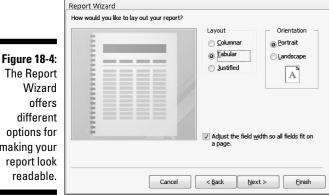

The Report options for making your report look

- 11. Select a radio button under the Layout group, such as Columnar or Justified.
- 12. (Optional) Select a radio button in the Orientation group, such as Portrait or Landscape.
- 13. Click Next.

Another dialog box appears, asking for a descriptive name for your report.

14. Type a descriptive name for your report and then click Finish.

Access displays your report, as shown in Figure 18-5.

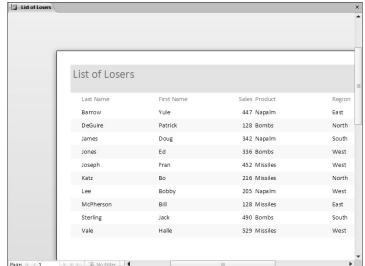

Figure 18-5: Access displays your report on-screen.

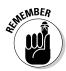

To view your report again, double-click on the report name in the left pane of the Access window.

If you change any data, you can see those updated changes in your report by following these steps:

- Right-click on the tab that represents your currently displayed report.
   A pop-up menu appears.
- 2. Choose Close.
- 3. Double-click the report name in the left pane of the Access window.

Your chosen report appears again, displaying any data you updated or modified since the last time you viewed the report.

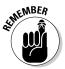

Access won't automatically update your reports just because you modified any data that the report displays.

## Manipulating the Data in a Report

After you create a report, you can manipulate the data displayed in that report, such as sorting data in ascending or descending order, or applying a filter that only displays data that meets a certain criteria.

By using a report, you get a different view of your data. By manipulating the data in a report, you create alternate views of the same report. Some common ways to extract information from a report include *counting, sorting,* and *filtering*.

#### Switching a report to Layout view

To manipulate data in a report, you must first display your report in Layout view, which you can do by following these steps:

1. Double-click on the report name in the left pane of the Access window.

Access displays your chosen report.

2. Click the Home tab and click the downward-pointing arrow underneath the View icon in the Views group.

A pull-down menu appears.

3. Choose Layout View.

Access displays your report in Layout view, which highlights an entire column (field) at a time, as shown in Figure 18-6.

### Counting records or values

To make reports more useful, you can have Access count and display information, such as which products are selling the best or the total dollar amount of each sale so you can tell exactly how much money your company made during March. By counting records or adding up values stored in fields, Access can help you better interpret the data displayed in a report.

Figure 18-6:
Layout view
highlights
a single
column of
your report
so you can
manipulate
the data
within the
highlighted
field.

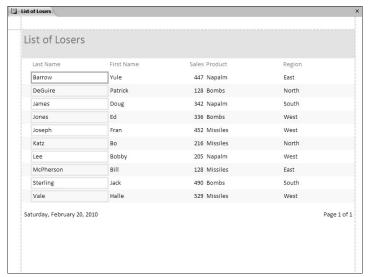

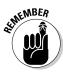

You can count values only of fields that contain numbers; you cannot count values of a field that contains text, such as names.

To count the number of records or values in a report, follow these steps:

- 1. Switch to the Layout view of your report by following the steps in the preceding section, "Switching a report to Layout view."
- 2. Right-click in the column (field) that you want to count.

Access highlights your chosen column and displays a pop-up menu, as shown in Figure 18-7.

#### 3. Click Total.

The menu command displays the Total command along with the field name you right-clicked, such as Total Last Name or Total Sales.

Access displays a submenu that displays Count Records or Count Values.

#### 4. Choose either Count Records or Count Values.

Access displays the total count in your report.

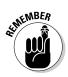

If you choose the Count Records or Count Values command again, you can hide the total count in your report.

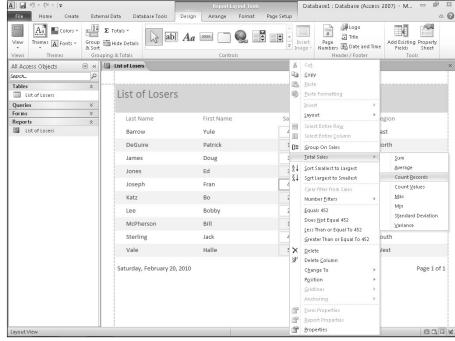

Figure 18-7:
Rightclicking
a column
displays
a pop-up
menu for
manipulating your
data.

## Sorting a field

Access can sort each field in ascending or descending order. *Sorting a field* simply rearranges the data in your report for your convenience. To sort a column (field) in a report, follow these steps:

- 1. Switch to the Layout view of your report by following the steps in the preceding section, "Switching a report to Layout view."
- 2. Right-click in the column (field) that you want to sort.

Access highlights your chosen column and displays a pop-up menu (refer to Figure 18-7).

- 3. Choose one of the following:
  - Sort A to Z (or Sort Smallest to Largest): Sorts in ascending order
  - Sort Z to A (or Sort Largest to Smallest): Sorts in descending order

Access sorts your chosen data in your report.

### Filtering a field

*Filtering* can tell Access to only display data that meets certain criterion, such as a fixed amount. For example, if you have a report that lists all the sales of products, you could filter your report to show only those products that sold over a fixed amount, such as \$1,000.

To filter data in a field, follow these steps:

- 1. Switch to the Layout view of your report by following Steps 1 through in the previous section, "Manipulating the Data in a Report."
- 2. Right-click in the column (field) that you want to filter.

Access highlights your chosen column and displays a pop-up menu (refer to Figure 18-7).

#### 3. Choose Filters.

Depending on the type of data your column contains, the Filter command may appear as Text Filters or Number Filters.

A submenu appears, as shown in Figure 18-8.

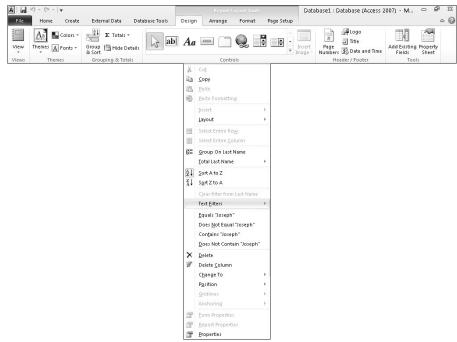

Figure 18-8:
The Filters
command
displays a
submenu
of different
criteria you
can choose.

4. Choose a filter criteria, such as Equals or Less Than.

Depending on the criteria you choose, a Custom Filter dialog box appears.

5. Type your criteria in the Custom Filter dialog box and then click OK.

Access applies your filter to your report.

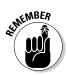

You can always turn off your filter by clicking the Home tab and then clicking the Toggle Filter icon in the Sort & Filter group.

## Editing a Report

After you create a report, you may want to modify it later to expand the space used to display data or eliminate fields altogether.

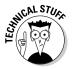

To edit a report, you must switch to the Design view of your report, as shown in the sidebar "Switching to Design view." You can modify your report while you view it in Design view.

### Resizing fields

When the Report Wizard creates a report, it doesn't always leave enough room to display your actual data. If a field is too small, Access may display data as a series of x's, such as xxxxxx. If this occurs, resize a field to make it wider. (If your data turns out to be smaller than the field, you may need to shrink the field.) To resize a field, follow these steps:

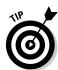

1. Display your report in Design view.

Follow the steps in the sidebar "Switching to Design view."

2. Choose the field you want to resize.

Access highlights your chosen field.

- 3. Move the mouse pointer over the left or right edge of the field until the mouse pointer turns into a two-way pointing arrow.
- 4. Drag the mouse to resize and expand or shrink the field.

Access displays your report with your modified field size.

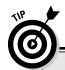

#### **Switching to Design view**

To see the Design view of a report, follow these steps:

- 1. Double-click on the name of the report in the left pane of the Access window.
- 2. Click the Home tab.

Click the downward-pointing arrow underneath the View icon that appears in the Views group.

A pull-down menu appears.

4. Choose Design View.

Access displays your report in Design view, as shown here.

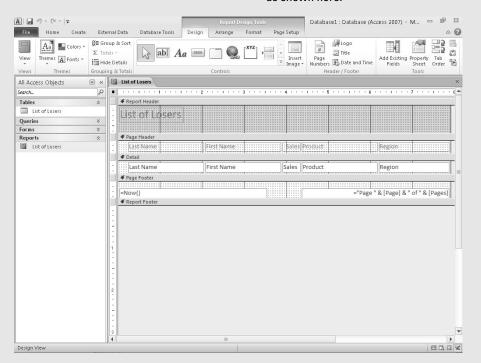

At this point, you can move, resize, add, or delete fields on your report:

- Text is bold for labels that print identifying text, such as First Name or Sales Region.
- Text in normal typeface (not in bold) represents fields that display data in your report.

## Deleting fields

If a report displays data that you no longer want to see, you can delete that field from your report by following these steps:

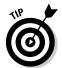

1. Display your report in Design view.

Follow the steps in the sidebar "Switching to Design view."

2. Right-click the field you want to delete.

Access highlights your chosen field and displays a pop-up menu.

3. Click Delete.

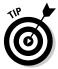

Access deletes your chosen field.

You can press Ctrl+Z right away to retrieve any fields you may have deleted accidentally.

## Making Reports Look Pretty

Reports can be useful for displaying data, but go one step farther and make your reports look visually pleasing as well. One way to change the appearance of a report is to use a predefined theme, which can instantly add color to make even the dullest report look interesting.

## Applying themes

A theme simply rearranges the appearance of your entire report so it doesn't look like a boring list of text and numbers. To apply a theme to a report, follow these steps:

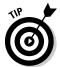

1. Display your report in Design view.

Follow the steps in the sidebar "Switching to Design view."

- 2. Click the Design tab.
- 3. Click the Themes icon in the Themes group.

A menu appears, listing all the available themes (see Figure 18-9).

4. Move the mouse pointer over a theme.

Access shows how your report will look with the selected theme.

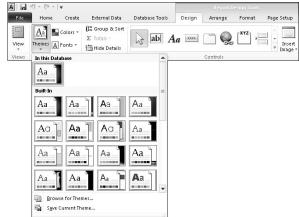

Figure 18-9:
Themes
give you a
quick way to
modify the
appearance
of a report.

5. Select a theme to choose it for your report.

Access displays your report with your selected theme.

## Creating conditional formatting

A report can display data, but sometimes you may want help in identifying certain types of data. For example, you might want Access to highlight sales figures that are greater than \$250,000 so you can spot this information easier. While you could manually examine a report and highlight such information yourself, it's faster and more accurate to let Access do it instead.

Formatting data based on certain criteria is known as *conditional formatting*. The idea is that Access formats data only when certain conditions are met, such as a value greater than \$250,000 or less than \$10,000.

To use conditional formatting, you need to define the field to format, define a rule to trigger the formatting, and then the type of formatting you want to apply, such as highlighting the field in red or yellow.

To apply conditional formatting to data in a report, follow these steps:

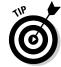

- 1. Display your report in Design view.
  - Follow the steps in the sidebar "Switching to Design view."
- 2. Select the field to which you want apply conditional formatting.

You can apply conditional formatting to a numeric or text field.

#### 3. Click the Format tab.

#### 4. Click the Conditional Formatting icon in the Control Formatting group.

A Conditional Formatting Rules Manager dialog box appears, as shown in Figure 18-10.

Figure 18-10:
The
Conditional
Formatting
Rules
Manager
dialog box.

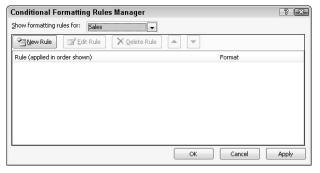

#### 5. Click the New Rule button.

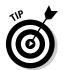

A New Formatting Rule dialog box appears, as shown in Figure 18-11.

You can click the Edit Rule or Delete Rule button here to edit or delete a rule that you've created.

Figure 18-11: The New Formatting Rule dialog box lets you define a rule.

| New Formattin                          | g Rule                             |               |                       | ? X       |
|----------------------------------------|------------------------------------|---------------|-----------------------|-----------|
| Select a rule type:                    |                                    |               |                       |           |
| Check values in th<br>Compare to other | e current record or use<br>records | an expression |                       |           |
| Edit the rule descrip                  | otion:                             |               |                       |           |
| Format only co                         | ells where the:  between           | •             | and                   |           |
| Preview:                               | No Format Set                      | В / Ц         | <u>A</u> • <u>A</u> • |           |
|                                        |                                    |               |                       | OK Cancel |

#### 6. Select a rule type:

- Check values in the current record or use an expression (you can create a rule that only considers the value of a single field).
- Compare to other records (you can create a rule that examines the value of the same field stored in other records).

7. Define your rule under the Edit the rule description category.

Depending on the option you chose in Step 6, the Edit the rule description category may display different options.

- 8. Choose the type of formatting to display if the data in a field matches your rule that you defined in Step 7.
- 9. Click OK.

The Conditional Formatting Rules Manager dialog box appears again, displaying your newly created rule.

10. Click OK.

Access now displays your formatting changes in the field if it matches your defined rule.

## Deleting a Report

Eventually, you may find that you no longer need a report, so you might as well delete it. To delete a report, follow these steps:

1. Right-click the Report tab.

A pull-down menu appears.

- 2. Choose Close.
- 3. In the left pane, right-click on the report that you want to delete.

A pull-down menu appears.

4. Click Delete.

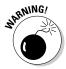

A dialog box asks whether you really want to delete your report.

Make sure that you really want to delete a report. You won't be able to retrieve it afterwards.

5. Click Yes (or No).

# Part VII The Part of Tens

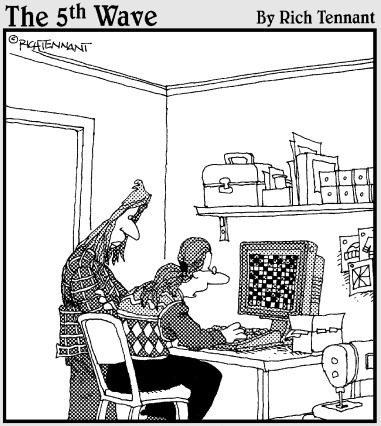

"I've used several spreadsheet programs, but this is the best one for designing quilt patterns."

## In this part . . .

Ithough Microsoft Office 2010 isn't something that you can pick up and learn right away just by goofing around with it, you will find that Microsoft Office isn't necessarily as difficult to learn and use as you might have thought initially. In this part of the book, you'll learn various shortcuts and tips for getting the most out of Microsoft Office.

This is where you'll learn how to block unwanted e-mail (spam) through Outlook, protecting yourself from macro viruses that could infect your Word and PowerPoint documents, and how to save files to share with people who may not be as enlightened as you in using Microsoft Office 2010.

Browse through these pages and pick up some tips and shortcuts to making yourself more productive with Microsoft Office 2010. Soon you may become known as the Microsoft Office guru in your office, and that's when you can either demand a raise or pass around this copy of the book to your fellow o-workers so they an learn what you know and leave you alone so you can get some work done for a change.

## **Chapter 19**

# **Ten Tips for Using Office 2010**

icrosoft Office is famous for burying tons of useful features that most people never know about, so this chapter is about exposing some of Office 2010's features so you can take advantage of them and make Office 2010 more convenient (and safer) for you to use.

## Saving Office 2010 Files

Most people dump their documents inside a folder in the Documents folder. However, store too many documents in this folder and you'll find it's nearly impossible to find anything. To make retrieving files easier, it's a good idea to store different data in its own folders, such as storing tax-related information in a special Tax Returns folder or invoices in a special 2010 Invoices folder.

Of course, Office 2010 will cheerfully save all your files in the Documents folder, so you'll need to tell Office 2010 where you want it to save files.

In addition to defining a default folder to store files, you can also define a default file format for your Office 2010 programs. This can be especially useful if you need to share files with others, such as people still stuck using an older version of Microsoft Office (97/2000/XP/2003).

Finally, to protect your data (as much as possible) from inevitable computer crashes and hard drive failures, Office 2010 programs include a special AutoRecover feature, which saves a temporary copy of your file at fixed intervals, such as every ten minutes. That way, if the power goes out, you lose only those changes you made in the last ten minutes and not all your changes.

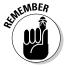

Access doesn't offer an AutoRecover feature because it automatically saves any changes to your data anyway.

To customize the location, format, and AutoRecover feature of an Office 2010 program, follow these steps:

1. Load the Office 2010 program you want to customize (such as Word or PowerPoint).

#### 2. Click the File tab.

The Backstage View appears.

#### 3. Click Options.

An Options dialog box appears, as shown in Figure 19-1.

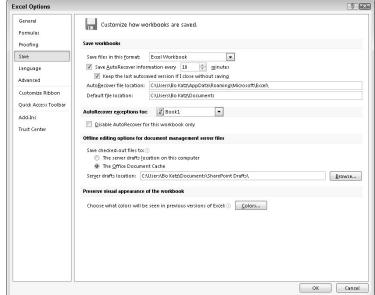

Figure 19-1: The Options dialog box lets you define default settings to save a file.

#### 4. Click Save in the left pane.

The Options dialog box displays various Save options.

- 5. (Optional) Click in the Save Files in This Format list box and choose a file format, such as the 97-2003 format to save files that are compatible with previous versions of Office.
- 6. (Optional) Click in the Default File Location text box and type the drive and folder that you want to define as your default folder. (Or click the Browse button and then choose a folder.)
- 7. (Optional) Select the Save AutoRecover Information Every check box, click in the Minutes text box, and type a value or click the up/down arrows to define a value, such as 7 minutes.
- 8. Click OK.

## Password-Protecting Your Files

To prevent prying eyes from peeking at your Word, Excel, or PowerPoint files, you can password-protect them. That way, if someone wants to open, view, or edit your files, she must use your password. If someone doesn't know your password, she won't be able to view — let alone edit — your files.

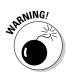

You can buy programs off the Internet that can crack an Office 2010 password-protected file. For real security, don't rely on Office 2010's password-protection feature.

To password-protect a file, follow these steps:

- 1. Load Word, Excel, or PowerPoint.
- 2. Click the File tab.

The Backstage View appears.

3. Choose Save As.

The Save As dialog box appears.

4. Click the Tools button.

A pull-down menu appears, as shown in Figure 19-2.

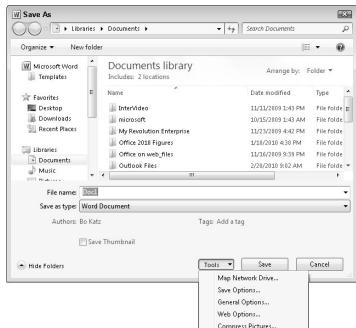

Figure 19-2:
The Tools
button
appears in
the bottomright corner
of the
Save As
dialog box.

5. Choose General Options.

The General Options dialog box appears.

6. (Optional) Click in the Password to Open text box and type a password.

Another dialog box appears and asks you to confirm the password by typing it again.

- 7. Type the password again and then click OK.
- 8. (Optional) Click in the Password to Modify text box and type a password.

This password can be different than the password you typed in Step 6. Another dialog box appears and asks you to confirm the password by typing it again.

- 9. Type the password again and then click OK.
- 10. Click Save.

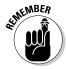

You can create a password or remove passwords altogether by repeating the preceding steps and retyping a new password or deleting the password completely.

## Guarding Against Macro Viruses

Macro viruses are malicious programs designed to attach themselves to Word, Excel, and PowerPoint files. When an unsuspecting victim opens an infected file, the virus can spread and do something nasty, such as deleting your files or your entire hard drive.

To stop these pests from wrecking your files, get an antivirus program, avoid downloading or accepting any files from unknown people, and turn on Office 2010's built-in macro protection feature, which can disable macros or restrict what macro viruses and worms can do even if they do infect your computer.

To turn on macro protection, follow these steps:

- 1. Load Word or PowerPoint.
- 2. Click the File tab.

A pull-down menu appears.

3. Click Options.

The Options dialog box appears.

4. Click Trust Center.

The Trust Center options appear in the right pane.

#### 5. Click the Trust Center Settings button.

The Trust Center dialog box appears with the Macro Settings options displayed.

#### 6. Select one of the following radio buttons:

- Disable All Macros without Notification: The safest but most restrictive setting, this prevents any macros (valid or viruses) from running when you open the file.
- Disable All Macros with Notification: This is the default setting and displays a dialog box that lets you turn on macros if you trust that the file isn't infected.
- Disable All Macros except Digitally Signed Macros: Blocks all macros except for the ones "authenticated" (previously defined as "trusted") by the user.
- *Enable All Macros:* This setting runs all macros, which is the most dangerous setting.
- 7. Click OK until you return to the Save As dialog box.
- 8. Click Save.

#### Customize the Ribbon

Some people love the Ribbon interface of Office 2010, while others only tolerate it. No matter what your feelings toward the Ribbon interface may be, you can customize which icons appear on it so it only displays those features you need (and use) most often.

To customize the Ribbon interface, follow these steps:

- 1. Load an Office 2010 program, such as Word or Access.
- 2. Click the File tab.

The Backstage View appears.

3. Click Options.

The Options dialog box appears.

4. Click Customize Ribbon in the left pane.

The Options dialog box displays two columns. The left column displays all additional commands you can place on the Ribbon, while the right column lists all currently displayed tabs and commands, as shown in Figure 19-3.

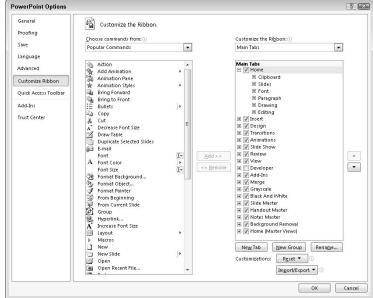

Figure 19-3:
You can
customize which
tabs and
commands
appear on
the Ribbon.

(Optional) Clear a check box in the right column to hide an entire tab from view.

Hiding tabs can be handy when you never use a particular group of commands and you want to simplify the Ribbon interface.

- 6. (Optional) Click the New Tab button to create a new tab. Then you can click on a command in the left column and click the Add button to place commands on a new tab of your own design.
- 7. (Optional) Click the Restore Defaults button.

The Restore Defaults button lets you restore the default settings of a single tab or the entire Ribbon. Use this feature to make your copy of Office 2010 look like everyone else's.

#### 8. Click OK.

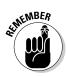

Customizing the Ribbon can make your copy of Office 2010 work exactly the way you want. However, if other people need to use your copy of Office 2010 or if you need to use someone else's copy of Office 2010, you may find that using different Ribbon interfaces can get confusing.

# Zooming In (And Out) to Avoid Eyestrain

For many people, Word, Excel, and PowerPoint may display text too tiny to see comfortably. To overcome this problem, you can increase the magnification in Word, Excel, or PowerPoint so that text appears bigger without physically altering the file itself.

Here are three ways to zoom in (or out) the magnification:

- ✓ Drag the Zoom slider that appears in the bottom-right corner.
- Hold down the Ctrl button and scroll the wheel of your mouse (assuming your mouse has a wheel).
- ✓ Click the View tab and then click the Zoom icon in the Zoom group. When a dialog box appears, click a magnification percentage (such as 125%) or type your own magnification percentage (such as 138%).

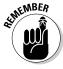

Changing the magnification only changes the way your text appears. Zooming in (or out) doesn't physically alter the text itself.

## When in Doubt, Right-Click the Mouse

As a shortcut to giving commands to Office 2010, remember this simple guideline: First select, and then right-click.

So if you want to change text or a picture, first select it to tell Office 2010 what you want to modify. Then right-click the mouse to display a pop-up menu of the commands. These pop-up menus display a list of only relevant commands for the item you just selected.

## Freezing Row and Column Headings in Excel

One problem with creating large spreadsheets in Excel is that your identifying row and column headings may scroll out of sight if you scroll down or to the right of your worksheet.

To prevent this from happening, you can "freeze" a row or column that contains identifying labels. That way, when you scroll through your worksheet, your frozen row or column always remains visible.

To freeze a row or column in an Excel worksheet, follow these steps:

- 1. Click the View tab.
- 2. Click the downward-pointing arrow that appears to the right of the Freeze Panes icon in the Window group.
- 3. Click one of the following:
  - Freeze Panes: Divides a worksheet into multiple panes
  - Freeze Top Row: Always displays the top row no matter how far down you scroll
  - Freeze First Column: Always displays the first column no matter how far to the right you scroll

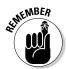

To unfreeze a row or column, repeat Steps 1 through 3 but click Unfreeze Panes.

# Displaying Slides Out of Order in PowerPoint

When you display a PowerPoint presentation, your slides typically appear in the order that you arranged them, starting with the first slide. If you want to display your slides in a different order in the middle of a presentation, follow these steps:

1. Load your presentation in PowerPoint and press F5.

The first slide of your presentation appears.

2. Type the number of the slide you want to view and press Enter.

If you want to jump to the fifth slide in your presentation, type 5 and press Enter. If you jump to the fifth slide, clicking the mouse or pressing the spacebar next displays the sixth slide, and then the seventh, and so on.

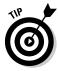

Print a list of your slide titles and slide numbers on a sheet of paper so that you know which slide number to type to view a particular slide.

# Reduce Spam in Outlook

If you have an e-mail account, you will get *spam*, that unwanted e-mail that clogs millions of Inboxes every day with obnoxious offers for mortgage refinancing, low-cost prescription drugs, or celebrity pornography. Unless you actually enjoy deleting these messages manually, you can use Outlook to filter your e-mail for you.

# Setting up Outlook's junk e-mail filter

Outlook can move suspected spam to a special junk e-mail folder automatically. Because Outlook looks for keywords in spam, be aware that it will never be 100 percent effective in identifying spam, but it can identify the more blatant spam and save you the time and effort of deleting the messages yourself.

To define Outlook's spam filter, follow these steps:

- 1. Click on your Inbox folder.
- 2. Click the Home tab.
- Click the downward-pointing arrow that appears to the right of the Junk icon.

A menu appears, as shown in Figure 19-4.

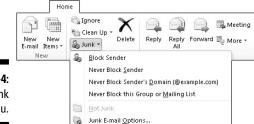

Figure 19-4: The Junk menu.

#### 4. Click Junk E-mail Options.

The Junk E-mail Options dialog box appears, as shown in Figure 19-5.

Figure 19-5:
The Junk
E-mail
Options
dialog box
lets you
define how
aggressive
you want
Outlook's
spam filter
to work.

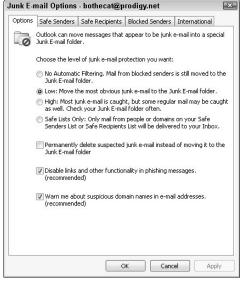

#### 5. Select one of the following radio buttons:

- *No Automatic Filtering:* Turns off the Outlook spam filter.
- Low: Identifies and moves most obvious spam to the Junk E-mail folder.
- *High:* Identifies and moves nearly all spam into the Junk E-mail folder along with some regular e-mail messages, too, so check the Junk E-mail folder periodically to look for valid messages.
- Safe Lists Only: Identifies and moves e-mail messages into the Junk E-mail folder, except for those messages sent from addresses listed in your Safe Senders List or Safe Recipients List.

#### 6. Click OK.

The Options dialog box appears again.

#### 7. Click OK.

# Creating a Safe Senders list

A Safe Senders list lets you define all the e-mail addresses you want to accept messages from, and Outlook routes all e-mail from other e-mail addresses directly to your Junk E-mail folder.

The advantage of a Safe Senders list is that it guarantees you will never receive spam. On the downside, though, it also guarantees that if someone tries to contact you whose e-mail address doesn't appear on your Safe Senders list, you will never get that valid message, either.

To create a Safe Senders list, follow Steps 1 through 4 in the preceding section, "Setting up Outlook's junk e-mail filter," to display the Junk E-mail Options dialog box. Then follow these steps:

1. In the Junk E-mail Options dialog box (refer to Figure 19-5), click the Safe Senders tab.

The Safe Sender's tab of the Junk E-mail Options dialog box appears.

2. (Optional) Select (or clear) the Also Trust E-mail from My Contacts check box.

Selecting this check box tells Outlook that if you store someone's e-mail address in your Contacts list, you will also accept e-mail from that person, too.

3. (Optional) Select (or clear) the Automatically Add People I E-mail to the Safe Senders List check box.

This tells Outlook that if you send e-mail to someone, you'll accept his or her messages in return.

4. (Optional) Click the Add button.

The Add Address or Domain dialog box appears.

- 5. Type a complete e-mail address. (Or type a domain name for example, if you trust everyone from Microsoft.com to send you valid e-mail, type @microsoft.com in this dialog box.)
- 6. Click OK.
- 7. Repeat Steps 4 through 6 for each additional e-mail address or domain you want to add.
- 8. Click OK until all the dialog boxes disappear.

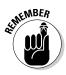

If you click on the Safe Recipients tab, you can repeat these steps to define another list of e-mail addresses that you'll accept as valid.

# Creating a Blocked Senders list

If a particular e-mail address persists in sending you spam, you can choose to selectively block that single e-mail address or domain. To create a Blocked Senders list, follow Steps 1 through 4 in the earlier section, "Setting up

Outlook's junk e-mail filter," to display the Junk E-mail Options dialog box. Then follow these steps:

1. In the Junk E-mail Options dialog box (refer to Figure 19-5), click the Blocked Senders tab.

The Blocked Senders tab of the Junk E-mail Options dialog box appears.

2. Click the Add button.

The Add Address or Domain dialog box appears.

3. Type an e-mail address or domain name and then click OK.

The Options dialog box appears again.

4. Click OK until all the dialog boxes disappear.

# Using Office Web

Office 2010 gobbles up a huge chunk of hard drive space and bombards you with waves of features that you'll probably never need (or use) in a million years. In case you want to use Microsoft Office but find it too complicated, try the free Office Web version instead.

Office Web provides simplified versions of Word, Excel, and PowerPoint that you use over the Internet. As long as you have an Internet connection, a browser, and a free Windows Live account, you can use Office Web to create, edit, and share files with others.

Perhaps the greatest advantage of Office Web is that multiple people can collaborate on a single document from anywhere in the world. Instead of swapping files back and forth (and risk losing track which file might be the latest one), Office Web lets you store a single copy of your document online for everyone to access.

Of course, the biggest drawback of Office Web is that you need an Internet connection to use it. However, as Internet access becomes cheaper and more accessible, this disadvantage shouldn't be a problem for most people.

Even better, anyone with a browser can use Office Web, including Windows, Mac OS X, and Linux users. Office Web is basically Microsoft's answer to Google Docs, so if the idea of using a word processor, spreadsheet, or presentation program over the Internet appeals to you, then give Office Web a try.

# **Chapter 20**

# **Ten Keystroke Shortcuts**

ne common theme of Office 2010 is that all programs look and work alike. After you learn how to use Word, you'll find it isn't much harder to learn Excel or PowerPoint because the Ribbon tabs all work in similar ways.

Even better, the same keystroke commands work alike in all Office 2010 programs. By memorizing the keystroke shortcuts in this chapter, you'll be able to work faster and more efficiently with Office 2010, no matter which particular program you may be using at the time.

# Protecting Yourself with Undo (Ctrl+Z) and Redo (Ctrl+Y)

Many people are terrified of making a mistake, so they wind up never trying anything new that could save them time and make their lives easier. Fortunately, Office 2010 lets you freely experiment with different commands because if you do anything, such as delete or modify text or add a picture or page, you can immediately reverse what you just did by using the Undo command (Ctrl+Z) right away.

With the Undo command protecting you, you can try out different commands to see what they do. If things don't work the way you thought, press Ctrl+Z and undo your last changes.

If you wind up undoing a change and then suddenly realize you didn't want to undo that change after all, you can redo a command you previously reversed. To redo a command that you had undone, choose the Redo command (Ctrl+Y).

To undo multiple commands, follow these steps:

1. Click the downward-pointing arrow to the right of the Undo icon on the Ouick Access toolbar.

A pull-down menu appears of all the latest commands you've chosen.

- 2. Highlight one or more commands on the Undo menu and click the last command you want to undo.
- 3. (Optional) If you undo a command and suddenly want to redo it, choose the Redo command by choosing one of the following:
  - Click the Redo icon on the Quick Access toolbar.
  - Press Ctrl+Y.

# Cut (Ctrl+X), Copy (Ctrl+C), and Paste (Ctrl+V)

Editing any file often means moving or copying data from one place to another. Understandably, three of the most common commands are the Cut, Copy, and Paste commands.

To use the Cut or Copy command, just select an item (text or picture) and choose the Cut or Copy icon on the Home tab (or press Ctrl+X to cut or Ctrl+C to copy).

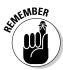

Both the Cut and Copy commands are most often used with the Paste command. However, the Cut command, without the Paste command, is essentially equivalent to deleting selected text or objects.

Each time you choose the Cut or Copy command, Office 2010 stores that selected data (text or pictures) on the Office Clipboard, which can hold up to 24 items. After you cut or copy items to the Office Clipboard, you can always retrieve them.

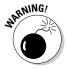

If you turn off your computer or exit Office 2010, any items on the Office Clipboard are lost.

To retrieve a cut or copied item from the Office Clipboard and paste it into a document, follow these steps:

- 1. Click the Home tab.
- 2. Click the Clipboard icon in the Clipboard group.
- 3. Move the cursor to where you want to paste an item.
- 4. Click an item displayed on the Office Clipboard.

Office 2010 pastes your chosen item in your file.

# Saving a File (Ctrl+S)

Never trust that your computer, operating system, or Office 2010 will work when you need it. That's why you should save your file periodically while you're working: If you don't, and the power suddenly goes out, you'll lose all the changes you made to your file since the last time you saved it. If the last time you saved a file was 20 minutes ago, you'll lose all the changes you made in the past 20 minutes.

It's a good idea to save your file periodically, such as after you make a lot of changes to a file. To save a file, choose one of the following:

✓ Press Ctrl+S.

Click the Save icon on the Quick Access toolbar.

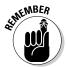

The first time you save a file, Office 2010 asks you for a descriptive name. After you have saved a file at least once, you can choose the Save command, and Office 2010 will save your file without bothering you with a dialog box.

# Printing a File (Ctrl+P)

Despite all the promises of a paperless office, more people are printing and using paper than ever before. As a result, one of the most common commands you'll use is the Print command.

To choose the Print command, press Ctrl+P or click the Print icon on the Quick Access toolbar.

# Checking Your Spelling (F7)

Before you allow anyone to see your file, run a spell-check first. Just press F7, and Office 2010 diligently checks the spelling of your text. When the spell checker finds a suspicious word, it displays a dialog box that lets you choose a correct spelling, ignore the currently highlighted word, or store the highlighted word in the Office 2010 dictionary so it won't flag that word as misspelled again.

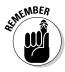

Spell checkers are handy and useful, but they can be fooled easily. You might spell a word correctly (such as *their*) but use that word incorrectly, such as *You knead two move over their*. Spell-checking won't always recognize grammatical errors, so you still need to proofread your file manually just to make sure that you don't have any misspelled or incorrect words in your file.

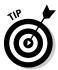

If you don't want Office 2010 to spell-check your entire file, just highlight the text you want to spell-check and then press F7.

# Opening a File (Ctrl+0)

Generally, you'll spend more time working with existing files than creating new ones. Rather than force you to click the Office Button each time and find the Open command buried on the Backstage View, just press Ctrl+O instead. This immediately displays an Open dialog box so you can click the file you want to open.

# Creating a New File (Ctrl+N)

Normally, if you want to create a new file in Office 2010, you have to click the Office Button and click New. Then you have to decide if you want to create a blank document or use a template.

Here's a quick way to create a blank document: Just press Ctrl+N. Office 2010 immediately creates a blank file without making you wade through the Backstage View.

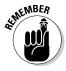

Pressing Ctrl+N in Outlook 2010 creates a different item, such as creating a new e-mail message or task, depending on what you're doing with Outlook at the time.

# Finding Text (Ctrl+F)

The Find command lets you search for a word or phrase buried somewhere within your file. To use the Find command, just press Ctrl+F. This opens a dialog box that lets you type the text you want to find.

# Finding and Replacing Text (Ctrl+H)

Sometimes you may need to find and replace text with something else, such as replacing your cousin's name with your own name (especially useful for changing a will in a rich inheritance). To find and replace text, press Ctrl+H. When a dialog box appears, type in the text you want to find and the text you want to replace it.

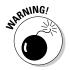

When replacing text, you have a choice of using the Replace or the Replace All command. The Replace command lets you review each word before you replace it to make sure that's what you really want to do. The Replace All command replaces text without giving you a chance to see whether it's correct. When using the Replace All command, be aware that Office 2010 may replace words incorrectly. For example, in addition to replacing *Bob* with *Frank*, Office 2010 might also replace all occurrences of *Bobcat* with *Frankcat*, which is probably something you don't want to do.

# Closing a Window (Ctrl+W)

To close a window, you can either click on that window's Close box or click the File tab and then click Close. For a faster alternative, just press Ctrl+W to close the current window right away.

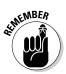

If you haven't saved the contents of the current window, Office 2010 displays a dialog box asking if you want to save your data before it closes the window.

# **Chapter 21**

# Almost Ten Ways to Make Office 2010 Easier to Use

f you haven't noticed by now, there are plenty of features buried in Office 2010 that you probably don't need most of the time. However, if you're a die-hard Office 2010 power user, you may want to peek at some of the more advanced features buried inside the operating system.

Although these advanced features may take time to learn and master, you may find the effort worth it to make Office 2010 behave exactly the way you want it to. Best of all, you can learn these new features by playing with them at work — so that way, you can learn something new and get paid for doing it at the same time.

# Learning Visual Basic for Applications (VBA)

If you're like most people, you probably just want to use a program, make it do what you need it to do, and then go home afterwards. However, if you find yourself wishing Office 2010 could do something more, then you might want to take some time to learn Visual Basic for Applications (VBA) programming.

The VBA programming language is what Office 2010 uses every time you create a macro in Word, Excel, PowerPoint, or Access. While VBA might look a bit strange at first, it's based on the BASIC programming language, which was specifically designed to make programming easy for beginners. Unlike other programming languages like C++ that resemble chicken scratchings, VBA actually looks like normal English commands.

The simplest way to learn how VBA works is to create your own macros and then see how Office 2010 created a VBA program to make your macro work.

To view the VBA code that makes up a macro in Word, Excel, or PowerPoint, follow these steps:

- 1. Click the View tab.
- 2. Click the Macros icon that appears in the far-right side of the Ribbon.

  If a menu appears, click View Macros. The Macros dialog box appears.
- 3. Click the macro name that you want to examine and click the Edit button.

The Visual Basic for Applications window appears. In this window, you can edit and create VBA code.

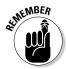

To take advantage of VBA programming, you'll need to learn more about the VBA language, such as from a book like *VBA For Dummies*, by John Paul Mueller (Wiley).

4. Choose File⇔Close and Return.

# Collaborating with the Review Tab

If you're the only person who needs to edit, view, and use your Office 2010 documents, you can safely skip over this section. However, if you're like many people, you need to collaborate with others.

The old-fashioned way of collaborating meant printing paper copies, sending them to others, and writing directly on them, but with Office, you can highlight, mark up, and edit documents electronically so that you can distribute files by e-mail or through a network. Each time someone makes a change to a document, Office 2010 tracks these changes with a different color and even identifies the contributor by name. Now you can see who wrote what, and you can selectively keep those comments that are most valuable and ignore the ones you don't like.

Some of the more useful commands hidden on the Review tab include:

- ✓ New Comment: Lets you insert a comment directly into a document without affecting the existing text.
- ✓ Track Changes: Highlights any new text or data that someone adds to an existing document.
- ✓ Compare: Examines two files and highlights the differences between the two. This tool also gives you the option of selectively merging the changes into a single document.

By using the features stored on the Review tab, you can send multiple copies of a file to others, let everyone make comments, mark up the text, move data around, and then merge everyone's comments and changes into a single, final version.

# Using Word's References Tab

Most people use Word just to write letters or short reports. If you need to create longer documents, then you might be interested in using the features buried on Word's References tab, such as:

- ✓ **Insert Footnote:** Creates a footnote at the bottom of the page.
- ✓ **Insert Endnote:** Creates a list of notes at the end of a document.
- ✓ Table of Contents: Creates a table of contents based on the header styles used in a document.
- ✓ **Insert Caption:** Automatically numbers figures, tables, or equations.
- ✓ Insert Table of Figures: Creates a list of figures, tables, or equations that you created using the Insert Caption command.
- ✓ Mark Entry: Tags words or phrases to appear in an index.
- ✓ Insert Index: Creates an index based on words or phrases tagged with the Mark Entry command.

# Using Excel's Data Tab

Most people type data directly into an Excel worksheet and then manipulate that data through formulas or other commands. However, you can also design a worksheet and then import data from another location (such as stock quotes that you retrieve from a Web site), from a text file, from an Access database, or even from a database file created by another program (such as an ancient dBASE database).

Some of the features available on Excel's Data tab include:

- **▶ From Access:** Retrieves data from an Access database.
- **▶ From Web:** Retrieves data stored in a table on a Web page.
- **From Text:** Retrieves data stored as an ASCII text file.
- ✓ From Other Sources: Retrieves data stored in other sources, such as an SQL Server or XML file.

# Saving and Sending Files

The traditional way to send a file to someone is to save your file, load your e-mail program (such as Outlook), create a new message, attach your file (if you can remember where you stored it), and send it over the Internet.

Here's a faster way to send a file:

1. In the file that you want to send, click the File tab.

Backstage View appears.

- 2. Click Save & Send.
- 3. Click Send Using E-mail and click one of the following:
  - Send as Attachment: Attaches the Office 2010 file. Recipients will be able to view and edit this file only if they also have Office 2010.
  - Send as PDF: Converts the file to PDF format before attaching it to the message. Recipients who don't have special PDF-editing software will be able to view the file only, but not edit it.

# Password-Protecting a File

After creating a file, you may want to show it to others, but not let anyone else modify it. You could trust that nobody will mess up your file, but a better option is to password protect it so nobody can modify it without your permission.

To password protect a file, follow these steps:

1. Click the File tab.

Backstage View appears.

2. Click Info and then click the Protect button (such as Protect Document or Protect Presentation).

A menu appears.

3. Click Encrypt with Password.

An Encrypt Document dialog box appears.

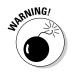

4. Type a password and click OK.

If you forget your password, you won't be able to access your own file, so make sure you remember your password.

# Checking File Compatibility

Not everyone may be using Office 2010, so if you need to share files with people stuck with older versions of Microsoft Office, you need to make sure your files can be opened by others. Otherwise, you risk creating a great document, but nobody else can see what you did.

To check your file's compatibility with previous versions of Office, follow these steps:

1. Click the File tab.

Backstage View appears.

2. Click Info and then click the Check for Issues button.

A menu appears.

3. Click Check Compatibility.

A Compatibility Checker dialog box appears, listing any parts of your file that may not be compatible with older versions of Office.

# Ignoring the Silly Office Ribbon

Although the Office Ribbon represents a more visual way to use Microsoft Office, some people still prefer the classic pull-down menu interface of previous versions of Microsoft Office. For those who don't want to give up their familiarity with pull-down menus, you can buy an add-on program dubbed Classic Menu for Office (which is available at www.addintools.com).

This program essentially gives back your pull-down menus so you can choose between the Office Ribbon or the traditional pull-down menus. Now you can have the best of both worlds without giving up either one.

The main drawback with this add-on program is that if you have to use someone else's copy of Office 2010 that doesn't have this add-on installed, you may feel lost trying to use the Ribbon alone. For this reason, it's a good idea to become familiar with the Office Ribbon and use this Classic Menu for Office add-on program to help you make the transition from an older version of Office to Office 2010.

# Index

## Symbols and Numerics

\* (asterisk) character, search wildcard, 82, (comma) character, table text separator, 119

= (equal sign) character, formula indicator,

( and ) parentheses characters, 174 ? (question mark) character, search wildcard, 82

97-2003 file format, saving a file for older versions of Office, 17–18

### • A •

Access

closing a database table without exiting, 333

closing a file when exiting, 333 conditional formatting, 366–368

database design, 321–323

Datasheet view, 327

deleting a report, 368

Design view, 364

electronic database, 319

filters, 337-343

Form view, 327–328

Layout view, 359

queries, 344-353

record searches, 336-337

relational database, 320

report themes, 365-366

Report Wizard, 355–359

sorts, 343-344

account passwords, e-mail configuration, 291

account type, 291

actions, undoing/redoing, 19-20, 43-44

Add New Account dialog box, e-mail

account, 292

addresses, e-mail, 291

alignments

presentation text, 240

table text, 121–122

text formatting, 95–96

animated cartoons, presentation slides, 260–261

Animation Painter, presentations, 278–279

appointments defining start/end times, 305–308

deleting, 309

viewing, 308–309

area, chart type, 201

arrow keys

cursor positioning, 34-35

data selections, 37

document navigation, 76-77

Artistic Effects icon, picture

enhancements, 52–53

asterisk (\*) character, search wildcard, 82

audio files, adding, 266–267

AutoFill, cell data entry, 142–143

AutoRecover, configuration settings, 371–372

AutoSum command, SUM function, 178–179 Available Templates window, Word

templates, 105–106

axes, chart element, 208

axis labels, chart element, 208

## • B •

backgrounds

presentation styles, 250–254

presentation themes, 247-249

Backspace key

cell data editing, 157

deleting data, 39

Backstage View

closing a file, 18

common command display, 11-12

database creation, 322–323

default file format settings, 30-31

e-mail account setup, 292

| Backstage View (continued)                 | fonts, 148–149                             |
|--------------------------------------------|--------------------------------------------|
| File menu/Office Button replacement, 10    | text styles, 148–149                       |
| file properties display, 11–12             | cell references                            |
| File tab, 13–18                            | formula element, 171–172                   |
| new file creation, 13–14                   | functions, 176                             |
| opening a recently used file, 15–16        | Cell Size group, table row/column resizing |
| opening an existing file, 14–15            | 124–125                                    |
| opening/exiting, 12                        | Cell Styles menu, cell formatting, 148     |
| optional feature display, 11–12            | cells                                      |
| password-protecting files, 373–374         | clearing contents, 162–163                 |
| presentation creation, 230–231             | copying/pasting formulas between,          |
| presentation handouts, 286–287             | 175–176                                    |
| Print Preview, 136                         | data editing, 157                          |
| Ribbon customization, 31–32                | data entry conventions, 141–142            |
| saving a file for older version of Office, | data selections, 142                       |
| 17–18                                      | deleting, 128, 154                         |
| saving files, 16–18                        | deleting cell borders, 128–129             |
| spreadsheet printing, 170                  | formula editing conventions, 180           |
| bar, chart type, 201                       | formula search, 156–157                    |
| best-case scenarios, spreadsheets, 189–194 | naming conventions, 153–154                |
| Blank Page icon, inserting pages into an   | renaming, 154                              |
| existing document, 110                     | spreadsheet element, 140                   |
| Blocked Senders list, Outlook, 381–382     | spreadsheet number formatting, 143–14      |
| boldface                                   | text searches, 155–156                     |
| presentation text, 239                     | center alignment                           |
| text appearance enhancement, 92            | presentation text, 240                     |
| borders                                    | text formatting, 95–96                     |
| cell formatting, 150                       | Change Chart Type dialog box, 205–206      |
| picture enhancements, 55–56                | Change Font Size icon, Help window text    |
| Break menu, inserting/removing page        | sizing, 61–62                              |
| breaks, 166–167                            | character spacing, presentation text, 239  |
| built-in styles, cell formatting, 148      | Chart Tools                                |
| bulleted lists                             | Change Chart Type icon, 205–206            |
| documents, 97–100                          | chart editing, 202–210                     |
| presentations, 241–243                     | Move Chart icon, 204                       |
| Bullets icon, list creation, 98            | Select Data icon, 206–207                  |
| Business Card view, Contacts, 311          | Switch Row/Column icon, 207                |
| ,                                          | charts                                     |
| • ( •                                      | area, 201                                  |
|                                            | axes, 208                                  |
| calendars                                  | axis labels, 208                           |
| appointment creation, 305–308              | bar, 201                                   |
| viewing appointments, 308–309              | column, 201                                |
| cell borders, deleting, 128–129            | creating, 202–203                          |
| cell formatting                            | data labels, 208                           |
| borders, 150                               | data series, 199–200                       |
| built-in styles, 148                       | data source selections, 206–207            |
| colors, 149–150                            | deleting, 210                              |
| •                                          | editing, 202–210                           |

| gridlines, 208                              | removing, 134                                |
|---------------------------------------------|----------------------------------------------|
| legends, 199–200, 208                       | resizing, 158–159                            |
| line, 201                                   | Sparkline type, 210                          |
| moving to a new worksheet, 203–204          | spreadsheet element, 139–140                 |
| pie, 201                                    | table creation, 115                          |
| PivotCharts, 224–226                        | table resizing, 123–125                      |
| predefined layouts, 209                     | combo boxes, Ribbon group, 23, 25            |
| presentation graphics, 255                  | comma (,) character, table text separator,   |
| resizing, 204–205                           | 119                                          |
| row/column switching, 207                   | commands. See also icons                     |
| titles, 199–200, 208                        | adding to the Quick Access toolbar, 20–21    |
| type switching, 205–206                     | Backstage View display, 11–12                |
| x-axis, 199–200                             | contextual tabs, 22–23                       |
| y-axis, 199–200                             | Live Preview display, 28                     |
| Charts group, chart creation, 202–203       | pop-up toolbar display, 38–39                |
| Clear Formatting command, 106–107           | Ribbon icons, 23–25                          |
| Clear menu, clearing cell contents, 162–163 | ScreenTips, 25–26                            |
| clip art, presentation graphics, 253–255    | conditional formatting                       |
| Clipboard. See also Office Clipboard        | data value comparison, 181–182               |
| copying/pasting data, 41                    | database reports, 366–368                    |
| cutting/pasting data, 39–41                 | rules, 182–184                               |
| Close command (Ctrl+W)                      | Conservation view, e-mail messages,          |
| Backstage View, 13, 18                      | 300–301                                      |
| closing a window, 387                       | Contacts                                     |
| Color icon, picture enhancements, 52–53     | adding a name, 310                           |
| Color Scales, conditional formatting,       | name searches, 312                           |
| 181–182                                     | viewing names, 311                           |
| colors                                      | contextual tabs, Ribbon command              |
| cell formatting, 149–150                    | organization, 22–23                          |
| gradient background, 252–253                | contiguous cell ranges, cell references, 176 |
| picture borders, 55–56                      | Copy command (Ctrl+C)                        |
| presentation backgrounds, 250–252           | copying/pasting data, 41                     |
| presentation text, 239                      | copying/pasting formulas, 175–176            |
| presentation themes, 247–249                | moving data, 384                             |
| Sparklines, 212                             | one-click icon, 23–24                        |
| text appearance enhancement, 92–95          | Corrections icon, picture enhancements,      |
| video enhancement, 264                      | 52–53                                        |
| column headings                             | Cover Page icon, 110–111                     |
| freezing, 377–378                           | cover pages, adding/removing, 110–111        |
| pivot table arrangements, 216–218           | Create Chart gallery, chart type selection,  |
| row label conversion, 219–220               | 202–203                                      |
| columns                                     | Create PivotTable dialog box, data           |
| adding/deleting, 159                        | selections, 213–216                          |
| chart axis point setting, 207               | Create Sparklines dialog box, Sparkline      |
| creating from existing text, 132            | type selection, 210–211                      |
| deleting from a table, 127                  | Crosstab Query Wizard, crosstab query        |
| editing, 132–133                            | 347–349                                      |
| presentation text layouts, 242–244          | crosstab query, databases, 346–349           |
| printing headings, 167–168                  | Ctrl key, cursor positioning, 34             |

data entry conventions, 327-328

currency, spreadsheet number formatting, Datasheet view, 327 144-145 defining filter criteria, 340-343 deleting a report, 368 cursors keyboard positioning techniques, 69 deleting form fields, 330 mouse positioning techniques, 67-68 deleting queries, 352–353 positioning methods, 33–35 design guidelines, 321–323 Customize Quick Access toolbar menu, duplicate field data query, 350 adding/removing command icons, editing form data, 329 20 - 21electronic advantages, 319 Cut command (Ctrl+X) exact match filter, 338-339 field sizing, 325–326 cutting/pasting data, 40–41 moving data, 384 field type definitions, 325–326 one-click icon, 23-24 fields, 320 filter by form, 339-340 filters, 337-343 form creation, 328–329 form editing, 329–332 Daily calendar, Outlook, 305 Form view, 327 data forms, 320 cell content editing, 157 naming fields, 323-324 deleting, 39 queries, 320 mouse cut/copy/paste techniques, 43 records, 320 moving, 39-41 renaming queries, 352-353 Paste Options menu, 41-43 Report Wizard, 355–359 selection methods, 37-38 reports, 320 Data Bars, conditional formatting, 181–182 simple query, 344–346 data labels, chart element, 208 sorts, 343-344 data retrieval, electronic database, 319 specific record search, 336-337 data series, chart element, 199-200 tables, 320 data slicing, pivot tables, 222-224 unmatched query, 351–352 data source, chart selections, 206-207 viewing form data, 329 data storage, electronic database, 319 viewing queries, 352–353 data summing, pivot tables, 221 Datasheet view, 327 data trace, formula auditing, 195 Date & Time functions, spreadsheets, 177 data types, database field definitions, decimals, spreadsheet number formatting, 325-326 146-147 data validation, spreadsheets, 184-187 Delete icon data values, conditional formatting, 181-182 cells, 128 database tables, unmatched query, columns/rows, 127 351-352 entire tables, 126-127 databases Delete kev adding form fields, 331-332 cell data editing, 157 adding/deleting fields, 324-325 deleting data, 39 clearing a filter, 343 dependents, formula auditing, 195-196 closing, 333 Design tab closing queries, 352–353 spreadsheet headers/footers, 164-165 crosstab query, 346-349 unique header/footer creation, 112-114

Design view, report editing, 364 • E • dialog boxes, Ribbon display, 26-27 documents application startup method, 10 changing fonts, 90–91 columns, 132-134 cover pages, 110-111 deleting tables, 126–128 Draft view, 70 drop caps, 129–130 footers, 111-114 Format Painter, 103-104 Full Screen Reading view, 69, 71 Go To command navigation, 77–78 grammar checking, 87 headers, 111-114 indentation definitions, 103 line spacing, 96–97 list creation, 97-100 End kev margin settings, 102 mouse navigation techniques, 76-77 mouse scroll wheel navigation, 77 new page insertion, 109–110 orientation settings, 134–135 Outline view, 70, 72–76 page breaks, 111 Excel page browsing, 83–84 page size settings, 134–135 previewing before printing, 134-136 Print Layout view, 69 Print Preview, 136 removing text formatting, 106-107 resizing fonts, 91 spell checking, 85-86 table data sorting, 125–126 table formatting, 121-125 table text, 114-120 templates, 105–106 text alignments, 95-96 text colors, 92-95 text styles, 92, 104-105 Web Layout view, 70 WordArt, 130-131 Draft view, Word, 70 drop caps, text appearance, 129–130 duplicate field query, databases, 350

effects, presentation themes, 247–249 e-mail. See also Mail Blocked Senders list, 381–382 configuration settings, 291–292 creating from a stored address, 295–297 deleting messages, 302-303 file attachments, 297-298 junk e-mail filter, 379-380 message creation, 292-294 message groupings, 299–300 message replies, 294–295 retrieving a file attachment, 301-302 Safe Senders list, 380-381 e-mail addresses e-mail configuration element, 291 new e-mail message creation, 295–297 cursor positioning, 34–35 data selections, 37 Enter key, cell data entry conventions, 141 equal sign (=) character, formula indicator, error checking, formulas, 196-198 adding/deleting pictures, 49–50 AutoFill. 142-143 AutoSum command, 178–179 built-in styles, 148 cell data entry conventions, 141–142 cell formatting, 147–150 cell naming conventions, 153-154 chart creation, 202-203 chart types, 201 clearing cell contents, 162–163 conditional formatting, 181-184 data editing, 157–162 data validation, 184-187 deleting worksheets, 161-162 editing charts, 202–210 error checking, 196-198 footers, 164–165 formula auditing, 194–196 formula editing conventions, 180 freezing column/row headings, 377–378 functions, 176–180

97-2003, 17

changing default, 30–31

| Excel (continued)                            | presentation audio, 266                     |
|----------------------------------------------|---------------------------------------------|
| Goal Seeking, 187–189                        | presentation videos, 262                    |
| gridline printing, 165                       | saving a file for older versions of Office, |
| headers, 164–165                             | 17–18                                       |
| inserting worksheets, 160                    | File menu. <i>See</i> Backstage View        |
| navigation techniques, 151–152               | File tab                                    |
| number formatting, 143–147                   | Backstage View, 13–18                       |
| page breaks, 166–167                         | Word templates, 105–106                     |
| Page Layout view, 163–164                    | files. See also databases; documents;       |
| paper orientation settings, 169–170          | presentations; worksheets                   |
| paper size settings, 169–170                 | adding/deleting pictures, 49–50             |
| print area definition, 165–166               | application startup method, 10              |
| print margin definitions, 169                | Backstage View properties display, 11–12    |
| printing column/row headings, 167–168        | closing, 18                                 |
| printing workbooks, 163–170                  | creating new, 13–14                         |
| rearranging worksheets, 161                  | default folder settings, 30–31              |
| recently used function listing, 179–180      | default format settings, 30–31              |
| renaming worksheets, 161                     | descriptive names, 16                       |
| scenarios, 189–194                           | macro viruses, 374–375                      |
| search techniques, 155–157                   | opening existing, 14–15                     |
| Exit command, Backstage View, 13             | opening recently used, 15–16                |
| external files, presentation hyperlinks, 280 | password-protecting, 373–374                |
| ••                                           | saving, 16–18, 371–372                      |
| • F •                                        | fill colors, cell formatting, 149–150       |
| • [ •                                        | filters                                     |
| fields                                       | clearing, 343                               |
| adding, 331–332                              | database, 337–343                           |
| adding/deleting, 324–325                     | junk e-mail, 379–380                        |
| crosstab queries, 346–349                    | pivot tables, 220                           |
| database design, 321–323                     | report fields, 362–363                      |
| database element, 320                        | Financial functions, spreadsheets, 177      |
| deleting, 330                                | Find and Replace command (Ctrl+H), text     |
| deleting in a report, 365                    | search, 84–85, 386–387                      |
| duplicate field data query, 350              | Find and Replace dialog box                 |
| naming conventions, 323–324                  | document navigation, 78                     |
| report filtering, 362–363                    | spreadsheet text search, 155-156            |
| resizing in report, 363                      | text searches, 84–85                        |
| simple query, 344–346                        | Find command, text searches, 79–84, 386     |
| sizing, 325–326                              | Find Duplicates Query Wizard, duplicate     |
| sorting in a report, 361                     | field data query, 350                       |
| type definitions, 325–326                    | Find Options dialog box, search criteria,   |
| file attachments                             | 81–82                                       |
| e-mail, 297–298                              | Find Unmatched Query Wizard, unmatched      |
| retrieving from a message, 301–302           | query, 351–352                              |
| file formats                                 | First Line Indent icon, Ruler, 103          |
| 97-2003. 17                                  | folders, default path settings, 30–31       |

| Font Color command, split-menu icon, 24–25 |
|--------------------------------------------|
| Font Color icon, text colors, 93           |
| font colors, cell formatting, 149–150      |
| Font command, combo box, 25                |
| Font list box, changing fonts, 90–91       |
| Font Size command, combo box, 25           |
|                                            |
| Font Size list box, resizing fonts, 91     |
| fonts                                      |
| cell formatting, 148–149                   |
| changing, 90–91                            |
| Help window text sizing, 61–62             |
| presentation themes, 247–249               |
| presentations, 238–239                     |
| resizing, 91                               |
| footers                                    |
| adding to a worksheet, 164–165             |
| inserting/removing, 111–114                |
| Form view, data entry conventions, 327     |
| Format icon, spreadsheet column/row        |
| sizing, 158–159                            |
| Format Painter, text formatting, 103-104   |
| Format tab, picture height/width           |
| settings, 51                               |
| forms                                      |
| adding fields, 331–332                     |
| creating, 328–329                          |
| data editing, 329                          |
| data viewing, 329                          |
| database element, 320                      |
| deleting fields, 330                       |
| Formula bar, formula editing, 180          |
| formulas                                   |
| auditing, 194–196                          |
|                                            |
| calculation operations, 171–172            |
| cell references, 171–172                   |
| conditional formatting, 181–184            |
| copying/pasting, 175–176                   |
| data validation, 184–187                   |
| editing conventions, 180                   |
| entry conventions, 172–173                 |
| equal sign (=) character, 171              |
| error checking, 196–198                    |
| functions, 176–180                         |
| Goal Seeking, 187–189                      |
| mathematical operators, 172                |

operator precedence, 174 parentheses (and) characters, 174 spreadsheet cell data, 140 spreadsheet searches, 156-157 Full Screen Reading view, Word, 69, 71 Function Arguments dialog box, cell reference data, 178 Function Library group, function listings, 177 functions Excel, 176-180 recently used listing, 179-180

#### • G •

Go To command

document navigation, 77-78 spreadsheet navigation, 152-153 Goal Seeking, spreadsheet use, 187–189 gradients, presentation backgrounds, 252-253 grammar checking, Word documents, 87 graphic transitions, presentation slides, 277-278 graphics adding to a slide, 254-260 deleting, 258 moving, 258 object layering, 259-260 resizing, 258 rotating, 259 gridlines chart element, 208 printing, 165 groups Ribbon icons, 23–25 Show Dialog box icon, 26-27 Grow Font command, resizing fonts, 91

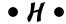

handles moving/resizing/rotating pictures, 50–51 picture selections, 36–37 handouts, presentation, 285-287 Hanging Indent icon, Ruler, 103

| headers                                |
|----------------------------------------|
| adding to a worksheet, 164–165         |
| inserting/removing, 111–114            |
| headings                               |
| collapsing/expanding, 75–76            |
| freezing column/row headings, 377–378  |
| moving, 74–75                          |
| Outline view, 72–76                    |
| printing, 167–168                      |
| promoting/demoting levels, 74          |
| search method, 82–83                   |
| text entry, 75                         |
| Help system                            |
| browsing for help, 58–59               |
| keywords, 59–60                        |
| ScreenTips, 25–26                      |
| Help window                            |
| browsing for help, 58–59               |
| Keep on Top, 62                        |
| keyword searches, 59–60                |
| minimizing/maximizing, 61              |
| opening/closing, 58                    |
| printing displayed text, 62            |
| resizing, 60–61                        |
| table of contents display, 62–63       |
| text sizing, 61–62                     |
| highlighting, text, 93–94              |
| Home key                               |
| cursor positioning, 34–35              |
| data selections, 37                    |
| Home tab                               |
| Font list box, 90–91                   |
| Font Size list box, 91                 |
| Format Painter, 103–104                |
| Go To command, 77–78                   |
| line spacing, 96–97                    |
| lists, 98–100                          |
| removing text formatting, 106–107      |
| spreadsheet number formatting, 144–147 |
| text alignments, 95–96                 |
| text colors, 92–94                     |
| text effects, 94–95                    |
| text formatting tools, 89–96           |
| text styles, 92, 104–105               |
|                                        |

hyperlinks external files, 280 presentation program startup, 280–281 Web page definition, 279-280

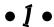

Icon Sets, conditional formatting, 181–182 icons. See also commands adding/removing Quick Access toolbar commands, 20–21 combo boxes, 23, 25 menu. 23–24 one-click, 23-24 pop-up toolbar display, 38-39 Ribbon customization, 31–32 Ribbon groups, 23–25 ScreenTips, 25-26 Show Dialog box, 26–27 split-menu, 23-25 indents list items, 98 Ruler settings, 103 Insert Picture dialog box, 49-50 Insert Slicers dialog box, pivot tables, 222-224 Insert tab adding/deleting pictures, 49–50 chart creation, 202-203 cover pages, 110-111 headers/footers, 112-114 inserting pages into an existing document, 110 page breaks, 111 Insert Table dialog box, table creation, 115-116 italics presentation text, 239 text appearance, 92 items, indenting lists, 98

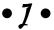

junk e-mail filter, Outlook, 379-380 justified alignment presentation text, 240 text formatting, 95–96

• K •

Keep on Top, Help window display, 62 keyboards cursor positioning, 33–35, 69 data selections, 37–38 document navigation techniques, 76–77 moving/resizing/rotating pictures, 50–51 spreadsheet navigation, 151–152 keywords, Help window searches, 59–60

#### • [ •

labels chart element, 208 column heading conversion, 219-220 pivot table arrangements, 216-218 landscape orientation document settings, 135 spreadsheet settings, 169–170 Layout view, viewing a report, 359 layouts, charts, 209 left alignment presentation text, 240 text formatting, 95–96 legends, chart element, 199-200, 208 line spacing presentation text, 241 text formatting, 96-97 Line Spacing command, menu icon, 24 Line Spacing icon, text formatting, 96–97 lines chart type, 201 picture borders, 55-56 Sparkline type, 210 links external files, 280 presentation program startup, 280-281 Web page definition, 279–280 lists Blocked Senders, 381–382 bulleted, 241-243 creating in Word, 97–100 custom styles, 99 indenting items, 98

numbered, 241-243

pivot tables, 213–224
renumbering, 99–100
Safe Senders, 380–381
text conversions, 98–99
Live Preview, file change display, 28
Logical functions, spreadsheets, 177
Lookup & Reference functions,
spreadsheets, 177
loss/win, Sparkline type, 210

#### • M •

macro viruses, protection methods, 374-375 Mail. See also e-mail Blocked Senders list, 381–382 Conservation view, 300-301 creating a message from a stored e-mail address, 295-297 deleting messages, 302-303 file attachments, 297–298 junk e-mail filter, 379-380 message categories, 299–300 message creation, 292-294 message replies, 294–295 retrieving a file attachment, 301–302 Safe Senders list, 380-381 mail servers, e-mail configuration, 291 margins Ruler settings, 102 spreadsheet printing definitions, 169 Margins icon, spreadsheet margin definitions, 169 Marker Color icon, Sparkline, 212 match case, search criteria, 81 Math & Trig functions, spreadsheets, 177 mathematical operators, formulas, 172 menu icons, Ribbon group, 23-24 Microsoft OneNote 2010, 313 mistakes error checking, 196–198 formula auditing, 194–196 undoing/redoing actions, 19-20, 43-44 Monthly calendar, Outlook, 305 More functions, spreadsheets, 177

mouse cell reference conventions, 173 cursor positioning, 33–35, 67–68 cut/copy/paste techniques, 43 deleting cell borders, 128-129 document navigation techniques, 76-77 moving a chart, 203 moving/resizing/rotating pictures, 50–51 picture selection handles, 36-37 point-and-drag data selections, 35–37, 38 pop-up toolbar display, 38-39 resizing a chart, 204-205 resizing columns/rows, 158 right-click menu display, 377 scroll wheel navigation, 77, 151 spreadsheet column/row sizing, 158 spreadsheet navigation, 151 table creation method, 116-118 table row/column resizing, 123-124 text selections, 36 Move Chart dialog box, 204 movies. See also videos adding to a slide, 262-264 animated cartons, 260-261 presentation addition, 260-266 supported file formats, 262 Multilevel List icon, list creation, 98 multilevel lists, creating, 97–100

#### • N •

Name Manager dialog box, cell editing, 154 names, e-mail configuration element, 291 negative numbers, spreadsheet number formatting, 145–146

New command (Ctrl+N)

Backstage View, 13, 14

new file creation, 386

New Query dialog box

crosstab query, 347

duplicate field data query, 350

simple query, 344–345

unmatched query, 351

Next Page, document navigation, 76–77

noncontiguous cell ranges, cell

references, 176

Number Format list box, spreadsheet number formatting, 144–147 number formatting currency, 143–145 decimals, 146–147 negative numbers, 145–146 percentages, 143–145 spreadsheet conventions, 143–147 numbered lists creating, 97–100 presentations, 241–243 renumbering, 99–100 Numbering icon, list creation, 98 numbers, spreadsheet cell data, 140

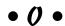

object layering, presentation graphics, 259-260 Office 2010 application startup, 10 AutoRecover, 371-372 Backstage View, 10-18 command consistency across applications, 9 data manipulation processes, 9 default file formats, 30-31 exiting properly, 32 Live Preview, 28 pop-up toolbar display, 38-39 Quick Access toolbar, 19–22 Ribbon, 22-29 Ribbon customization, 31–32 saving files, 371–372 Office Button. See Backstage View Office Clipboard. See also Clipboard closing, 47 deleting items, 46-47 sharing data between applications, 45–47 viewing/pasting items, 45–46 Office Web, pros/cons, 382 one-click icons, Ribbon group, 23-24 Open command (Ctrl+O) Backstage View, 13, 14-15 opening a file, 386 Open dialog box, 14–15

Page Setup dialog box, printing column/ operator precedence, Excel formulas, 174 Options command, Backstage View, 13 row headings, 168 Options dialog box page size, document settings, 134–135 AutoRecover settings, 372 Page Up key default file format settings, 30-31 cursor positioning, 34–35 Ribbon customization, 31–32, 375–376 data selections, 37 orientation pages document settings, 134–135 header/footer display, 111-114 spreadsheet settings, 169–170 inserting into an existing document. Outline Numbering icon, list creation, 98 Outline view paper size, spreadsheet settings, 169–170 presentation design method, 234-236 paragraphs Word, 70, 72–76 mouse selections, 36–37 outlines table text separator, 118 parentheses (and) characters, formulas, collapsing/expanding headings, 75–76 heading levels, 73-76 174 heading text, 75 passwords moving headings, 74-75 e-mail configuration element, 291 promoting/demoting heading levels, 74 file protections, 373–374 Paste command (Ctrl+V) Outlook appointments, 305–309 copying/pasting formulas, 175–176 Blocked Senders list, 381-382 cutting/pasting data, 41 Contacts, 310-312 moving data, 384 Conversation view, 300-301 split-menu icon, 25 deleting messages, 302-303 Paste Options menu, formatted data, 41-43 e-mail account addition, 292 patterns, presentation themes, 247-249 e-mail configuration settings, 291–292 percentages, spreadsheet number file attachments, 297–298 formatting, 144–145 junk e-mail filter, 379–380 phonetic pronunciation, search criteria, 82 message categories, 299-300 Picture Border icon, enhancements, 55–56 message creation, 292-294 Picture Effects icon, 52-54 message replies, 294–295 Picture Styles group, picture Microsoft OneNote 2010, 313 enhancements, 54–55 retrieving a file attachment, 301-302 pictures Safe Senders list, 380-381 adding/deleting, 49-50 task management, 312-316 borders, 55-56 moving, 50-51 presentation backgrounds, 253-254 presentation graphics, 254–255 resizing, 51 page breaks, inserting/removing, 111, rotating, 51 166-167 selection handles, 36-37 Page Down key styles, 54-55 cursor positioning, 34-35 visual enhancements, 52-54 data selections, 37 pie, chart type, 201 Page Layout tab, columns, 132-134

Page Layout view, print settings, 163–164

bulleted lists, 241-243 pivot tables column heading selections, 213-216 clip art, 255–256 filters, 220 coloring a video, 264 column layouts, 242-244 label arrangements, 216–218 PivotCharts, 224-226 creating in Backstage View, 230-231 row label to column heading conversion, deleting graphics, 258 219-220 deleting sections, 274 slicing, 222–224 deleting slides, 233 summing, 221 expanding/collapsing a section, 272–273 external file hyperlink, 280 PivotCharts, creating from a pivot table, gradient background, 252–253 224-226 point-and-drag, data selections, 35–37 graphic addition, 254–260 pop-up toolbar, text editing, 38–39 handouts, 285–287 portrait orientation hiding/displaying slides, 284 document settings, 135 hiding/unhiding slides, 233 spreadsheet settings, 169–170 hyperlinks, 279–281 **PowerPoint** launching a program through a hyperlink, adding/deleting pictures, 49–50 280-281 Animation Painter, 278-279 line spacing, 241 background styles, 250–254 movie addition, 260–266 graphic addition, 254-260 moving a text box, 244-245 handouts, 285-287 moving between slides, 378 hyperlinks, 279–281 moving graphics, 258 movie addition, 260-266 new slide insertion, 232 moving between slides, 378 numbered lists, 241–243 object layering, 259–260 object layering, 259–260 Outline view, 234–236 Outline view, 234–236 presentation creation, 230-231 picture backgrounds, 253–254 presentation purpose, 229-230 picture files, 254–255 sections, 271-274 purpose definitions, 229-230 Slide Sorter view, 284–285 rearranging slides, 233 Slide view, 231–233 reshaping a video, 264–266 sound files, 266-268 resizing a text box, 244–245 sound recordings, 267–268 resizing graphics, 258 supported audio formats, 266 rotating a text box, 245–246 supported video formats, 262 rotating graphics, 259 text boxes, 237-246 screenshots, 257-258 themes, 247-249 slide sections, 271-274 viewing presentations, 281–285 Slide Sorter view, 284–285 visual transitions, 275–279 Slide view. 231–233 solid color backgrounds, 250–252 precedents, formula auditing, 195 prefixes, search criteria, 82 sound files, 266-268 presentations sound recordings, 267–268 adding a section, 271-272 spell checking, 269-270 animated cartoons, 260-261 supported audio formats, 266 supported video formats, 262 Animation Painter, 278–279 target audience, 230 background styles, 250-254

text alignments, 240 simple, 344–346 text boxes, 237-246 unmatched, 351-352 viewing, 352–353 text formatting, 238–239 themes, 247–249 question mark (?) character, search wildcard, 82 viewing, 281–285 visual transitions, 275–279 Quick Access toolbar Web page hyperlinks, 279–280 adding/removing command icons, 20-21 WordArt, 256-257 icon selections, 19-20 Previous Page, document navigation, 76-77 moving, 22 print area, defining, 165–166 Redo command, 19-20, 43-44 Print command (Ctrl+P) Undo command, 19-20, 43-44 Backstage View, 13 files, 385  $\bullet R \bullet$ Print dialog box, printing Help window text. 62 Recent command, Backstage View, 13, Print Layout view, Word, 69 15 - 16Print Preview, chcking documents before Recently Used menu, spreadsheet printing, 136 functions, 179-180 printing Record Sound dialog box, 267–268 column headings, 167-168 records gridlines, 165 clearing a filter, 343 Help window text, 62 database element, 320 presentation handouts, 286-287 exact match filter, 338-339 previewing documents before printing, filter criteria, 340-343 134-136 report counting, 359–361 print area definition, 165–166 specific record search, 336-337 Print Preview, 136 Redo command (Ctrl+Y), 19–20, 43–44, row headings, 167–168 383-384 spreadsheet margin definitions, 169 Report Wizard, database reports, 355–359 workbooks, 163-170 reports programs, running through a hyperlinks, conditional formatting, 366–368 280 - 281database element, 320 properties, Backstage View display, 11–12 deleting, 368 protections deleting fields, 365 file passwords, 373–374 electronic database advantage, 319 macro viruses, 374-375 field filtering, 362–363 punctuation, search criteria, 82 field sorting, 361 record counting, 359-361 Report Wizard, 355–359 resizing fields, 363 themes, 365-366 queries closing, 352–353 value counting, 359–361 crosstab, 346-349 viewing in Layout view, 359 database element, 320 Ribbon deleting, 352-353 combo boxes, 23, 25 duplicate field data, 350 configuration settings, 375-376

contextual tabs, 22-23

renaming, 352–353

saving a file, 385

| dialog box display, 26–27               | Scenario Manager                                |
|-----------------------------------------|-------------------------------------------------|
| icon customization, 31–32               | creating, 190–191                               |
| icon groups, 23–25                      | editing, 192                                    |
| icon ScreenTips, 25–26                  | viewing, 191–192                                |
| Live Preview, 28                        | viewing a scenario summary, 192–194             |
| menu icons, 23–24                       | scenarios                                       |
| minimizing/maximizing, 28–29            | creating, 189–191                               |
| moving the Quick Access toolbar, 22     | editing, 192                                    |
| one-click icons, 23–24                  | summary views, 192–194                          |
| Show Dialog Box icon, 26–27             | viewing, 191–192                                |
| split-menu icons, 23–25                 | scientific format, spreadsheet number           |
| right alignment                         | formatting, 145                                 |
| presentation text, 240                  | screenshots, presentation graphics,             |
| text formatting, 95–96                  | 257–258                                         |
| right-click menus, displaying, 377      | ScreenTips, Ribbon icon information,            |
| row headings, freezing, 377–378         | 25–26                                           |
| row labels, column heading conversion,  | scroll area                                     |
| 219–220                                 | document navigation, 76–77                      |
| rows                                    | spreadsheet navigation, 151                     |
| adding/deleting, 159                    | scroll bars                                     |
| chart axis point setting, 207           | document navigation, 76–77                      |
| deleting from a table, 127              | spreadsheet navigation, 151                     |
| printing headings, 167–168              | scroll box, document navigation, 76–77          |
| resizing, 158–159                       | scroll wheel                                    |
| spreadsheet element, 139–140            | document navigation, 77                         |
| table creation, 115                     | spreadsheet navigation, 151                     |
| table resizing, 123–125                 | searches                                        |
| Ruler                                   | by heading, 82–83                               |
| hiding/displaying, 101                  | Contact names, 312                              |
| indentation definitions, 103            | criteria selections, 81–82                      |
| left/right margin settings, 102         | database filters, 337–343                       |
| text formatting tool, 101–103           | database record, 336–337                        |
| rules, conditional formatting, 182–184  |                                                 |
| rules, conditional formatting, 162–164  | find and replace text, 78–85                    |
|                                         | Help window, 59–60                              |
| • 5 •                                   | Outlook tasks, 315–316                          |
|                                         | page browsing, 83–84                            |
| Safe Senders list, Outlook, 380–381     | spreadsheet formulas, 156–157                   |
| Save & Send command, Backstage View,    | spreadsheet text, 155–156                       |
| 13, 17–18                               | sections                                        |
| Save As command, Backstage View, 13,    | adding to a presentation, 271–272 deleting, 274 |
| 16–18                                   | expanding/collapsing, 272–273                   |
| Save As dialog box, password-protecting |                                                 |
| files, 373–374                          | presentation slides, 271–274                    |
| Save command (Ctrl+S)                   | Select Browse Object, document                  |
| Backstage View, 13, 16–18               | navigation, 76–77                               |
| default file format settings, 30–31     | Select Data Source dialog box, chart data       |
| saving a file, 385                      | source selection, 206–207                       |

| Select icon, table data selections, 121 selection handles moving/resizing/rotating pictures, 50–51 pictures, 36–37 selections cell data, 142 copying/pasting data, 41 cutting/pasting data, 39–41 deleting data, 39 keyboard techniques, 37–38 mouse cut/copy/paste techniques, 43 mouse techniques, 35–37, 38 picture selection handles, 36–37 pivot table data, 213–216 pop-up toolbar display, 38–39 table data, 121 shadows, presentation text, 239 shared files saving a file for older versions of Office, | deleting graphics, 258 graphic transitions, 277–278 hiding/displaying, 284 hiding/unhiding, 233 inserting new, 232, 235 movie addition, 262–264 moving between, 378 moving graphics, 258 picture placement, 255 presentation handouts, 285–287 rearranging, 233, 236 reshaping a video, 264–266 resizing graphics, 258 rotating graphics, 259 screenshots, 257–258 section organization, 271–274 sound addition, 266–268 sound recordings, 267–268 subheadings, 234 |
|----------------------------------------------------------------------------------------------------|----------------------------------------------------------------------------------------------------|
| 17–18                                                                                                    | subtitles, 235–236                                                                                                    |
| sharing data between applications, 45–47<br>Shift key, data selections, 37                                                                                                    | text, 234, 237–246<br>text transitions, 277–278                                                                                                    |
| Shift+Enter keys, cell data entry                                                                                                    | titles, 234                                                                                                    |
| conventions, 141                                                                                                    | WordArt, 256–257                                                                                                    |
| Shift+Tab keys                                                                                                    | Sort dialog box, table data sorting, 125–126                                                                                                    |
| cell data entry conventions, 141                                                                                                    | sorts                                                                                                    |
| indenting list items, 98                                                                                                    | databases, 343–344                                                                                                    |
| Show Dialog Box icon, dialog box display,                                                                                                    | report fields, 361                                                                                                    |
| 26–27 Shrink Font command registing fonts 01                                                                                                    | table data, 125–126                                                                                                    |
| Shrink Font command, resizing fonts, 91<br>Simple Query Wizard, simple query                                                                                                    | sounds, presentation addition, 266–268<br>Sparklines                                                                                                    |
| creation, 345–346                                                                                                    | appearance enhancements, 212                                                                                                    |
| simple query, databases, 344–346                                                                                                    | deleting, 213                                                                                                    |
| slicers, pivot tables, 222–224                                                                                                    | displaying, 210–212                                                                                                    |
| slide shows, viewing presentations,                                                                                                    | location ranges, 211                                                                                                    |
| 281–285                                                                                                    | Spell Checker command (F7), spell                                                                                                    |
| Slide Sorter view, viewing presentations,                                                                                                    | checking, 385–386                                                                                                    |
| 284–285                                                                                                    | spell checking                                                                                                    |
| Slide view, presentation design method,                                                                                                    | PowerPoint presentations, 269–270                                                                                                    |
| 231–233                                                                                                    | Word documents, 85–86                                                                                                    |
| slides                                                                                                    | Spelling dialog boxs, 270                                                                                                    |
| adding a transition, 275–277                                                                                                    | split-menu icons, Ribbon group, 23–25                                                                                                    |
| animated cartoon placement, 260–261                                                                                                    | spreadsheets. See also workbooks;                                                                                                    |
| clip art placement, 255–256                                                                                                    | worksheets                                                                                                    |
| collapsing/expanding subtitles, 235–236                                                                                                    | adding/deleting rows and columns, 159                                                                                                    |
| coloring a video, 264                                                                                                    | AutoFill, 142–143                                                                                                    |
| deleting, 233, 236                                                                                                    | AutoSum command, 178–179                                                                                                    |
| <u> </u>                                                                                                    | •                                                                                                    |

| spreadsheets (continued)                   | subtitles, slides, 235–236                 |
|--------------------------------------------|--------------------------------------------|
| cell components, 140                       | suffixes, search criteria, 82              |
| cell data editing, 157                     | SUM function, AutoSum command, 178–179     |
| cell data entry, 141–142                   | summing, pivot tables, 221                 |
| cell formatting, 147–150                   | superscript, text appearance               |
| column/row sizing, 158–159                 | enhancement, 92                            |
| conditional formatting, 181–184            | Switch Row/Column icon, chart row/         |
| data tracking tool, 139–140                | column switching, 207                      |
| data validation, 184–187                   | -                                          |
| error checking, 196–198                    | • T •                                      |
| footers, 164–165                           |                                            |
| formula auditing, 194–196                  | Tab key                                    |
| formula editing conventions, 180           | cell data entry conventions, 141           |
| Goal Seeking, 187–189                      | indenting list items, 98                   |
| gridline printing, 165                     | table of contents, Help window display,    |
| headers, 164–165                           | 62–63                                      |
| inserting worksheets, 160                  | Table Properties dialog box, table row/    |
| keyboard navigation, 151–152               | column resizing, 124–125                   |
| mouse navigation techniques, 151           | tables                                     |
| number formatting, 143–147                 | adding form fields, 331                    |
| page breaks, 166–167                       | cell borders, 128–129                      |
| paper orientation settings, 169–170        | cells, 128                                 |
| paper size settings, 169–170               | closing a database, 333                    |
| pivot tables, 213–224                      | column/row resizing, 123–125               |
| PivotCharts, 224–226                       | columns/rows, deleting, 127                |
| print area definition, 165–166             | creating from existing text, 118–120       |
| print margin definitions, 169              | creating from rows/columns, 115            |
| printing column/row headings, 167–168      | creating with the mouse, 116–118           |
| printing workbooks, 163–170                | data selection methods, 121                |
| recently used function listing, 179–180    | data sorting, 125–126                      |
| scenarios, 189–194                         | database design, 321–323                   |
| search methods, 155–157                    | database element, 320                      |
| Sparklines, 210–213                        | deleting, 126–128                          |
| what-if scenarios, 140                     | deleting entire, 126–127                   |
| Start menu, application startup method, 10 | Insert Table dialog box, 115–116           |
| strikethrough, text, 92                    | styles, 122–123                            |
| strikethroughs, presentation text, 239     | text alignments, 121–122                   |
| styles                                     | unmatched query, 351–352                   |
| cell formatting, 148                       | tabs, table text separator, 118            |
| picture enhancements, 54–55                | target audience, presentation element, 230 |
| presentation backgrounds, 250–254          | tasks                                      |
| table formatting, 122–123                  | searches, 315–316                          |
| text formatting, 104–105                   | storing, 313–315                           |
| subheadings                                | templates                                  |
| collapsing/expanding, 75–76                | new file creation, 13–14                   |
| slide element, 234                         | preformatted Word documents, 105–106       |
| subscript, text appearance enhancement, 92 |                                            |

text find and replace searches, 78–85 heading entry conventions, 75 list item conversion, 98-99 mouse selection methods, 36 slide element, 234, 237-246 spreadsheet cell data, 140 spreadsheet search, 155–156 table creation, 114-120 text alignments, presentations, 240 text boxes moving, 244-245 presentation entry conventions, 237–238 resizing, 244-245 rotating, 245-246 text editing deleting data, 39 moving data, 39-41 pop-up toolbar display, 38-39 Text Effects icon, text appearance, 94–95 text effects, enhancement, 94-95 text formatting alignments, 95-96 colors, 92-95 columns, 132-134 drop caps, 129–130 font style, 90–91 Format Painter, 103-104 line spacing, 96–97 presentations, 283-239 removing, 106-107 resizing fonts, 92 Ruler, 101–103 styles, 104–105 templates, 105–106 text effects, 94-95 text styles, 92 WordArt, 130-131 Text functions, spreadsheets, 177 Text Highlight Color icon, text colors, 93-94 text styles appearance enhancements, 92 cell formatting, 148-149 text formatting, 104-105 text transitions, presentation slides, 277-278

themes database reports, 365–366 presentation design method, 247-249 thumbnail images, multiple page document browsing, 83–84 titles chart element, 199-200, 208 slide element, 234 topics browsing for help, 58–59 keyword searches, 59-60 transitions, presentation slides, 275–279 transparencies, gradient backgrounds, 252–253 Trust Center, macro virus protection, 374-375

underline presentation text, 239 text appearance enhancement, 92 Undo command (Ctrl+Z), 19–20, 43–44, 383-384 unique header/footer, page display selections, 112-114 unmatched query, databases, 351–352 username, e-mail configuration element, 291

values pivot table summing, 221 report counting, 359–361 videos. See also movies coloring, 264 reshaping, 264-266 supported file formats, 262 trimming, 262-264 views, switching between, 70 viruses, macro, 374–375 visual effects, picture enhancements, 52-54 visual transitions, presentation slides, 275-279

#### • W •

Web Layout view, Word, 70 Web pages, presentation hyperlink definition, 279-280 Weekly calendar, Outlook, 305 what-if analysis, Goal Seeking, 187–189 what-if scenarios, spreadsheets, 140 white space, 82 whole words, search criteria, 81 wildcards, searches, 82 win/loss, Sparkline type, 210 Word adding/deleting pictures, 49–50 changing fonts, 90-91 cover pages, 110-111 deleting tables, 126-128 document navigation techniques, 76-77 Draft view, 70 drop caps, 129-130 find and replace text, 78-85 footers, 111-114 Format Painter, 103-104 Full Screen Reading view, 69, 71 Go To command navigation, 77-78 grammar checking documents, 87 headers, 111–114 heading levels, 73–76 line spacing, 96–97 lists, 97-100 mouse navigation techniques, 76-77 multiple page document browsing, 83-84 new page insertion, 109–110 orientation settings, 134-135 Outline view, 70, 72–76 page breaks, 111 page size settings, 134-135 previewing documents before printing, 134-136 Print Layout view, 69 Print Preview, 136 removing text formatting, 106–107

Ruler, 101–103 spell checking documents, 85-86 styles, 104-105 switching between views, 70 table data sorting, 125–126 table formatting, 121–125 table text, 114–120 templates, 105–106 text alignments, 95–96 text colors, 92-95 text styles, 92 Web Layout view, 70 WordArt, 130-131 word forms mouse selections, 36 search criteria, 82 WordArt presentation graphics, 255–257 text appearance enhancements, 130-131 workbooks, printing, 163-170 worksheets deleting, 161-162 inserting, 160 moving a chart to a new location, 203 moving a chart to a new worksheet, 204 rearranging, 161 renaming, 161 worst-case scenarios, spreadsheet use, 189-194

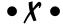

x-axis, chart element, 199–200

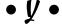

y-axis, chart element, 199-200

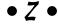

zooms, magnification methods, 377

# Business/Accounting & Bookkeeping

Bookkeeping For Dummies 978-0-7645-9848-7

eBay Business All-in-One For Dummies, 2nd Edition 978-0-470-38536-4

Job Interviews For Dummies, 3rd Edition 978-0-470-17748-8

Resumes For Dummies, 5th Edition 978-0-470-08037-5

Stock Investing For Dummies, 3rd Edition 978-0-470-40114-9

Successful Time Management For Dummies 978-0-470-29034-7

#### Computer Hardware

BlackBerry For Dummies, 3rd Edition 978-0-470-45762-7

Computers For Seniors For Dummies 978-0-470-24055-7

iPhone For Dummies, 2nd Edition 978-0-470-42342-4 Laptops For Dummies, 3rd Edition 978-0-470-27759-1

Macs For Dummies, 10th Edition 978-0-470-27817-8

#### Cooking & Entertaining

Cooking Basics For Dummies, 3rd Edition 978-0-7645-7206-7

Wine For Dummies, 4th Edition 978-0-470-04579-4

#### **Diet & Nutrition**

Dieting For Dummies, 2nd Edition 978-0-7645-4149-0

Nutrition For Dummies, 4th Edition 978-0-471-79868-2

Weight Training For Dummies, 3rd Edition 978-0-471-76845-6

#### Digital Photography

Digital Photography For Dummies, 6th Edition 978-0-470-25074-7

Photoshop Elements 7 For Dummies 978-0-470-39700-8

#### Gardening

Gardening Basics For Dummies 978-0-470-03749-2

Organic Gardening For Dummies, 2nd Edition 978-0-470-43067-5

#### Green/Sustainable

Green Building & Remodeling For Dummies 978-0-470-17559-0

Green Cleaning For Dummies 978-0-470-39106-8

Green IT For Dummies 978-0-470-38688-0

#### Health

Diabetes For Dummies, 3rd Edition 978-0-470-27086-8

Food Allergies For Dummies 978-0-470-09584-3

Living Gluten-Free For Dummies 978-0-471-77383-2

#### Hobbies/General

Chess For Dummies, 2nd Edition 978-0-7645-8404-6

Drawing For Dummies 978-0-7645-5476-6

Knitting For Dummies, 2nd Edition 978-0-470-28747-7

Organizing For Dummies 978-0-7645-5300-4

SuDoku For Dummies 978-0-470-01892-7

#### Home Improvement

Energy Efficient Homes For Dummies 978-0-470-37602-7

Home Theater For Dummies, 3rd Edition 978-0-470-41189-6

Living the Country Lifestyle All-in-One For Dummies 978-0-470-43061-3

Solar Power Your Home For Dummies 978-0-470-17569-9

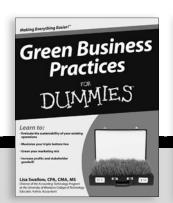

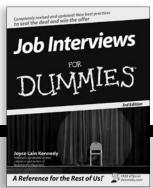

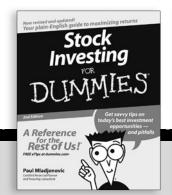

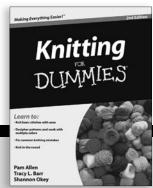

#### Internet

Blogging For Dummies, 2nd Edition 978-0-470-23017-6

eBay For Dummies, 6th Edition 978-0-470-49741-8

Facebook For Dummies 978-0-470-26273-3

Google Blogger For Dummies 978-0-470-40742-4

Web Marketing For Dummies, 2nd Edition 978-0-470-37181-7

WordPress For Dummies, 2nd Edition 978-0-470-40296-2

#### Language & Foreign Language

French For Dummies 978-0-7645-5193-2

Italian Phrases For Dummies 978-0-7645-7203-6

Spanish For Dummies 978-0-7645-5194-9

Spanish For Dummies, Audio Set 978-0-470-09585-0

#### Macintosh

Mac OS X Snow Leopard For Dummies 978-0-470-43543-4

#### Math & Science

Algebra I For Dummies, 2nd Edition 978-0-470-55964-2

Biology For Dummies 978-0-7645-5326-4

Calculus For Dummies 978-0-7645-2498-1

Chemistry For Dummies 978-0-7645-5430-8

#### **Microsoft Office**

Excel 2007 For Dummies 978-0-470-03737-9

Office 2007 All-in-One Desk Reference For Dummies 978-0-471-78279-7

#### Music

Guitar For Dummies, 2nd Edition 978-0-7645-9904-0

iPod & iTunes For Dummies, 6th Edition 978-0-470-39062-7

Piano Exercises For Dummies 978-0-470-38765-8

#### Parenting & Education

Parenting For Dummies, 2nd Edition 978-0-7645-5418-6

Type 1 Diabetes For Dummies 978-0-470-17811-9

#### Pets

Cats For Dummies, 2nd Edition 978-0-7645-5275-5

Dog Training For Dummies, 2nd Edition 978-0-7645-8418-3

Puppies For Dummies, 2nd Edition 978-0-470-03717-1

#### Religion & Inspiration

The Bible For Dummies 978-0-7645-5296-0

Catholicism For Dummies 978-0-7645-5391-2

Women in the Bible For Dummies 978-0-7645-8475-6

#### Self-Help & Relationship

Anger Management For Dummies 978-0-470-03715-7

Overcoming Anxiety For Dummies 978-0-7645-5447-6

#### **Sports**

Baseball For Dummies, 3rd Edition 978-0-7645-7537-2

Basketball For Dummies, 2nd Edition 978-0-7645-5248-9

Golf For Dummies, 3rd Edition 978-0-471-76871-5

#### Web Development

Web Design All-in-One For Dummies 978-0-470-41796-6

#### Windows Vista

Windows Vista For Dummies 978-0-471-75421-3

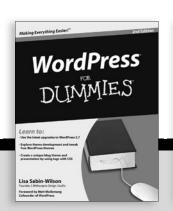

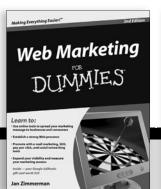

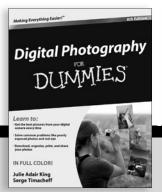

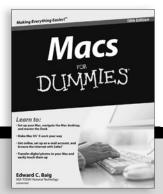

# DUMMIES.GOM®

How-to? How Easy.

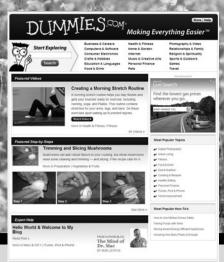

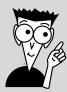

Go to www.Dummies.com

From hooking up a modem to cooking up a casserole, knitting a scarf to navigating an iPod, you can trust Dummies.com to show you how to get things done the easy way.

Visit us at Dummies.com

Dummies products make life easier!

DVDs • Music • Games •
DIY • Consumer Electronics •
Software • Crafts • Hobbies •
Cookware • and more!

For more information, go to **Dummies.com**® and search the store by category.

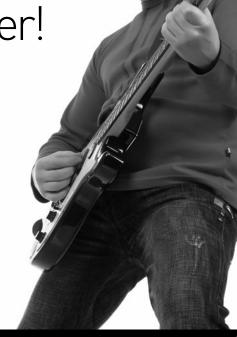

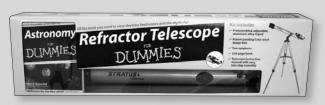

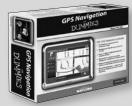

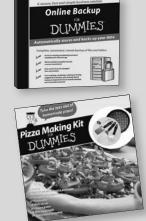

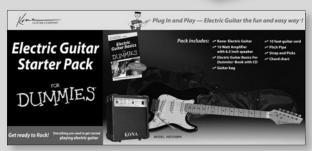

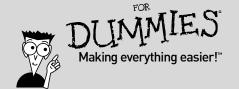

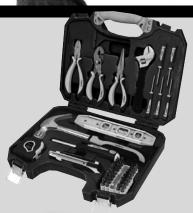

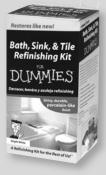

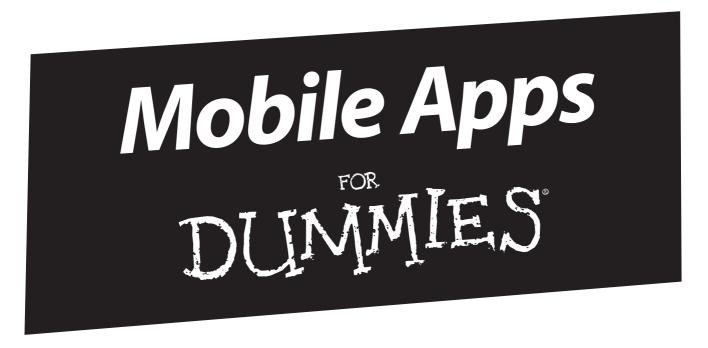

# There's a Dummies App for This and That

With more than 200 million books in print and over 1,600 unique titles, Dummies is a global leader in how-to information. Now you can get the same great Dummies information in an App. With topics such as Wine, Spanish, Digital Photography, Certification, and more, you'll have instant access to the topics you need to know in a format you can trust.

To get information on all our Dummies apps, visit the following: www.Dummies.com/go/mobile from your computer. www.Dummies.com/go/iphone/apps from your phone.

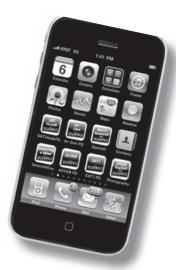

# Take control of your Office and get more done today — learn how, here and now!

Your Office is calling! And you're in luck, because this helpful guide walks you step-by-step through the various parts of the Office suite. In no time you'll be mastering the Ribbon interface, working with Word, crunching numbers with Excel, making your point with PowerPoint, organizing your life with Outlook, and using Access like a pro.

- Where is ...? easily find the commands you need to complete the job on the Ribbon interface
- Go backstage see how to save files, open and close them, find recently used files, and more with Backstage View
- Let's share use the Office Clipboard to store up to 24 items for sharing among Office programs
- Tinker with text create and save Word documents, change fonts, add headers, and format your stuff
- Formula for success learn to set up an Excel spreadsheet, enter data, and create formulas to manipulate the data
- Present with power define and create a PowerPoint presentation with charts, graphics, movies, and sound
- You've got e-mail master it and the calendars, contacts, and task lists in Outlook
- Delightful databases store, sort, retrieve, analyze, and print important data using Access

Wallace Wang is the bestselling author of several dozen computer books including Office For Dummies and Beginning Programming For Dummies. Besides writing computer books, Wally also enjoys performing stand-up comedy just to do something creative that involves human beings instead of machines.

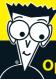

#### Open the book and find:

- Steps for entering, manipulating, and saving data
- How to customize Office 2010 programs
- Tips on using Office 2010's built-in photo editing tools
- Advice on stopping spam with Outlook
- Details about storing contacts and scheduling appointments
- Cool design tips for dressing up your Word documents
- How to chart and analyze data in Excel
- Ideas for punching up your PowerPoint presentations

#### Go to Dummies.com®

for videos, step-by-step examples, how-to articles, or to shop!

For Dummies®
A Branded Imprint of
WILEY

\$24.99 US / \$29.99 CN / £17.99 UK

ISBN 978-0-470-48998-7

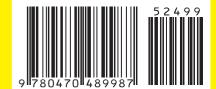